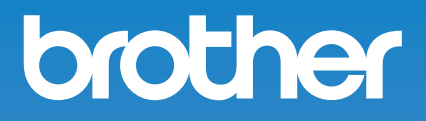

# **Operation Manual**

# Embroidery Machine

Product Code: 884-T15

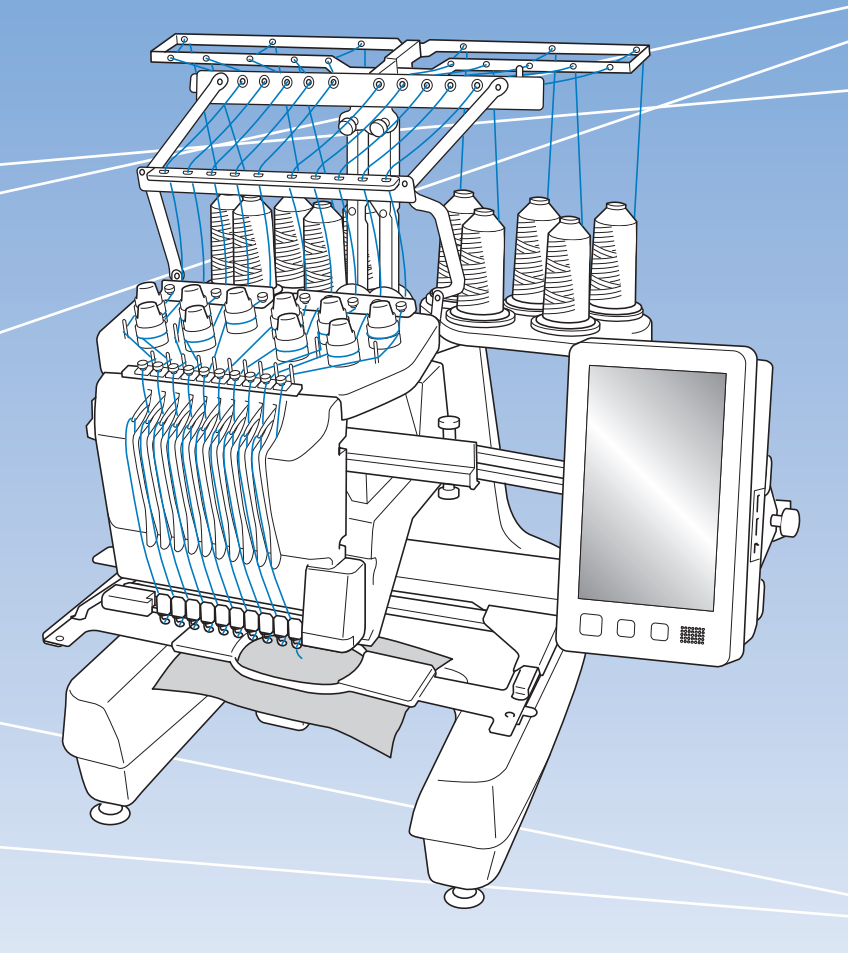

Be sure to read this document before using the machine. We recommend that you keep this document nearby for future reference.

# **INTRODUCTION**

Thank you for purchasing this machine. Before using this machine, carefully read the "IMPORTANT SAFETY INSTRUCTIONS", and then study this manual for the correct operation of the various functions.

In addition, after you have finished reading this manual, store it where it can quickly be accessed for future reference.

Failure to follow these instructions may result in an increased risk of personal injury or damage to property, including through fire, electrical shock, burns or suffocation.

# **IMPORTANT SAFETY INSTRUCTIONS**

**Please read these safety instructions before attempting to use the machine.**

# **DANGER**

- To reduce the risk of electric shock

**1**Always unplug the machine from the electrical outlet immediately after using, when cleaning, when making any user servicing adjustments mentioned in this manual, or if you are leaving the machine unattended.

# **WARNING**

- To reduce the risk of burns, fire, electric shock, or injury to persons.

**2** Always unplug the machine from the electrical

outlet when lubricating it or when making any other user servicing adjustments mentioned in the Operation Manual.

- To unplug the machine, switch the machine to the symbol "O" position to turn it off, then grasp the plug and pull it out of the electrical outlet. Do not pull on the cord.
- Plug the machine directly into the electrical outlet. Do not use an extension cord.
- Always unplug your machine if the power is cut.

# **3**Electrical Hazards:

- This machine should be connected to an AC power source within the range indicated on the rating label. Do not connect it to a DC power source or inverter. If you are not sure what kind of power source you have, contact a qualified electrician.
- This machine is approved for use in the country of purchase only.
- **4** Never operate this machine if it has a damaged cord or plug, if it is not working properly, if it has been dropped or damaged, or water is spilled on the unit. Return the machine to the nearest authorized Brother dealer or service center for examination, repair, electrical or mechanical adjustment.
- To avoid electric shock or fire; do not use a damaged power supply plug or loose electrical outlet, and ensure that the power supply plug is fully inserted and secure.
- While the machine is stored or in use if you notice anything unusual, such as an odor, heat, discoloration or deformation, stop using the machine immediately and unplug the power cord.
- When transporting the machine, be sure to lift it from the bottom positions. Lifting the machine by any other part may damage the machine or result in the machine falling, which could cause injuries.
- When lifting the machine, be careful not to make any sudden or careless movements, otherwise you may injure your back or knees.
- While the machine is being transported, be careful not to touch the operation panel, thread guides or any other part, otherwise injuries may result.

**5** Always keep your work area clear:

- Never operate the machine with any air openings blocked. Keep ventilation openings of the machine free from the build up of lint, dust, and loose cloth.
- Do not use extension cords. Plug the machine directly into the electrical outlet.
- Never drop or insert any object into any opening.
- Keep fingers out of all machine openings, such as near the carriage, otherwise injuries may result.
- Do not operate where aerosol (spray) products are being used or where oxygen is being administered.
- Do not use the machine near a heat source, such as a stove or iron; otherwise, the machine, power cord or garment being embroidered may ignite, resulting in fire or an electric shock.
- Do not use this machine near an open flame; the movement of the embroidery frame could cause the garment being embroidered to catch fire.
- Do not place this machine on an unstable surface, such as an unsteady or slanted table, otherwise the machine may fall, resulting in injuries.
- While attaching or detaching an embroidery frame or other included accessory or while maintaining the machine, be careful not to hit the machine with your body or any other part of it.

**6** Special care is required when embroidering:

- Always pay close attention to the needle. Do not use bent or damaged needles.
- Keep fingers away from all moving parts. Special care is required around the machine needle.
- While the machine is in operation, keep your hands away from the needle bar case and all moving parts near the needle bar case, otherwise injuries may result.
- Switch the machine to the symbol "O" position to turn it off when making any adjustments in the needle area, such as changing the needle.
- Do not use a damaged or incorrect needle plate, as it could cause the needle to break.

**7** This machine is not a toy:

- Your close attention is necessary when the machine is used by or near children.
- This machine is not intended for use by young children or infirm persons without supervision.
- Young children should be supervised to ensure that they do not play with this machine.
- Do not use the included scissors or seam ripper in any other way than how they are intended. In addition, when opening a hole with the seam ripper, do not place your hands or fingers in the cutting path, otherwise injuries may result if the seam ripper slips.
- The plastic bag that this machine was supplied in should be kept out of the reach of children or disposed of. Never allow children to play with the bag due to the danger of suffocation.
- Do not use outdoors.

**8** For a longer service life:

- When storing this machine, avoid direct sunlight and high humidity locations. Do not use or store the machine near a space heater, iron, halogen lamp, or other hot objects.
- Use only neutral soaps or detergents to clean the case. Benzene, thinner, and scouring powders can damage the case and machine, and should never be used.

• Always consult the Operation Manual when replacing or installing any assemblies, the presser feet, needle, or other parts to assure correct installation.

# **9**For repair or adjustment:

- Do not try to disassemble, repair or alter this machine in any way, otherwise a fire, electric shock or injuries may result.
- If the light unit is damaged, it must be replaced by an authorized Brother dealer.
- In the event a malfunction occurs or adjustment is required, first follow the troubleshooting table in the back of the Operation Manual to inspect and adjust the machine yourself. If the problem persists, please consult your local authorized Brother dealer.

**Use this machine only for its intended use as described in the manual.**

**Use accessories recommended by the manufacturer as contained in this manual.**

**Use the interface cable (USB cable) included with this machine.**

**The contents of this manual and specifications of this product are subject to change without notice.**

**For additional product information and updates, visit our website at www.brother.com**

# **SAVE THESE INSTRUCTIONS This machine is intended for household use.**

# **FOR USERS IN COUNTRIES EXCEPT CENELEC COUNTRIES**

This appliance is not intended for use by persons (including children) with reduced physical, sensory or mental capabilities, or lack of experience and knowledge, unless they have been given supervision or instruction concerning use of the appliance by a person responsible for their safety. Children should be supervised to ensure that they do not play with the appliance.

# **FOR USERS IN CENELEC COUNTRIES**

This appliance can be used by children aged from 8 years and above and persons with reduced physical, sensory or mental capabilities or lack of experience and knowledge if they have been given supervision or instruction concerning use of the appliance in a safe way and understand the hazards involved. Children shall not play with the appliance. Cleaning and user maintenance shall not be made by children without supervision.

# **FOR USERS IN THE UK, EIRE, MALTA AND CYPRUS ONLY**

# **IMPORTANT**

- In the event of replacing the plug fuse, use a fuse approved by ASTA to BS 1362, i.e. carrying the  $\langle \text{A} \rangle$ mark, rating as marked on plug.
- Always replace the fuse cover. Never use plugs with the fuse cover omitted.

• If the available electrical outlet is not suitable for the plug supplied with this equipment, you should contact your authorized Brother dealer to obtain the correct lead.

# **Federal Communications Commission (FCC) Supplier's Declaration of Conformity (For U.S.A. Only)**

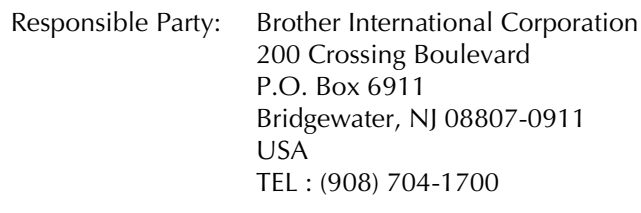

declares that the product

Product Name: Model Number: Brother Embroidery Machine PR1055X

This device complies with Part 15 of the FCC Rules. Operation is subject to the following two conditions: (1) this device may not cause harmful interference, and (2) this device must accept any interference received, including interference that may cause undesired operation.

This equipment has been tested and found to comply with the limits for a Class B digital device, pursuant to Part 15 of the FCC Rules. These limits are designed to provide reasonable protection against harmful interference in a residential installation. This equipment generates, uses, and can radiate radio frequency energy and, if not installed and used in accordance with the instructions, may cause harmful interference to radio communications. However, there is no guarantee that interference will not occur in a particular installation. If this equipment does cause harmful interference to radio or television reception, which can be determined by turning the equipment off and on, the user is encouraged to try to correct the interference by one or more of the following measures:

- Reorient or relocate the receiving antenna.
- Increase the separation between the equipment and receiver.
- Connect the equipment into an outlet on a circuit different from that to which the receiver is connected.
- Consult the authorized Brother dealer or an experienced radio/TV technician for help.

• This transmitter must not be co-located or operated in conjunction with any other antenna or transmitter.

# **Important**

Changes or modifications not expressly approved by Brother Industries, Ltd. could void the user's authority to operate the equipment.

This equipment complies with FCC/IC radiation exposure limits set forth for an uncontrolled environment and meets the FCC radio frequency (RF) Exposure Guidelines and RSS-102 of the IC radio frequency (RF) Exposure rules. This equipment should be installed and operated keeping the radiator at least 20cm or more away from person's body.

# **For Users in Canada**

This device complies with Industry Canada's licence-exempt RSSs. Operation is subject to the following two conditions:

- (1) This device may not cause interference; and
- (2) This device must accept any interference, including interference that may cause undesired operation of the device.

This equipment complies with FCC/IC radiation exposure limits set forth for an uncontrolled environment and meets the FCC radio frequency (RF) Exposure Guidelines and RSS-102 of the IC radio frequency (RF) Exposure rules. This equipment should be installed and operated keeping the radiator at least 20cm or more away from person's body.

# **For Users in Mexico**

The operation of this equipment is subject to the following two conditions:

- (1) it is possible that this equipment or device may not cause harmful interference, and
- (2) this equipment or device must accept any interference, including interference that may cause undesired operation.

# **Declaration of Conformity (Europe and Turkey only)**

We, Brother Industries, Ltd. 15-1 Naeshiro-cho, Mizuho-ku, Nagoya 467-8561 Japan declare that this product is in conformity with the essential requirements of all relevant directives and regulations applied within the European Community.

The Declaration of Conformity (DoC) can be downloaded from Brother support website.

#### Visit support.brother.com and:  $\rightarrow$  click "Manuals"

- $\rightarrow$  select your model
- $\rightarrow$  click "Declaration of Conformity"
- $\rightarrow$  click "Download"

Your Declaration will be downloaded as a PDF file.

# **Declaration of Conformity for RE Directive 2014/53/ EU (Europe and Turkey only)**

# **(Applicable to models with radio interfaces)**

We, Brother Industries, Ltd. 15-1 Naeshiro-cho, Mizuho-ku, Nagoya 467-8561 Japan declare that these products are in conformity with the provisions of the RE Directive 2014/53/ EU. A copy of the Declaration of Conformity can be downloaded by following the instructions in the Declaration of Conformity (Europe and Turkey only) section.

# **Wireless LAN (Models with Wireless LAN function only)**

This machine supports wireless interface. Frequency band(s): 2400-2483.5 MHz Maximum radio-frequency power transmitted in the frequency band(s): Less than 20 dBm(e.i.r.p)

# **For Users in Norway**

This subsection does not apply for the geographical area within a radius of 20 km from the centre of Ny-Alesund on Svalbard.

Dette underavsnittet gjelder ikke for det geografiske området innenfor en radius av 20 km fra sentrum av Ny-Ålesund på Svalbard.

# **For Users in Thailand**

This telecommunication equipment conforms to NTC technical requirement.

# **Terms of Use IMPORTANT-PLEASE READ CAREFULLY:**

This Terms of Use ("Agreement") is a legal agreement between Brother Industries, Ltd. ("Company") and you that governs your use of any Software, installed on or made available by Company for use with sewing or craft products ("Company Product"). The term of "Software" means any and all contents data, design data, data format, firmware of Company Product, and PC application or mobile device application.

By using the Software and Company Product, you shall be deemed to have agreed to be bound by the terms of this Agreement. If you do not agree to the terms of this Agreement, Company is unwilling to license the Software and you are not allowed to use the Software. Amendments and supplements to this Agreement may be attached to the Software.

An individual who accepts this Agreement on behalf of an entity represents to Company that he or she has the legal right to enter into a binding legal agreement for that entity.

# **Terms and Conditions**

- **1 Grant of License.**
	- 1.1 Subject to this Agreement, Company hereby grants you a personal, non-exclusive, nontransferable and revocable license to use the Software only within the Company Product.
	- 1.2 Your right to use of the Software is licensed and not sold, and solely for your use subject to this Agreement. Company or its suppliers retains all right, title, and interest relating to Software, including without limitation all intellectual property rights relating thereto.

### **2 Restrictions**

- 2.1 Except as expressly set out in this Agreement or as required by any local law, you shall undertake:
	- 2.1.1 not to disassemble, de-compile, reverse engineer, translate or otherwise attempt to learn the source code of the Software (including the data or contents created by using the Company Product or contents editing application software; hereinafter the same shall apply in this Clause 2.).
	- 2.1.2 not to create derivative works based on the whole or any part of the Software;
	- 2.1.3 not to distribute, provide or make available the Software in any form, in whole or in part to any person without prior written consent from Company;
	- 2.1.4 not to copy the Software, except where such copying is incidental to normal use of the Software with Company Product or where it is necessary for the purpose of back-up or operational security;
- 2.1.5 not to transfer, rent, lease, sub-license, loan, translate, merge, adapt, vary, alter or modify, the whole or any part of the Software nor permit the Software or any part of it to be combined with, or become incorporated in, any other programs;
- 2.1.6 to include Company's copyright notice and this Agreement on all entire and partial copies of the Software; and
- 2.1.7 not to use the Software for any purpose (including, but not limited to, use with unauthorized sewing/craft products or software) other than as provided under Clause 1 of this Agreement.

### **3 No warranty**

TO THE EXTENT PERMISSIBLE BY APPLICABLE LAW, THIS SOFTWARE IS PROVIDED TO YOU "AS IS" WITHOUT WARRANTIES OR CONDITIONS OF ANY KIND, WHETHER ORAL OR WRITTEN, EXPRESS OR IMPLIED. COMPANY SPECIFICALLY DISCLAIMS ANY IMPLIED WARRANTIES OR CONDITIONS OF MERCHANTABILITY, SATISFACTORY QUALITY, NON-INFRINGEMENT AND/OR FITNESS FOR A PARTICULAR PURPOSE.

### **4 Limitation of liability**

- 4.1 COMPANY SHALL NOT BE LIABLE TO YOU, ITS END-USERS OR ANY OTHER ENTITY FOR ANY LOSS OF PROFITS OR INCOME OR SAVINGS, LOSS OF DATA, INTERRUPTION OF USE, OR CONSEQUENTIAL, INCIDENTAL, SPECIAL, PUNITIVE OR INDIRECT DAMAGES INCURRED BY SUCH PARTY (WHETHER IN AN ACTION IN CONTRACT OR TORT), EVEN IF COMPANY HAS BEEN ADVISED OF THE POSSIBILITY OF SUCH DAMAGES, ARISING OUT OF OR RELATING TO THE SOFTWARE, SUPPORT SERVICE OR THIS AGREEMENT. THESE LIMITATIONS SHALL APPLY TO THE MAXIMUM EXTENT ALLOWED BY APPLICABLE LAW NOTWITHSTANDING ANY FAILURE OF ESSENTIAL PURPOSE OF ANY LIMITED REMEDY.
- 4.2 NOTWITHSTANDING THE CLAUSE 3 OR 4.1 HEREOF, THIS AGREEMENT DOES NOT PURPORT TO EXCLUDE OR RESTRICT COMPANY'S LIABILITY FOR DEATH OR PERSONAL INJURY RESULTING FROM NEGLIGENCE OR LIMIT THE STATUTORY RIGHTS OF A CONSUMER.

#### **5 Termination**

- 5.1 Company shall have the right to terminate this Agreement at any time by providing a written notice to you if you commit a material breach of any terms of this Agreement and fail to immediately rectify such breach upon Company's request.
- 5.2 Upon termination for any reason all rights granted to you under this Agreement shall cease, you shall cease all activities authorized by this Agreement and you shall immediately delete or remove the Software from all computer equipment in your possession and delete or destroy all copies of the Software or its derivative works in your possession. In addition to the above, you shall delete contents or design data created by you from the Company Product in your possession.

#### **6 Miscellaneous terms**

- 6.1 You shall not export or re-export the Software or any copy or adaptation thereof in violation of any applicable laws or regulations.
- 6.2 You shall not assign all or any part of this Agreement to any third party or any interest therein, without prior written consent of Company. A change of control or reorganization of you pursuant to a merger, sale of assets or stock shall be deemed to be an assignment under this Agreement.
- 6.3 You agree that a breach of this Agreement will cause irreparable injury to Company for which monetary damages would not be an adequate remedy and Company shall be entitled to seek equitable relief in addition to any remedies it may have hereunder or at law without a bond, other security, or proof of damages.
- 6.4 If any provisions of this Agreement shall be declared or determined as void or unenforceable by a court of competent jurisdiction, such provisions shall be severable and independent from the other provisions of this Agreement and the validity of the other provisions and of the entire Agreement shall not be affected thereby.
- 6.5 This Agreement, together with all exhibits or other attachments referenced herein, constitutes the entire agreement between the parties on the subject matter hereof, and supersedes all proposals, oral and written, between the parties on this subject.
- 6.6 If Company fails to insist that you perform any of your obligations under this Agreement, or if Company does not enforce any rights against you, or if Company delay in doing so, that will not mean that Company have waived any rights against you and will not mean that you do not have to comply with those obligations. If Company does waive a default by you, Company will only do so in writing, and that will not mean that Company will automatically waive any later default by you.

6.7 The laws of the state or country where you live (or, if a business, where your principal place of business is located) govern all claims and disputes concerning the Software or this Agreement.

# **LICENSE AGREEMENT WARNING LABELS**

The enclosed machine includes data, software and/or documentation (collectively "CONTENT") that are proprietary products of Brother Industries, Ltd. ("BROTHER"). BY USING THE CONTENT, THE CUSTOMER ACCEPTS THE TERMS AND CONDITIONS OF THIS AGREEMENT. BROTHER retains ownership of all rights to CONTENT and to the copies of the CONTENT included in this package. The CONTENT are licensed (not sold) to you ("CUSTOMER") under the terms and conditions of this Agreement.

CUSTOMER is licensed to:

- Use the CONTENT in combination with an embroidery machine to create embroidery.
- Use the CONTENT in combination with an embroidery machine that CUSTOMER owns or uses, provided that the CONTENT is not used on more than one embroidery machine at a time.

Except as otherwise provided herein, CUSTOMER may not:

- Allow more than one copy of the CONTENT to be available for use at any one time.
- Reproduce, modify, publish, distribute, sell, rent, sublicense or otherwise make available to others CONTENT.
- Distribute, rent, sublicense, lease, sell, transfer or assign the media card or CONTENT.
- Decompile, disassemble or otherwise reverse engineer the CONTENT or assist others to do the same.
- Alter, translate, modify or adapt the CONTENT or any part thereof for business, commercial or industrial purposes.
- Sell or otherwise distribute the EMBROIDERY created by use of the CONTENT, WHICH ORIGINALLY BEARS CERTAIN COPYRIGHT NOTICE UNDER THE NAME OF ANY THIRD PARTIES OTHER THAN BROTHER (e.g. "©DISNEY").

BROTHER retains all rights not expressly granted to CUSTOMER herein.

Nothing in this agreement constitutes a waiver of the rights of BROTHER under any law. This agreement shall be governed by the laws of Japan.

Please direct all inquiries concerning this Agreement in writing by regular mail, to Brother Industries, Ltd., 1-1-1 Kawagishi, Mizuho-ku, Nagoya 467-8562, Japan, Attention: P&H business division Sales and Marketing Dept.

The following warning labels are on the machine. Be sure to observe the precautions described in the labels.

#### Label locations

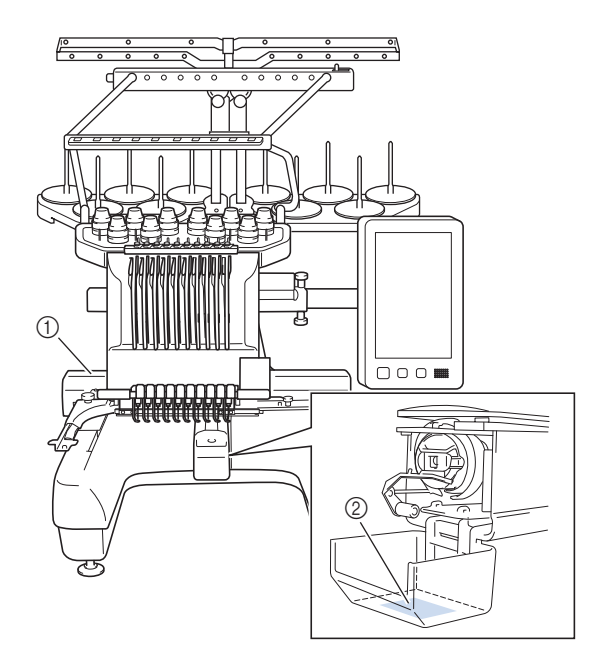

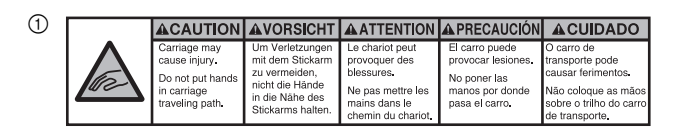

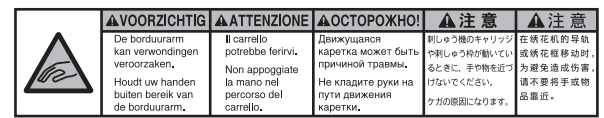

 $^{\circ}$ 

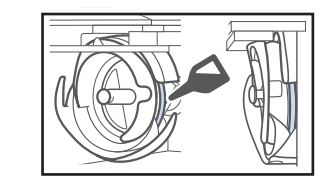

Please put a drop of oil onto the hook once a day before use.

IBM is a registered trademark or a trademark of International Business Machines Corporation. WPA™ and WPA2™ are trademarks of Wi-Fi Alliance®. Secure Digital (SD) Card is a registered trademark or a trademark of SD-3C, LLC. CompactFlash is a registered trademark or a trademark of Sandisk Corporation. Memory Stick is a registered trademark or a trademark of Sony Corporation. SmartMedia is a registered trademark or a trademark of Toshiba Corporation. MultiMediaCard (MMC) is a registered trademark or a trademark of Infineon Technologies AG.

xD-Picture Card is a registered trademark or a trademark of Fuji Photo Film Co. Ltd.

This software is based in part on the work of the Independent JPEG Group.

Android and Google Play are trademarks of Google LLC. App Store is a service mark of Apple Inc.

Each company whose software title is mentioned in this manual has a Software License Agreement specific to its proprietary programs.

Any trade names and product names of companies appearing on Brother products, related documents and any other materials are all trademarks or registered trademarks of those respective companies.

# **TRADEMARKS OPEN SOURCE LICENSING REMARKS**

This product includes open-source software.

To see the open source licensing remarks, please go to the manual download section on your model's home page of Brother support website at " http://s.brother/cpbag/ ".

# **PRECAUTION FOR WIRELESS CONNECTION**

Make sure you use a router or firewall when connecting your machine to the Internet to protect it against unauthorized access from the Internet.

# **CONTENTS**

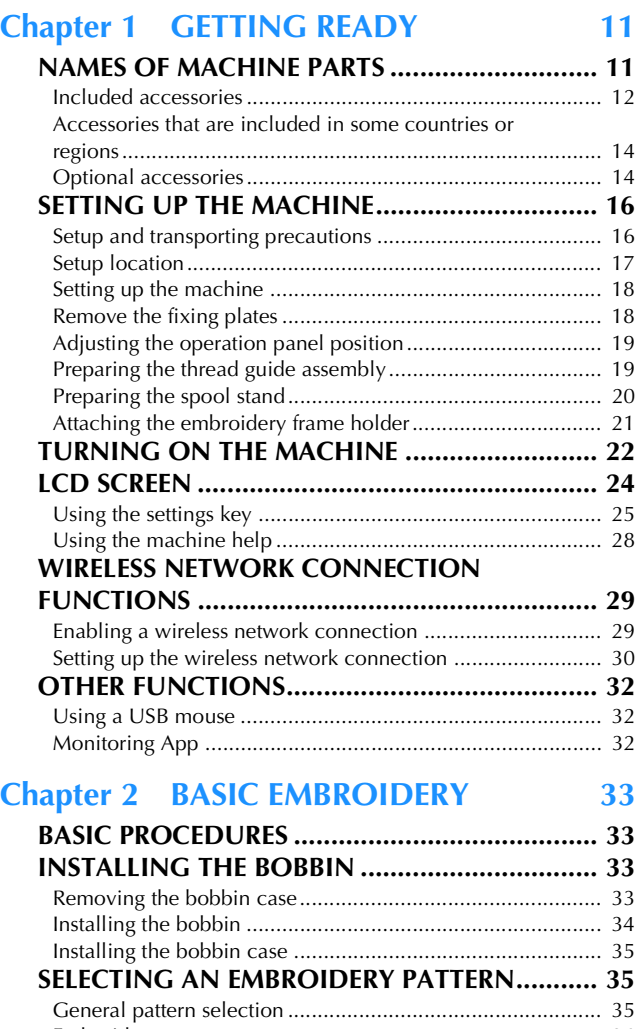

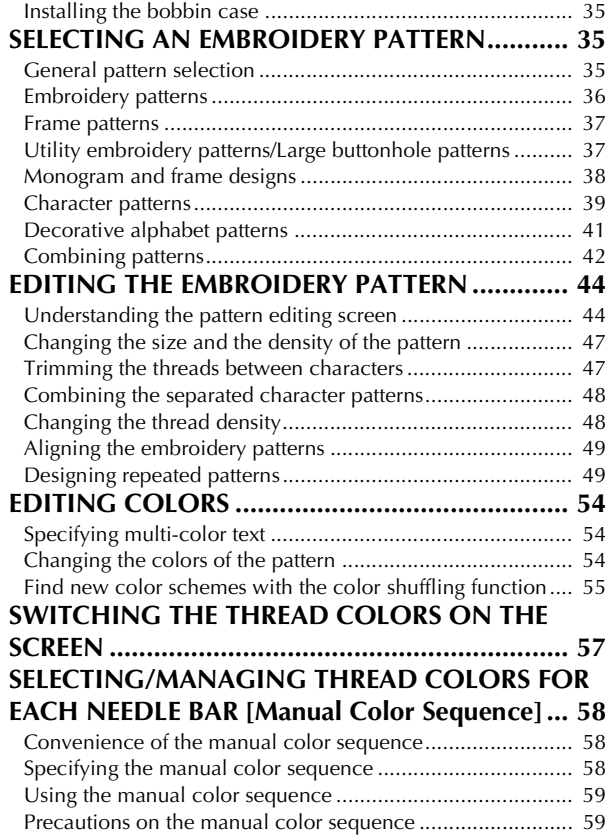

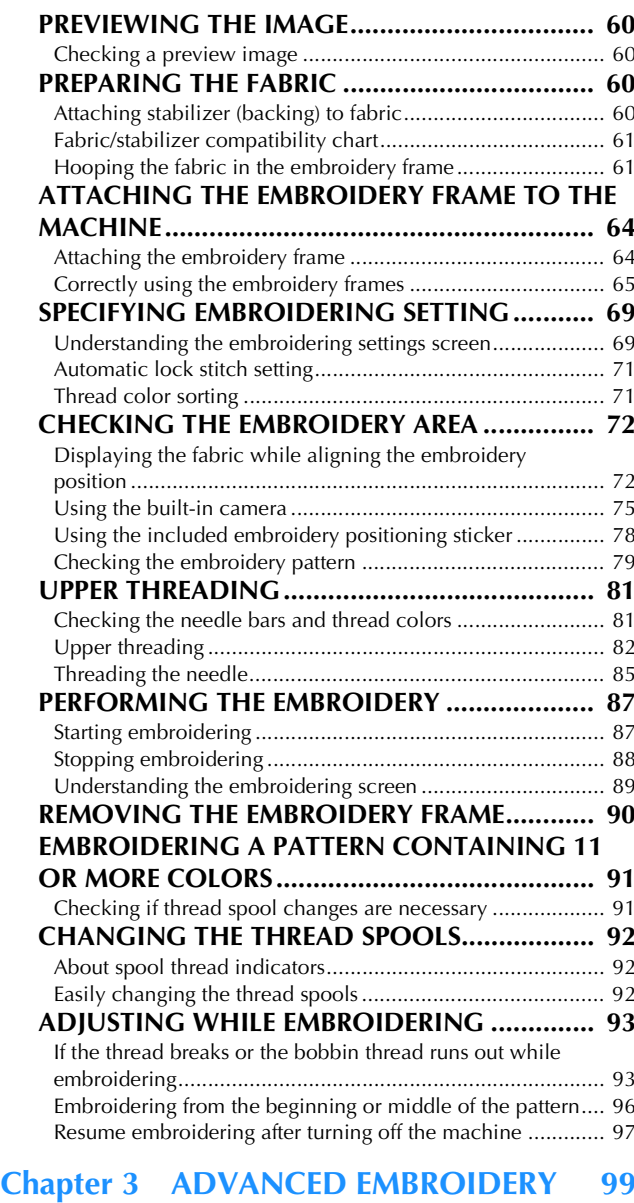

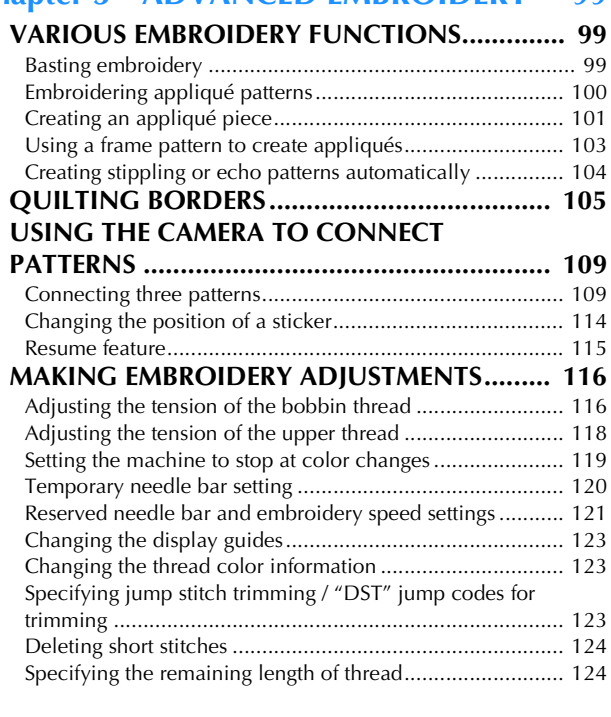

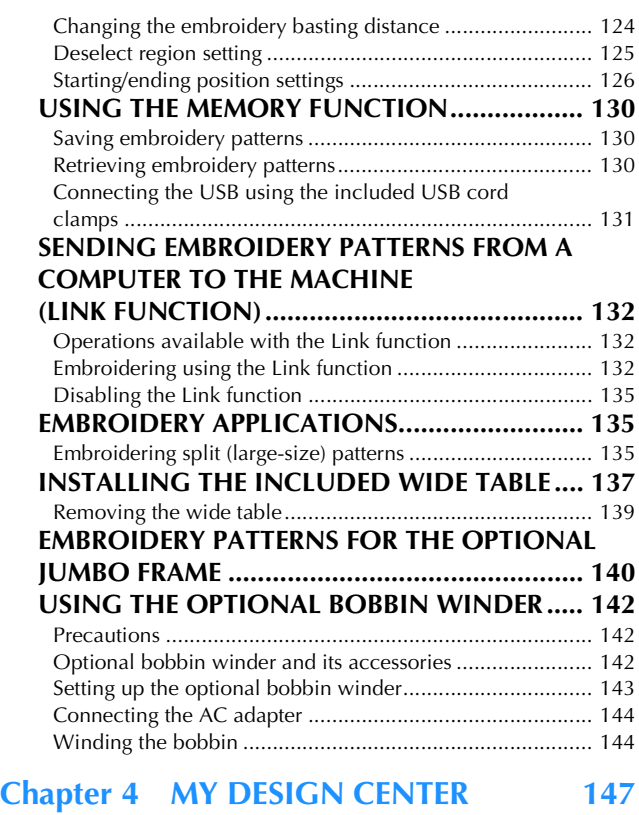

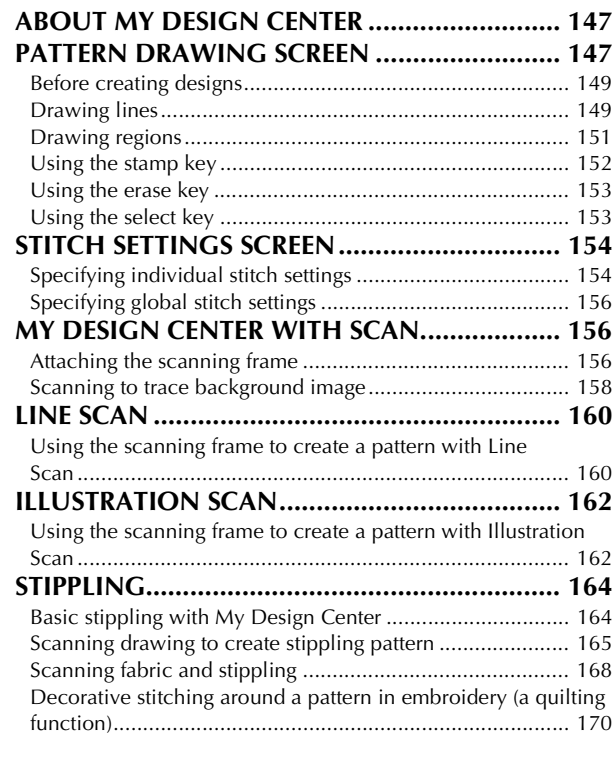

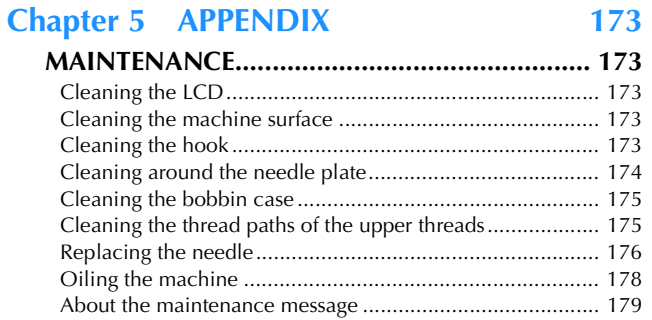

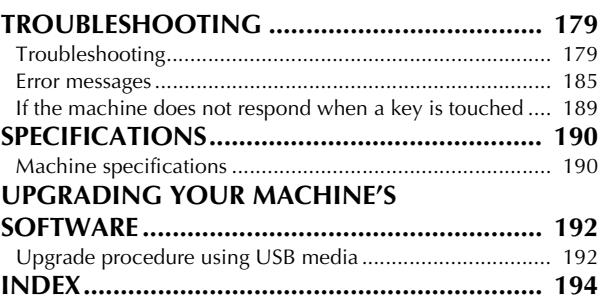

# Chapter **1** GETTING READY

#### <sub>の</sub> Note -

• Be sure to install the latest software. Refer to "UPGRADING YOUR MACHINE'S SOFTWARE" on page 192. http://s.brother/cubah/

# **NAMES OF MACHINE PARTS**

#### ■ **Main parts**

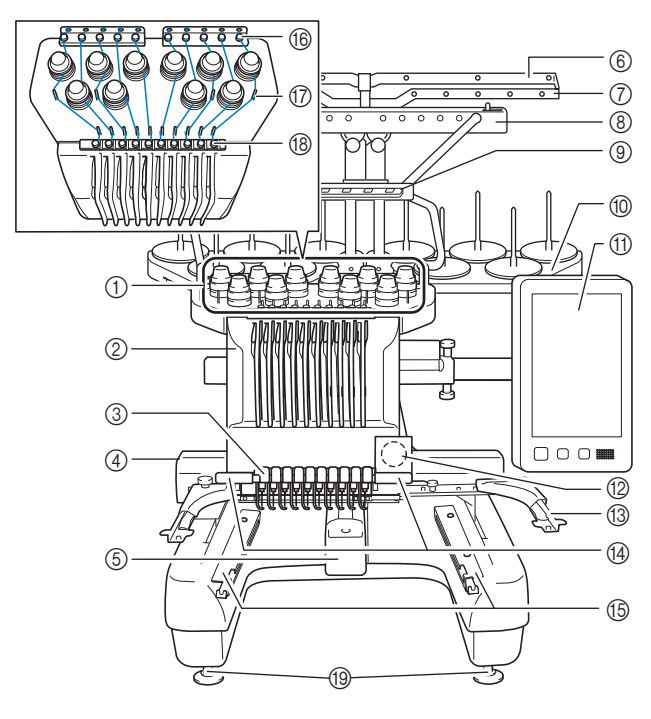

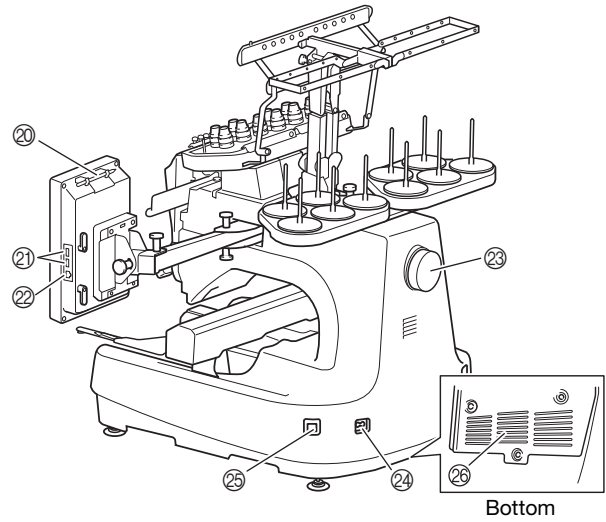

#### 1 Thread tension knobs (page 118)

- 2 Needle bar case Moves to the left and right to move the needle to the embroidering position.
- 3 Lower thread guide

#### 4 Carriage

Attach the embroidery frame to the carriage. When the machine is turned on or when the machine is embroidering, the carriage moves forward, backward, left and right.

- 5 Hook cover/Hook (page 33)
- 6 Thread guide A (page 83)
- 7 Thread guide B (page 83)
- 8 Thread guide C (page 83)
- 9 Thread guide D (page 83)
- 0 Spool stand (page 20)
- A Operation panel (page 12)
- B Built-in camera (page 72)
- C Embroidery frame holder (page 21)
- D Embroidery light The brightness of the embroidery light can be adjusted in the settings screen.
- E Wide table brackets (page 137)
- **6** Upper thread guide (page 83)
- G Thread guide pins (page 84)
- (8) Middle thread guide (page 84)
- I Feet (page 18)
- $@$  Touch pen holder

Use the touch pen holder to hold the touch pen when not in use.

K USB port for media (page 32, page 130) In order to send patterns from/to USB media, plug the USB media directly into the USB port.

Connect a USB mouse to the USB port marked with  $\hat{\theta}$ .

L USB port for computer (page 130)

In order to import/export patterns between a computer and the machine, plug the USB cable into the USB port.

23 Handwheel

Rotate the handwheel to move the needle up and down. Be sure to rotate the handwheel toward the LCD panel.

- N Power supply plug (page 22)
- O Main power switch (page 22)

Do not turn the power on soon after turning the power off. It is recommended that you wait 5 seconds before turning the power back on.

#### 26 Ventilation slots

The ventilation slots allow the air surrounding the motor to circulate. Do not cover the ventilation slots while the machine is being used.

## ■ **Operation panel**

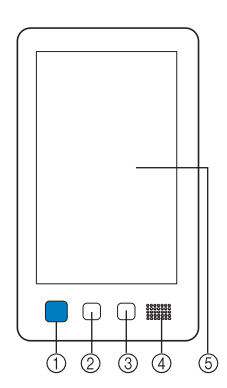

#### 1 "Start/Stop" button

Press the "Start/Stop" button to start or stop the machine. The lighting status and color of the button changes depending on the operation condition of the machine.

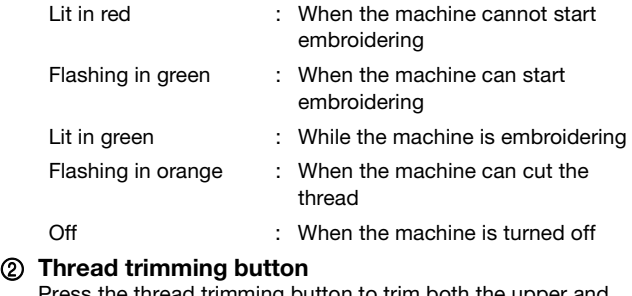

Press the thread trimming button to trim both the upper and the bobbin threads.

- 3 Automatic needle-threading button Press the automatic needle threading button to thread the needle.
- 4 Speaker

#### 5 LCD (touch panel)

Touch the keys that appear on the touch panel to select and edit patterns and confirm various information.

# **Included accessories**

After opening the box, check that the following accessories are included. If any item is missing or damaged, contact your authorized Brother dealer.

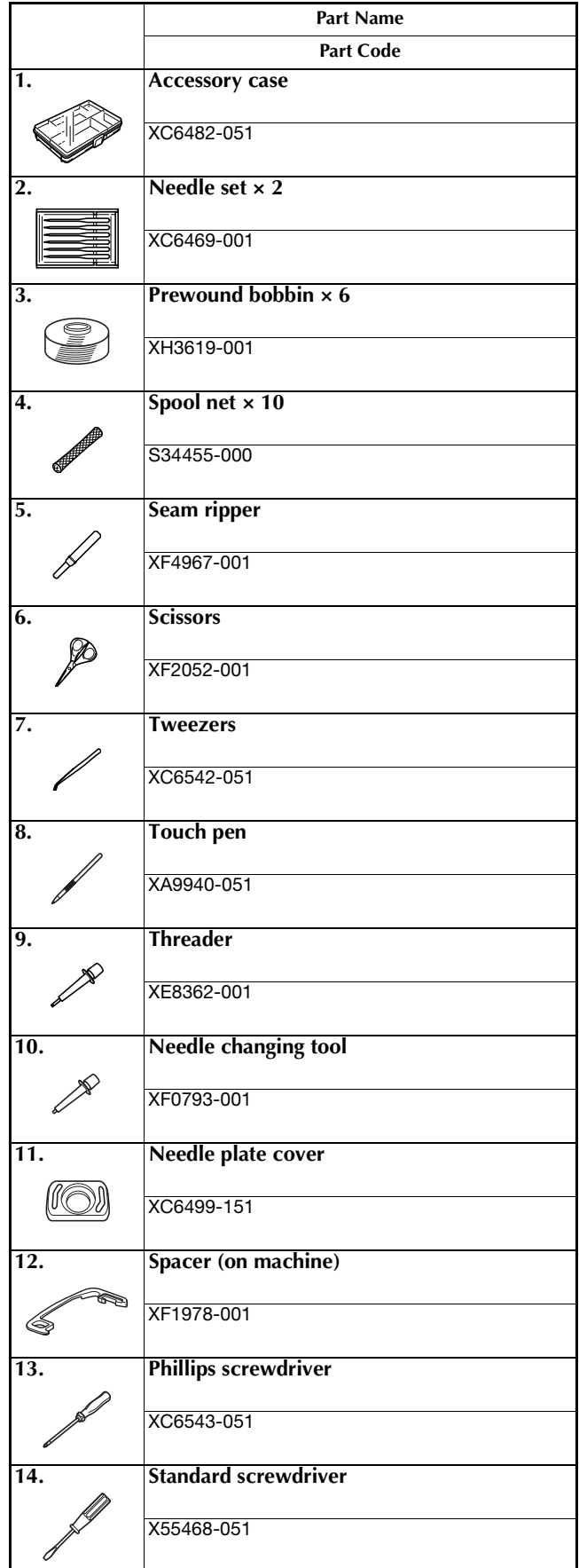

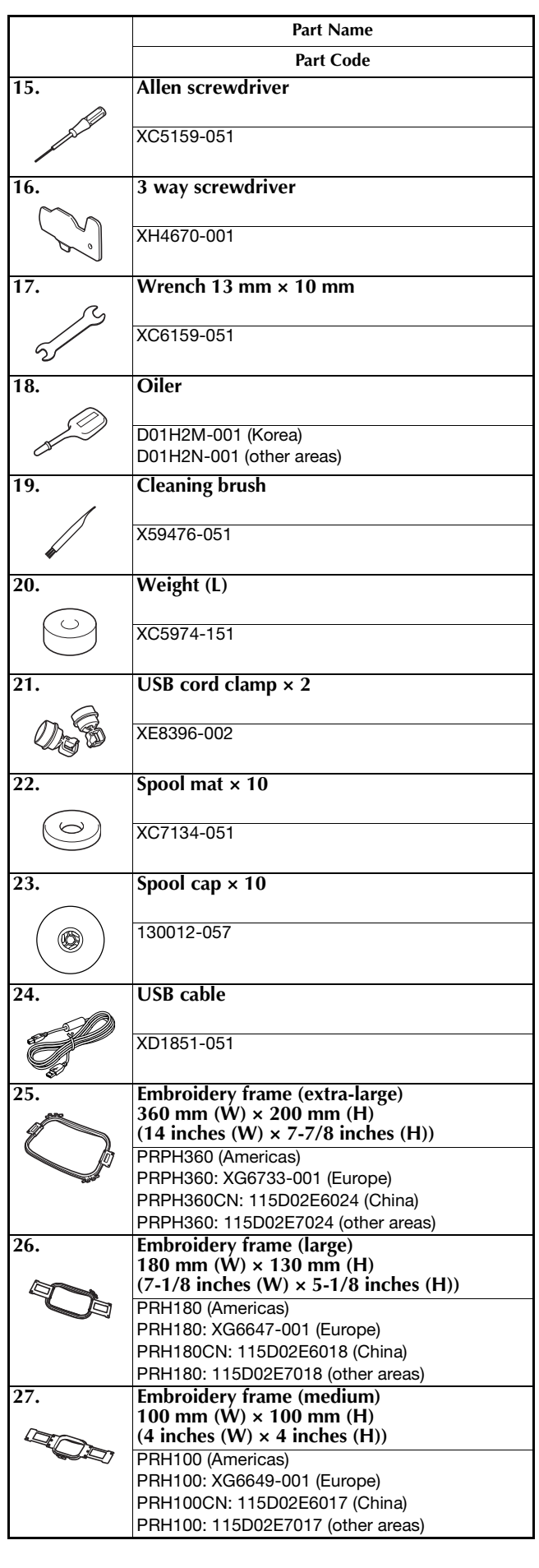

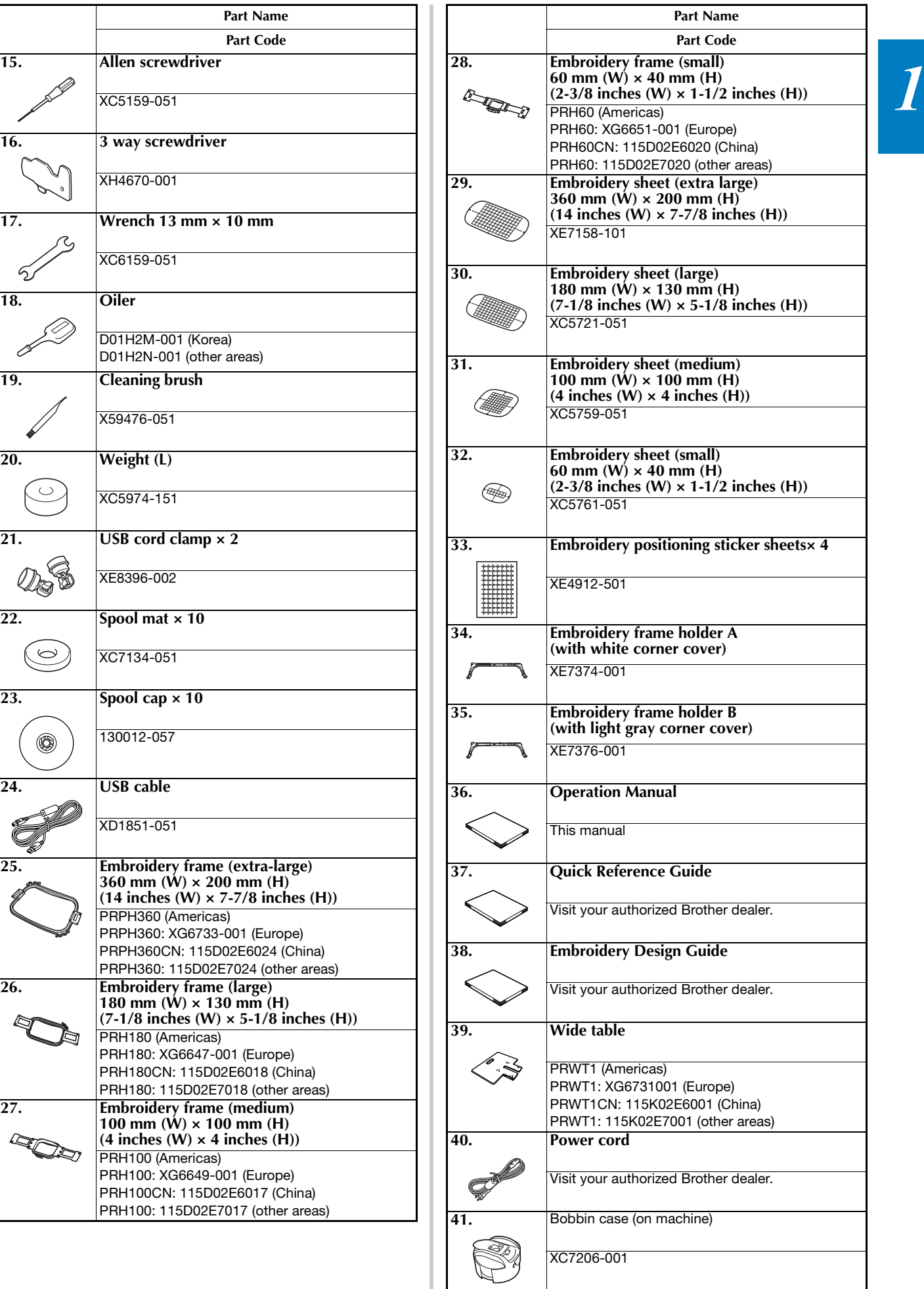

# **② Memo** -

• The included touch pen can be stored in the touch pen holder on the back of the operation panel. (page 11)

# **Accessories that are included in some countries or regions**

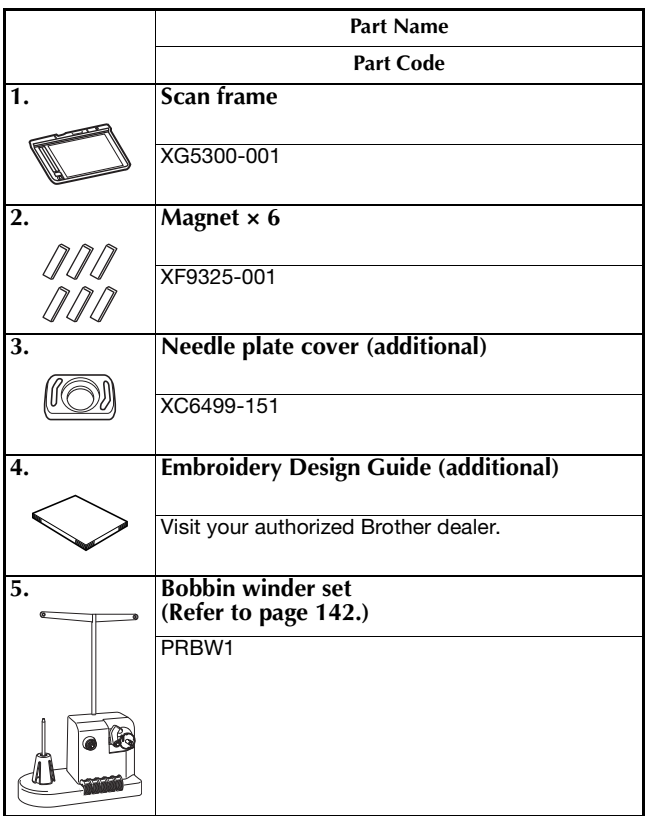

# **Optional accessories**

The following are available as optional accessories to be purchased separately.

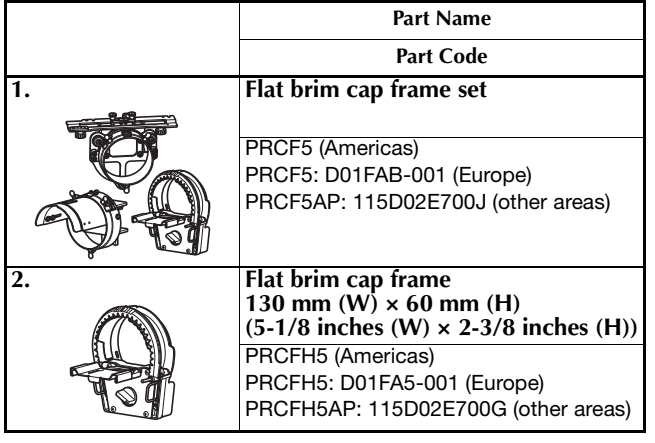

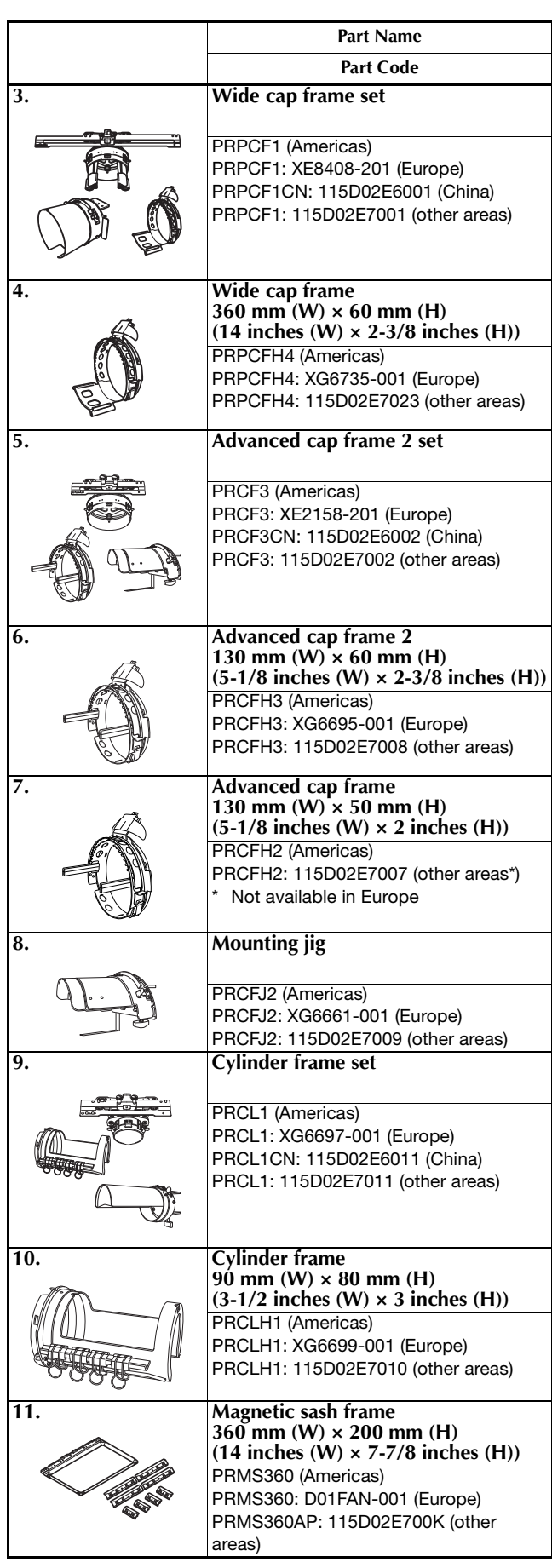

#### GETTING READY

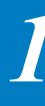

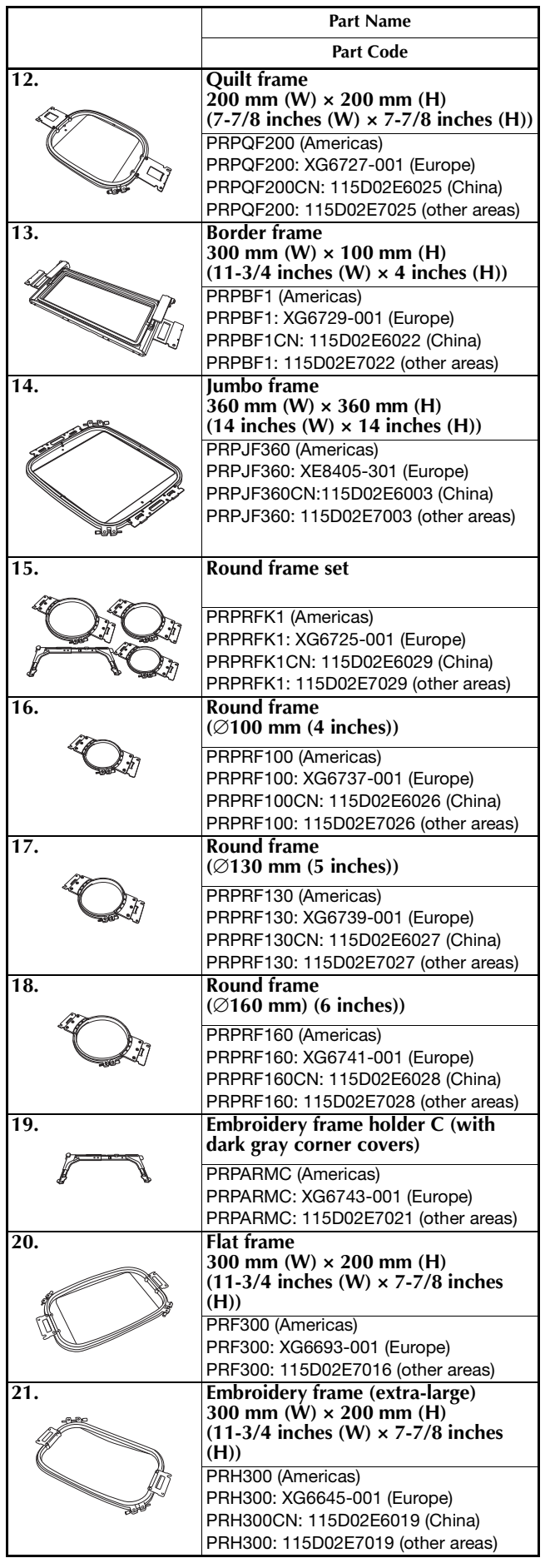

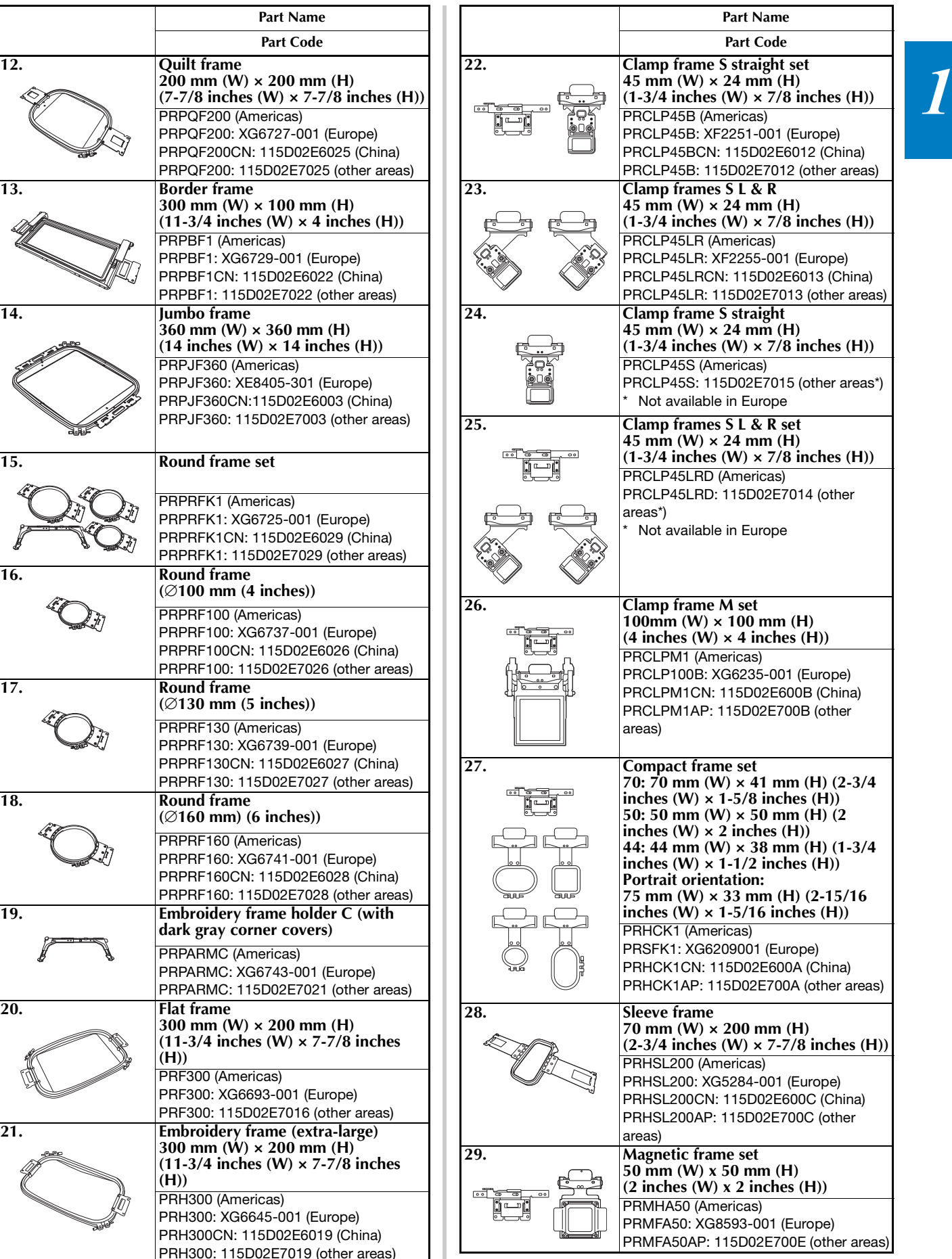

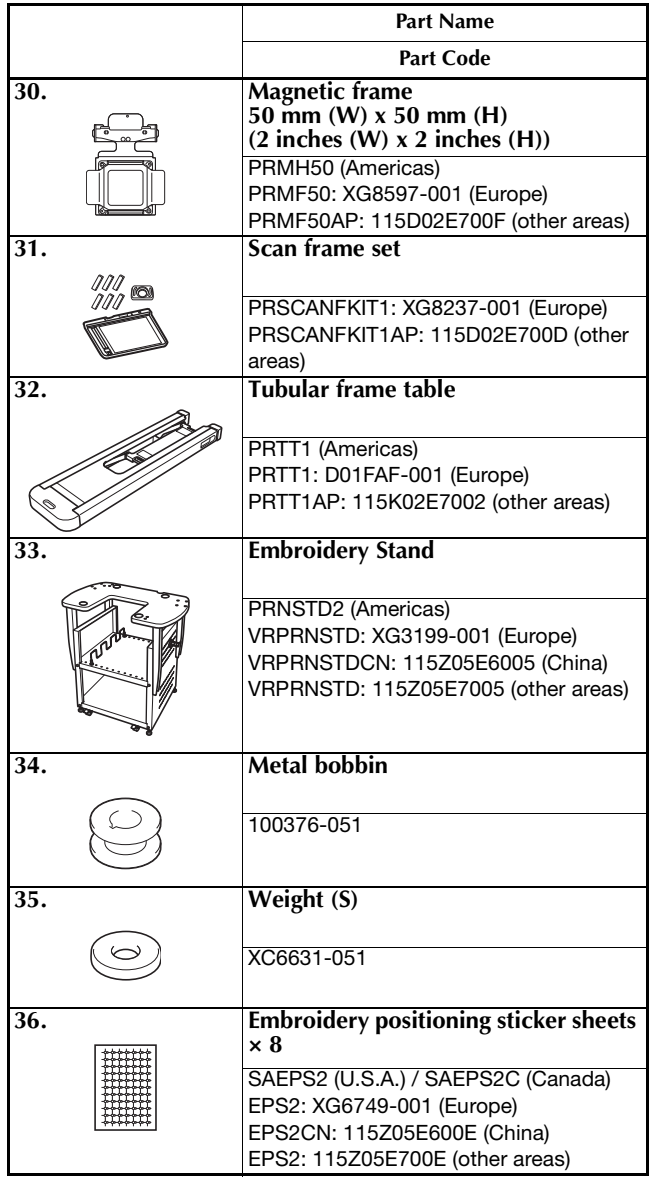

### \* Note

• Visit your nearest authorized Brother dealer for a complete listing of optional accessories and embroidery cards available for your machine.

### **⊠ Memo**

- Always use accessories recommended for this machine.
- All specifications are correct at the time of printing. Please be aware that some specifications may change without notice.

# **SETTING UP THE MACHINE**

## **Setup and transporting precautions**

# **CAUTION**

- **The temperature of the operating environment should be between 5 °C (40 °F) and 40 °C (104 °F). If the machine is operated in an environment that is either too cold or too hot, the machine may malfunction.**
- **Do not use the machine in a location where it will be exposed to direct sunlight, otherwise the machine may malfunction.**
- **Set up the machine with it's four adjustable feet completely in contact with the desk or table, so that the machine is level.**
- **Do not put anything under the machine that could block the ventilation slots found on the rear underside of the machine, in order to avoid the possibility of the machine's motor overheating, resulting in a fire or in damage to the machine.**
- **The machine weight is approximately 41.8 kg (92 lb). The transporting or setting up of the machine should be performed by two people.**
- **When transporting the machine, be sure to have two people lift the machine from the bottom at the indicated slots (**1**). Lifting the machine from any other area may damage the machine or result in the machine falling, which could cause injuries.**

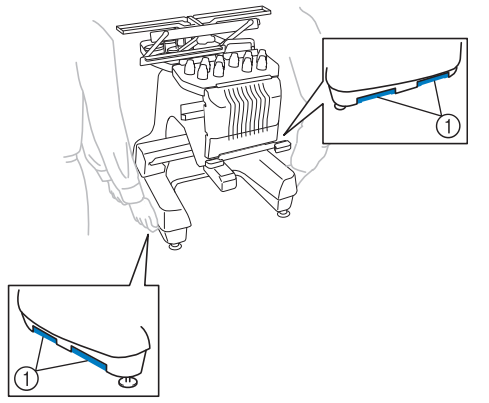

- **When lightning occurs, turn off the machine and unplug the power supply cord. Lightning may cause the machine to malfunction.**
- **Do not plug in the power supply cord until setup of the machine is completed, otherwise injuries may result if the "Start/Stop" button is accidentally pressed and the machine starts embroidering.**
- **When lubricating the machine, wear protective eyeglasses and gloves to prevent the oil or grease from getting into your eyes or on your skin. Do not put the oil or grease into your mouth. Keep the oil and grease out of the reach of children.**
- **While attaching or detaching an embroidery frame or other included accessory or while maintaining the machine, be careful nothing interferes with the moving parts of the machine.**

# **Setup location**

Set up the machine in a location that meets the following requirements.

- Position the machine a minimum of 50 mm (2 inches) away from the wall.
- Allow sufficient space around the machine.
- Place no objects within the moving range of the embroidery frame.
- Set-up machine near an electrical outlet.
- Use a level and stable surface, such as a desk or stand.
- Use a surface that can support the weight of the machine (about 41.8 kg (92 lb)).
- Allow open space around the ventilation slots found on the rear underside of the machine.

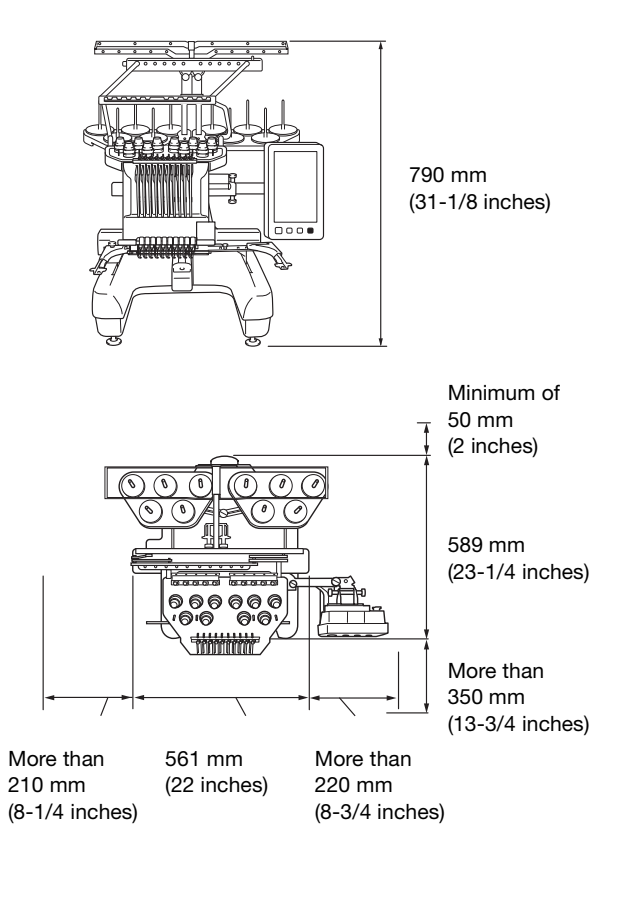

# **CAUTION**

- **In order to prevent malfunctions or damage, do not set up the machine in a location exposed to the following conditions.**
	- **Liquids, such as water**
	- **Extreme dust**
	- **Direct sunlight**
	- **Extremely high or extremely low temperatures. The operating environment should be between 5 °C (40 °F) and 40 °C (104°F).**
	- **Insufficient space**
	- **Objects within the moving range of the embroidery frame**
	- **Blocked ventilation slots**
	- **An unstable surface**
- **Do not use extension cords or multi-plug adapters with many other appliances plugged in to them.**

## **Setting up the machine**

When setting up the machine, adjust the legs so that the machine is steady.

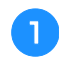

a**Make sure that all packing tape affixed to the machine is peeled off and that all packing material is removed.**

b**Set up the machine while making sure that there is sufficient space around it.**

For details on the setup location, refer to page 17.

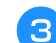

Adjust the legs so that the machine is steady.

Use the included wrench to loosen the lock nut on the leg that you wish to adjust.

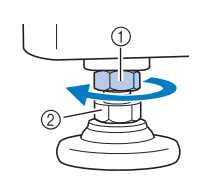

1 Lock nut 2 Adjustable foot nut

 $\rightarrow$  The foot can be turned.

#### d**Use the included wrench to turn the adjustable foot nut on the foot.**

Turning the nut in direction  $\bigcirc$  lengthens the leg; turning the nut in direction  $\bigcirc$  shortens the leg.

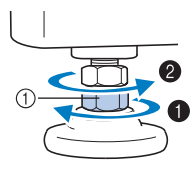

1 Adjustable foot nut

• Adjust all four legs so that they securely contact the desk or table, and the machine is level.

#### e**After adjusting the legs to the desired length, use the included wrench to tighten the nuts.**

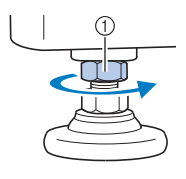

1 Lock nut

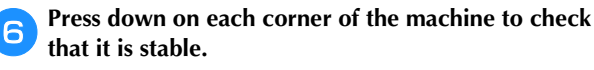

If it is still unstable, perform steps  $\bigcirc$  through  $\bigcirc$  again to adjust the legs.

### **Remove the fixing plates**

# **CAUTION**

**• Remove the fixing plates before turning on the machine, otherwise the machine may malfunction.**

a**Using the included Phillips screwdriver, remove each of screws on the fixing plates.**

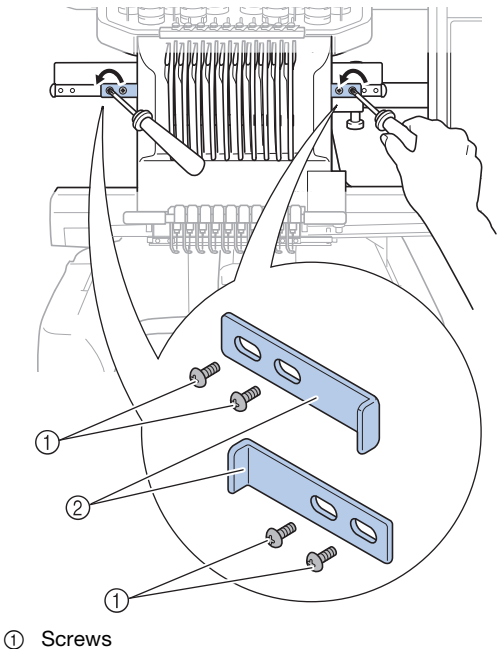

- 2 Fixing plates
- 

2 Memo

• After removing the fixing plates, be sure to keep them to be used again. Before transporting the machine, consult your authorized Brother dealer.

### **Adjusting the operation panel position**

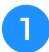

a**Loosen 2 thumb screws to bring the operation panel forward.**

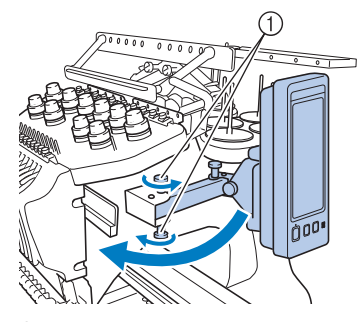

1 Thumb screws

#### † Note

• Using the 3 way screwdriver included, loosen and firmly tighten the thumb screws.

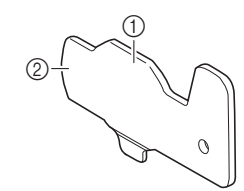

- 1 Use this part to tighten the upper and lower thumb screws.
- 2 Use this part to tighten the left and right thumb screws.

b**Adjust the operation panel to an easy-to-operate position, and then tighten the thumb screws.**

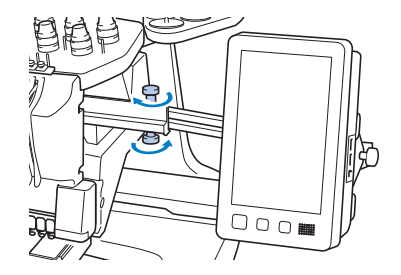

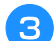

## c**Adjust the orientation of the operation panel.**

Loosen the thumb screw, adjust the operation panel to an easy-to-view orientation, and then tighten the thumb screw.

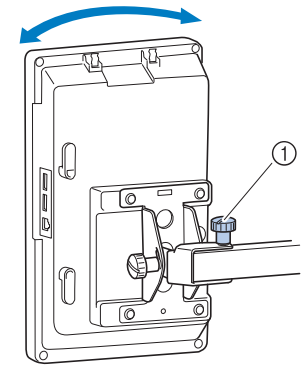

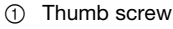

Adjust the angle of the operation panel.

Loosen the 2 thumb screws behind the operation panel, adjust the operation panel to an easy-to-view angle, and then tighten the thumb screws.

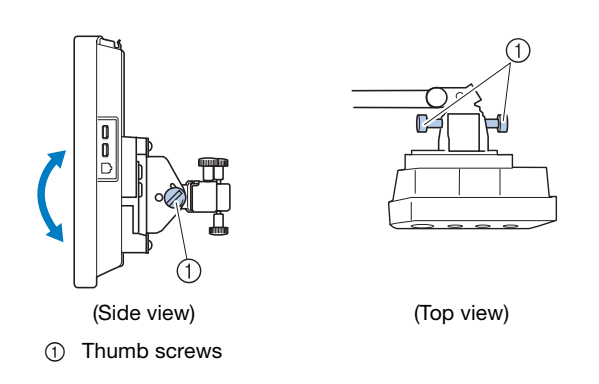

**Preparing the thread guide assembly**

# **CAUTION**

**• When setting up the thread guide assembly, set it up with the needle bar 6 position selected, otherwise the machine may malfunction. (Refer to "Moving and threading a selected needle bar" on page 86 for moving the needle bar.)**

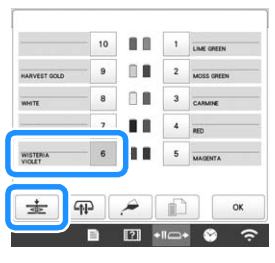

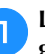

**Loosen the two thumb screws on top of the thread guide assembly support.**

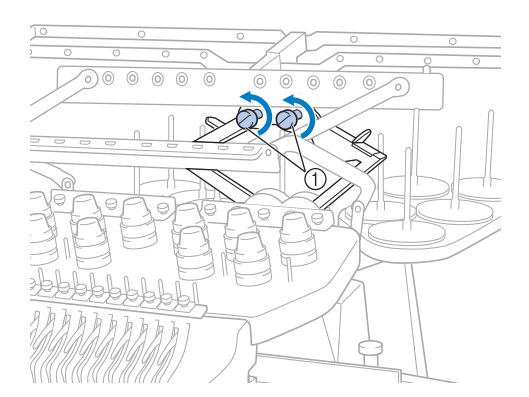

1 Turn the screw counterclockwise three or four times to loosen it.

b**Grab the grips on the thread guide assembly support and push toward the middle.**

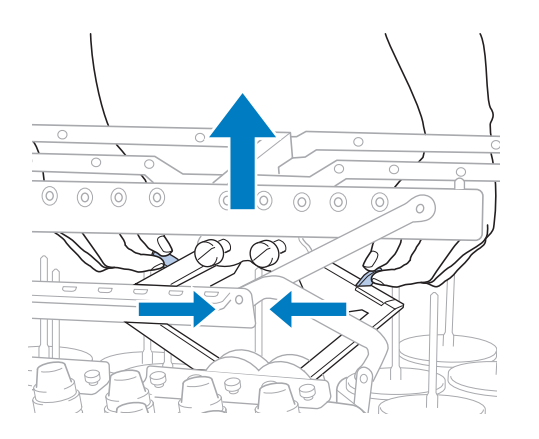

**a** After the thread guide assembly support is extended **and the thread guide assembly is raised to its highest position, tighten the two thumb screws to secure the thread guide assembly in place.**

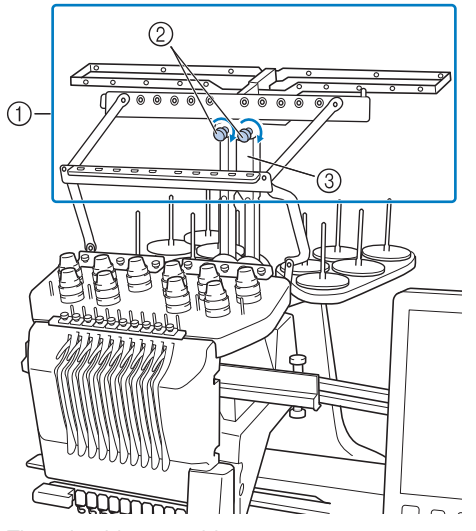

- 1 Thread guide assembly
- 2 Thumb screws
- 3 Thread guide assembly support

#### **Ö** Note

- If the thumb screws are not loosened enough, it may not be easy to move the thread guide assembly support. Do not apply extreme force when moving the thread guide assembly support. Be sure that the thumb screws are loosened well enough before moving the part.
- Be sure to tighten each thumb screw well enough that the thread guide assembly support is secured.

## **Preparing the spool stand**

Loosen the thumb screw two or three turns, and then **fold out the spool stand.**

Rear view

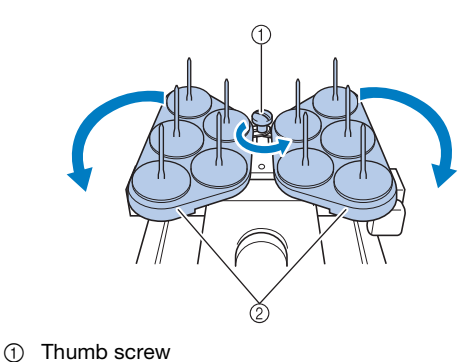

2 Spool stand

b**After the spool stand is fully opened up, tighten the thumb screw.**

Rear view

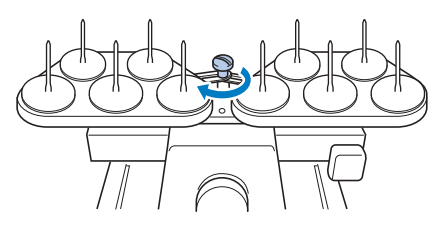

 $\rightarrow$  Secure the spool stand in the opened position.

## **Attaching the embroidery frame holder**

- **a** Use the embroidery frame holder appropriate for the **embroidery frame that you are using (page 66 to page 68).**
	- b**Remove the two thumb screws of the embroidery frame holder.**

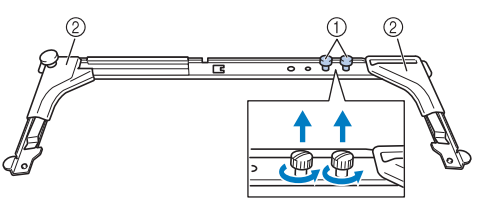

- $0$  Thumb screws
- 2 Corner covers

#### <sub>Ö</sub> Note

• Using the 3 way screwdriver included, loosen and firmly tighten the thumb screws.

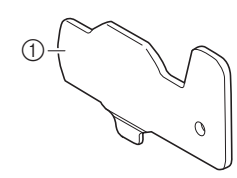

1 Use this part to tighten the thumb screws of the embroidery frame holder.

c**Align the holes in the embroidery frame holder with the pins on the frame-mounting plate of the carriage.**

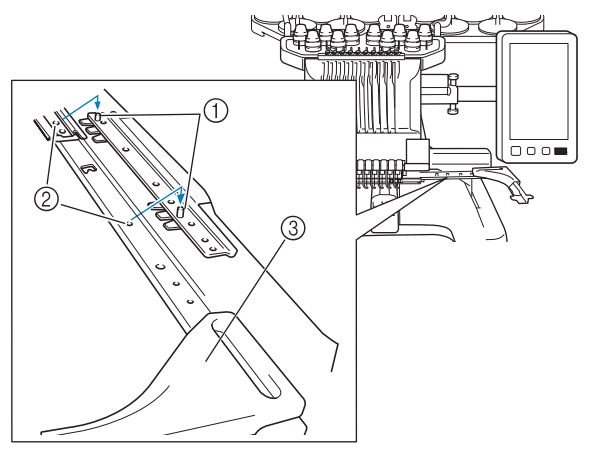

- 1 Pins on the frame-mounting plate
- 2 Holes in the embroidery frame holder
- 3 Corner covers

#### **Ö** Note

• Each embroidery frame holder has different color of corner cover. Holder A: White corner covers Holder B: Light gray corner covers Holder C: Dark gray corner covers (Optional)

**d** Secure the embroidery frame holder with the two **thumb screws removed in step** b**.**

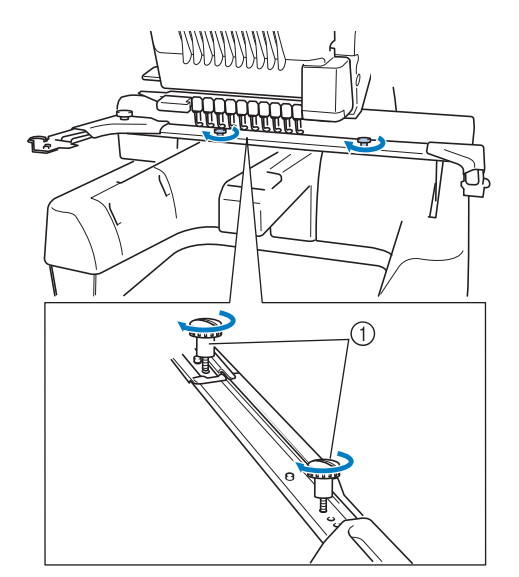

(1) Thumb screws

#### **Ö** Note

- Two types of embroidery frame holders are included with this machine. Embroidery frame holder A is used with the four included embroidery frames. (page 66)
- Refer to page 67 for hoops used with frame holder B and other optional frame holders.

This completes the preparation of the machine.

# **TURNING ON THE MACHINE**

# **WARNING**

- **Use only regular household electricity for the power source. Using other power sources may result in fire, electric shock, or damage to the machine.**
- **Make sure that the plugs on the power supply cord are firmly inserted into the electrical outlet and the power supply cord receptacle on the machine. Otherwise, a fire or electrical shock may result.**
- **Do not insert the plug on the power supply cord into an electrical outlet that is in poor condition.**
- **If any of the following occur, turn off the machine and unplug the power supply cord, otherwise a fire, an electric shock or damage to the machine may result.**
	- **When you are away from the machine.**
	- **After using the machine.**
	- **If a power outage occurs while the machine is being operated.**
	- **If the machine is not operating properly, for example, when there is a loose or cut connection.**
	- **During electrical storms.**

# **CAUTION**

- **Be sure to use the included power cord for this machine.**
- **Do not plug this machine in with extension cords or multi-plug adapters with any other appliances plugged into them, otherwise a fire or an electric shock may result.**
- **Do not plug in or unplug the power supply cord with wet hands, otherwise an electric shock may result.**
- **When unplugging the power supply cord, be sure to first turn off the machine, and then grasp the plug when unplugging the cord. Pulling on the cord may damage it or result in a fire or an electric shock.**
- **Do not allow the power supply cord to be cut, damaged, modified, forcefully bent, pulled, twisted, or bundled. In addition, do not place heavy objects on the cord or expose it to heat, otherwise damage to the cord, fire or an electric shock may result. If the power supply cord or its plug is damaged, stop using the machine, and then take the machine to your authorized Brother dealer for repairs before continuing use.**
- **If the machine is not to be used for a long period of time, unplug the power supply cord, otherwise a fire may result.**
- **For U.S.A. only**

**This appliance has a polarized plug (one blade wider than the other). To reduce the risk of electrical shock, this plug is intended to fit in a polarized outlet only one way. If the plug does not fit fully in the electrical outlet, reverse the plug. If it still does not fit, contact a qualified electrician to install the proper electrical outlet. Do not modify the plug in any way.**

a**Insert the power supply cord into the power cord receptacle, then insert the plug into a wall outlet.**

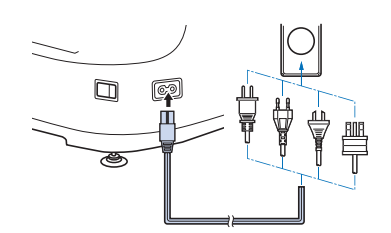

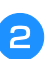

b**Switch on the main power switch on the right side of the machine to "I".**

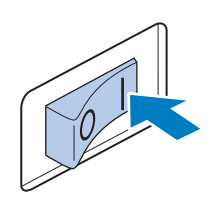

 $\rightarrow$  The LCD screen comes on.

When the machine is turned on, the opening movie is **played. Touch anywhere on the screen to display the message below.**

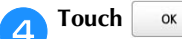

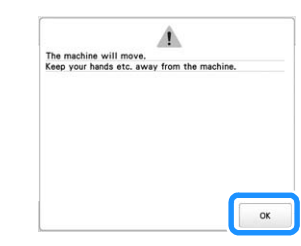

 $\rightarrow$  The pattern type selection screen appears, and the "Start/Stop" button lights up in red.

*1*

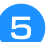

# **FThe carriage moves to its initial position.**

• If the number 1 needle bar is not already at the embroidering position, the needle bar case moves and the number 1 needle bar moves to the embroidering position.

# **CAUTION**

**• Make sure to keep your hands and other items away from the carriage, in order to prevent any injuries.**

**fSet the main power switch to "O" to turn off the machine.**

#### **Memo**

• If the machine is turned off in the middle of embroidering, the machine will automatically save the design position when turned on again. At that time, you will be asked if you wish to continue embroidering or begin a new operation. (page 97)

# ■ **Setting your machine for the first time**

When you first turn on the machine, set the language and time/date to your language and local time/date. Follow the procedure below when the settings screen appears automatically.

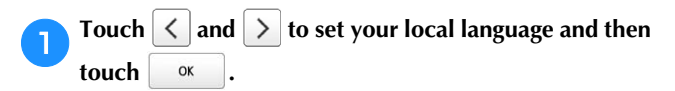

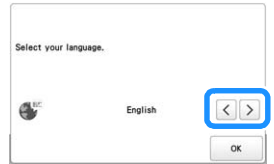

 $\rightarrow$  The carriage moves to its initial position.

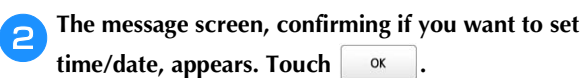

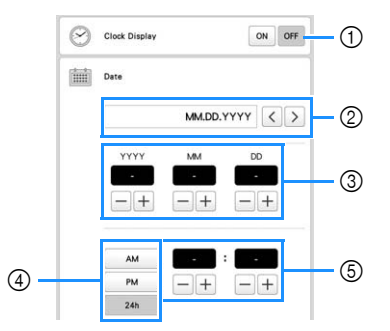

- (1) Select [ON] to display time/date on the screen.
- $\circled{2}$  Touch  $\vert \langle \vert \circ \vert \rangle$  to select the date display format.
- 3 Set the year [YYYY], month [MM] and date [DD].
- 4 Select whether 24h or 12h setting to display.
- 5 Set the current time.

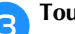

## **cTouch ox o** to start using your machine.

 $\rightarrow$  The clock starts from 0 second of the time you set.

#### **Ö** Note

- The time/date you set may be cleared, if you don't turn on the machine for an extended period of time.
- Time setting is also available by touching  $\bullet$  on the bottom right of the LCD screen.

# **LCD SCREEN**

Touch the LCD screen, or a key, with your finger or the included touch pen to select a machine function.

# **CAUTION**

- **Only touch the screen with your finger or the touch pen included with the machine. Do not use a mechanical pencil, screwdriver or any other hard or sharp object. In addition, do not touch the screen with extreme pressure. Otherwise the screen may be damaged.**
- **All or part of the screen may sometimes become darker or lighter due to changes in the surrounding temperature or other changes in the environment. This is not a sign of a malfunction. If the screen is difficult to read, adjust its brightness.**

### ■ **Pattern type selection screen**

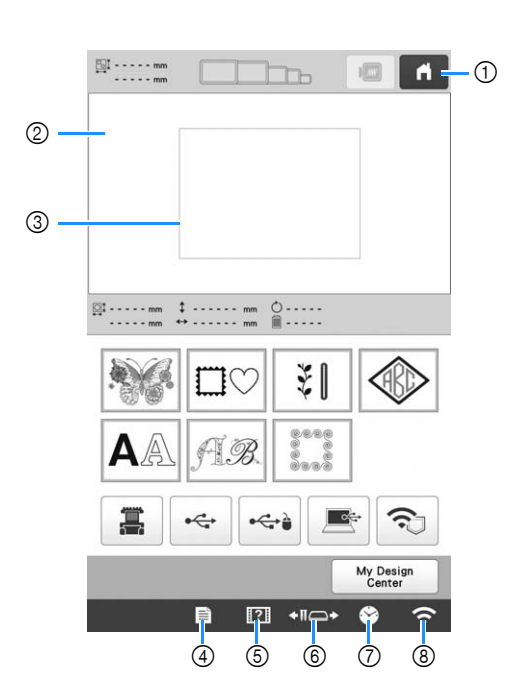

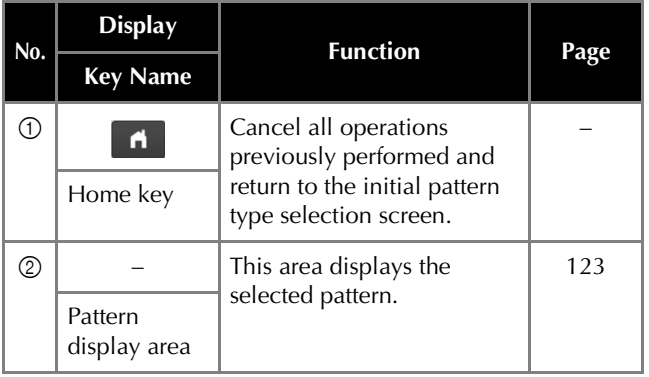

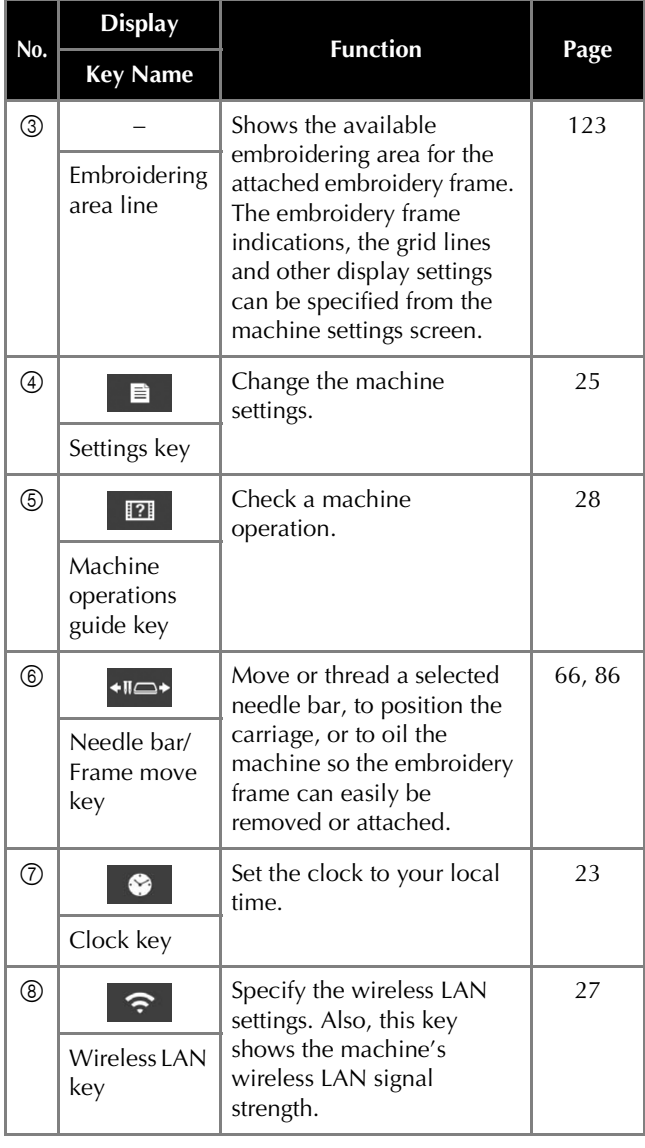

\* The keys in the table above appear and can be used in most of the screens described later in this manual.

*1*

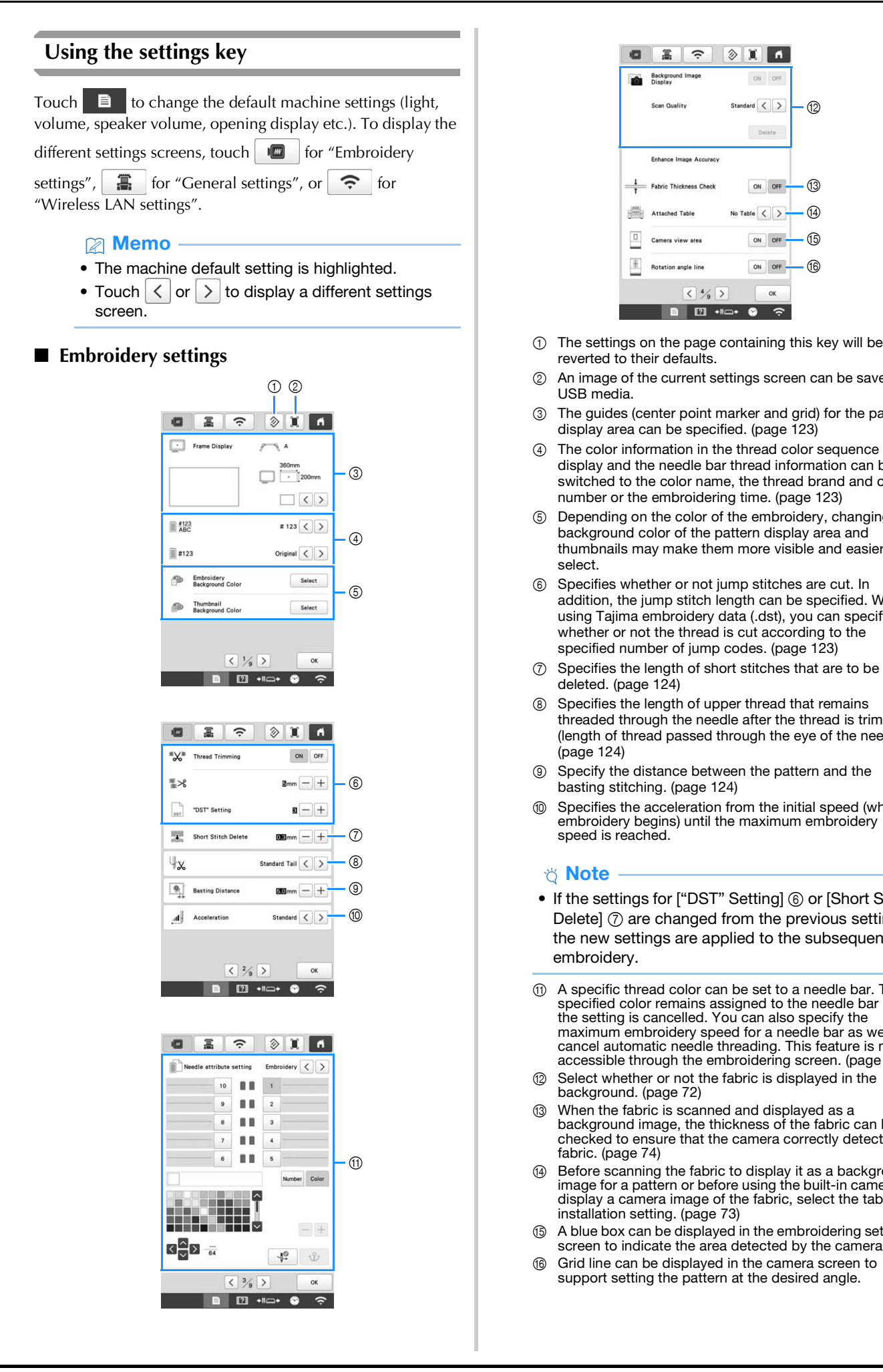

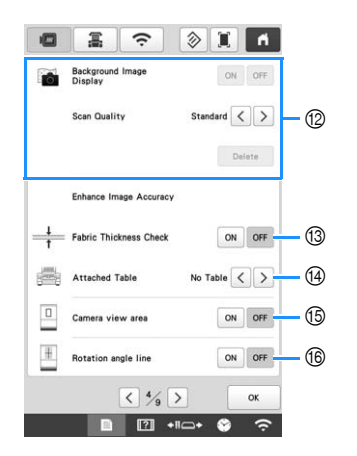

- reverted to their defaults.
- 2 An image of the current settings screen can be saved on USB media.
- 3 The guides (center point marker and grid) for the pattern display area can be specified. (page 123)
- 4 The color information in the thread color sequence display and the needle bar thread information can be switched to the color name, the thread brand and color number or the embroidering time. (page 123)
- 5 Depending on the color of the embroidery, changing the background color of the pattern display area and thumbnails may make them more visible and easier to select.
- 6 Specifies whether or not jump stitches are cut. In addition, the jump stitch length can be specified. When using Tajima embroidery data (.dst), you can specify whether or not the thread is cut according to the specified number of jump codes. (page 123)
- 7 Specifies the length of short stitches that are to be deleted. (page 124)
- 8 Specifies the length of upper thread that remains threaded through the needle after the thread is trimmed (length of thread passed through the eye of the needle). (page 124)
- 9 Specify the distance between the pattern and the basting stitching. (page 124)
- 0 Specifies the acceleration from the initial speed (when embroidery begins) until the maximum embroidery speed is reached.

#### \* Note

- If the settings for ["DST" Setting]  $@$  or [Short Stitch Delete]  $(7)$  are changed from the previous setting, the new settings are applied to the subsequent embroidery.
- A A specific thread color can be set to a needle bar. The specified color remains assigned to the needle bar until the setting is cancelled. You can also specify the maximum embroidery speed for a needle bar as well as cancel automatic needle threading. This feature is not accessible through the embroidering screen. (page 121)
- B Select whether or not the fabric is displayed in the background. (page 72)
- C When the fabric is scanned and displayed as a background image, the thickness of the fabric can be checked to ensure that the camera correctly detects the fabric. (page 74)
- (4) Before scanning the fabric to display it as a background image for a pattern or before using the built-in camera to display a camera image of the fabric, select the table installation setting. (page 73)
- E A blue box can be displayed in the embroidering settings screen to indicate the area detected by the camera.
- (6) Grid line can be displayed in the camera screen to support setting the pattern at the desired angle.

### ■ General settings

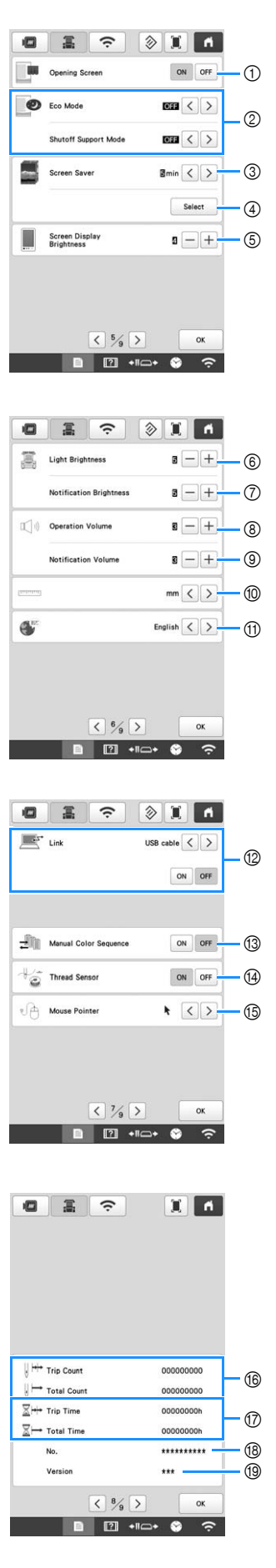

### 1 The machine can be set so that the opening screen is either displayed ([ON]) or not displayed ([OFF]) when the machine is turned on. 2 Select settings for the [Eco Mode] and [Shutoff Support Mode]. (page 27) 3 Select the length of time until the screen saver appears. 4 Select the image of the screen saver. (page 27) 5 Adjust the brightness of the screen display. 6 Adjust the brightness of the embroidery light. 7 Adjust the brightness of the embroidery light when lighting effects are used to notify that the thread spool must be changed or an error has occurred. 8 Adjust the volume of operation beep. Increase the number for louder volume, decrease for softer volume. 9 Adjust the volume of error notification. Increase the number for louder volume, decrease for softer volume. 0 Select the display units for embroidering (mm/inch). (ii) Select the display language. The keys and messages appear in the selected language. B Select the Link function [ON] or [OFF]. You can choose the USB cable connection or the wireless LAN connection. (page 132)  $\circled{3}$  Set the [Manual Color Sequence] [ON] or [OFF]. (page 58) D Turn both the upper and bobbin thread sensors [ON] or [OFF]. If it is turned [OFF], the machine can be used without upper thread. E Change the shape of the pointer when a USB mouse is used. **6** [Total Count] shows the total number of stitches embroidered, and [Trip Count] shows the number of stitches that have been embroidered since the machine's last maintenance. G [Total Time] shows the total amount of time that the machine has been used, and [Trip Time] shows the amount of time that the machine has been used since the machine's last maintenance. Use counters  $\circledR$  and  $\circledR$  as a standard for performing periodic maintenance and for receiving maintenance for the machine. (8) Shows the internal machine number for this machine.  $\overline{19}$  Shows the version of the software installed on this machine.  **CAUTION • When [Thread Sensor] is set to [OFF], the machine cannot detect tangled upper thread. Continuing to use the machine with tangled thread may cause damage.** \* Note • Install the latest software. Check with your local authorized Brother dealer or at " http://s.brother/ cubah/" for available updates (page 192).

#### ■ Wireless LAN settings

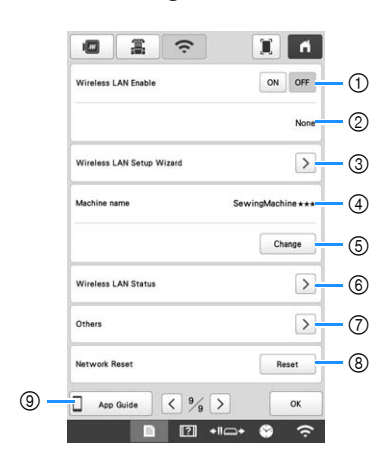

- 1 Enable/Disable the wireless LAN function.
- 2 Shows the connected SSID.
- 3 Set the machine to connect wireless LAN function.
- 4 Shows the machine name used on the wireless network. This name is used when transferring files from the machine to the embroidery editing software (PE-DESIGN version 11 or later).
- 5 Change the machine name used on the wireless network.
- 6 Check the wireless LAN status.
- 7 Display other menus.
- 8 Reset network operations.
- 9 Display the introduction to the application.

### ■ **Setting the [Eco Mode] and the [Shutoff Support Mode]**

You can save the machine power by setting the [Eco Mode] and the [Shutoff Support Mode]. If you leave the machine turned on without using it for the set period of time, the machine enters in each mode.

#### **[Eco Mode]:**

Machine will enter a sleep mode after the set period of time. Touch the screen or press the "Start/Stop" button to continue operating.

#### **[Shutoff Support Mode]:**

Machine will turn off after set period of time. Turn the machine off and then back on to restart operating.

Touch  $\Box$  to display [Eco Mode] and [Shutoff Support Mode]. (page 26)

#### †∛ Note

• If you turn off the machine while the machine is in the [Eco Mode] or the [Shutoff Support Mode], wait for about 5 seconds before turning on the machine again.

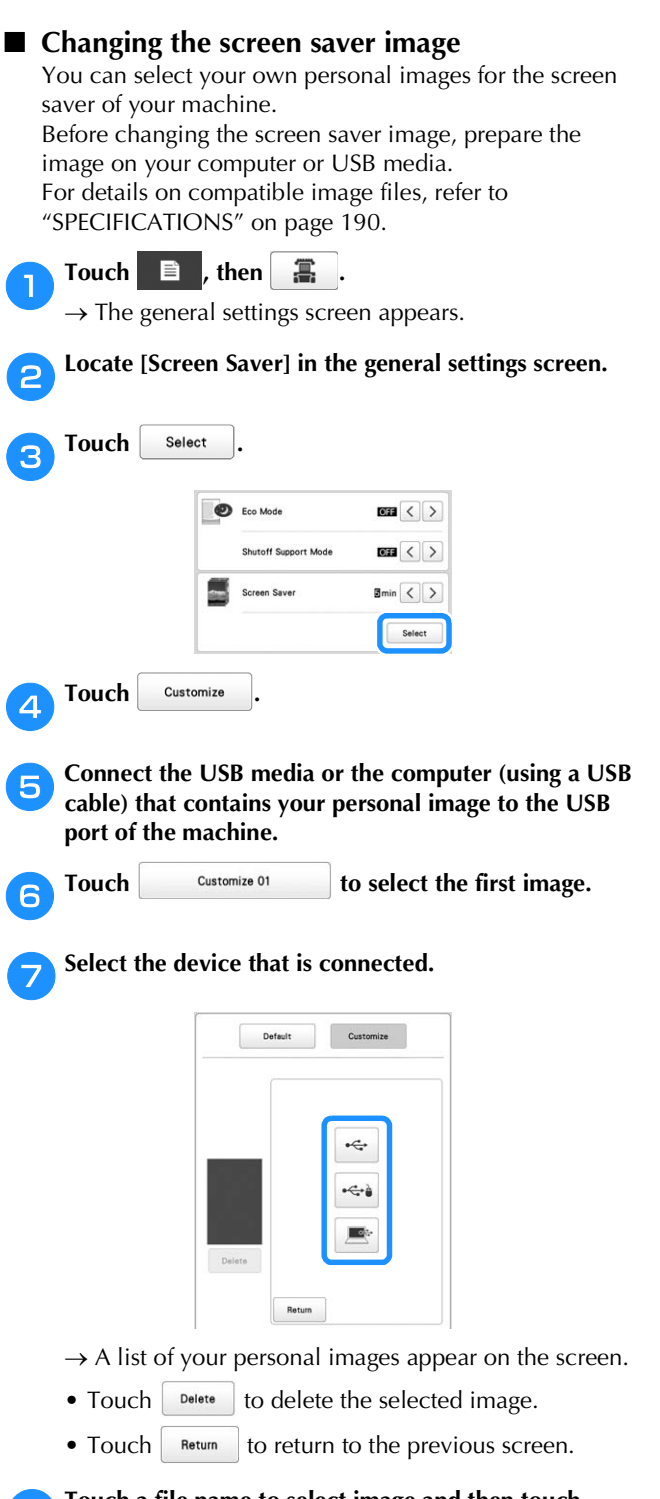

**Fouch a file name to select image and then touch** <br>**B To Set 1 .**

#### $\rightarrow$  The selected image is stored on your machine.

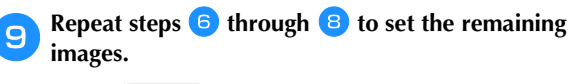

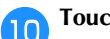

Touch  $\begin{vmatrix} \alpha & \beta \\ \alpha & \beta \end{vmatrix}$  to return to the original screen.

### **Using the machine help**

Touch  $\boxed{2}$  to display the machine help screen. Functions are available from the screen shown below.

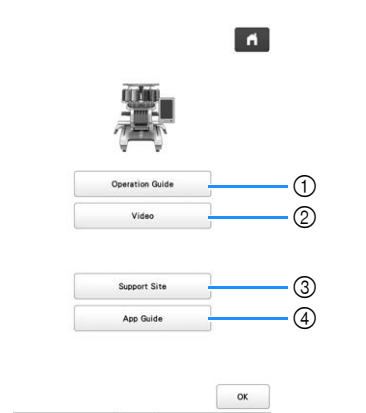

 $\boxed{2}$  +10 E

- 1 Explanation for upper threading, installing the bobbin, preparing to embroider a pattern, and how to use the machine (page 28)
- 2 Tutorial videos or MPEG-4 (MP4) videos from USB media (page 28, page 29)
- 3 Display the link information to Brother support website.
- 4 Display the introduction to the application.

### ■ Using the operation guide function

Touch **Operation Guide** to display the screen shown below. Categories are displayed at the top of the screen. Touch a key to see more information about that category. Some of the functions are described in the movies. Watch these movies for a better understanding of the functions.

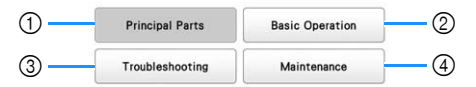

- 1 Information about the main parts of the machine and their functions
- 2 Information about threading the machine, hooping the fabric in the embroidery frame, etc.
- 3 Information about troubleshooting
- 4 Information about cleaning the machine, etc.

#### ■ **Playing a tutorial video**

This machine provides tutorial videos on how to use the machine.

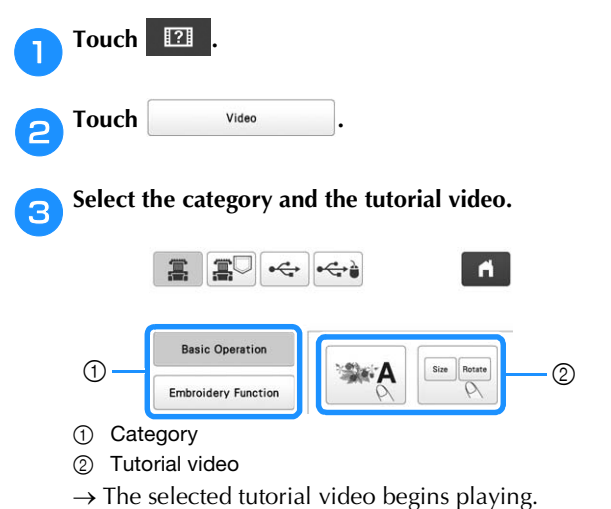

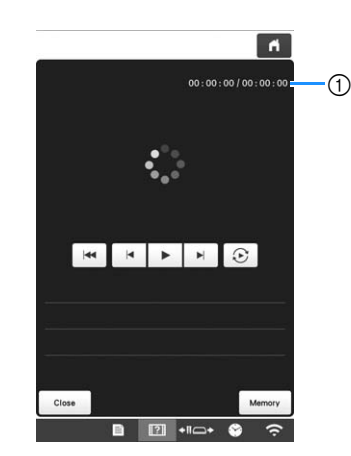

1 Number of seconds elapsed/Total number of seconds **Operation keys**

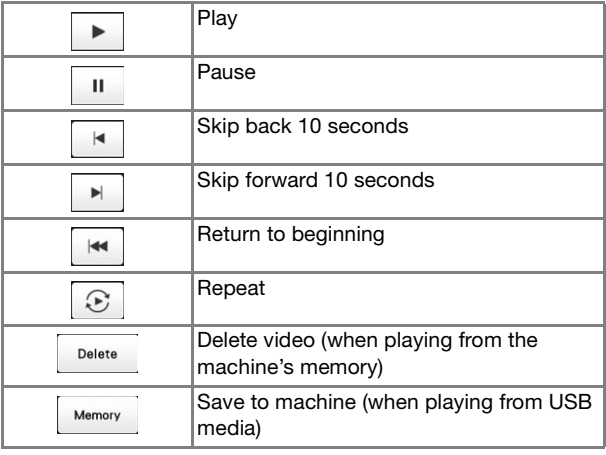

#### **2 Memo**

**d** Play the tutorial video.

- A frequently viewed tutorial video can be saved to (favorites) of the machine, from where it can be played.
- 

**After you are finished playing the video, touch the close** 

*1*

#### ■ **Playing MPEG-4 (MP4)** videos

Your MP4 videos can be played from USB media. In addition, the MP4 video can be saved to the machine so that a tutorial video on creating a project, for example, can be viewed at any time. For details on compatible video files, refer to "SPECIFICATIONS" on page 190.

#### 2 Memo

• Some type of MP4 file cannot viewed with the machine.

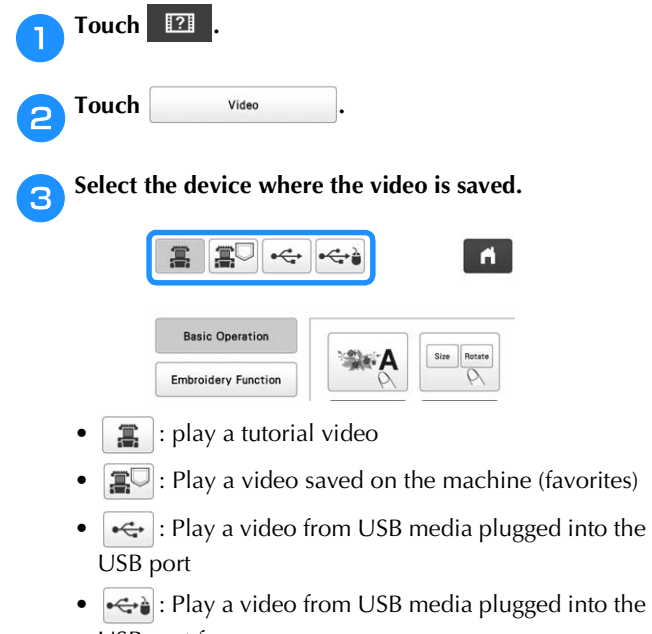

USB port for mouse

Select the video that you want to play.

#### e**Play the video.**

Use the operation keys as described in "Playing a tutorial video" on page 28.

After you are finished playing the video, touch **Close** 

# **WIRELESS NETWORK CONNECTION FUNCTIONS**

This machine supports a wireless network connection. Using this function, an embroidery pattern edited in embroidery editing software (PE-DESIGN version 11 or later) with wireless transfer functions can be transferred to the machine from a computer. Embroidery patterns can be transferred from the machine to the embroidery editing software. The machine and computer must be connected to the same network. For detailed procedures, refer to the manual for the embroidery editing software. The wireless network must be set up and enabled to use the special application to transfer images to the machine.

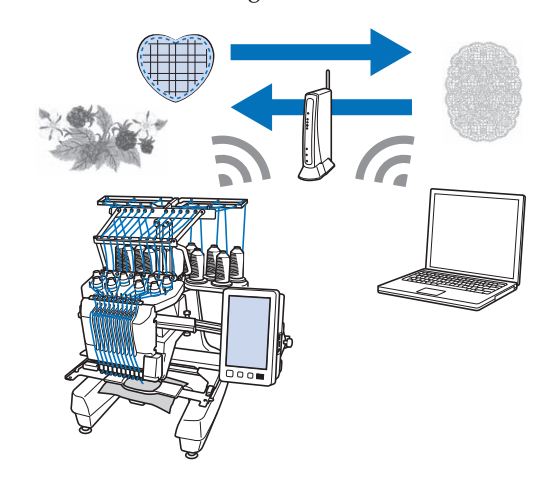

### **Enabling a wireless network connection**

The machine can be connected to your wireless network.

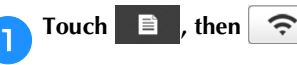

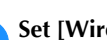

b**Set [Wireless LAN Enable] to [ON].**

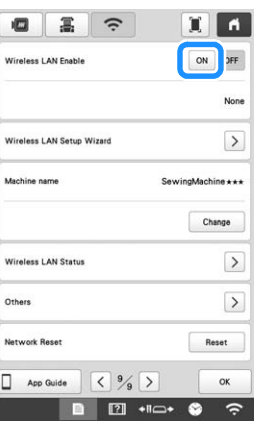

 $\rightarrow$  The machine prepares for wireless transmission.

#### ■ **Requirements for a wireless network connection**

The wireless network connection complies with IEEE 802.11 n/g/b standards and uses the 2.4 GHz frequency.

#### **Memo**

• A wireless network cannot be set up with WPA/ WPA2 Enterprise.

### **Setting up the wireless network connection**

There are multiple ways to set up the wireless network connection. We recommend the method that uses the wizard on this machine.

#### ■ Using the wizard to set up the wireless **network connection**

a**In order to connect your machine to a wireless network, the security information (SSID and network key) for your network will be required. The network key may also be called a password, security key or encryption key. Find your security information and note it in the table below.**

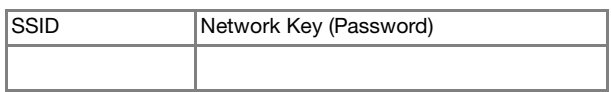

#### **⊠** Memo

- The wireless network connection cannot be set up if you do not have the security information.
- How to find the security information
	- 1 Check the manual provided with your network.
	- 2 The default SSID may be the manufacturer's name or the model name.
	- 3 If you cannot find the security information, contact the manufacturer of the router, your network administrator or your Internet provider.

b**Touch beside [Wireless LAN Setup Wizard].**

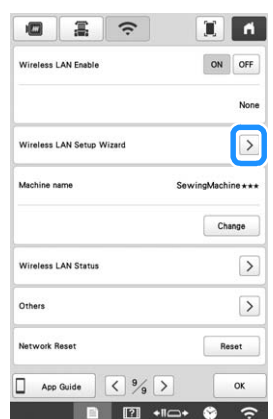

 $\rightarrow$  A list of available SSIDs appears.

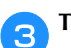

**cTouch**  $\geq$  beside the SSID that was noted.

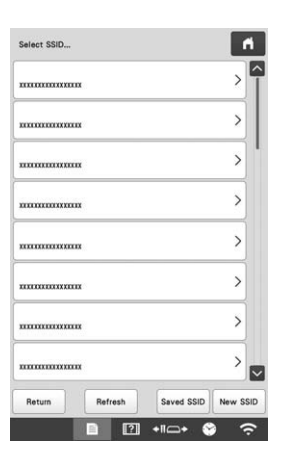

 $\rightarrow$  The screen for entering the network key (password) appears.

#### **Memo**

- If the SSID that was noted does not appear in the  $list.$  touch  $left$  Refresh
- If the SSID that was noted is not displayed, specify it as described below.
	- $(1)$  Select | New SSID | in the list of SSIDs.
	- 2 Enter the desired network SSID, and then touch ok .
	- 3 Select the authentication method and encryption mode.
- If the machine had already been connected to the home network, touch  $|s_{aved}$  ssip, and then select the saved SSID.

**4** Enter the network key (password) that was noted, and then touch  $\sqrt{\alpha}$ **then touch .**

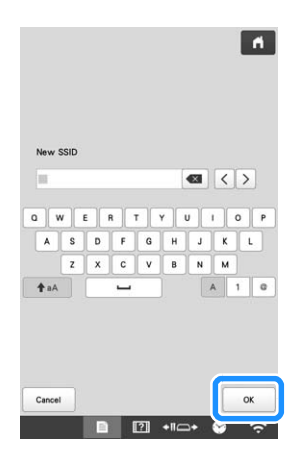

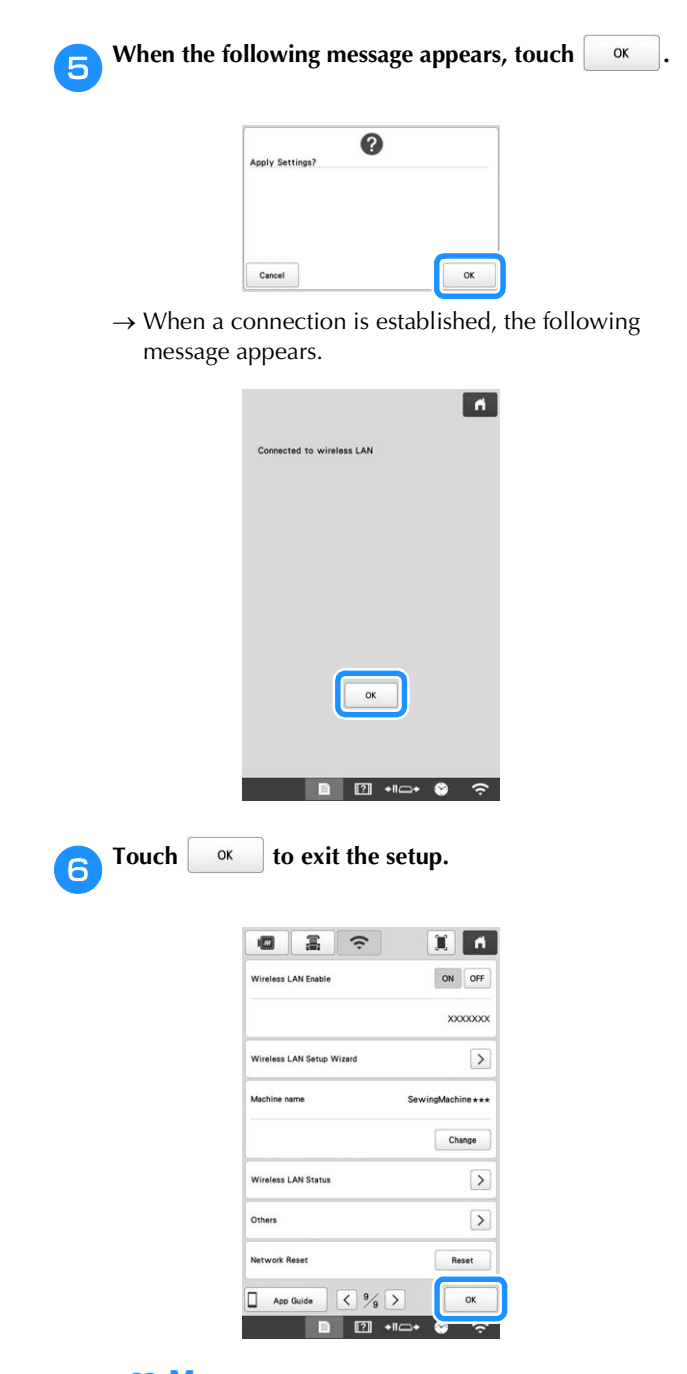

#### **Memo**

- While connected, the signal strength is indicated by the icon in the lower-right corner of the display.
- Once a wireless network connection has been set up, a connection will be established each time the machine is turned on. However, [Wireless LAN Enable] in the network settings screen must remain set to [ON].

### ■ Using the [Others] menu to set up the wireless **network connection**

The [Others] menu contains the following items.

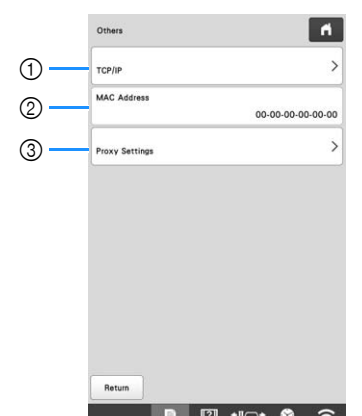

- 1 TCP/IP settings can be manually entered.
- 2 Shows the MAC address.
- 3 Use when proxy settings are required.

# **OTHER FUNCTIONS**

### **Using a USB mouse**

A USB mouse, connected to the machine, can be used to perform a variety of operations in the screens.

Connect a USB mouse to the USB port marked with  $A$ . You can also connect a USB mouse to the other USB port.

### **Memo**

• Use a basic computer mouse to operate the machine functions. Some USB mouse devices may not be compatible with this machine.

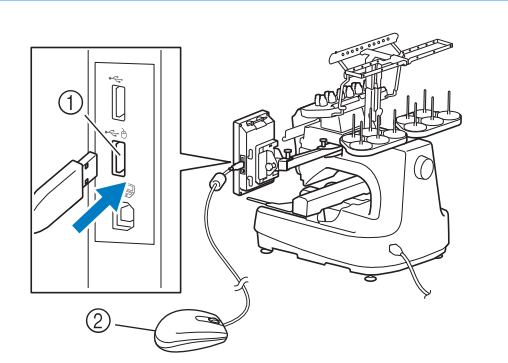

- $0$  USB port marked with  $\triangle$
- 2 USB mouse

#### **Ö** Note

- A USB mouse can be connected or disconnected at any time.
- The left mouse button can be used to perform operations such as choosing a design and choosing menu keys.
- The mouse pointer does not appear in the screen saver.

# **Monitoring App**

With the monitoring app installed on your smart device and the machine and smart device connected to the same wireless network, you can check the operating status of the machine. You can also check when to change the thread spool and what thread spool color to change to. In addition, you can receive notifications when the machine stops.

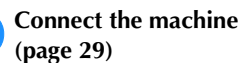

**A** Connect the machine to your wireless network.

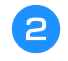

**b**Use a QR Reader app on your smart device to capture **the appropriate QR code (Android™ or iOS) and visit the Google Play™ or App Store.**

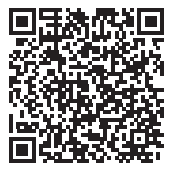

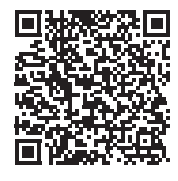

Google Play™ App Store

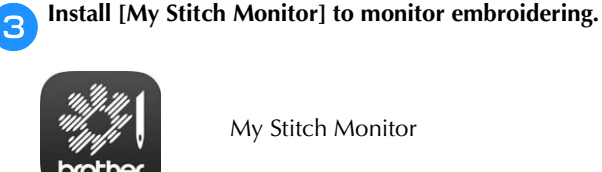

My Stitch Monitor

# Chapter <sup>2</sup> BASIC EMBROIDERY

# **BASIC PROCEDURES**

Check the overall procedure below, before operating the machine.

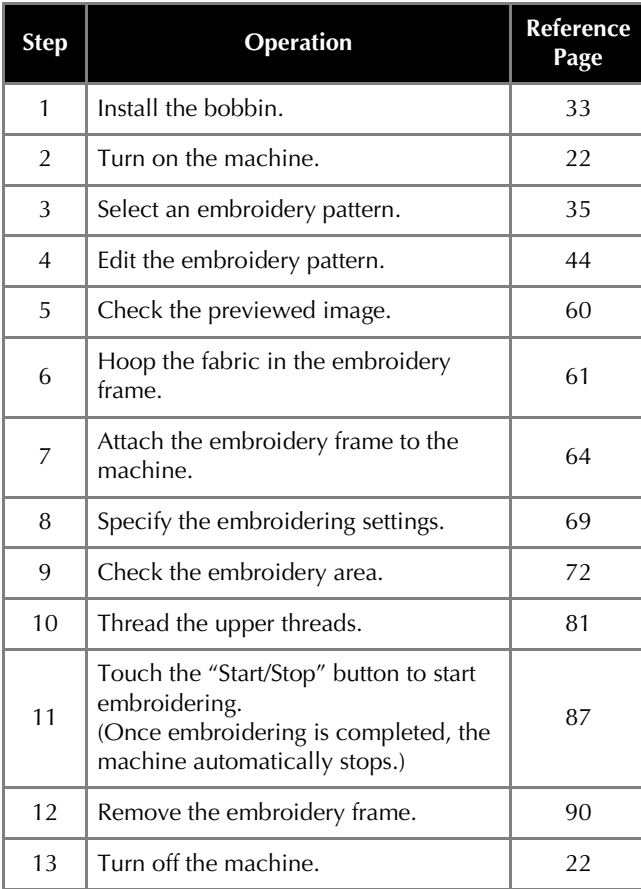

# **INSTALLING THE BOBBIN**

Basic embroidering procedures are described below.<br>Check the overall procedure below, before operating the installed in the hook. Insert a bobbin wound with bobbin<br>thread for embroidering When the machine is purchased, only the bobbin case is thread for embroidering.

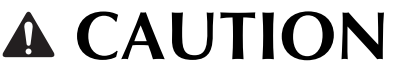

- **Be sure to use prewound bobbins (Fil-Tec/ TRU-SEW POLYESTER "Filaments") or metal bobbins designed specifically for this machine.**
- **When winding a bobbin, use optional bobbin winder (page 142) and metal bobbins.**

#### **Ö** Note

- Before starting to embroider make sure that there is enough bobbin thread for the pattern.
- Make sure to clean the bobbin case every time the bobbin is changed. (page 175)

# **Removing the bobbin case**

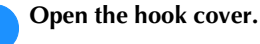

Pull the hook cover toward you.

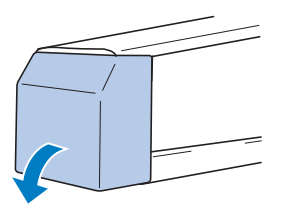

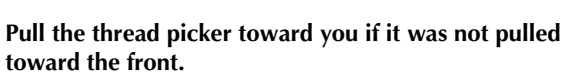

**1** Thread picker

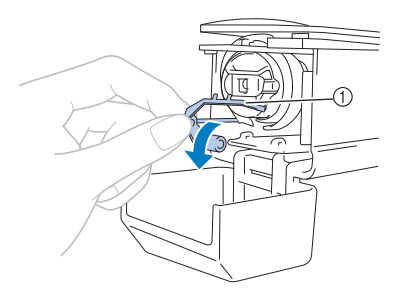

To gain access to the bobbin case easily, pull the thread picker toward front.

#### **Memo**

• Thread picker is a device that is used to hold the thread when beginning to embroider or when trimming the thread.

# **CAUTION**

**• The thread picker can only be moved within a certain range. Do not pull it with extreme force.**

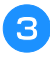

**Grab the bobbin case latch, and remove the bobbin case.**

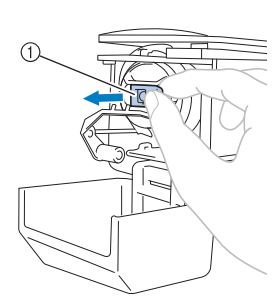

1 Latch

**Pass the thread through the thread slit and under the tension-adjusting spring.**

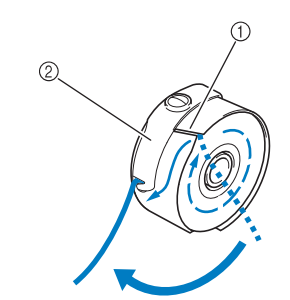

**1** Thread slit

2 Tension-adjusting spring

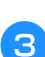

**e** Pull the thread through the opening in the tension**adjusting spring.**

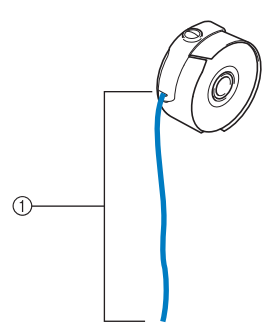

- 1 About 50 mm (2 inches).
- For details, refer to "Adjusting the tension of the bobbin thread" on page 116.

### ■ Oiling the machine

After removing the bobbin case, apply oil to the machine. For details on oiling the machine, refer to "Oiling the machine" on page 178.

#### **Ö** Note

• Put a drop of oil onto the hook once a day before use.

## **Installing the bobbin**

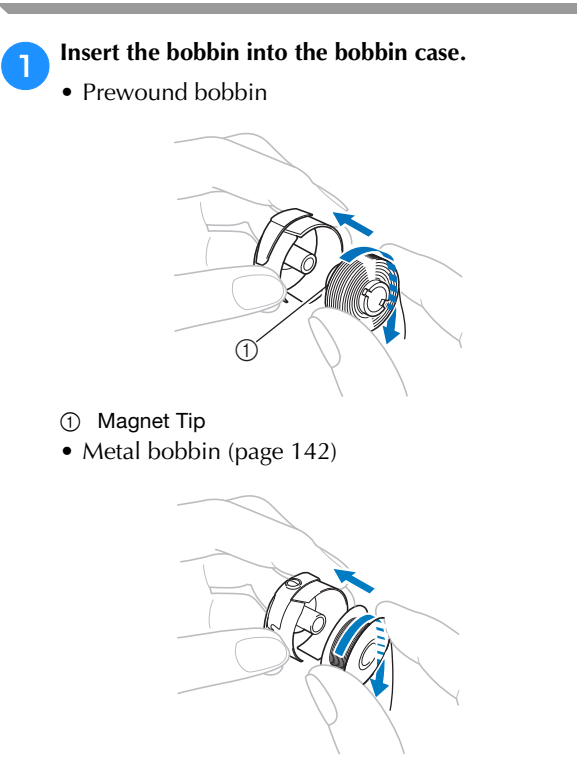

### \* Note

• Check that the thread winds off the bobbin clockwise as shown in the illustration. If the bobbin is installed with the thread winding off in the opposite direction, the embroidery will not be stitched correctly.
# **Installing the bobbin case**

### **Insert the bobbin case into the hook.**

Insert the bobbin case while aligning the tab on the bobbin case with the notch in the hook, as shown in the illustration.

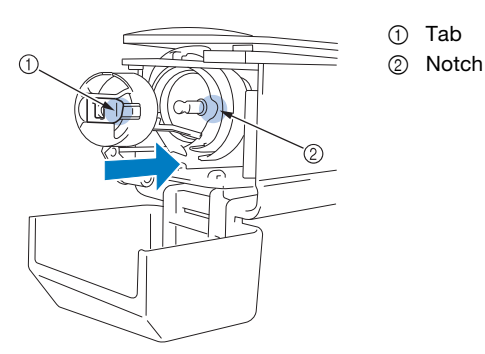

• Fully insert the bobbin case until it snaps into place.

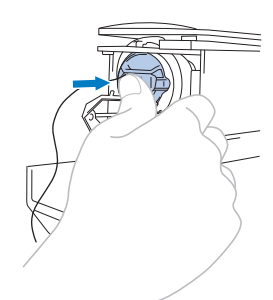

#### b**Close the hook cover.**

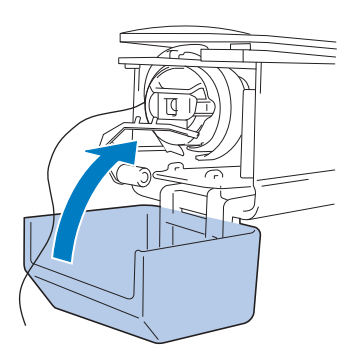

# **SELECTING AN EMBROIDERY PATTERN**

#### **General pattern selection**

The procedure for selecting a pattern differs depending on the type of pattern; however, the general procedure for selecting a pattern is described below.

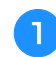

#### a**In the pattern type selection screen, touch the key for the desired category.**

#### ■ **Pattern type selection screen**

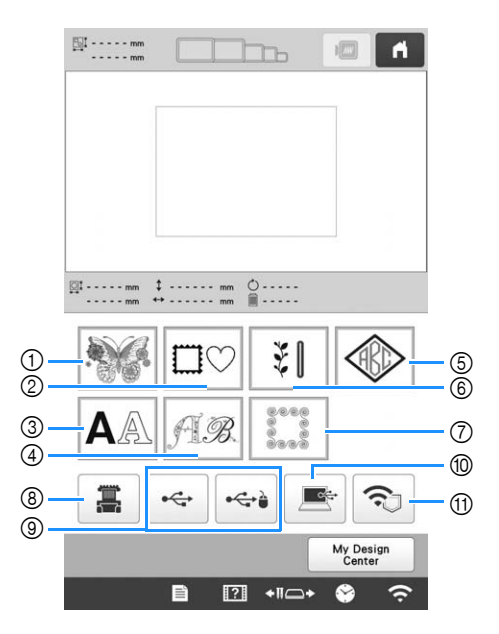

- 1 Embroidery patterns (page 36)
- 2 Frame patterns (page 37)
- 3 Character patterns (page 39)
- 4 Decorative alphabet patterns (page 41)
- 5 Monogram and frame patterns (page 38)
- 6 Utility embroidery patterns/Large buttonhole patterns (page 37)
- 7 Quilting border patterns (page 105)
- 8 Patterns stored in the machine's memory (page 130)
- 9 Patterns saved on USB media (page 130)
- 0 Patterns saved on a computer (page 130)
- (i) Patterns to be transferred via the wireless network (page 130)

**D** In the pattern category list screen, which appears next, **touch the desired pattern category to select it.**

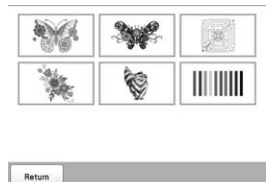

35

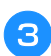

c**In the pattern list screen, which appears next, touch the desired pattern to select it.**

#### ■ **Pattern list screen**

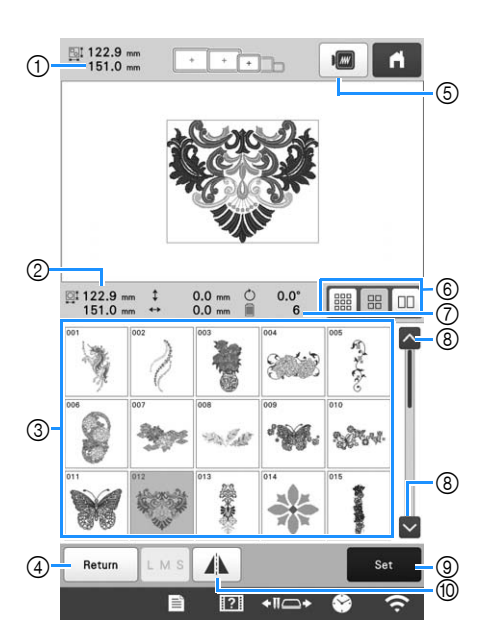

- 1 Size of the entire combined pattern
- 2 Size of the pattern being selected
- 3 Touch a pattern to display the information of the pattern.
- 4 Return to pattern category list screen to change category.
- 5 Preview the embroidery image.
- 6 Select the size of pattern thumbnails from small, medium and large sizes.
- 7 Number of thread color changes
- 8 Touch until the desired page is displayed if there is more than one page.
- 9 Confirm the pattern, and move to the pattern editing screen.
- 0 Flip the pattern being edited horizontally.

# **Embroidery patterns**

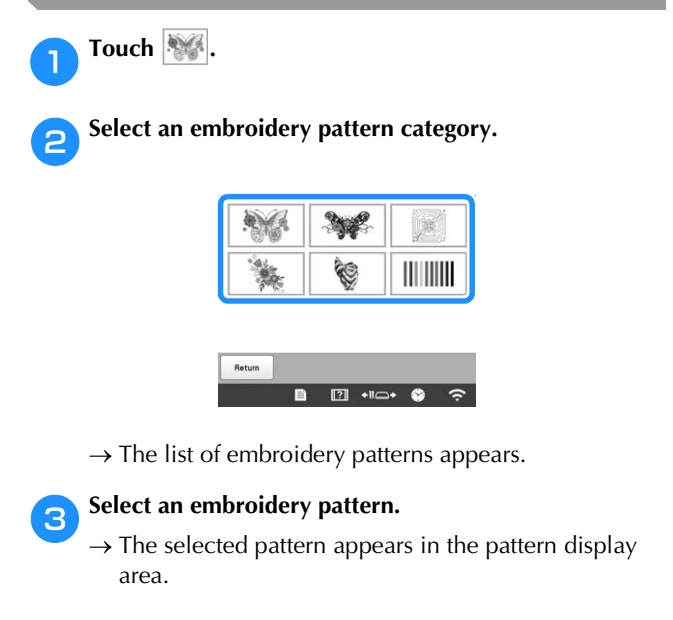

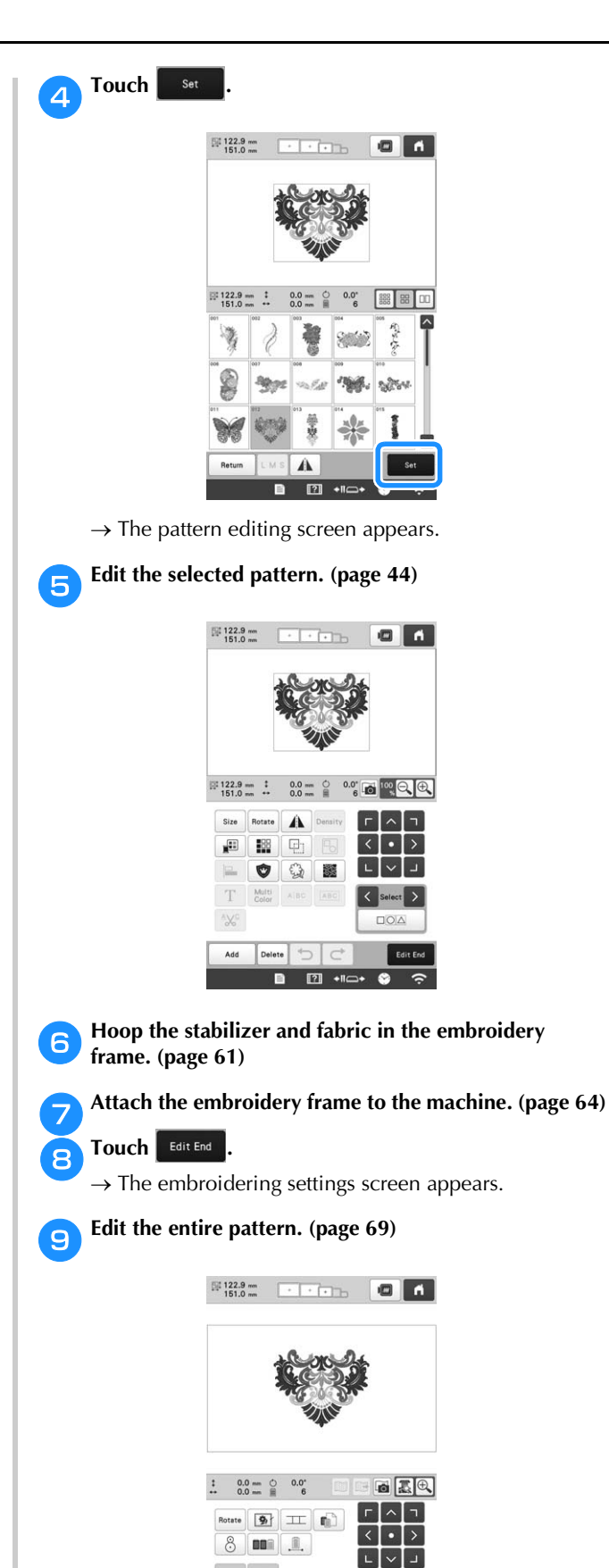

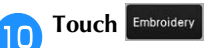

 $\rightarrow$  The embroidering screen appears.

Edit

ory  $\mathbf{L}$  $\sqrt{1}$  $\overline{\mathbb{E}}$ 

**Utility embroidery patterns/Large** 

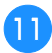

k**Check the embroidering screen and thread the upper threads. (page 81)**

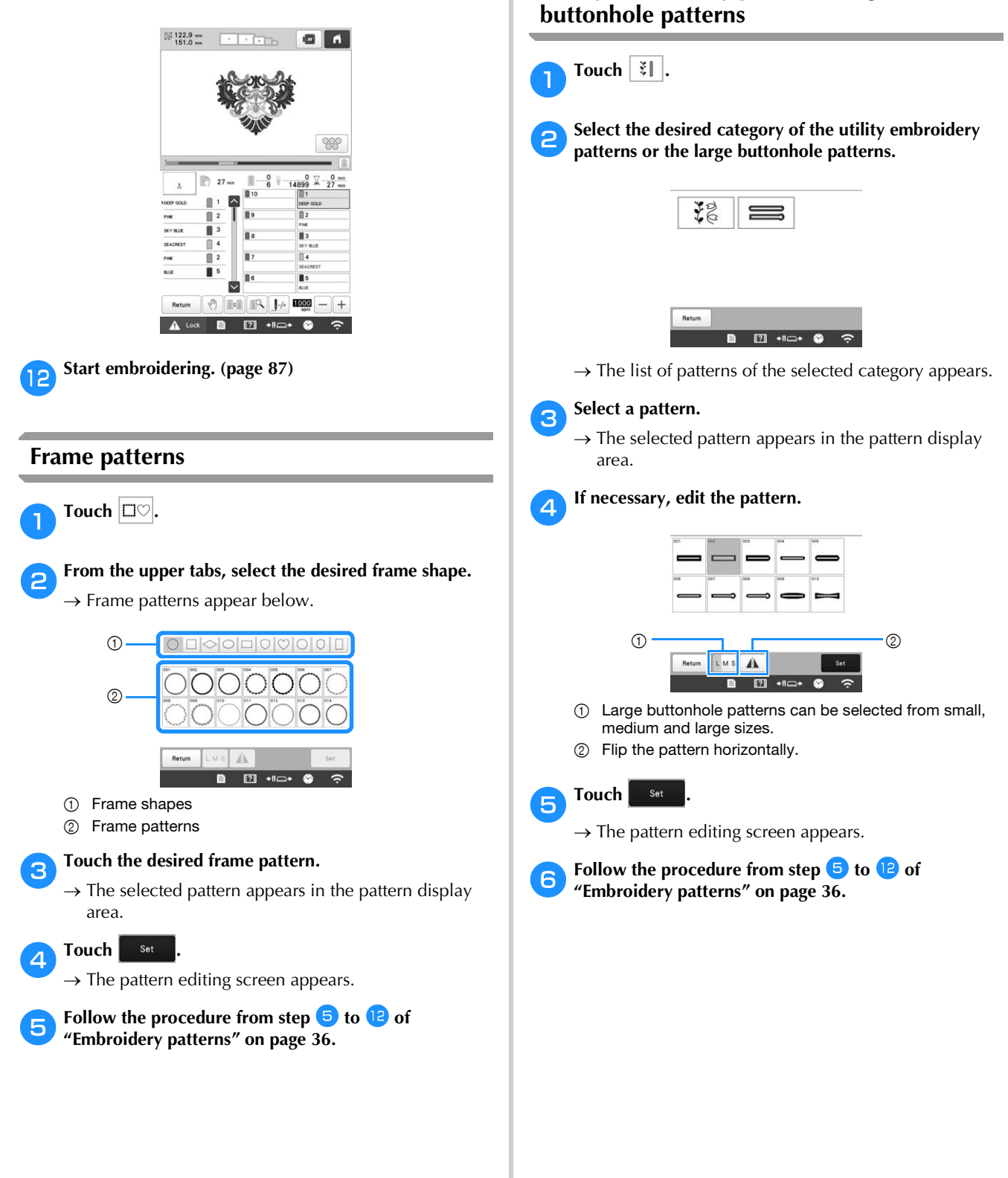

## **Monogram and frame designs**

Monogram designs can be created by combining two or three letters.

Touch  $\overline{\circledast}$ .

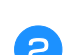

b**Touch the button for the desired character style.**

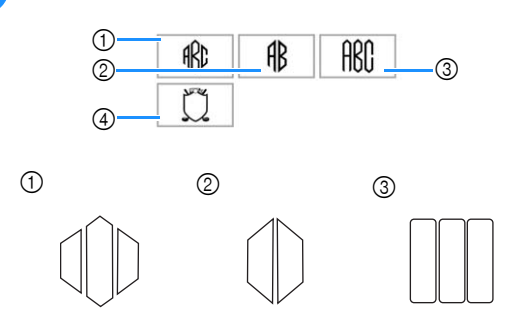

- $\rightarrow$  The text input screen appears.
- If  $\Phi$  is selected, the frame pattern list appears. When creating a pattern by combining letters with a frame, it does not matter which of the two, the letters or the frame, is selected first. The embroidering order follows the order in which the parts of the monogram are selected. For this example, we will select the letters first.

### **s** Select the characters.

Touch the tabs to select different character shapes, and then touch the key for one letter on each tab.

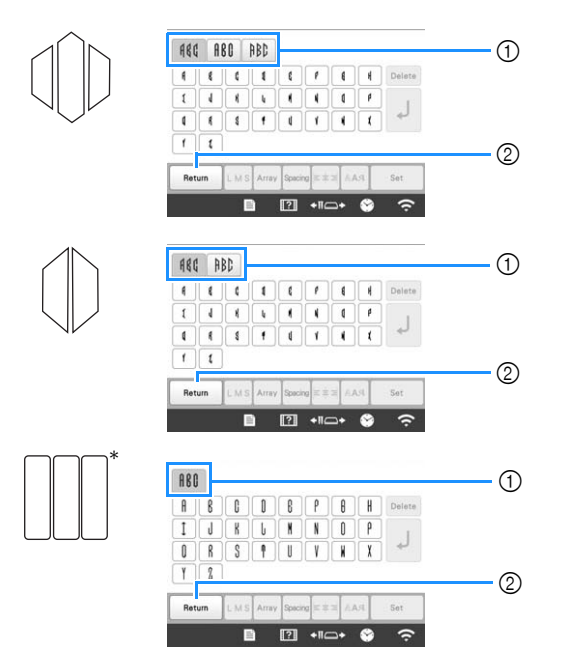

- Since the shapes of the letters are the same with this design, there are no tabs to select.
- 1 Tabs
- 2 To change the character font, touch Return to return to the design selection screen.

 $\rightarrow$  The selected characters appear in the text preview area and the pattern display area.

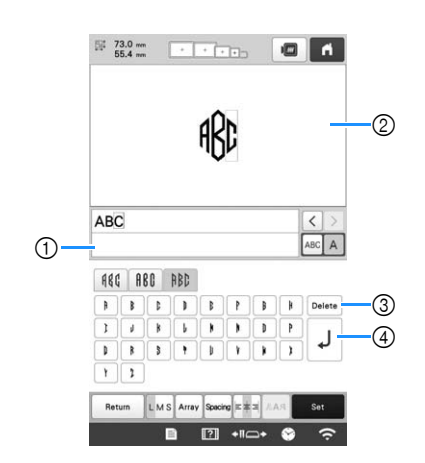

- 1 Text preview area
- 2 Pattern display area
- 3 If the wrong character was selected or you wish to select a different character, touch  $\vert$  Delete  $\vert$  to delete the last character selected, and then touch the desired character.
- (4) Line feed key

#### Memo

• Depending on the design, there is a preset number of letters; however, more than the preset number of letters can be entered. If too many letters are

selected, touch  $\sqrt{\frac{Delta}{C}}$  to delete the letters.

• If desired, multiple letters can be selected to use these characters in the same way as any other character pattern without creating a monogram.

#### d**If necessary, edit the characters. (page 40)**

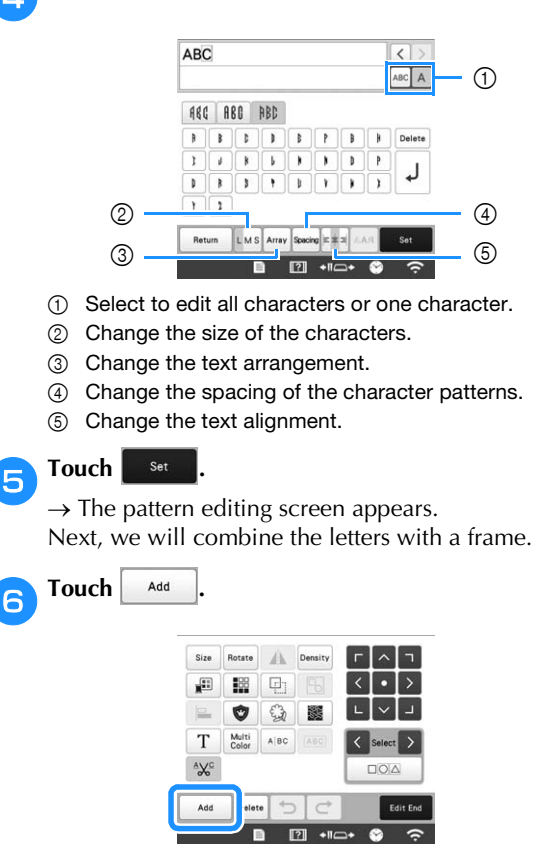

 $\rightarrow$  The pattern type selection screen appears.

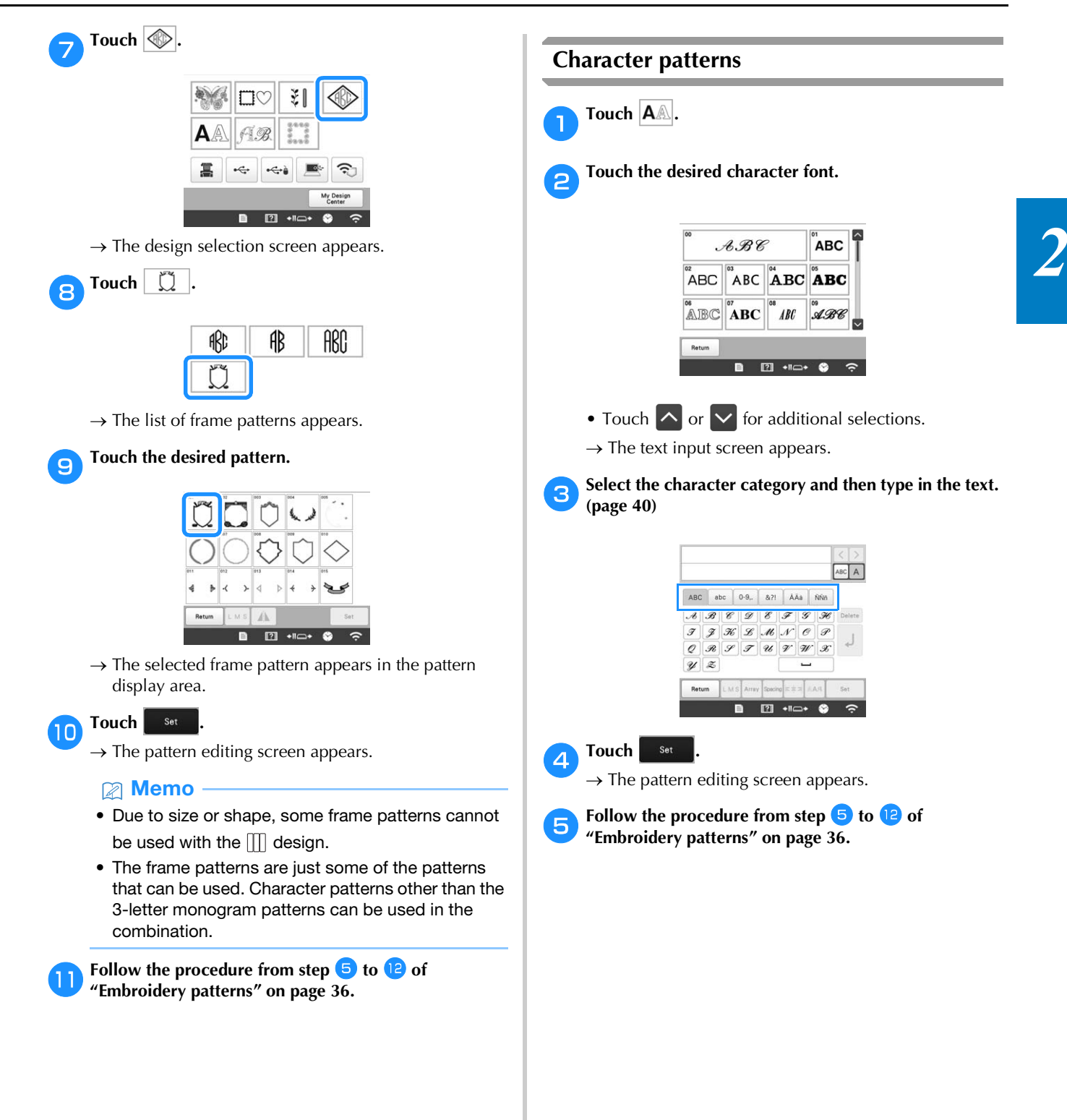

# ■ **Character pattern input keys**

# **Memo**

• If a key display is grayed out, you cannot use that function with the selected pattern.

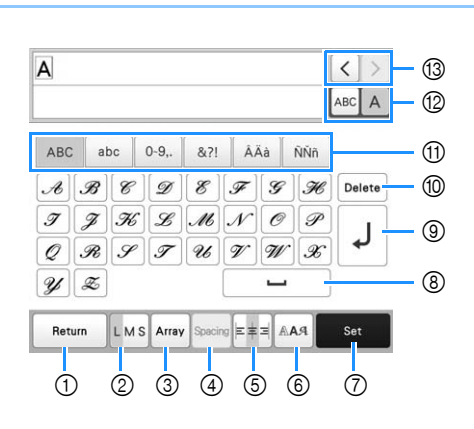

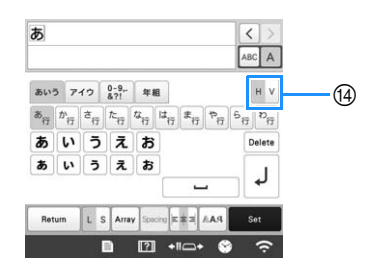

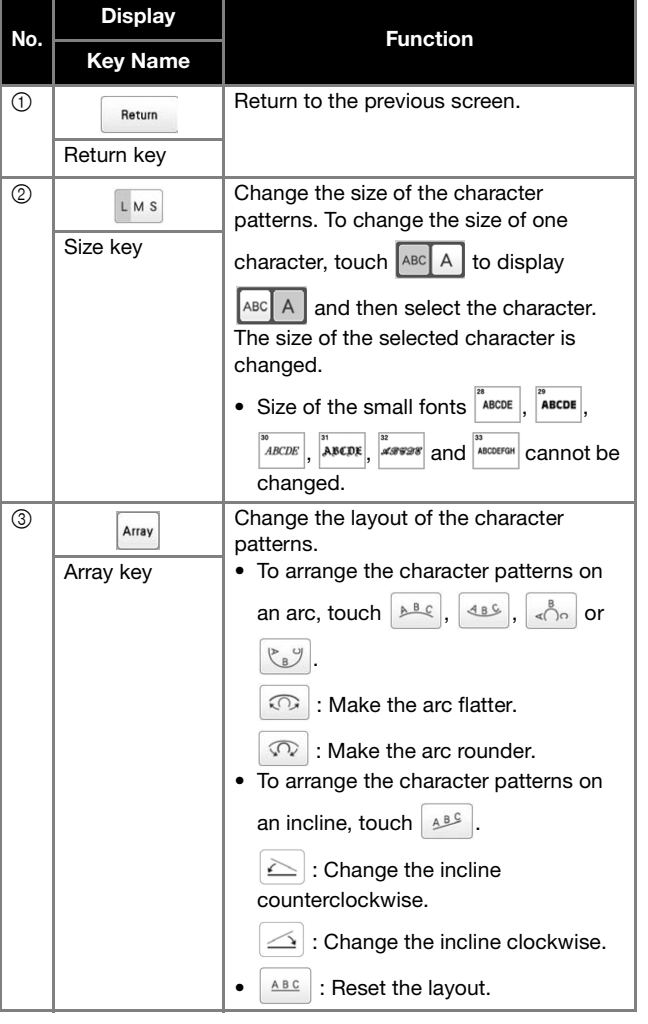

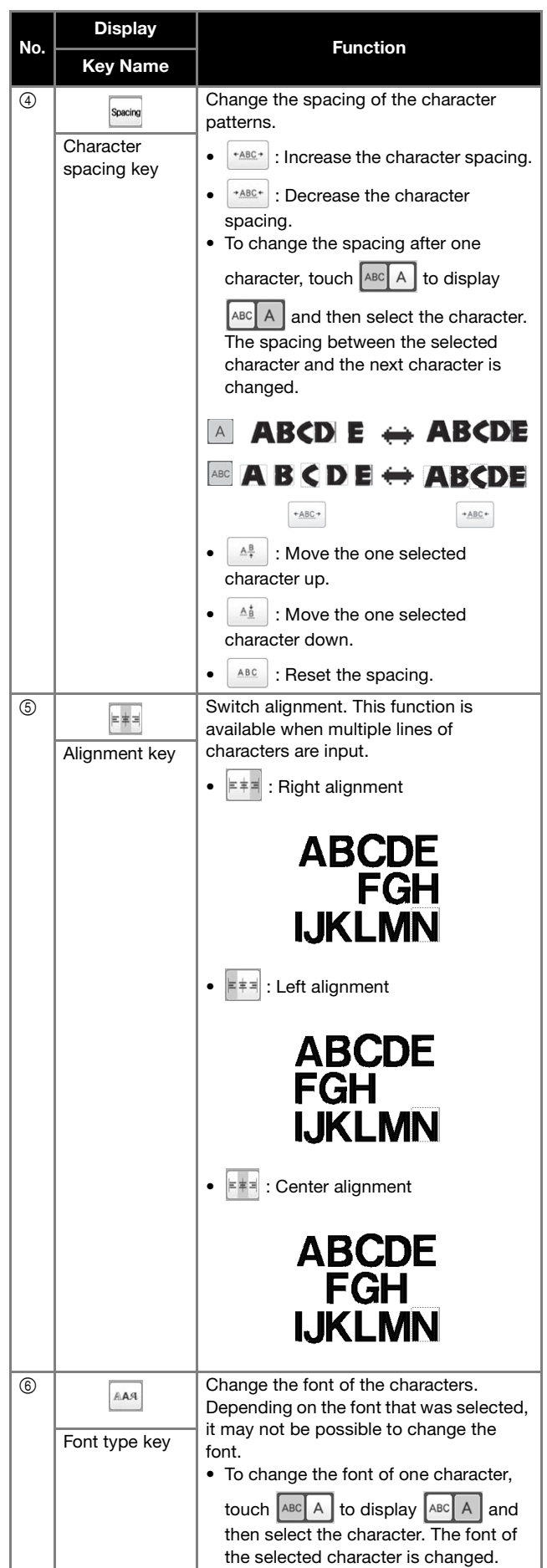

ndie<br>Theil

 $\mathbf{A}$ 

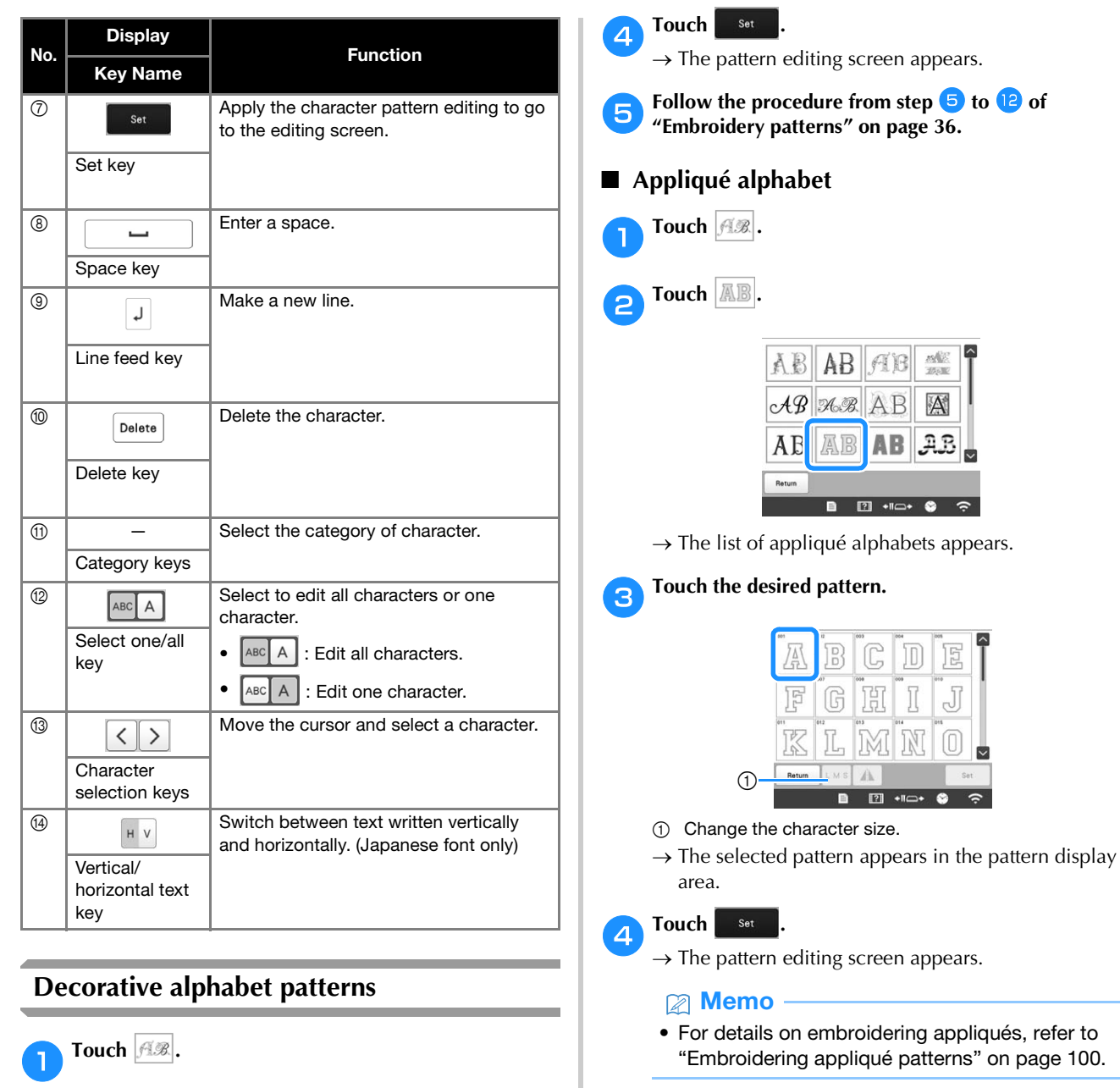

**bTouch the desired category.** 

ĂĚ

AB

AB

 $AB$  AR  $AB$   $A$ 

 $\boxed{2}$  $\overline{\cdots}$ 

**F** Touch the desired pattern.

1 Flip the pattern horizontally.

Retun

area.

 $\odot$ 

 $\rightarrow$  The selected pattern appears in the pattern display

 $\blacktriangle$ **EL +I⊂+ ©** 

**P** 

 $\frac{100}{200}$ 

 $AB$ 

**AB AB AB** 

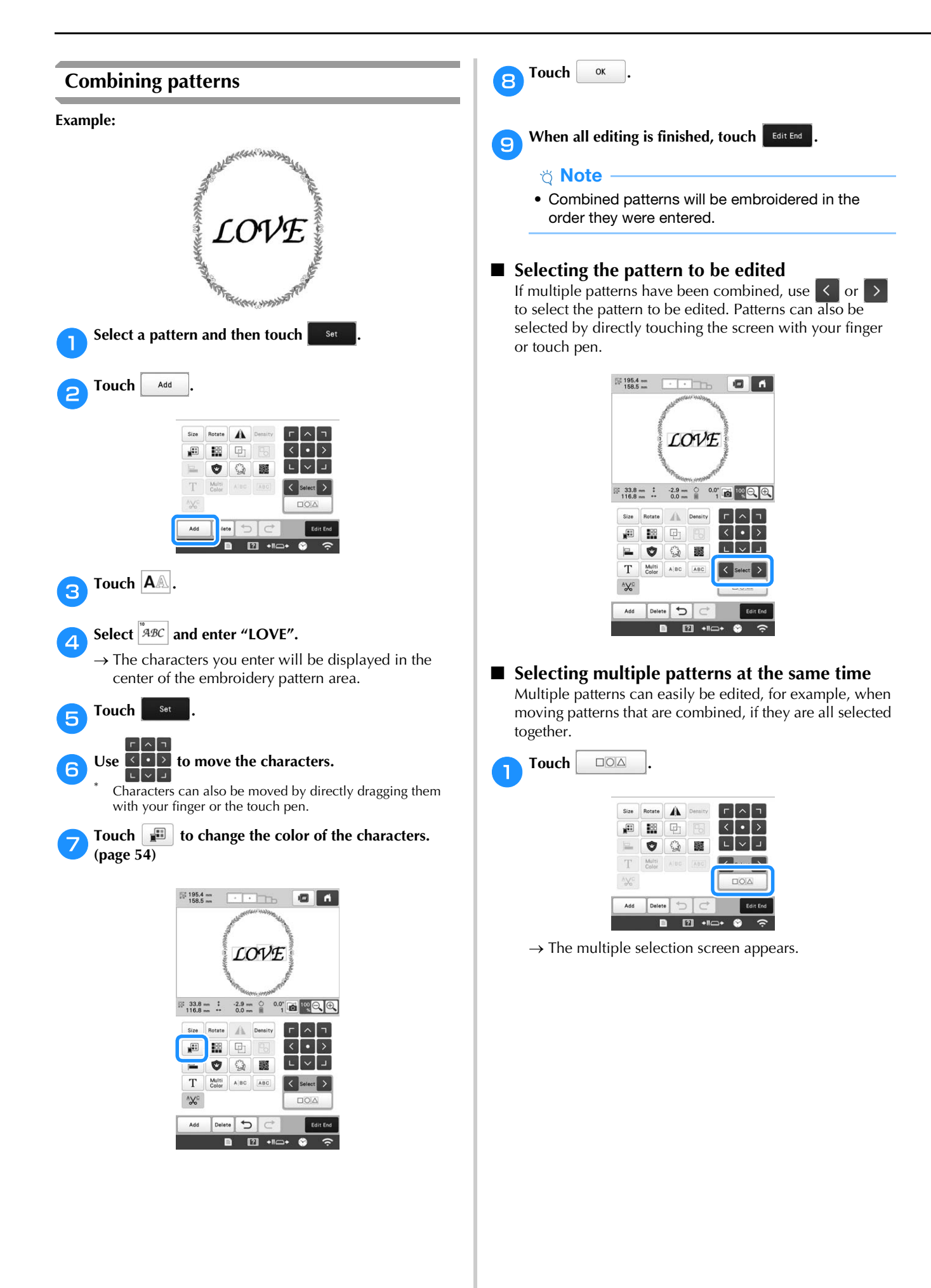

**b** Select the multiple patterns by dragging your finger in **the screen to create a box around the desired patterns.**

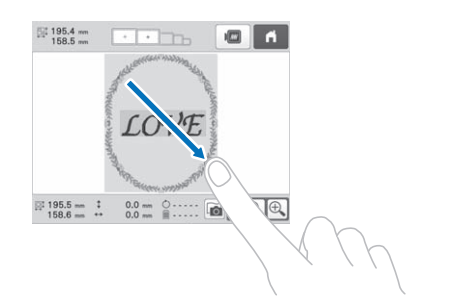

#### **图 Memo**

• Multiple patterns can be selected or deselected from the multiple selection screen. Touch  $\leq$  or

 $\Rightarrow$  to check the patterns to be selected, and then touch set

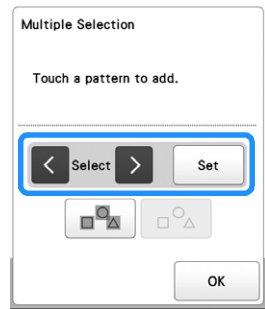

The selected pattern is surrounded with a red box.

- Touch  $\boxed{\blacksquare^{\blacksquare}}$  to select all patterns in the pattern display area.
- Touch  $\boxed{\Box^{\circ}\Delta}$  to deselect all selected patterns.
- The patterns can also be selected by touching them in the screen.
- While the multiple selection screen is displayed,

patterns can be moved with  $\sqrt{1 + |v|}$ .

Touch <sup>ok</sup> to return to the pattern editing screen.

• The multiple selected patterns are surrounded with a red box.

■ Grouping multiple selected patterns If the multiple patterns selected in "Selecting multiple patterns at the same time" on page 42 are grouped, they can be edited as a single pattern.

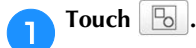

 $\rightarrow$  The selected patterns are grouped.

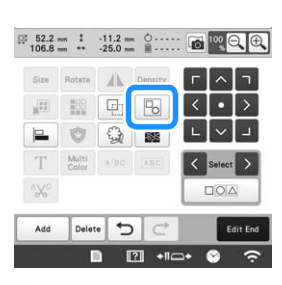

• Touch **b** to ungroup the patterns. If there are multiple grouped patterns, the selected pattern group is ungrouped.

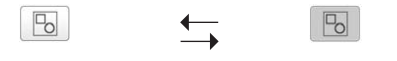

**Ungrouped Grouped**

# **EDITING THE EMBROIDERY PATTERN**

# **Understanding the pattern editing screen**

#### **② Memo**

• If a key display is grayed out, you cannot use that function with the selected pattern.

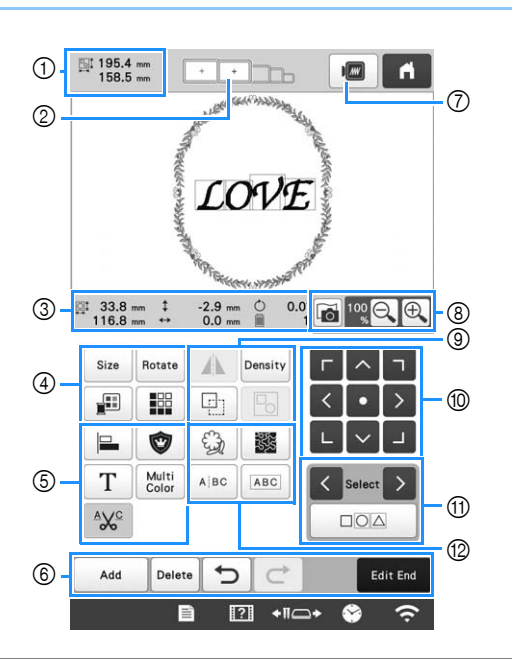

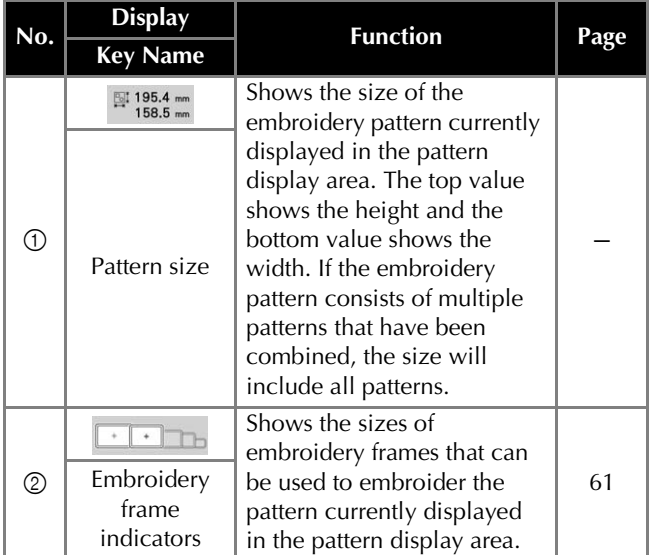

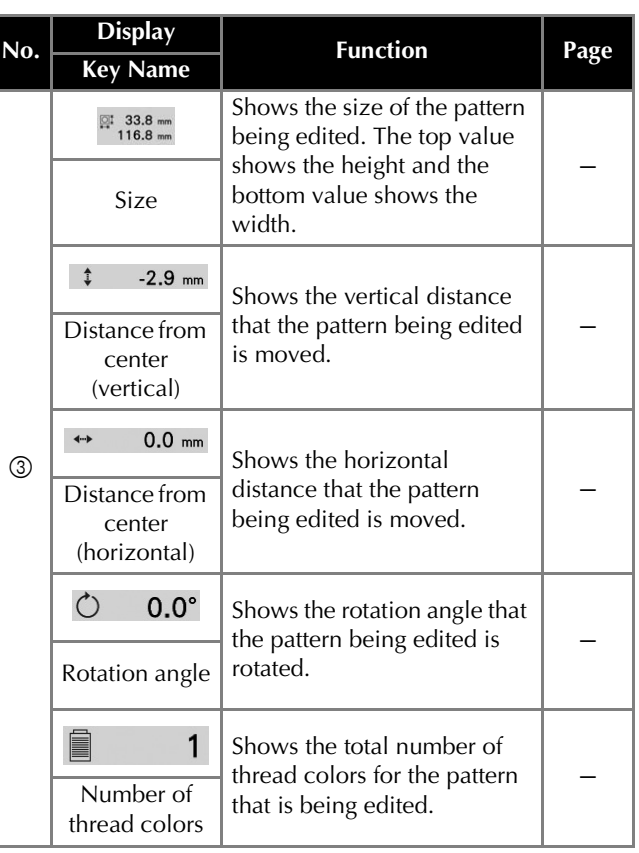

#### BASIC EMBROIDERY

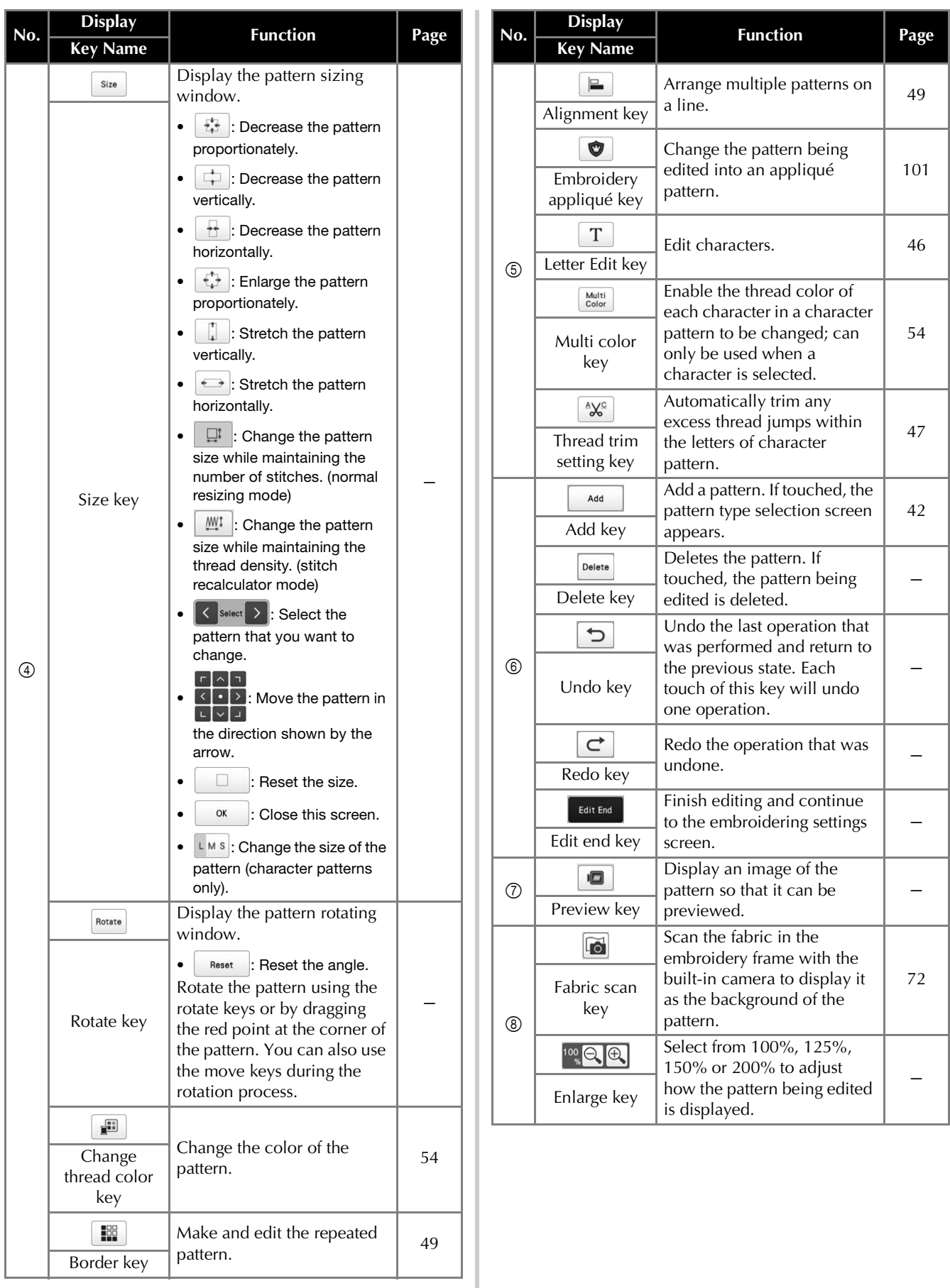

*2*

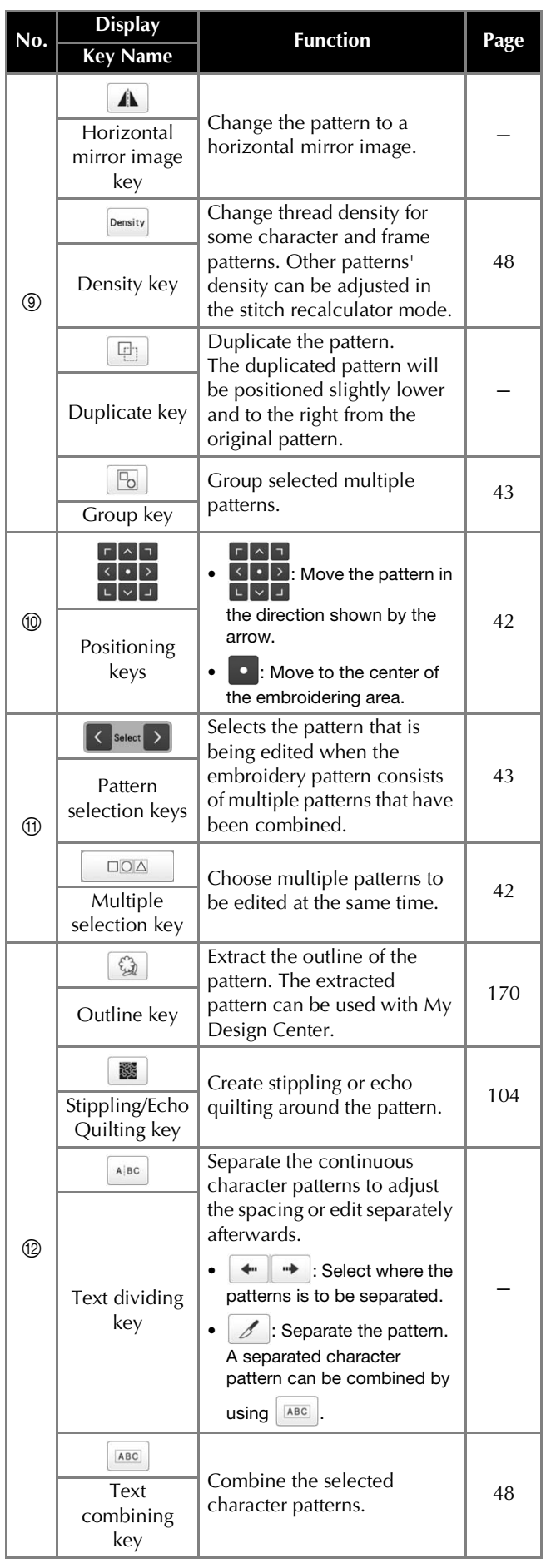

# ■ **Editing letters**

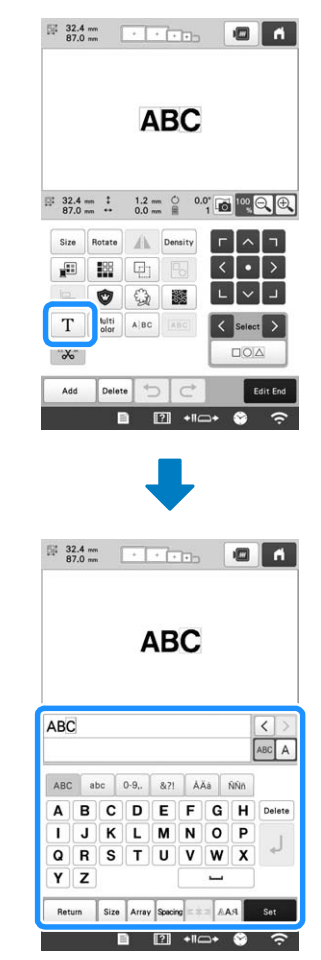

For details on input keys, refer to page 40.

#### **② Memo**

• To edit character patterns with multiple lines in the edit screen, ungroup the pattern. (page 43)

### **Changing the size and the density of the pattern**

If  $\mathbb{M}$  is selected, you can change the pattern size while maintaining the thread density. The machine recalculates the stitch density automatically. With this function, the pattern can be enlarged or reduced at a larger ratio than with normal pattern resizing.

#### **Ö** Note

- This function cannot be used with character patterns, frame patterns, repeated patterns or large buttonhole patterns.
- Patterns with a large number of stitches (100,001 or more) cannot be resized while maintaining a thread density.

#### **图 Memo**

- Depending on the pattern, the size of the pattern increases up to 200% or reduces to 60%.
- You can also change the size by dragging the red point around the pattern.

Select  $\boxed{\Box^{\text{t}}}$  or  $\boxed{\mathbb{M}^{\text{t}}}$  in the size window.

- $\Box^{\uparrow}$  : Change the pattern size while maintaining the number of stitches. The thread density for the pattern increases or decreases.
- $\mathbb{M}^{\mathbb{I}}$  : Change the pattern size while maintaining the thread density. After the pattern size is changed, the thread density can be changed. The number of stitches is recalculated depending on the pattern size.

**b** When you select  $\boxed{\mathbb{M}^1}$  in step **0**, the message to reset

**the pattern to its original size, angle and position will appear. Touch**  ox

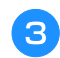

Touch each key to change the pattern size, if desired.

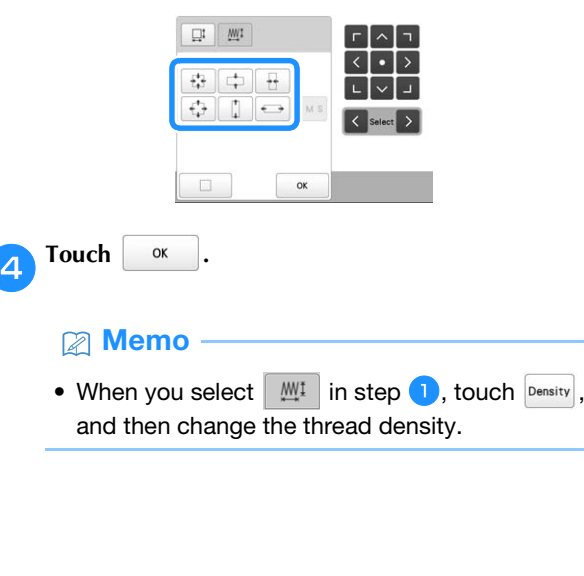

#### **Trimming the threads between characters**

If the machine is set to trim the threads between the characters, the jump stitches between the characters are reduced and any other necessary procedures after embroidering are reduced. However, the embroidering time will increase if the threads are trimmed between each of the characters.

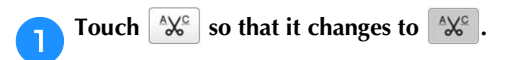

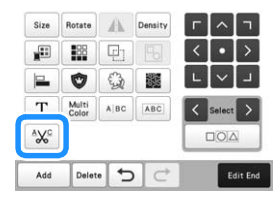

• Each touch of the key turns the setting either on or off.

 $\sqrt[4]{6}$ **Threads are not trimmed.**

 $A\mathsf{R}^{\mathsf{C}}$ **Threads are trimmed.**

## **Combining the separated character patterns**

Two separated lines of character patterns can be combined. The characters can be aligned to the specified order. You cannot combine the lines of character patterns if the text contains a line feed using the Line Feed function.

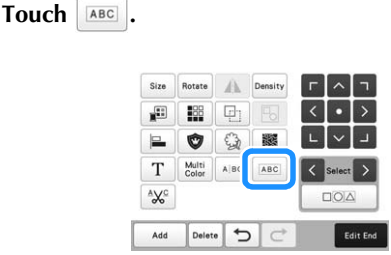

b**Select the group of character patterns that you want to combine.**

- The selected character is assigned as Number [1].
- You can select the patterns by touching them on the screen, or touching  $\langle \cdot \rangle$  or  $\langle \cdot \rangle$  to check the patterns

to be selected, and then touch  $\left| \right|$  set

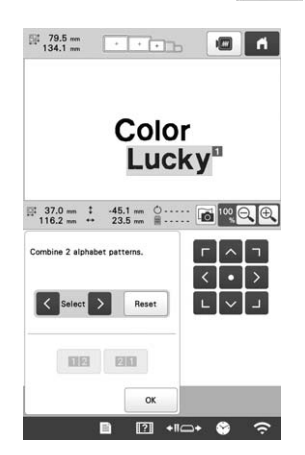

 $\rightarrow$  Numbers [1] and [2] are assigned temporarily to the patterns.

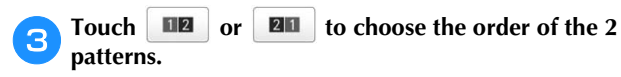

Touch  $\vert \circ \mathsf{k} \vert$  to return to the previous screen.

#### **Changing the thread density**

The thread density for some character and frame patterns can be changed. Other patterns' density can be adjusted in the stitch recalculator mode. (page 47)

A setting between 80% and 120% in 5% increments can be specified.

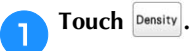

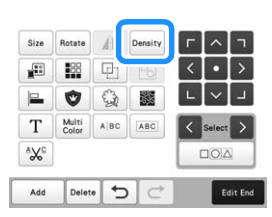

 $\rightarrow$  The screen shown below appears.

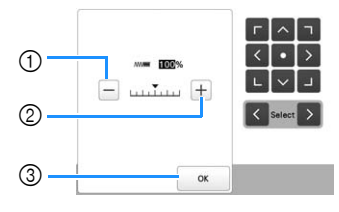

1 Make the pattern less dense.

2 Make the pattern more dense.

3 Close this screen.

#### ■ **Selects a less/more thread density**

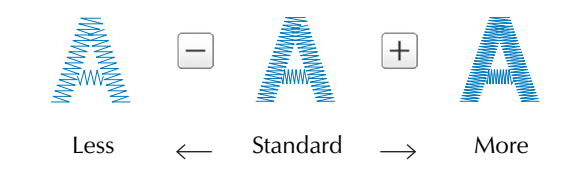

#### a**Touch the keys to select the desired thread density.**

Each touch of a key slightly increases or decreases the thread density.

• To return to the original thread density (standard), select [100%].

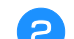

**After making the desired changes, touch**  $\frac{\alpha}{\alpha}$ 

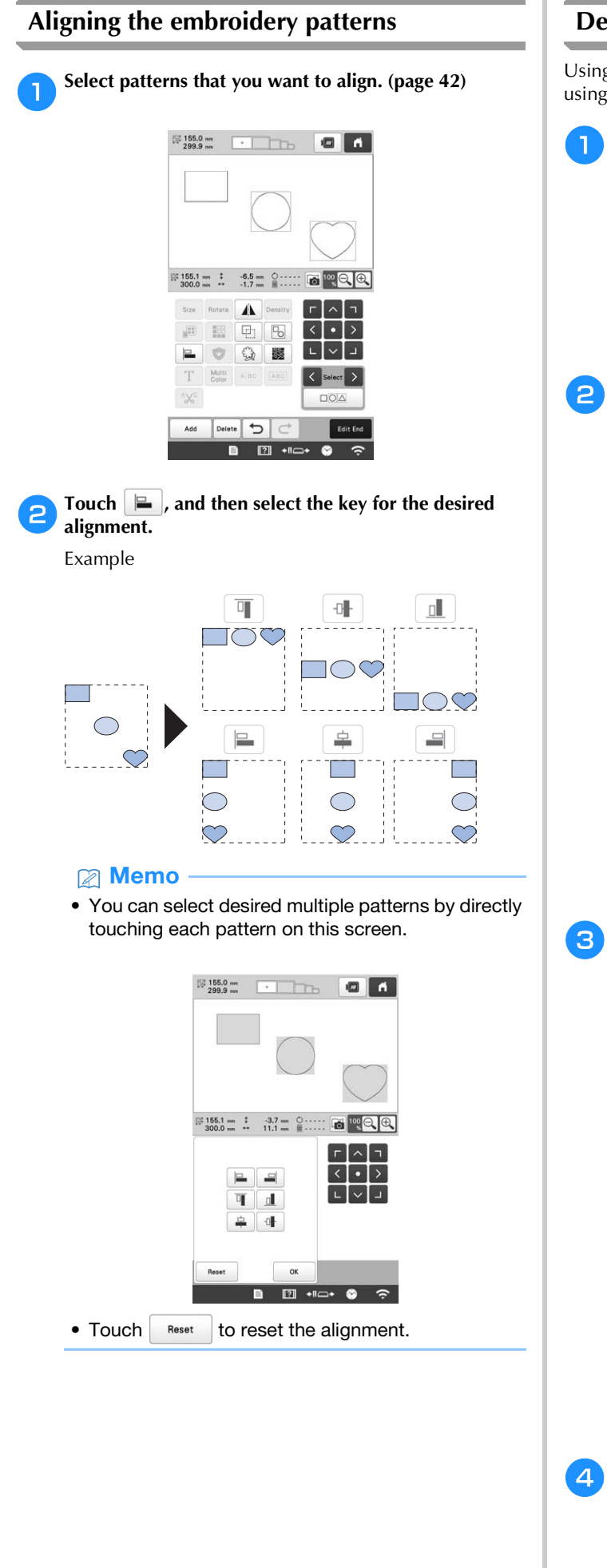

#### **Designing repeated patterns**

Using the border function, you can create an arrangement using repeated patterns.

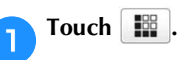

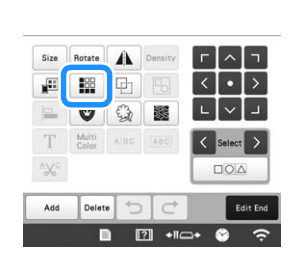

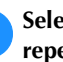

b**Select the direction in which the pattern will be repeated.**

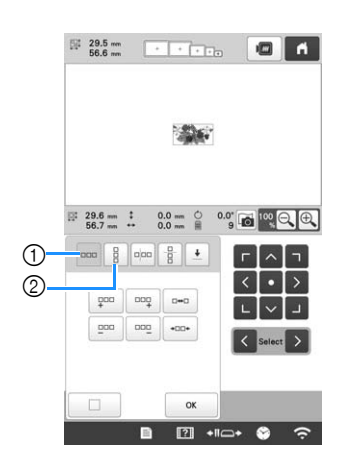

- 1 Horizontal direction
- 2 Vertical direction
- $\rightarrow$  The pattern direction indicator will change depending on the direction selected.
- **c**Use  $\left[\begin{array}{cc} \frac{\cos\theta}{\sin\theta} & \frac{\cos\theta}{\sin\theta} \end{array}\right]$  to repeat the pattern on the left and  $\left[\begin{array}{cc} \frac{\cos\theta}{\sin\theta} & \frac{\cos\theta}{\sin\theta} \end{array}\right]$ **repeat the pattern on the right.** 
	- To delete the left pattern, touch  $\frac{1}{2}$
	- To delete the right pattern, touch  $\boxed{\circ}$

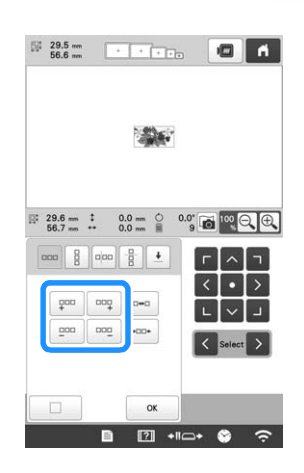

d**Adjust the spacing of the repeated pattern.**

• To widen spacing, touch  $\lceil \frac{m}{n+1} \rceil$ .

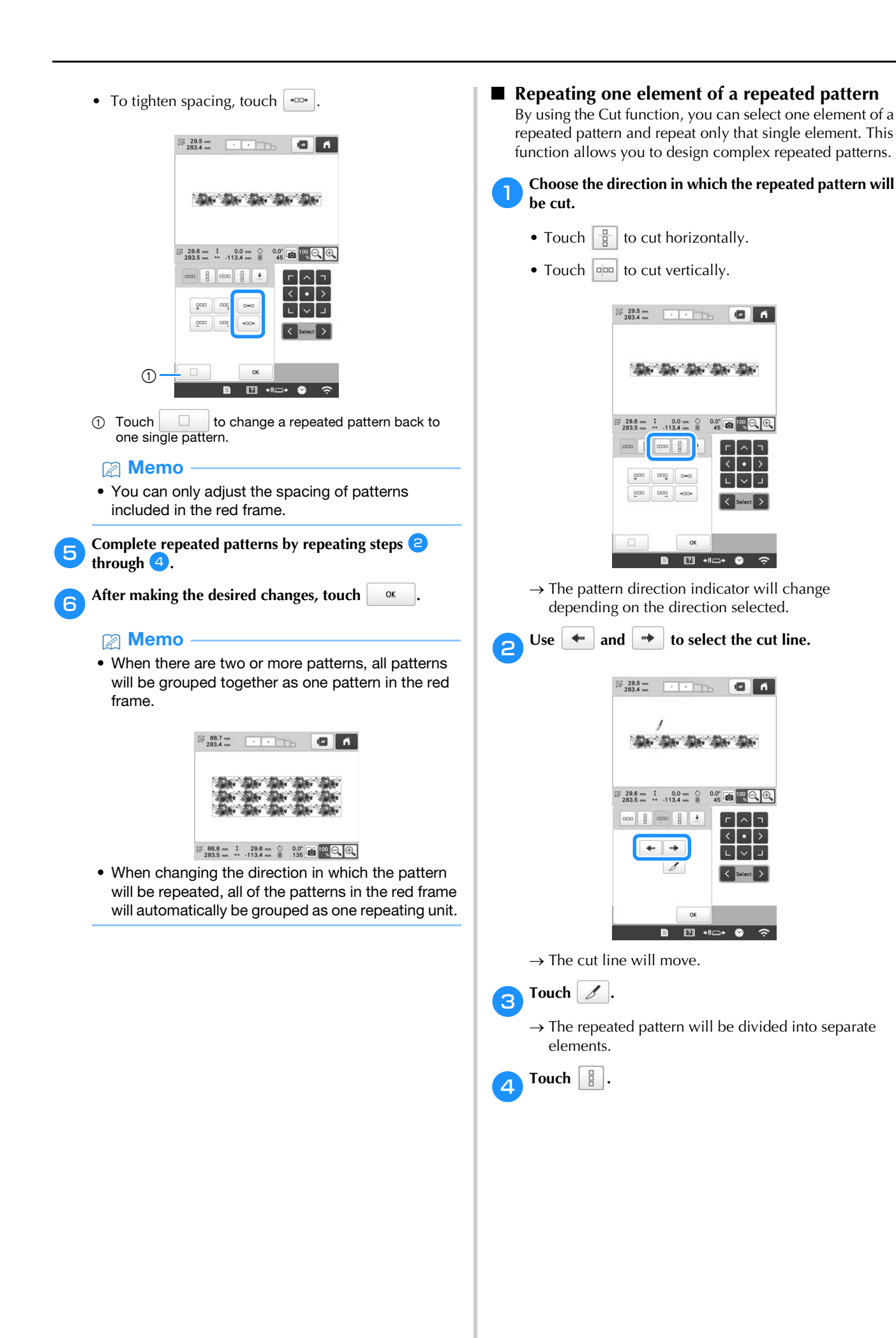

▏∟┃◡┃」

 $\bullet$   $\bullet$ 

 $\alpha$  $\boxed{2}$   $\leftrightarrow$ 

ok  $\Box$   $\Box$   $\rightarrow$ 

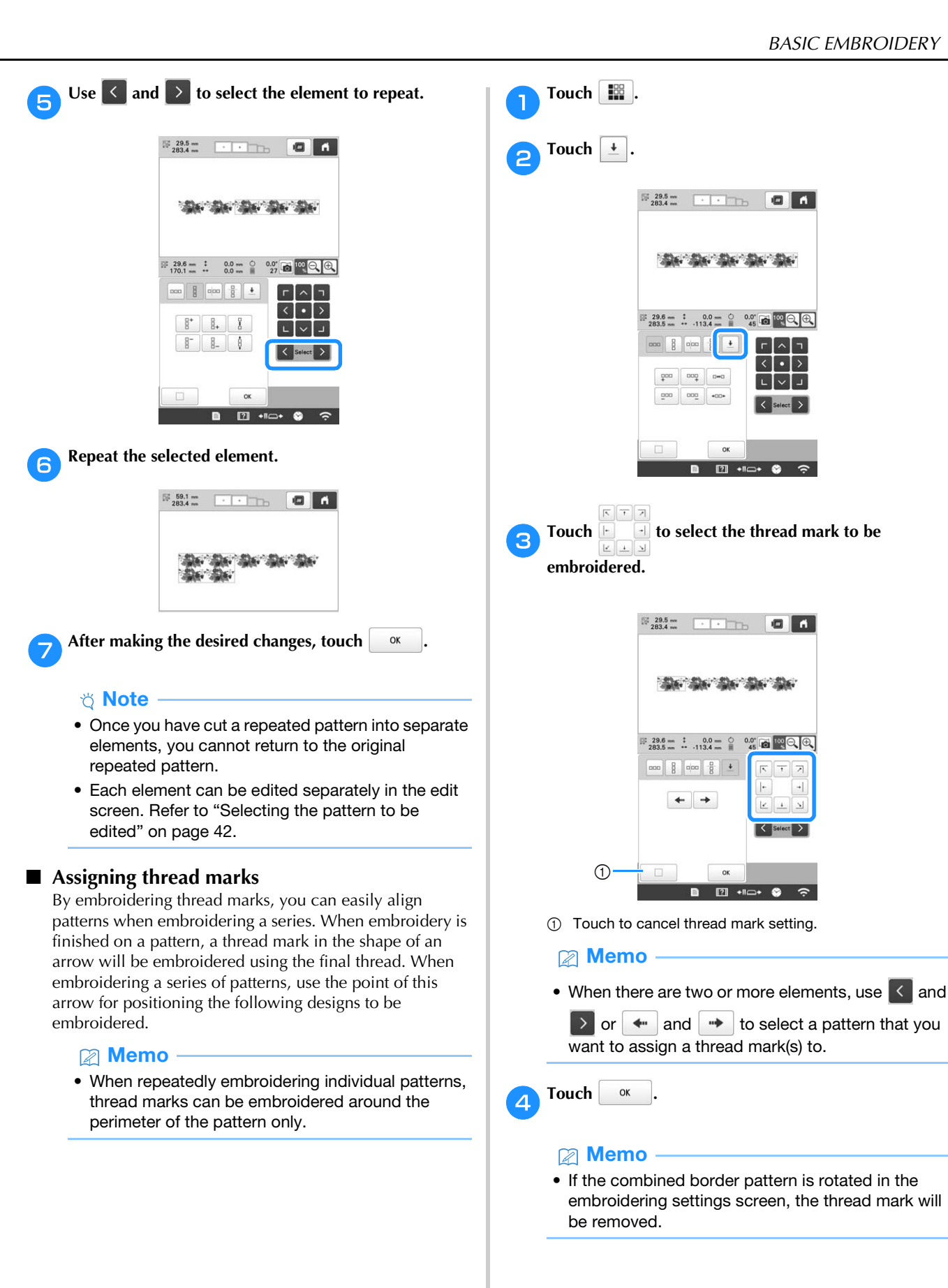

*2*

#### ■ **Embroidering the pattern repeatedly**

After creating the repeated pattern, rehoop the embroidery frame and keep embroidering for the next pattern.

#### 2 Memo

• Using the optional magnetic sash frame, the fabric can be easily rehooped without removing the frame from the machine. For details, refer to the manual included with magnetic sash frame.

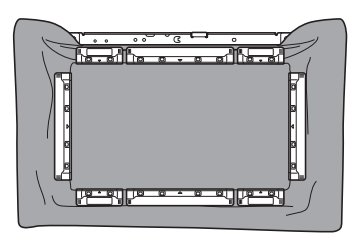

a**Create the repeated pattern with the thread mark at the center of the end of the pattern. (page 51)**

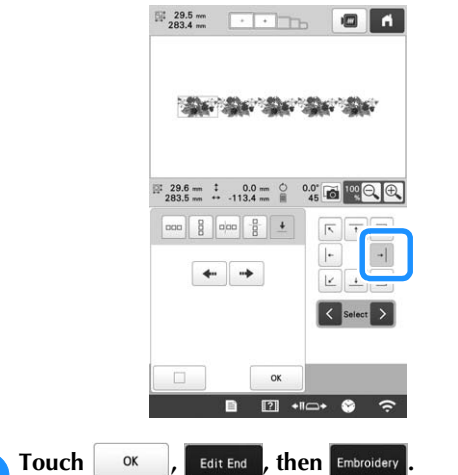

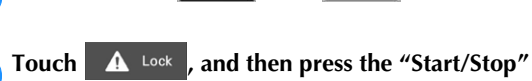

**button to start embroidering.**

 $\rightarrow$  When embroidering is finished, the thread mark is embroidered with the last thread color.

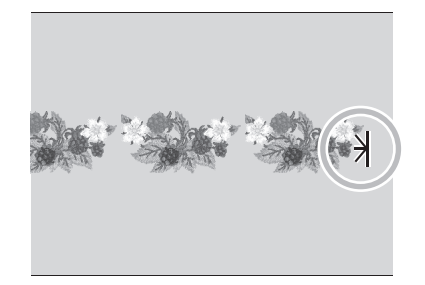

**d** Remove the embroidery frame.

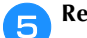

**Example 1** Rehoop the fabric in the embroidery frame.

#### <sub>Ö</sub> Note -

• Adjust the position of the fabric so that the embroidering area for the next pattern is within the embroidering area of the embroidery sheet.

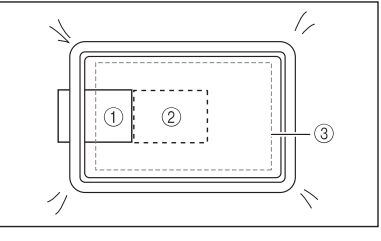

- 1 Pattern embroidered first
- 2 Position of pattern to be embroidered next
- 3 Embroidering area of embroidery sheet

 $\begin{tabular}{ccccc} \textbf{:} & $\textbf{0.0} \text{ }\textbf{m}$ & $\textbf{0}$ & $\textbf{0.0}^{\circ}$ & $\textbf{0.0}^{\circ}$ \\ \textbf{:} & $\textbf{0.0} \text{ }\textbf{m}$ & $\textbf{0}$ & $\textbf{45}^{\circ}$ & $\textbf{0.0}^{\circ}$ & $\textbf{0.0}^{\circ}$ \\ \end{tabular}$ 

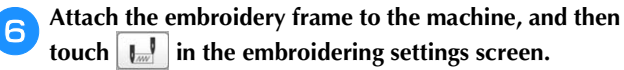

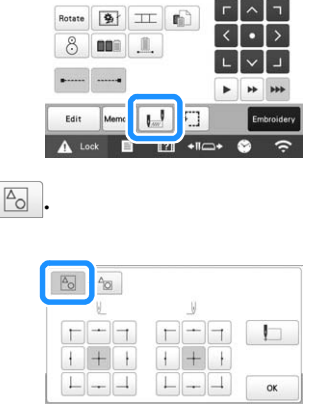

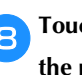

Touch  $\vert$ 

**h** Touch  $\left| \cdot \right|$  to set the starting point to the left side of **the pattern.**

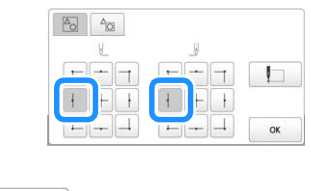

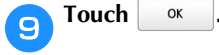

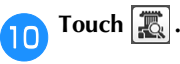

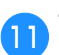

Touch  $\left| \begin{matrix} \frac{1}{2} \\ \frac{1}{2} \end{matrix} \right|$  to display the needle drop point.

 $\frac{29.5 \text{ mm}}{283.4 \text{ mm}}$ 

 $\begin{array}{ccccc} 1 & 0.0 & \mbox{nm} & \bullet & 0.0^{\circ} \\ \mbox{...} & 0.0 & \mbox{nm} & \end{array}$ 

Rotate 9 II j, **DO** 

Remove the thread mark.

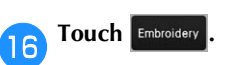

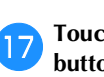

Touch  $\bigcap_{k=1}^{\infty}$  Lock , and then press the "Start/Stop" **button to start embroidering.**

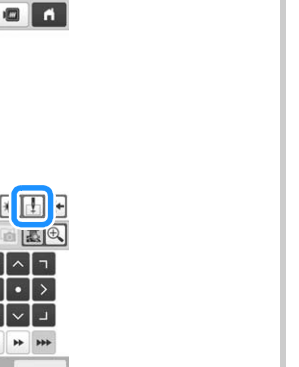

**LACK** Touch the positioning keys to move the embroidery **frame until the thread mark on the fabric is aligned on the needle drop point in the camera view window.**

nory  $\left| \begin{array}{c} \frac{1}{2} \\ \frac{1}{2} \end{array} \right|$  $\boxed{2}$ 

 $\mathbb{H}$ 

**REVIOL** 

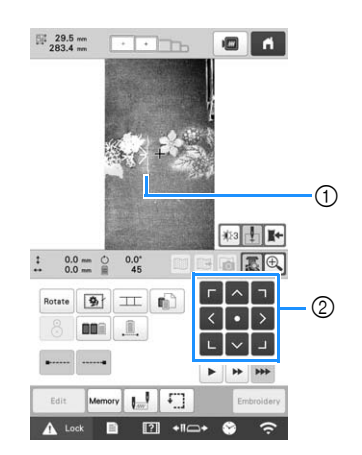

- 1 Thread mark on the fabric
- 2 Positioning keys
- Touch  $\boxed{\cdot \cdot \cdot}$  to check the embroidering position.

#### **图 Memo**

- Touch  $\left[\bigoplus_{k=1}^{n} I_k\right]$  to enlarge the camera view. By enlarging the camera view, you can make a close adjustment for the needle drop position moving the embroidery frame little by little.
	- Touch  $\bigcirc$  to return to the normal camera image.

**If the pattern position cannot be aligned using the positioning keys, rehoop the fabric, and then try again to align the position with the positioning keys.**

#### ☆ Note ·

• After you have aligned the position of the combined border pattern, do not rotate the pattern in the embroidering settings screen. If the pattern is rotated in the embroidering settings screen after alignment, the pattern will not be properly aligned with the thread mark or starting point.

**nTouch kt t t c teturn** to the previous screen.

# **EDITING COLORS**

# **Specifying multi-color text**

The alphabet pattern characters selected on page 39 are set to black. The color of the characters can be changed using the change thread color key; however, to change the color of individual characters, touch the Multi Color key to turn it on, and then specify the color for each character.

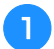

**Touch**  $\begin{bmatrix} \text{Multi} \\ \text{Color} \end{bmatrix}$  so that it changes to  $\begin{bmatrix} \text{Multi} \\ \text{Color} \end{bmatrix}$ 

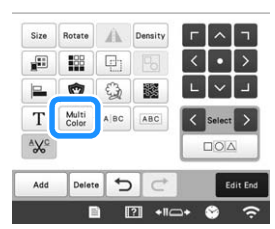

• Each touch of the key turns the setting either on or off.

Multi<br>Color **Multi-color text** 

**turned off**

**Multi-color text turned on**

• For details on changing the thread color, refer to "Changing the colors of the pattern" below.

# **Changing the colors of the pattern**

The colors of the pattern can be changed and previewed on the screen.

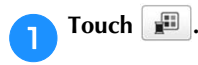

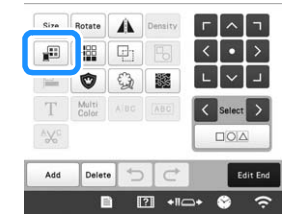

 $\rightarrow$  The change thread color screen appears.

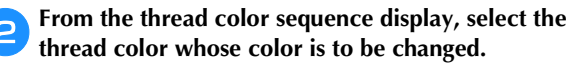

• If the desired thread color is not displayed, use the scroll bar on the right side to display it.

 $\rightarrow$  The selected thread color image appears.

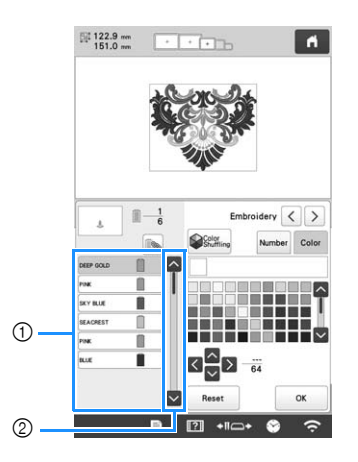

- 1 Selected thread color image 2 Scroll bar
- To combine the same thread color when it is used more than once, select the thread color, and then

touch  $\Box$ . The key changes to  $\Box$ , and all thread colors in the thread color sequence display that are the same as the one that was selected are highlighted in blue.

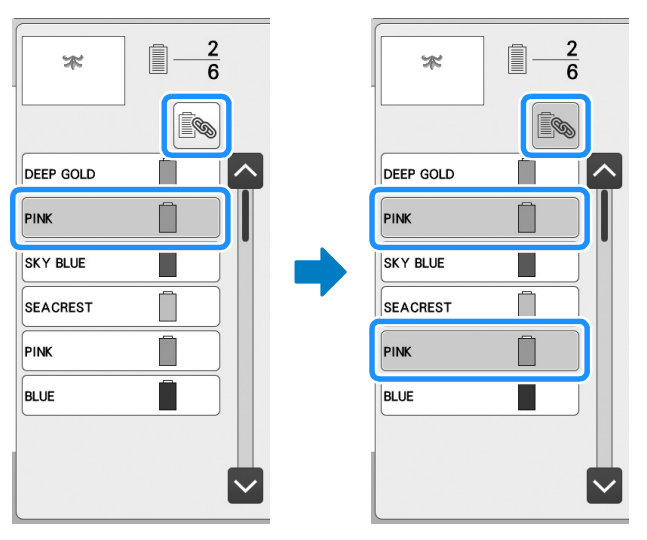

• The part of the pattern whose thread color is to be changed can be directly selected in the pattern.

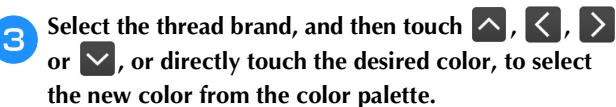

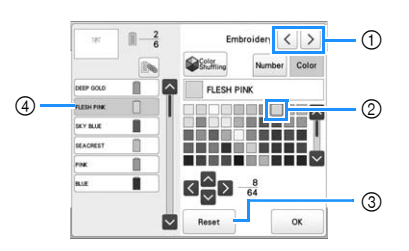

- 1 Select the thread brand.
- 2 The color in the box is the color that is selected.
- 3 Return to the original color.
- 4 Displays the name of the selected thread color.

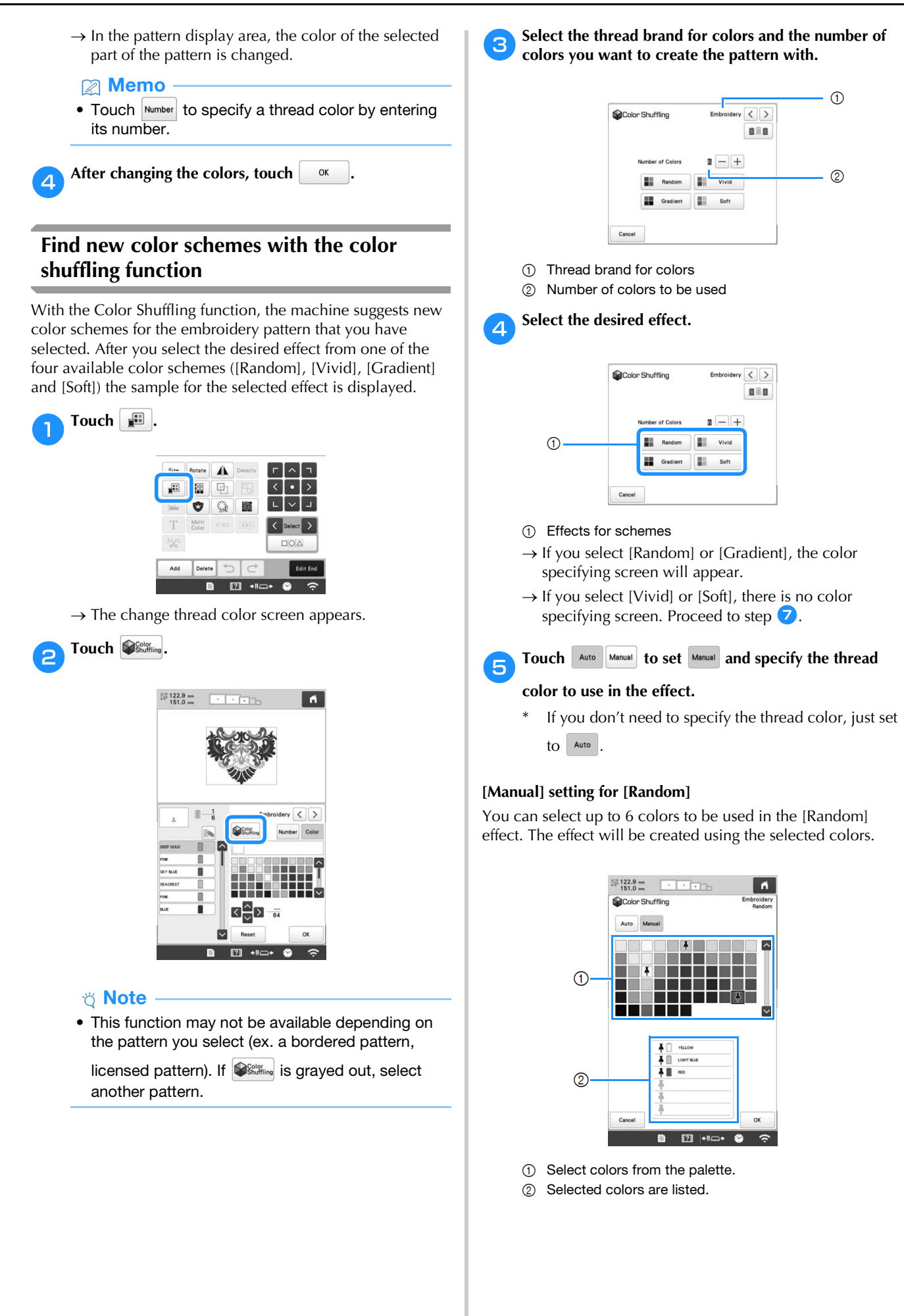

#### **[Manual] setting for [Gradient]**

You can select one color to be used in the [Gradient] effect. The effect will be created with the color you select.

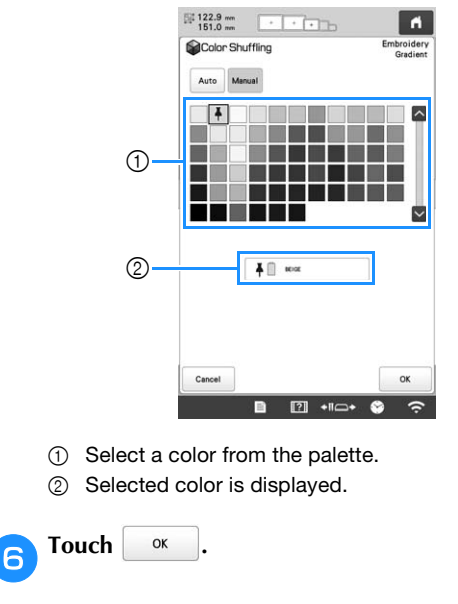

g**Select the color scheme from samples.**

Touch Refresh to add the new schemes.

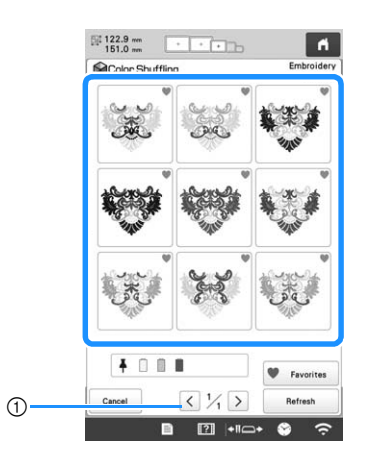

1 Touch to review the previous schemes.

#### **2 Memo** -

• To temporarily register your favorite schemes,

touch (to release your favorite schemes, touch

**again).** 9 color schemes can be saved on the

page\*. Touch v Favorites to check the registered favorite schemes. To cancel the registration, touch

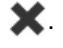

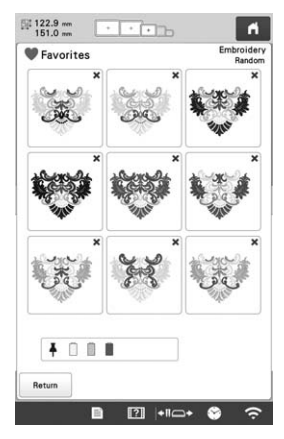

\* Maximum 20 pages of schemes can be reviewed.

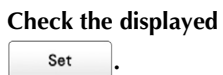

**B** Check the displayed color scheme, and then touch

- $\frac{1}{2}$  : Return to the previous screen.
- $\langle \cdot |$  or  $\rangle$ : Display the other color schemes.

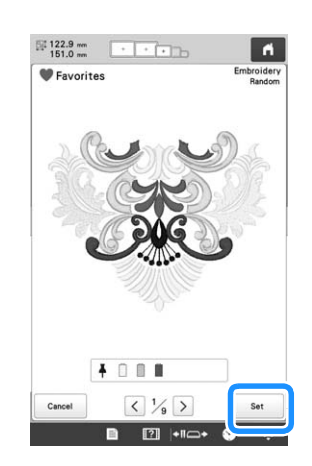

 $\rightarrow$  The change thread color screen will appear.

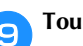

**iTouch**  $\left[\begin{array}{c} \circ \mathbf{k} \\ \hline \end{array}\right]$  to display to the pattern editing screen.

# **SWITCHING THE THREAD COLORS ON THE SCREEN**

If a thread color on the spool stand is different than the needle position thread color on the screen, the thread colors on the screen can be switched to match the spool stand thread color position.

#### **Memo**

• This function is not available when you set [Manual Color Sequence] to [ON] in settings screen.

Touch **in the embroidering screen.** 

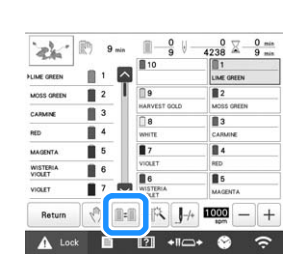

 $\rightarrow$  The spool selection screen appears.

#### **P** Touch the number of the first needle bar that will be **switched.**

• To cancel the selection, touch the same needle number again.

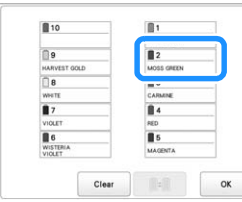

Touch the number of the other needle bar that will be **switched. The two needle numbers are connected with an arrow.**

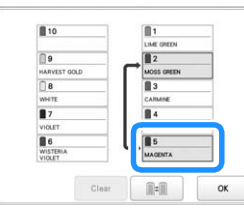

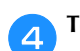

Touch **the switch the two thread colors.** 

After making the desired changes, touch **....** ox

■ **To cancel the thread color settings for all previously stitched design**

#### 2 Memo

• The color settings will be completely canceled even if the machine is in the middle of the embroidery.

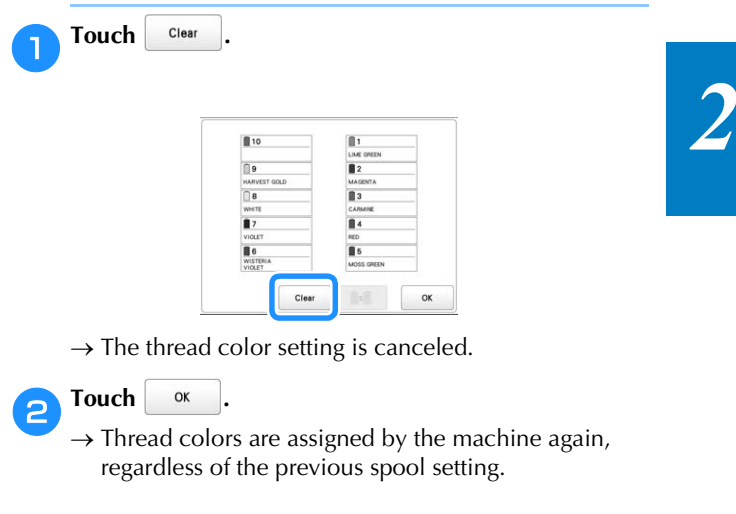

#### **Note**

• This function will not clear anchor settings of any of the needles which have been assigned a thread color. (page 121)

# **SELECTING/MANAGING THREAD COLORS FOR EACH NEEDLE BAR [Manual Color Sequence]** Note in the sequence  $\theta$  and  $\theta$  Note

The thread colors assigned to each needle bar can be manually specified/managed. In addition, the thread colors can be assigned to needle bars automatically and more efficiently than when the settings are normally specified.

# **Convenience of the manual color sequence**

The manual color sequence is convenient when the machine is being used under the following conditions.

#### ■ When using embroidery data that has no **thread color information, such as with DST files**

The thread spools to be used can easily be selected for data with no thread color information. (For details, refer to "SPECIFICATIONS" on page 190.)

#### ■ When the same combination of thread colors **is always used**

If specific thread colors are assigned to certain needle bars, the thread color settings can be changed with the needle bar number assignments, even when the pattern is changed. The operation is simplified if the same thread colors are always used.

#### ■ When continuously embroidering with the **same needle bar settings**

If the settings are specified normally, the needle bar settings are canceled when the embroidering settings screen appears after embroidering stops. However, with [Manual Color Sequence], the needle bar settings continue to be applied unless the pattern is deleted or the machine is turned off.

This is useful if the same pattern is to be embroidered continuously multiple times.

## **Specifying the manual color sequence**

• The [Manual Color Sequence] cannot be changed while operations are being performed in the embroidering screen.

# Touch  $\equiv$  then  $\equiv$

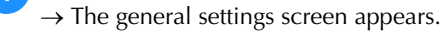

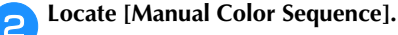

- **cTouch** [ON], and then select the manual color **sequence.**
	- When the machine is purchased, [OFF] is selected.

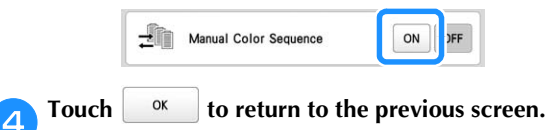

 $\rightarrow$  The icon for [Manual Color Sequence] appears in the screen.

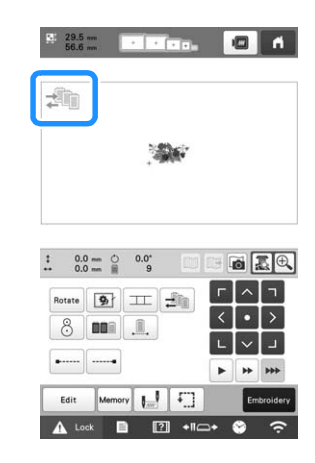

### **Using the manual color sequence**

#### ■ Manually assign thread colors to all needle **bars**

By specifying the thread colors used with this machine, embroidery can continue more efficiently simply by changing the needle bar assignments after a pattern is selected. With the normal method of specifying settings, only a maximum of 9 needle bars can be manually assigned thread colors; however, with the manual color sequence, all 10 needle bars can be assigned thread colors.

(For details on specifying the settings, refer to page 121.)

#### ■ **Needle bar number settings**

The needle bar used with each thread color can be specified.

#### Memo

• Using the procedure described in "Reserved needle bar and embroidery speed settings" on page 121, the finished embroidery colors can be checked in the screen if thread colors are assigned to thread spools.

In the embroidering settings screen, touch  $\frac{1}{2}$ .

 $\rightarrow$  A screen appears, allowing the needle bar numbers to be selected.

b**From the thread color sequence display, select the thread color whose needle bar is to be changed.**

• If the desired thread color is not displayed, use the scroll bar on the right side to display it.

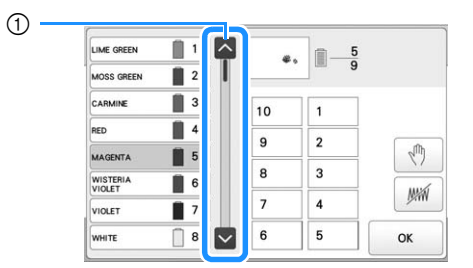

1 Scroll bar

# **cTouch a number button (between 1 and 10 and 10 b) to select the number of the needle bar whose settings are to be specified.**

 $\rightarrow$  The needle bar number for the thread color selected in step  $\Theta$  changes to the selected needle bar number.

If the needle bar number was specified with reserved needle bar settings, the color of the thread spool on the left side changes to the specified thread color, and the pattern in the pattern display area also changes to the color of the specified needle bar.

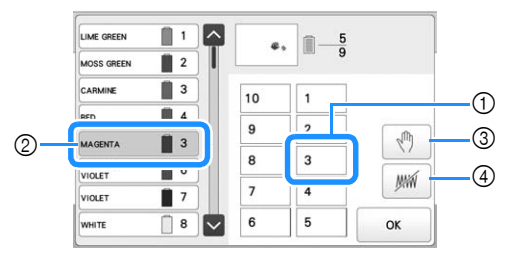

- 1 Needle bar number specified with reserved needle bar settings
- 2 Needle bar set to a different number (needle bar 5)
- 3 If a color is selected by touching this key, the machine stops before embroidering the selected color.
- 4 If a color is selected by touching this key, the machine does not embroider the selected color when embroidering.
- $\Phi$  takes precedence if  $\Phi$  and  $\Phi$  are set at the same time.

#### ■ **Initializing thread color settings**

With the manual color sequence, the thread color information on the machine can be initialized each time a new pattern is selected, and then the needle bars can be assigned. This allows the needle bar settings to be specified without being affected by the thread color information from the previous pattern.

#### **Precautions on the manual color sequence**

#### ■ When embroidering a pattern containing 11 or **more colors**

With the manual color sequence, the machine does not monitor the timing for replacing thread spools. Since the machine does not automatically stop and no message indicating that the thread spool be changed appears, as with the normal needle bar settings, follow the procedure below to set the machine to stop with thread spools that must be changed.

- Step 3 of "Using the manual color sequence" on page 59
- "Stopping the machine at the next color change" on page 119
- "Specifying pause locations before embroidering" on page 119

# **PREVIEWING THE IMAGE**

### **Checking a preview image**

Display the preview image to check that the embroidery will be performed as desired.

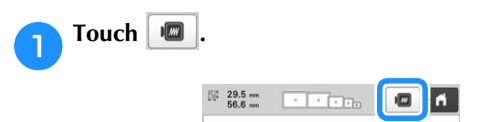

 $\rightarrow$  The preview image is displayed.

#### **Memo**

- A preview image in a landscape orientation cannot be rotated to a portrait orientation, even if there is space at the top and bottom.
- Touch  $\vert \langle \vert \text{or} \vert \rangle \vert$  to select the type of embroidery **frame holder, and then select the embroidery frame you are going to use.**

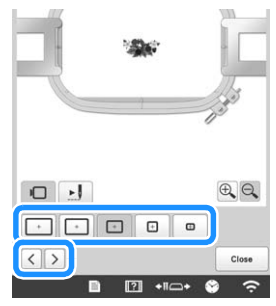

• After determining the type of embroidery frame holder and size of embroidery frame that are best for your embroidery, change the embroidery frame holder and embroidery frame that are installed. The machine will automatically detect the embroidery frame holder and embroidery frame and change the display.

#### Touch **to check the embroidering order.**

 $\rightarrow$  The stitch simulator screen appears.

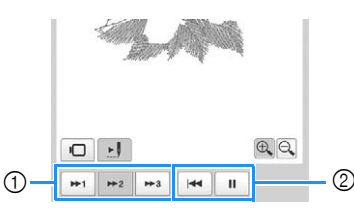

- 1 Select the simulation speed.
- 2 Operation keys
- Touch  $\Box$  to return to the embroidery frame holder/embroidery frame selection screen.

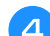

Touch  $\left| \begin{array}{c} \text{Close} \\ \text{of} \end{array} \right|$  to return to the previous screen.

# **PREPARING THE FABRIC**

# **CAUTION**

**• Your machine can embroider fabric that is up to 2 mm (5/64 inch) thick. If thicker fabric is embroidered, the needle may bend or break.**

# **Attaching stabilizer (backing) to fabric**

In order to prevent shrinkage of the stitching or misaligned patterns, we recommend that stabilizer (backing) be used for embroidering.

# **CAUTION**

**• When embroidering on thin or stretch fabrics, fabrics with a coarse weave or fabrics that easily allow the stitching to shrink, be sure to use stabilizer (backing) for embroidering. If stabilizer (backing) is not used while embroidering, the needle may bend or break or the pattern may become misaligned.**

a**Using a steam iron, affix the iron-on stabilizer (backing) to the back of the fabric.**

• Use a piece of stabilizer which is larger than the embroidery frame being used.

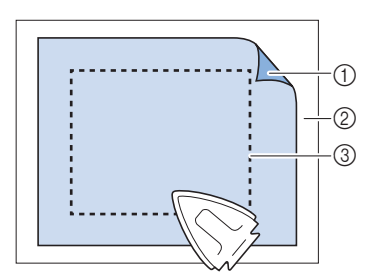

- 1 Adhesive side of iron-on stabilizer (backing)
- 2 Fabric (wrong side)
- 3 Size of the embroidery frame

#### Memo

- When embroidering light or open designs on thin fabrics, such as organza or lawn, use a watersoluble stabilizer (backing). Water-soluble stabilizers dissolve when washed, allowing you to create beautiful embroidery that is not stiff.
- When embroidering fabric that should not be ironed or when embroidering an area that is difficult to iron, hoop a layer of the stabilizer (backing) under the fabric in the embroidery frame without ironing it.

#### **Fabric/stabilizer compatibility chart Fabric/ Garment No. of Backing Pieces No. of Topping Pieces Comments** Terry cloth 1 tear-away 1 water-soluble Increase density and/or satin stitch width. Fine details and small lettering tend to get caught in the terry loops. Satin jacket Heavy lining: None Light or no lining: 1 tearaway None If garment slips in frame, causing alignment problems, wrap inner frame with masking tape or fabric bias tape. This provides a rough surface to grip garment and also helps minimize frame burn. **Cotton** sheeting 1 tear-away None High-density or highly detailed designs may require more backing. If so, use two pieces of lightweight backing instead of one piece of heavy backing. Denim 1 tear-away | None Reduce speed if needle begins to heat up and the thread breaks. Headwear Optional Optional Change needles more often than usual because the buckram backing dulls needles faster. A lightweight tear-away backing helps reduce thread breaks and regulates thread tension. Use a topping on corduroy or foam cap fronts. Dress shirt (woven) 1 tear-away | None High-density or highly detailed designs may require more backing. If so, use two pieces of lightweight backing instead of one piece of heavy backing. Golf shirt 1 cut-away or iron-on T cut-away or fron-on | Optional Use topping for designs containing small lettering or a lot of detail, and also for piqué knits. Canton fleece 1 tear-away | Optional Use a topping if the garment has a textured surface, such as a basketweave or pronounced twill. Canvas 1 tear-away | None Frame tightly.

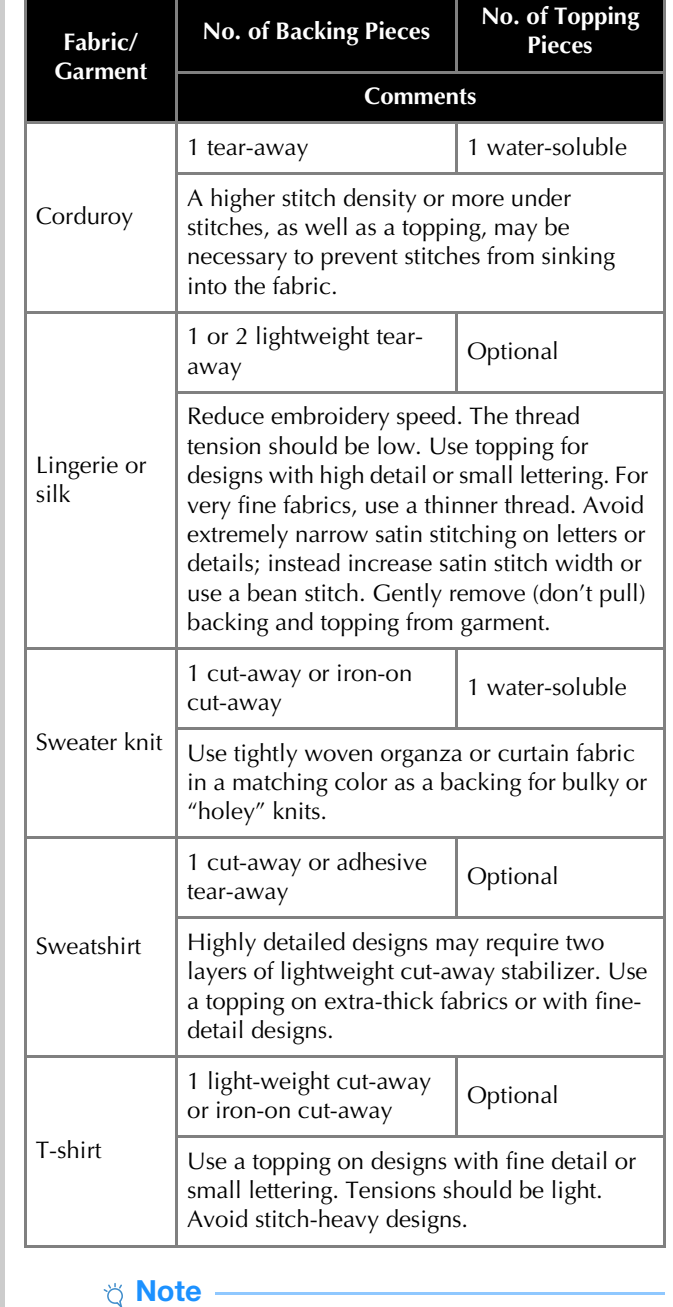

• Due to the wide variety of fabrics and stabilizers available, the above information should be used as guideline only. If unsure of a particular fabric/ stabilizer combination, please embroider test a sample prior to the finished garment.

# **Hooping the fabric in the embroidery frame**

#### **Ö** Note

• If the fabric is not taut, the pattern may be misaligned or the fabric may pucker. Follow the procedure described below to firmly smooth the fabric in the embroidery frame so that the fabric is not loose. In addition, be sure to work on a level surface when putting the fabric in the embroidery frame.

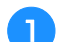

#### Select an embroidery frame.

From the sizes of embroidery frames indicated in the screen, select the embroidery frame that you wish to use.

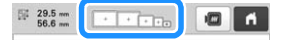

Embroidery frames that can be used appear lighter

 $(\sqrt{+})$ ) embroidery frames that cannot be used appear

darker  $(\Box)$ .

#### **Memo**

• If the embroidery frame holder is not attached to the machine, the embroidering area will not display the correct frame size. (page 64)

#### ■ **Embroidery** frame types

There are four sizes of embroidery frames included with this machine, which are used with the included embroidery frame holder A. For details on the uses for each frame, refer to "Correctly using the embroidery frames" on page 65.

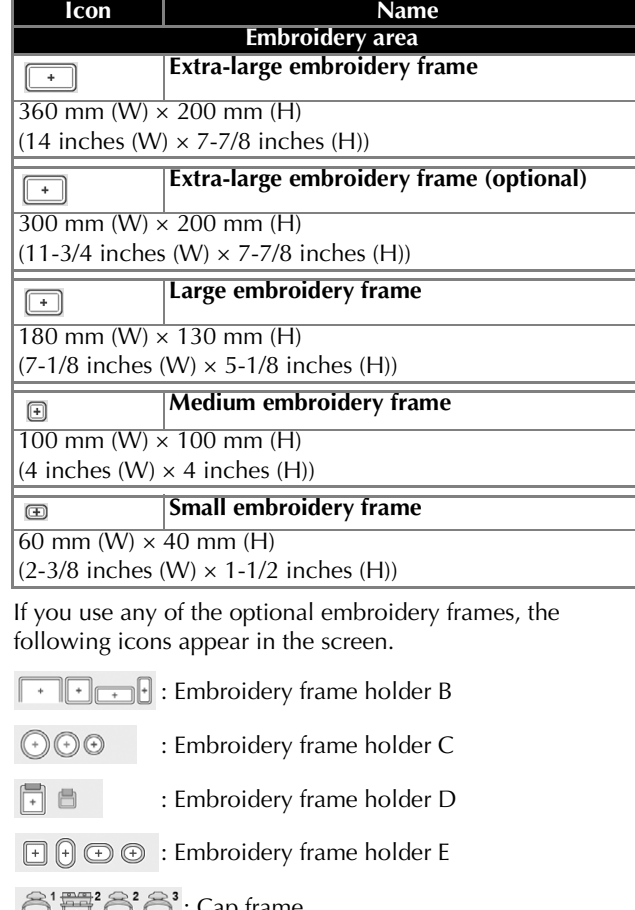

# $i + 1 - i + 1 + i + 1$ : Cap

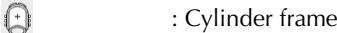

: Magnetic sash frame

# **CAUTION**

- **Use the four included frames or recommended optional frames.**
- **If the size of the embroidery frame is wrong, the embroidery frame may hit the presser foot and damage the machine, or cause injury to the user. (For details on embroidery frames, refer to page 66.)**

#### <sub>じ</sub> Note -

• The embroidery frame indicators show all embroidery frame sizes in which the embroidery pattern can be embroidered. Be sure to use an embroidery frame of the most suitable size. If the embroidery frame that is too large is used, the pattern may be misaligned or the fabric may pucker. (page 65)

#### ■ **Hooping the fabric in the embroidery frame**

a**Loosen the screw on the outer frame.**

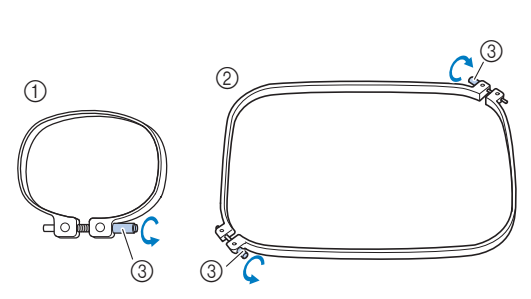

- 1 Small or medium embroidery frame
- 2 Extra-large, extra-large (optional) or large embroidery frame
- 3 Screw

**Place the stabilizer and fabric with right side up on top of the outer frame.**

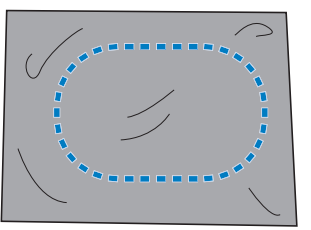

• The outer frame does not have a front or back side. Either side can be used as the front.

#### Press the inner frame into the outer frame.

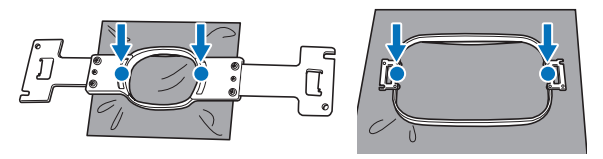

• Be sure that there are no wrinkles in the fabric after it is hooped in the embroidery frame.

f + 1

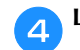

Lightly tighten the screw.

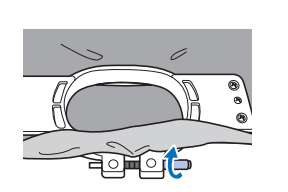

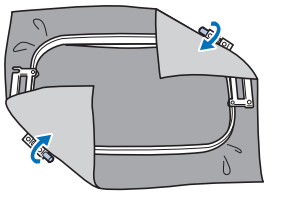

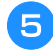

**e**Securely tighten the screw, and then check to make **sure that the fabric is taut.**

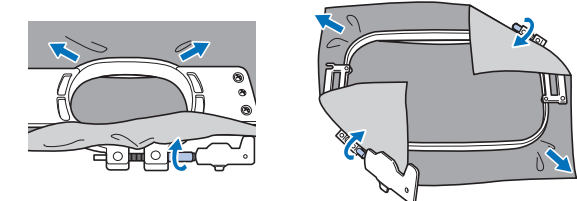

- Use the 3 way screwdriver to tighten the screw securely.
- After securing the fabric, lightly tapping it should produce a drum-like sound.
- Firmly clamp together the inner and outer frames so that their tops are even.

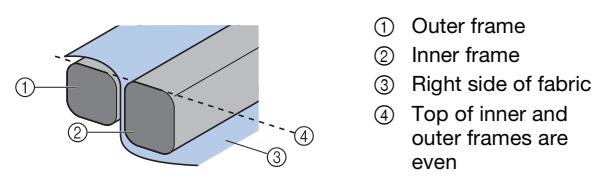

#### 2 Memo

• To correctly frame the fabric in the embroidery frame, we recommend using a flat surface.

#### ■ Using the embroidery sheet

In order to hoop the fabric so that the pattern will be embroidered in the correct position, use the guidelines on the embroidery sheet to accurately align the fabric in the frame.

a**With a fabric marker, mark the area of the fabric you want to embroider.**

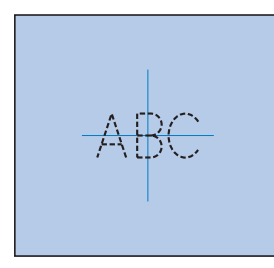

b**Place the embroidery sheet on the inner frame. Align the guidelines on the embroidery sheet with the marks that you drew on the fabric.**

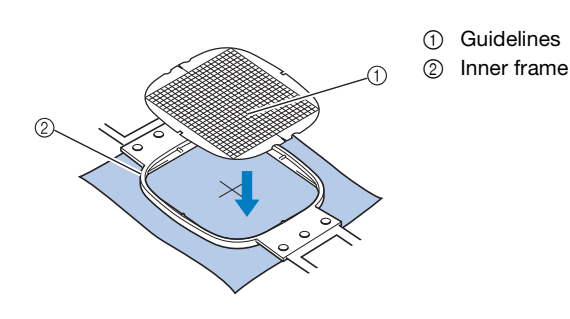

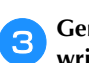

c**Gently stretch the fabric, so that there are no folds or wrinkles.**

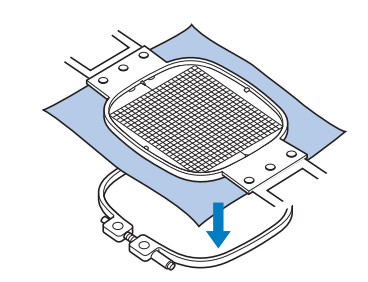

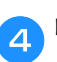

Remove the embroidery sheet.

#### ■ **Embroidering large pieces of fabric or heavy clothing**

When embroidering large pieces of fabric or heavy pieces of clothing, use a clothespin or binder clip to fasten the excess fabric to the embroidery frame so that it does not hang down from the frame. Embroidering with excess fabric hanging down from the embroidery frame may prevent the frame from moving properly and may result in a misaligned pattern.

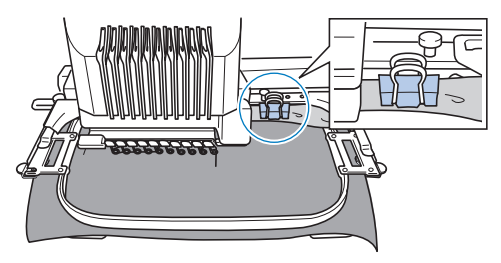

• Use a clothespin or binder clip to fasten the excess fabric to the embroidery frame.

#### ■ **Embroidering small pieces of fabric**

When embroidering small pieces of fabric that cannot be hooped in an embroidery frame, use stabilizer material as a base. After lightly ironing the fabric to the stabilizer material, hoop it in the embroidery frame. If stabilizer material cannot be ironed onto the fabric, attach it with a basting stitch. After completing the embroidery, remove the stabilizer material carefully.

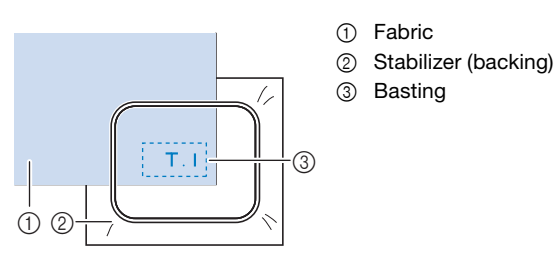

■ **Embroidering items, such as bags and tubular items, that have limitations to being hooped in the embroidery frame**

Rotate the pattern before embroidery. For details on rotating the pattern, refer to "Understanding the pattern editing screen" on page 44.

**Example:** When embroidering a pillowcase Rotate the pattern 90 degrees to the left before embroidering.

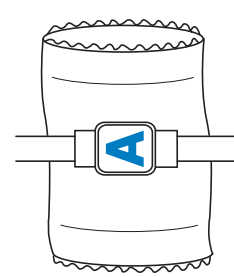

**Example:** When embroidering a T-shirt

Rotate the pattern 180 degrees. Pass the machine bed through from the waist of the T-shirt, not from the neck, and attach the embroidery frame to the machine. This will prevent the neck of the shirt from being stretched when the embroidery frame is moving.

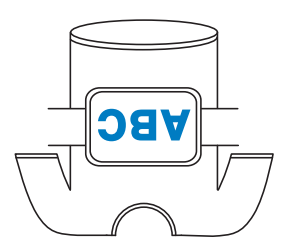

# **ATTACHING THE EMBROIDERY FRAME TO THE MACHINE**

After hooping the fabric in the embroidery frame, attach the frame to the machine. Embroidery frame holders A and B are included accessories with this machine. Install embroidery frame holder A when an included embroidery frame is to be used. (For details on the embroidery frame holders, refer to page 66.)

# **CAUTION**

- **If the embroidery frame is not correctly attached it may hit the presser foot and damage the machine, or cause injury to the user.**
- **When attaching the embroidery frame, make sure that the "Start/Stop" button is lit in red. If the "Start/Stop" button is flashing in green, the machine may start embroidering. If the machine accidentally starts operating, injuries may result.**
- **When attaching the embroidery frame, make sure that the embroidery frame does not hit any other part of the machine.**

# **Attaching the embroidery frame**

Adjust the width of the embroidery frame holder to the size of the embroidery frame, and then attach the embroidery frame to the machine. As an example, the procedure for attaching the small embroidery frame is described below.

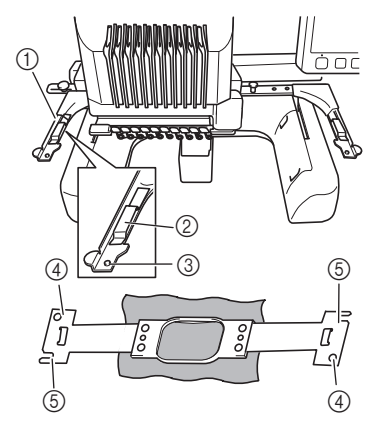

- 1 Left arm of embroidery frame holder Move the arm of the embroidery frame holder to the left or right to adjust it to the size of the embroidery frame.
- 2 Clip on embroidery frame holder Insert the embroidery frame into the clips on the embroidery frame holder.
- 3 Positioning pin
- 4 Holes
- 5 Positioning slots

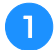

#### a**Loosen the two left thumb screws on the embroidery frame holder.**

If the screw is too tight, please use the included 3 way screwdriver.

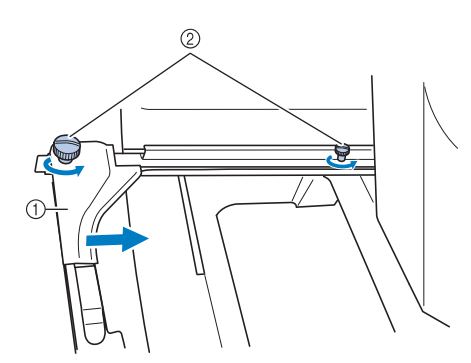

- 1 Left arm
- 2 Thumb screws
- $\rightarrow$  The left arm of the embroidery frame holder can be moved.
- Only loosen the thumb screws a maximum of 2 turns counterclockwise. Do not remove the screw.

b**Move the left arm to align the screw on the right side with the mark for the embroidery frame to be installed, and then tighten the thumb screws.**

For this example, align the small thumb screw with mark (5).

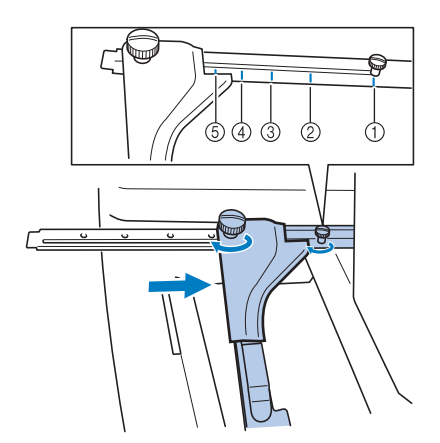

- 1 Mark for extra-large embroidery frame 360 mm (W) × 200 mm (H) (14 inches  $(W) \times 7-7/8$  inches  $(H)$ )
- 2 Mark for extra-large embroidery frame 300 mm (W)  $\times$  200 mm (H) (11-3/4 inches  $(W) \times 7$ -7/8 inches (H)) (optional)
- 3 Mark for large embroidery frame 180 mm (W)  $\times$  130 mm (H)  $(7-7/8$  inches  $(W) \times 5-1/8$  inches  $(H)$ )
- 4 Mark for medium embroidery frame 100 mm (W) × 100 mm (H) (4 inches  $(W) \times 4$  inches  $(H)$ )
- Mark for small embroidery frame 60 mm (W)  $\times$  40 mm (H)  $(2-3/8 \text{ inches } (W) \times 1-1/2 \text{ inches } (H))$

#### \* Note

- Please firmly tighten the two thumb screws with included 3 way screwdriver. If the thumb screws are not tightened, any of the following problems may occur.
	- The machine will detect the embroidery frame size incorrectly.
	- The starting position for the embroidery frame is misaligned.
	- The embroidery pattern is misaligned.
- $\rightarrow$  The embroidery frame holder is ready for the embroidery frame to be attached.
- c**Hold the embroidery frame level, and then simultaneously align both the left and right mounts with the embroidery frame holder clips.**

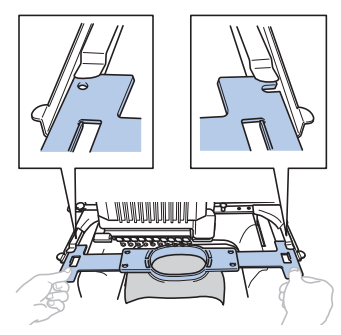

• The inner frame should be on top.

d**Insert the embroidery frame until it snaps into place.**

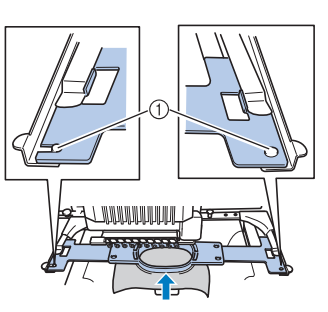

1 Make sure that the pins on the left and right arms of the embroidery frame holder fit into the positioning slot and hole on the embroidery frame.

## **Correctly using the embroidery frames**

Various types of embroidery frames can be used with this machine to suit your project.

In addition to the included embroidery frames, there are many frames that can be used with this machine. (Refer to "Optional accessories" on page 14.)

# **CAUTION**

**• Only use embroidery frames of the sizes indicated in the screen, otherwise the embroidery frame may hit the presser foot, which may result in injuries.**

#### ■ **Embroidery frame holders**

Two types of embroidery frame holders (embroidery frame holder A and embroidery frame holder B) are included with this machine.

Embroidery frame holder A is used with the four included embroidery frames and the optional 300 mm (W)  $\times$  200 mm (H) (11-3/4 inches  $(W) \times 7-7/8$  inches (H)) hoop. Embroidery frame holder B is used with the optional embroidery frames. In addition, if you purchase optional round frame set, clamp frame set or compact frame set, specified frame holder C, D or E is included. For details on which embroidery frame can be installed on each embroidery frame holder, refer to "Types of embroidery frames/frame holders and their applications" on page 66.

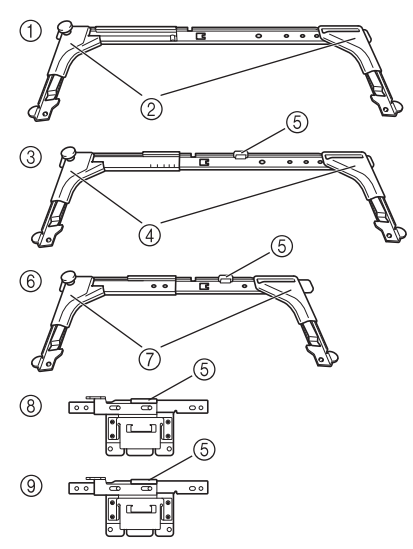

- 1 Embroidery frame holder A
- 2 White corner covers
- 3 Embroidery frame holder B
- 4 Light gray corner covers
- 5 Magnet
- 6 Embroidery frame holder C (optional)
- 7 Dark gray corner covers
- 8 Embroidery frame holder D (optional)
- 9 Embroidery frame holder E (optional)

#### ■ When difficult to replace the embroidery **frame**

Depending on the position of the needle bars, it may be difficult to replace the embroidery frame. In that case, follow the procedure described below to move the embroidery frame.

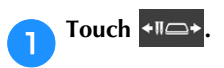

 $\rightarrow$  The needle bar move screen appears.

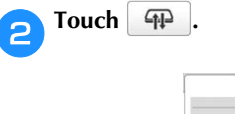

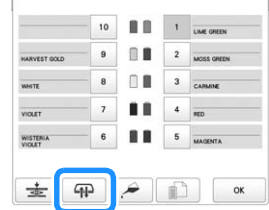

 $\rightarrow$  The carriage automatically moves to a position where the embroidery frame can easily be replaced. • Touch  $\left| \begin{array}{c} \infty \\ \infty \end{array} \right|$  to close the needle bar move screen and to move the carriage to the previous position.

#### ■ **Types of embroidery frames/frame holders and their applications**

When the reference page is "\*", contact your authorized Brother dealer.

**Embroidery frames that use embroidery frame holder A**

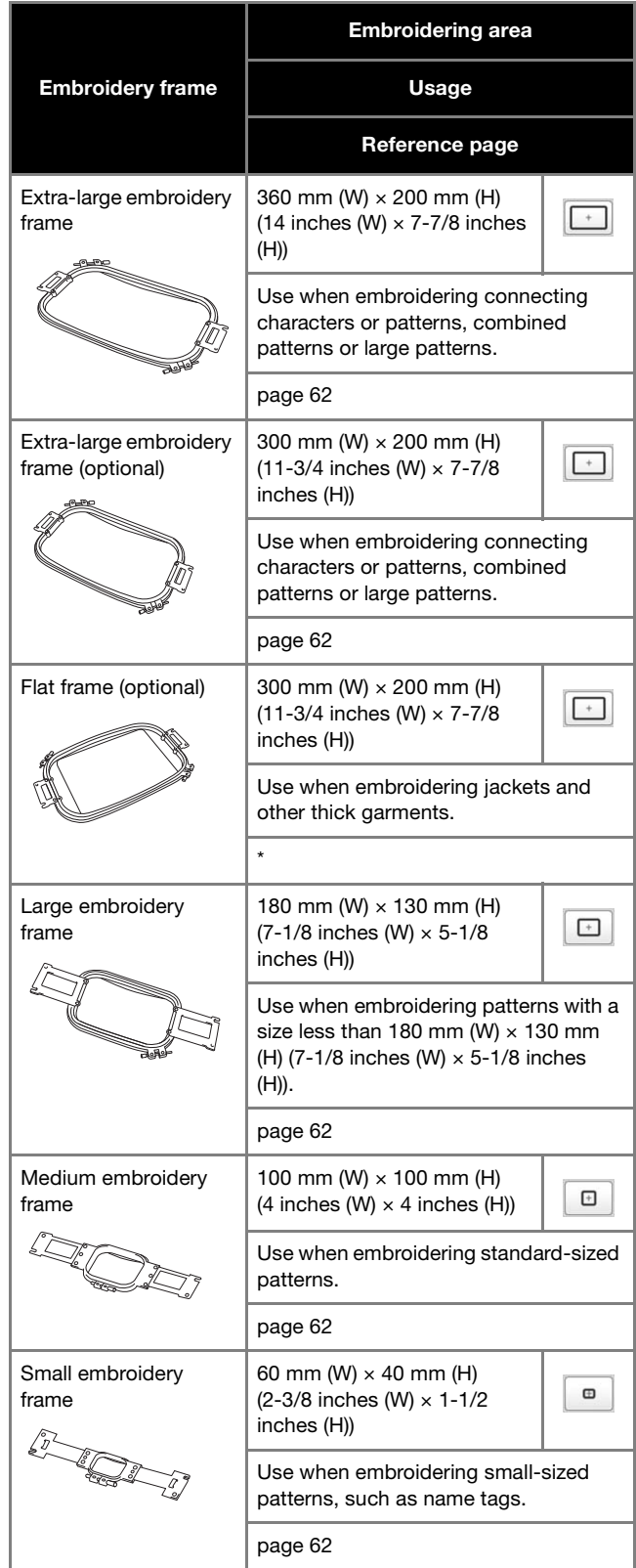

**Embroidery frames that use embroidery frame holder B**

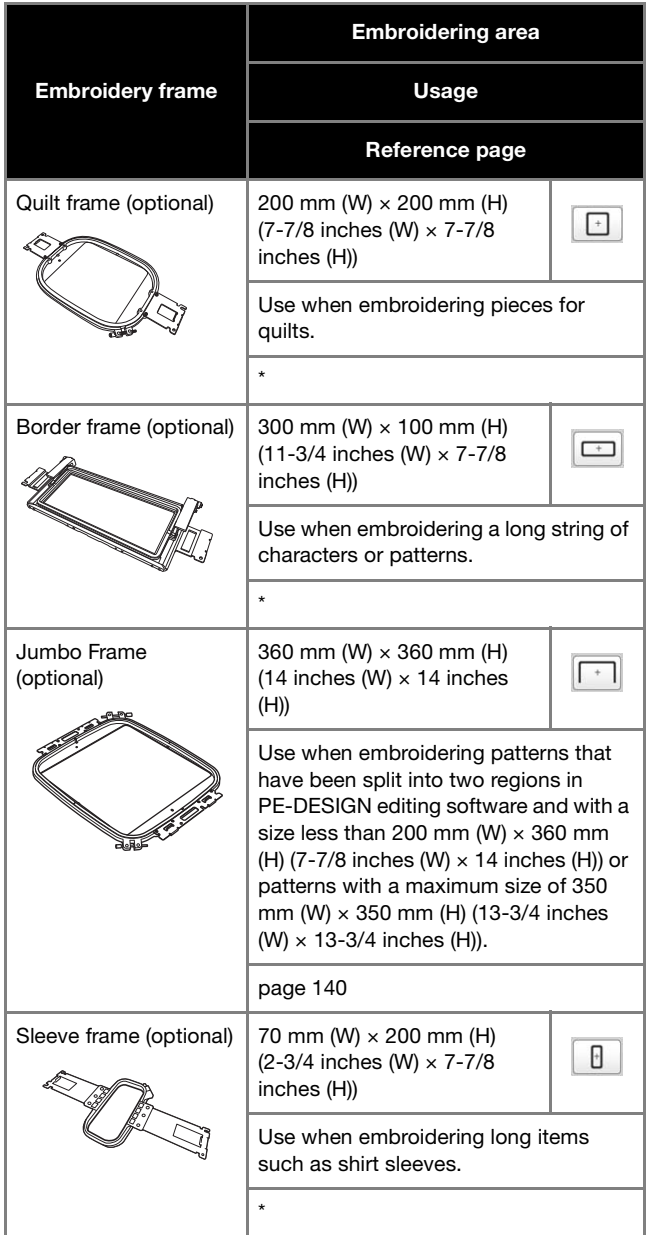

#### **Embroidery frames that use embroidery frame holder C (optional)**

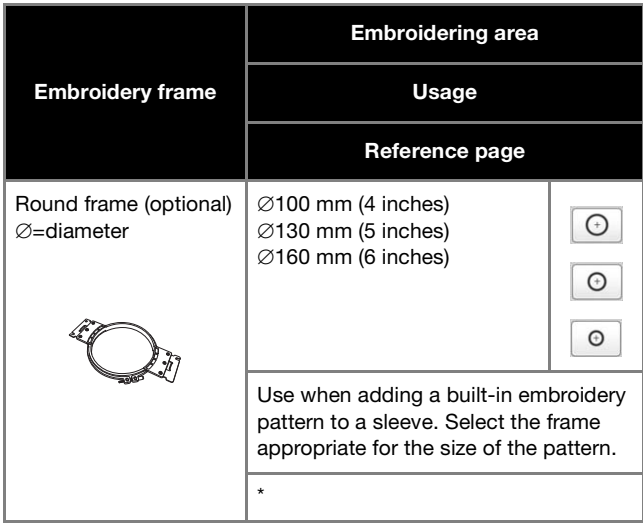

**Embroidery frames that use embroidery frame holder D (optional)**

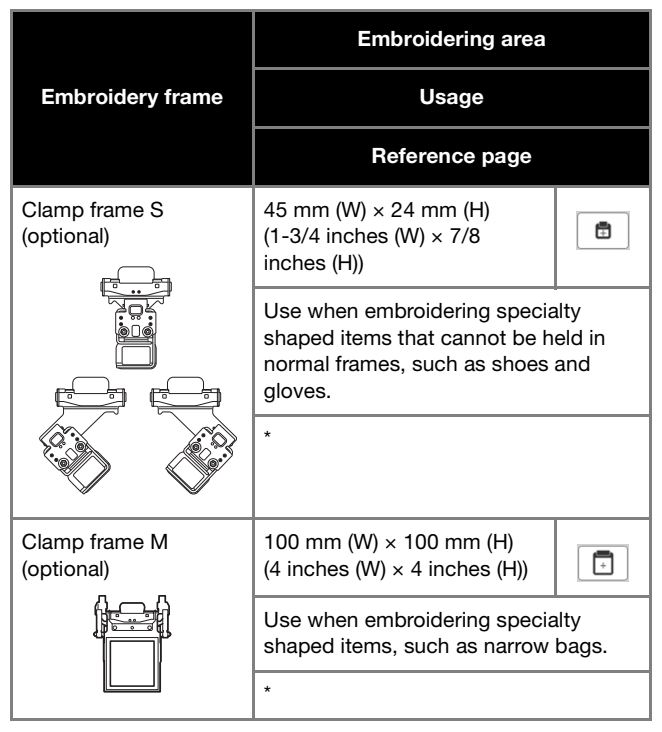

**Embroidery frames that use embroidery frame holder E (optional)**

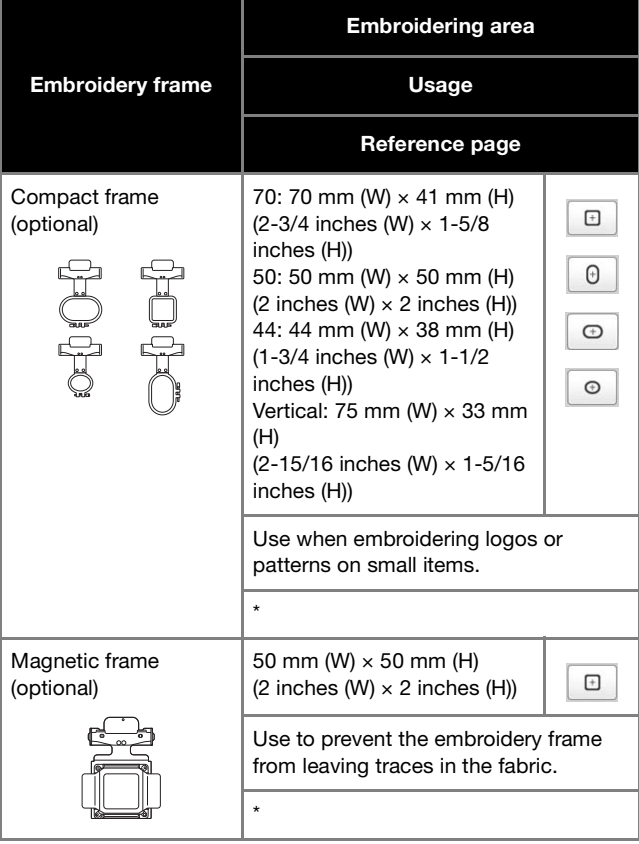

67

**Embroidery frames that do not use embroidery frame holders**

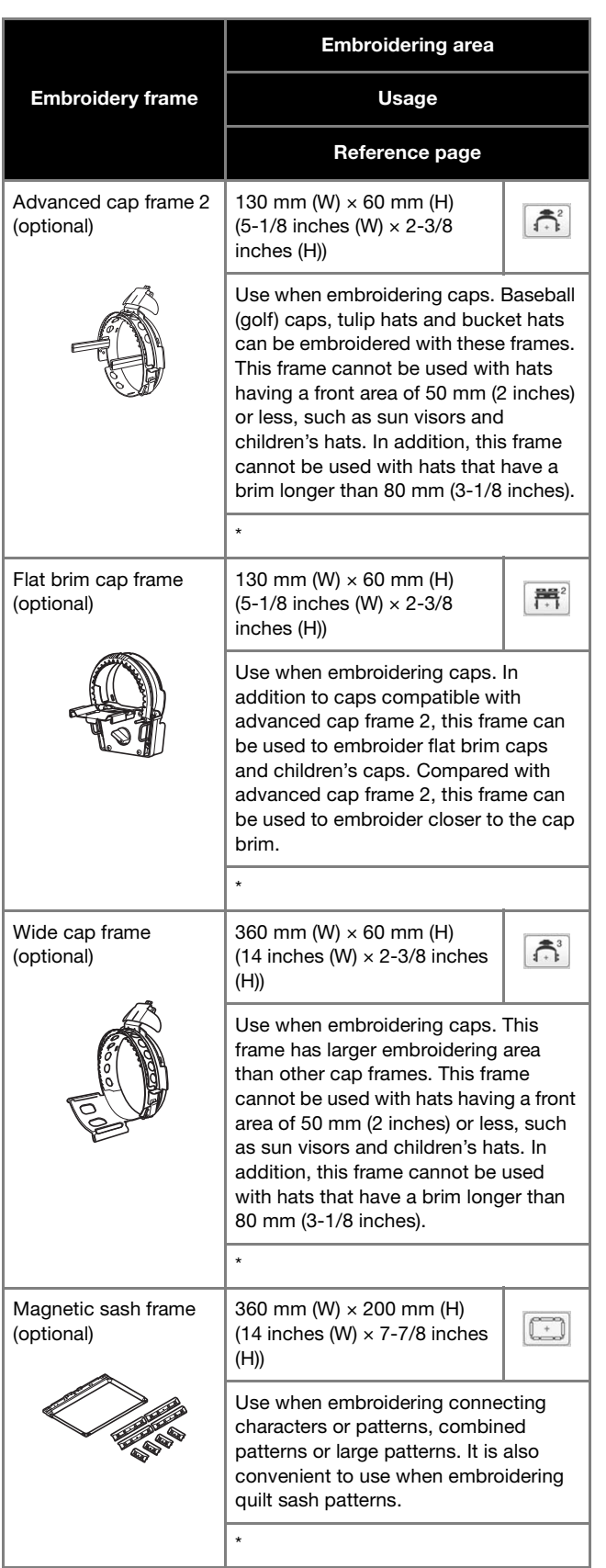

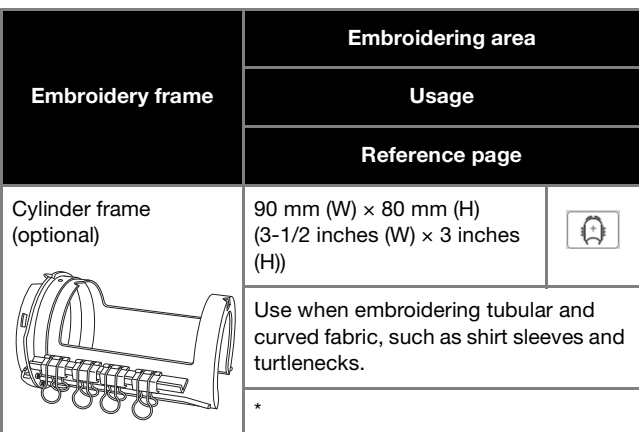

#### **Note**

- The embroidery frame indicators show all embroidery frame sizes in which the embroidery pattern can be embroidered. Be sure to use an embroidery frame of the most suitable size. If the embroidery frame that is used is too large, the pattern may be misaligned or the fabric may pucker.
- All genuine embroidery frames that can be used with PR series machines can be installed on this machine.
- When embroidering with an optional embroidery frame (jumbo frame, border frame, quilt frame, flat frame or magnetic sash frame), the included wide table must be installed onto the machine.
- Due to the weight of the embroidery frame and fabric it is recommended that the included wide table be used, to prevent the frame holder from bending, which may result in the distortion of your design or machine damage.

# **SPECIFYING EMBROIDERING SETTING**

# **Understanding the embroidering settings screen**

#### **② Memo**

• Keys available in this screen differ when you set [Manual Color Sequence] to [ON] in settings screen. (page 58, page 70)

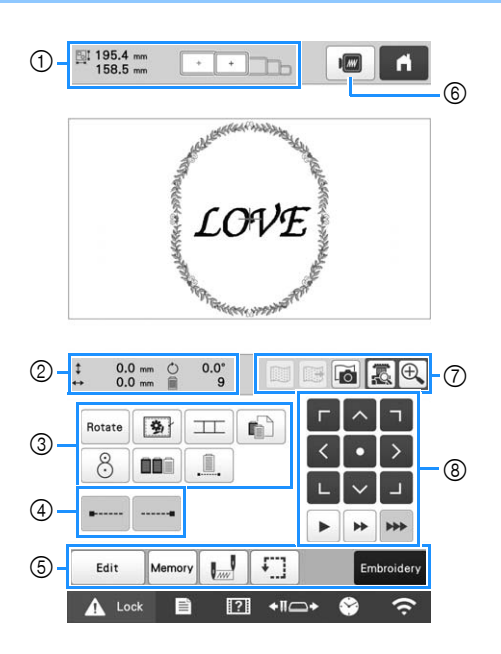

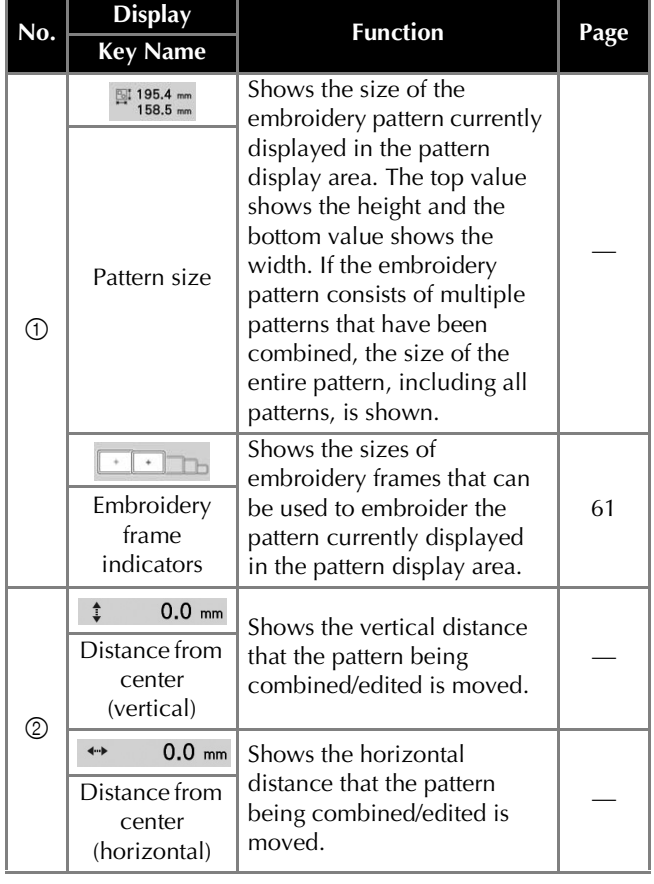

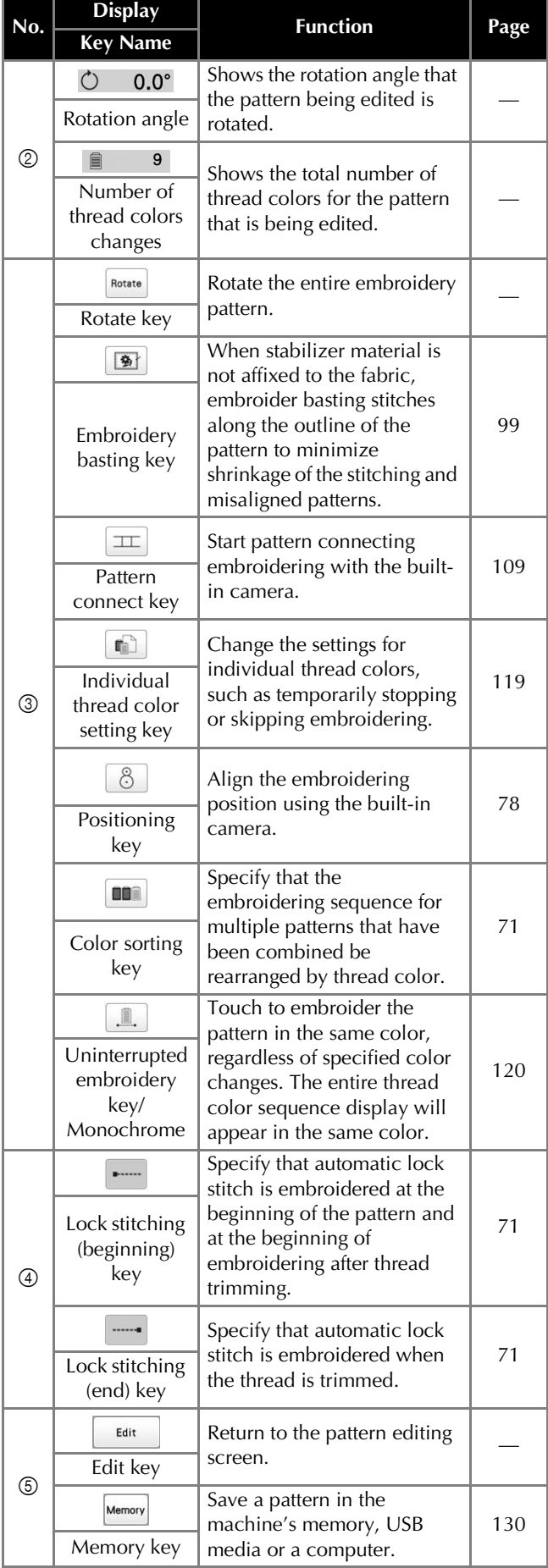

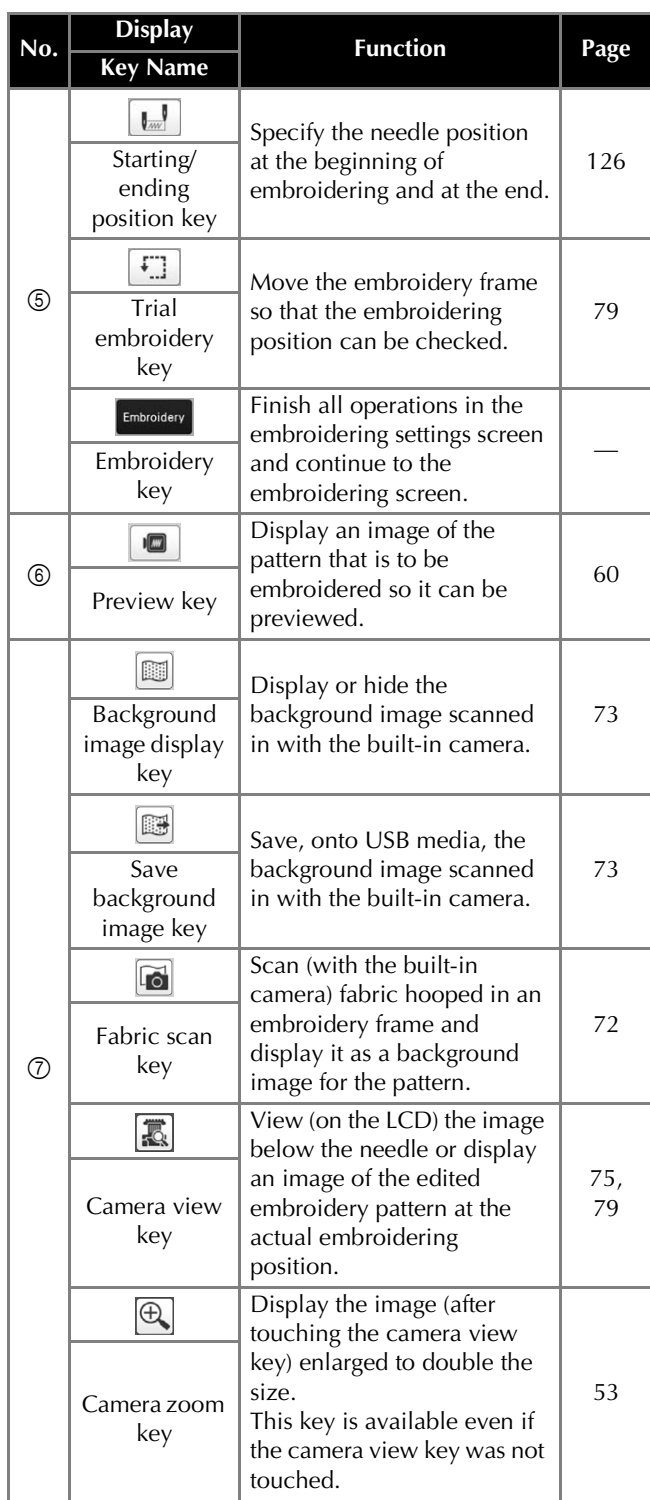

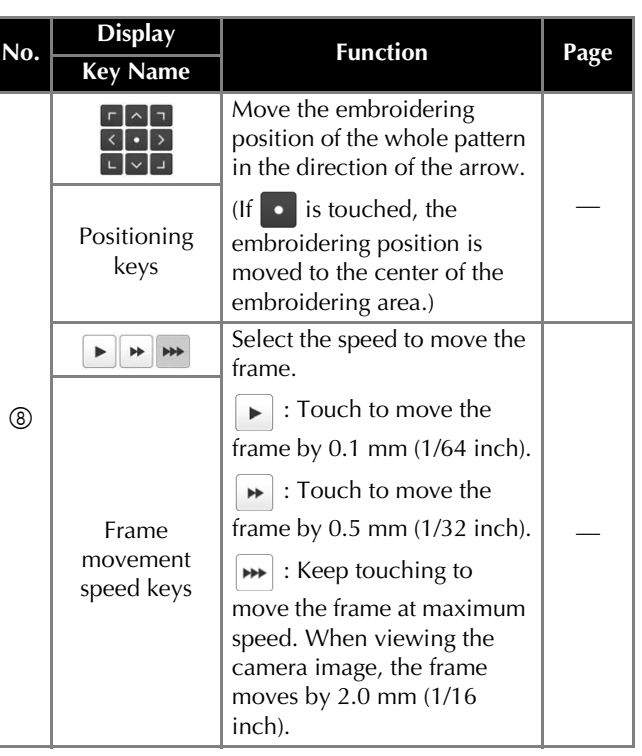

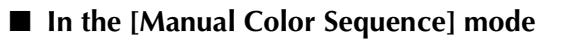

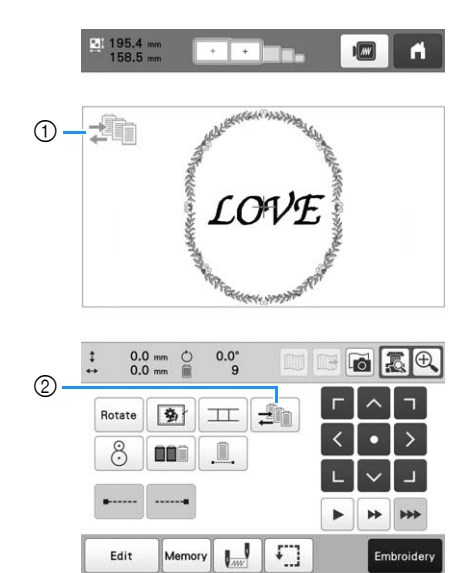

A Lock **B P** +11<sup>-+</sup>

 $\widehat{\tau}$ 

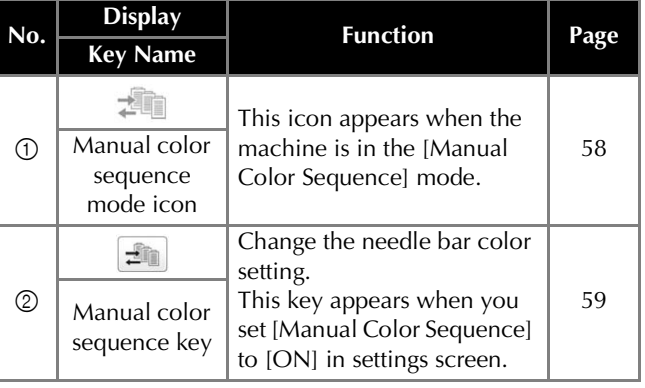
# **Automatic lock stitch setting**

When the machine is purchased, it is set to automatically embroider lock stitches at the beginning of the pattern, before embroidering after each thread color change, and before trimming the thread.

■ **To change the lock stitches being embroidered at the beginning of the pattern, at the beginning of embroidering each thread color change and at the beginning of embroidering after the thread trim.**

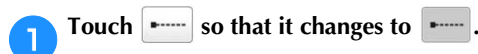

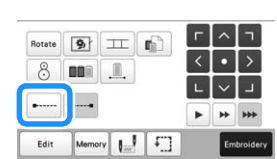

• Each touch of the key turns the setting either on or off.

**off**

**Automatic lock stitch setting turned** 

**Automatic lock stitch setting turned on**

# Memo

- If the first stitch length is less than 0.8 mm (1/32 inch), the lock stitch won't be inserted.
- If [Thread Trimming] is set [OFF] in the settings screen, the lock stitch won't be inserted. (page 123)

# ■ **To change the lock stitches being embroidered before the thread is trimmed.**

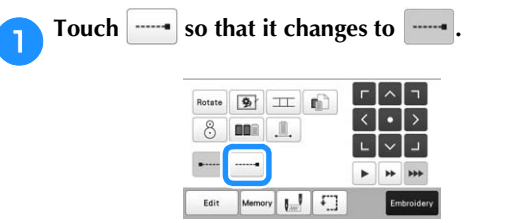

• Each touch of the key turns the setting either on or off.

**Automatic lock stitch setting turned on**

**Automatic lock stitch setting turned off**

### **图 Memo**

- The automatic lock stitch setting stays the same until the key is touched to turn it off. The setting specified before the machine is turned off remains selected the next time that the machine is turned on.
- If [Thread Trimming] is set [OFF] in the settings screen, the lock stitch won't be inserted. (page 123)

# **Thread color sorting**

You can embroider while replacing the thread spool a minimal number of times.

Before starting to embroider, touch  $\Box$  in the embroidering settings screen to rearrange the embroidering order and sort it by thread colors.

Embroidery screen

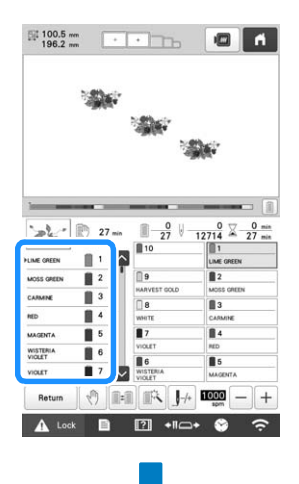

### Embroidering settings screen

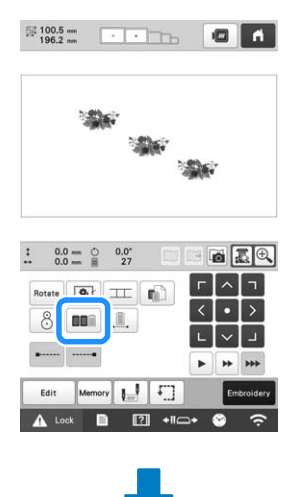

#### Embroidery screen

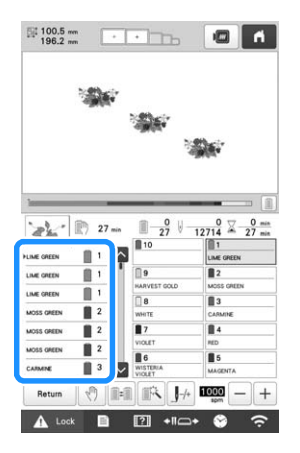

The embroidery color order is rearranged and sorted by thread colors.

Touch  $\boxed{\bullet\bullet}$  to cancel the color sorting and embroider with the embroidery color order.

### \* Note

• This function does not work on overlapping designs.

# **CHECKING THE EMBROIDERY AREA**

The pattern is usually placed at the center of the embroidery frame. If you want to change where in the fabric the pattern will be embroidered, you can check the position before starting embroidering.

# **Displaying the fabric while aligning the embroidery position**

The fabric hooped in the embroidery frame can be displayed on the LCD so that the embroidery position can be aligned. This feature can be used from the pattern editing screen and embroidering settings screen.

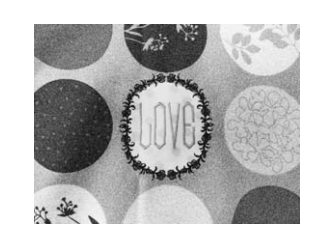

#### **\* Note**

- When installing the optional embroidery frame holder D, embroidery holder E, Cap frame, or Cylinder frame, the built-in camera cannot be used to align the embroidering position.
- For details on using fabric thicker than 2 mm (5/64 inch), refer to "Positioning the pattern on thick fabric" on page 74.

a**Hoop the fabric in the embroidery frame, and then attach the frame to the machine.**

b**Select the pattern.**

#### \* Note

• Make sure [Fabric Thickness Check] is set to [OFF] when using light to medium weight fabrics. (page 74)

Specify the appropriate image settings in advance. **(page 73)**

• Better scanning results can be achieved with the appropriate settings.

*2*

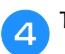

Touch **in** the pattern editing screen.

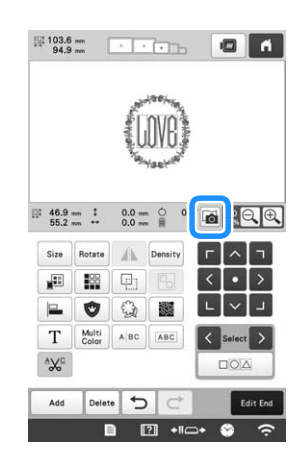

When the message to start scanning appears, touch **ok .**

 $\rightarrow$  The embroidery frame moves so the fabric can be scanned.

*K* When the fabric appears as a background for the **pattern, the pattern can be edited if it is necessary.**

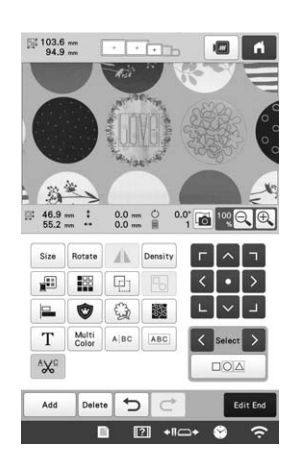

Use  $\frac{\langle \cdot \rangle}{\sqrt{2}}$  to align the pattern with the desired **embroidery position.**

### **Memo**

- If necessary, touch  $\Box$  to display a preview in order to check the pattern position.
- The background can be displayed or hidden by

touching  $\boxed{\mathbb{R}}$  in the embroidering settings screen.

h**Touch to display the embroidering settings screen.**

### **Memo**

- The pattern can also be aligned from the embroidering settings screen.
- By touching  $\boxed{\mathbb{B}}$  in the embroidery settings screen, the background image can be saved to USB media.

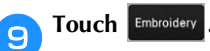

j**Touch , and then press the "Start/Stop" button to start embroidering.**

 $\rightarrow$  When embroidery is finished, the fabric displayed in the background disappears.

### ■ **Improving scanned images and camera images**

The machine software adjusts images according to the table installation setting.

The table installation setting must be selected before scanning the fabric to display it as a background image for a pattern or before using the built-in camera to display a camera image of the fabric.

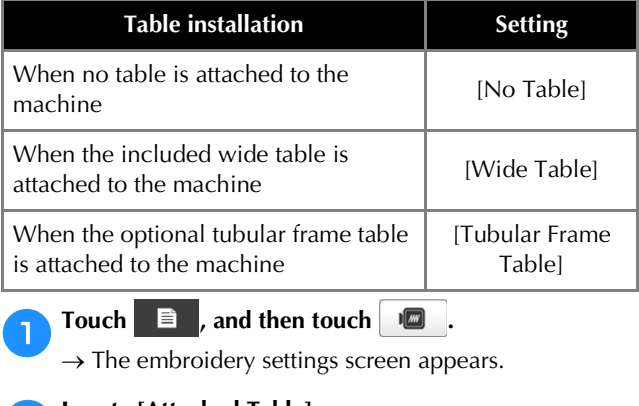

b**Locate [Attached Table].**

Touch  $\vert \langle \vert \rangle$  or  $\vert \rangle$  to select the table installation **setting.**

### Memo

- Better camera image and scanning results can be achieved with the appropriate settings.
- When scanning in My Design Center with a scanning frame, no setting needs to be selected for [Attached Table].
- Be sure to install the wide table when using the optional magnetic sash frame, border frame, quilt frame, flat frame or jumbo frame.

### ■ **Displaying the fabric in the background**

Whether or not the fabric is displayed in the background can be specified. In addition, [Standard] or [Fine] can be selected for the quality of the background image.

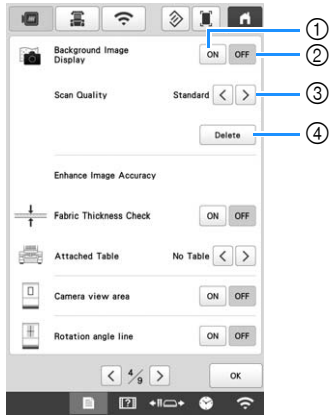

- 1 Set to [ON] to leave the fabric displayed in the background.
- 2 When set to [OFF], the background will disappear.
- 3 Select the quality of the background image.
- 4 Remove the background image completely.

### ■ **Positioning the pattern on thick fabric**

When positioning the pattern on the fabric thicker than 2 mm (5/64 inch), the fabric may not be detected correctly. In order for the fabric to be correctly detected, its thickness must first be measured.

a**Hoop the fabric in the embroidery frame, and then attach the frame to the machine.** b**Select the pattern.**

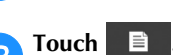

 $\rightarrow$  The embroidery settings screen appears.

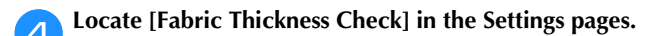

Select [ON] to activate the setting.

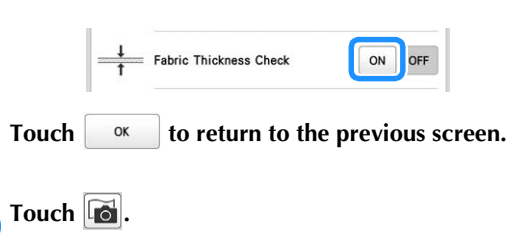

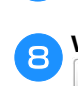

When the message the machine moves appears, touch **ok .**

**Affix the embroidery positioning sticker to the fabric within the area indicated by the red frame in the LCD, and then touch**  $\alpha$ 

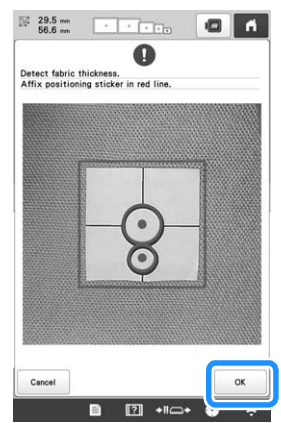

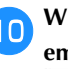

**j<sub>n</sub>** When the following message appears, remove the **embroidery positioning sticker, and then touch .**

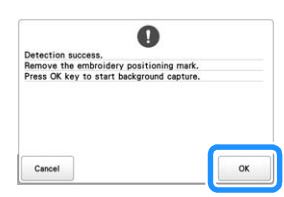

 $\rightarrow$  The embroidery positioning sticker affixed to the fabric is detected, and then the embroidery frame will be moved.

**Continue with step <b>6** on page 73 to align the pattern **with the desired embroidery position.**

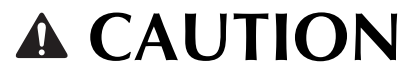

**• Use fabrics with a thickness of less than 2 mm (approx. 5/64 inch). Using fabrics thicker than 2 mm (approx. 5/64 inch) may cause the needle to break.**

西區风  $\mathsf{L}$ 

 $\sqrt{2}$ 

۰

Since the mask is based on the pattern before it has been rotated, this method is useful when embroidering in a location where the pattern cannot easily be aligned. If there are multiple patterns, a pattern can be selected as the reference for the embroidering starting

 $\Delta_{\boxed{\square}}$ 

position.

 $\alpha$ 

Touch  $\left| \begin{array}{c} \hline \ \hline \ \hline \ \hline \ \end{array} \right|$  in the embroidering settings screen.

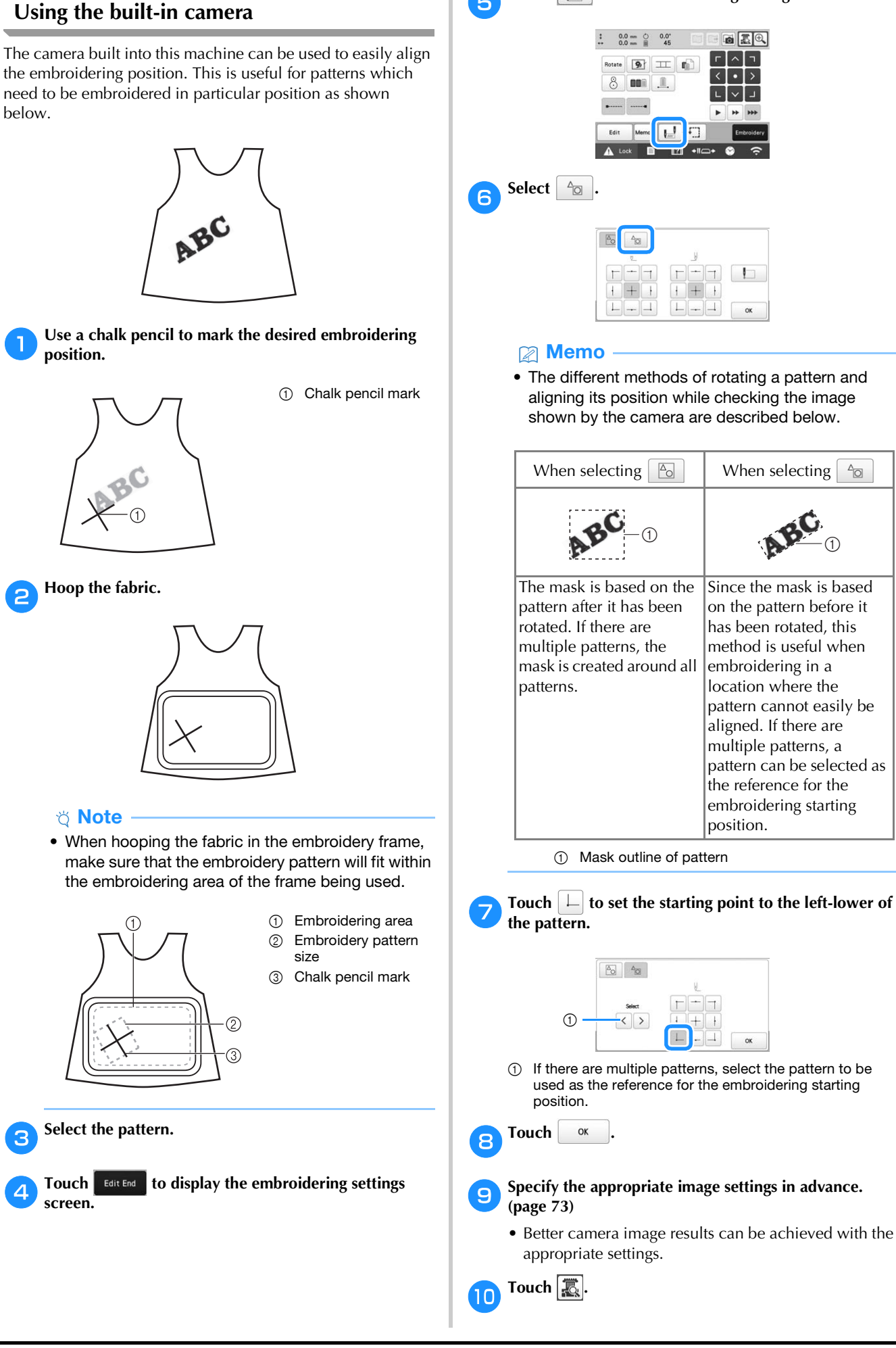

*2*

k**Touch the positioning keys to move the embroidery frame until the chalk mark drawn on the fabric is displayed in the camera view window.**

Touch the frame movement speed keys to select the speed to move the frame.

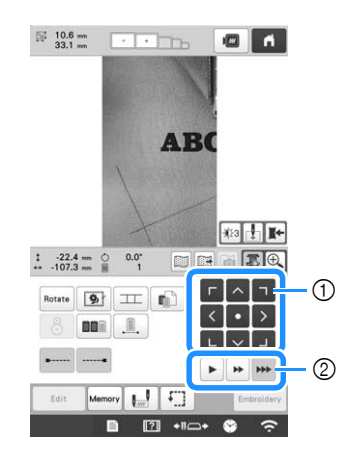

1 Positioning keys

2 Frame movement speed keys

### Touch **the display the needle drop point.**

• Touch  $\frac{1}{2}$  to change the brightness of the camera image. The embroidering position can more easily be checked by making the image darker ( $|\psi_1|$ ) on lighter fabrics or lighter ( $|\ddot{\psi}_5|$ ) on darker fabrics.

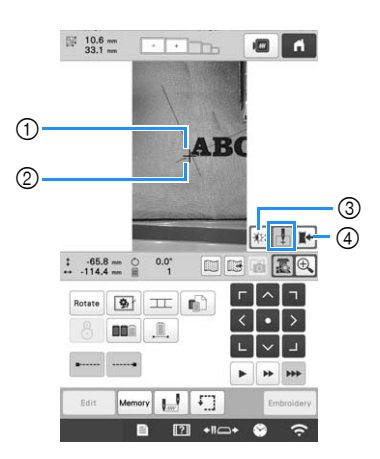

- 1 Needle drop point
- 2 Chalk mark on the fabric
- 3 Each touch of this key changes the brightness of the camera image.
- 4 Save the camera image on the external device.
- Touch  $\boxed{\cdot}$  to check the embroidering position.

## **Memo**

• Touch  $\left[\bigoplus\right]$  to enlarge the camera view. By enlarging the camera view, you can make a close adjustment for the left-lower point of the pattern moving the embroidery frame little by little. For details, refer to "Enlarging the camera image" on page 76.

Touch **Rotate** and adjust the orientation of the pattern **until the pattern is parallel with the chalk mark drawn on the fabric.**

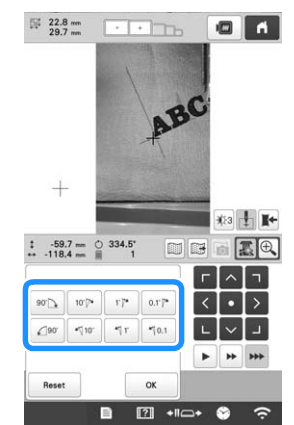

- Touch the positioning keys to move the embroidery frame until the pattern in the camera view window is aligned with the chalk mark drawn on the fabric.
- If there are multiple patterns, all patterns are rotated, not just the pattern used as the reference for the embroidering starting position.

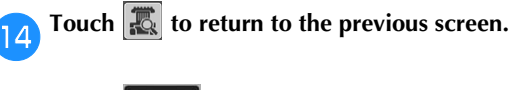

### Touch **Embroidery**

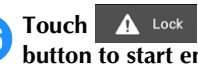

**16** Touch **A** Lock , and then press the "Start/Stop" **button to start embroidering.**

# ■ **Enlarging the camera image**

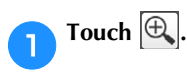

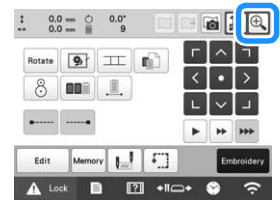

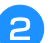

# **b** The camera image is displayed enlarged.

• You can change the display settings that are specified in the normal camera image display.

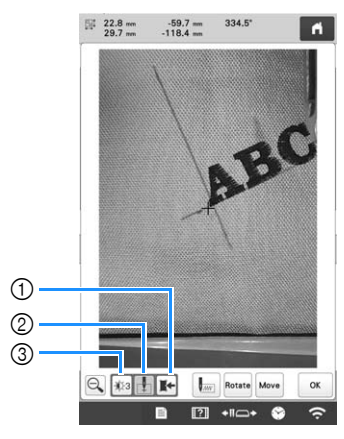

- 1 Save the camera image on the external device.
- 2 Specify the needle drop point mark on or off.
- 3 Each touch of this key changes the brightness of the camera image.

**c** Touch  $\boxed{\downarrow_{\text{inv}}}$ , Rotate or Move to display the keys for **specifying the starting position, rotating the pattern or moving the embroidery frame.**

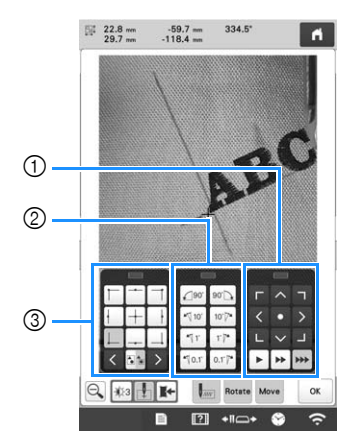

- 1 Adjust the embroidering position by moving the embroidery frame.
- 2 Rotate the pattern. If there are multiple patterns, all patterns are rotated, not just the pattern used as the reference for the embroidering starting position.
- 3 Specify the starting position of embroidering.
- While using these key panels in the enlarged camera image, panels will be invisible to show the pattern and the camera image clearly.

### **Memo**

• When you touch  $\boxed{\mathbb{S}^*}$ , you can change the camera mode. For details, refer to "Memo" in step  $\bullet$  of "Using the built-in camera" on page 75.

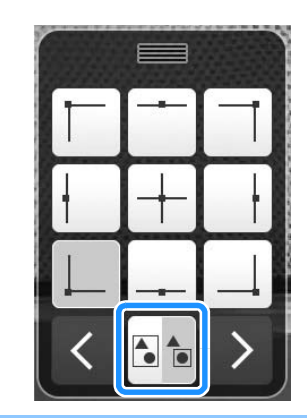

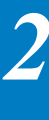

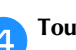

**4** Touch **Q** to return to the normal camera image.

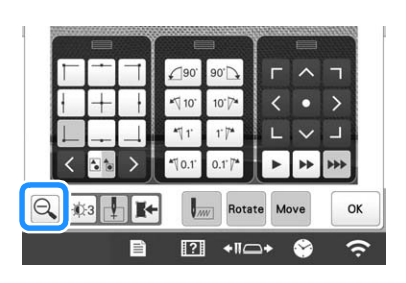

### Memo

• The three key panels can be repositioned so that the pattern can easily be viewed. Touch the center of the top of a key panel to view possible locations where the panel can be repositioned. Touch the desired location to move the selected key panel.

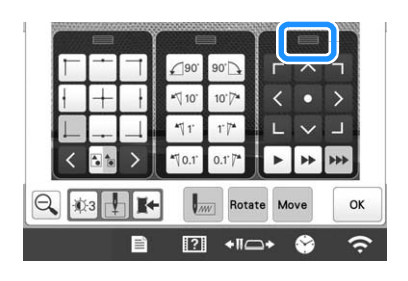

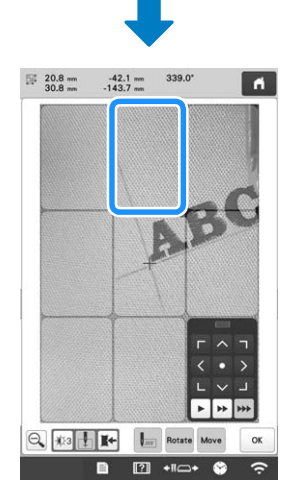

The possible locations for repositioning the panel appear in gray.

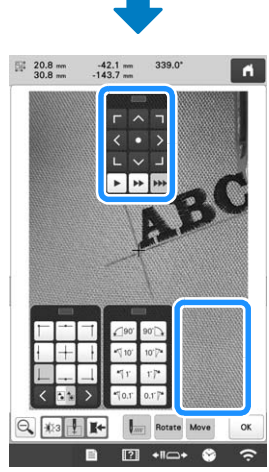

The key panel moves to the selected location.

Touch **x** to return to the previous screen.

### **Ö** Note

• When using the camera to align the embroidering position on thick fabric, use the thick fabric sensor as described in "Positioning the pattern on thick fabric" on page 74.

## **Using the included embroidery positioning sticker**

Using the camera built into this machine and the included embroidery positioning stickers, the embroidering position can easily be aligned.

a**Affix an embroidery positioning sticker to the fabric at the desired embroidering position. Align the center of the large circle in the embroidery positioning sticker with the center of the embroidery pattern.**

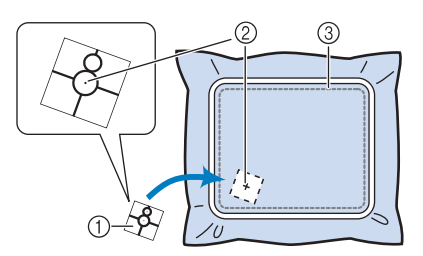

- 1 Embroidery positioning sticker
- 2 Center of embroidery pattern
- 3 Embroidering area

### **Ö** Note

• When hooping the fabric in the embroidery frame, make sure that the embroidery pattern will fit within the embroidering area of the frame being used.

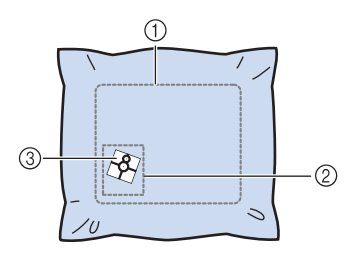

- 1 Embroidering area
- 2 Embroidery pattern size
- 3 Embroidery positioning sticker
- Depending on the type of fabric to be used, it may not be possible to easily remove the embroidery positioning sticker. Before affixing the embroidery positioning sticker, check how easily the sticker can be removed by affixing it to a scrap of the same type of fabric.

In the embroidering settings screen, touch  $\begin{bmatrix} 8 \end{bmatrix}$ .  $0.0 \text{ mm}$   $\circledcirc$  $0.0^{\circ}$ 南云凤  $\mathbb{H}$   $\mathbb{H}$  $\overline{\bullet}$ m.

When the message to revert to original position and angle appears, touch  $\sqrt{\alpha}$ **angle appears, touch .**

*2*

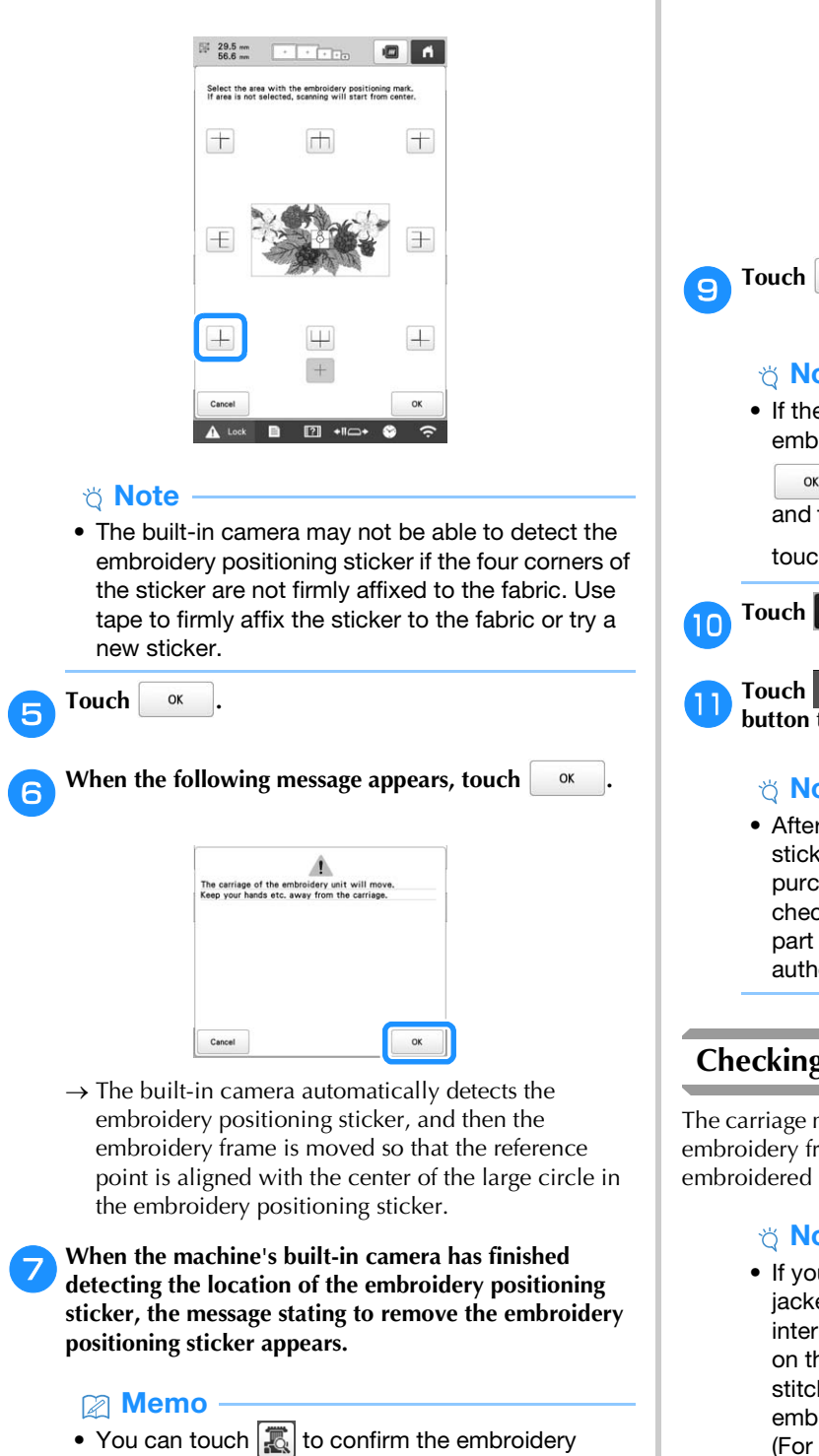

From the reference points displayed on the screen, **select the point to be used for positioning the design.**

- position is correctly aligned before removing the embroidery positioning sticker.
- Touch  $\bigoplus$  for the closer image. - Touch  $\left[\mathbf{E}\right]$  again to return to the previous screen.

h**Remove the embroidery positioning sticker from the fabric.**

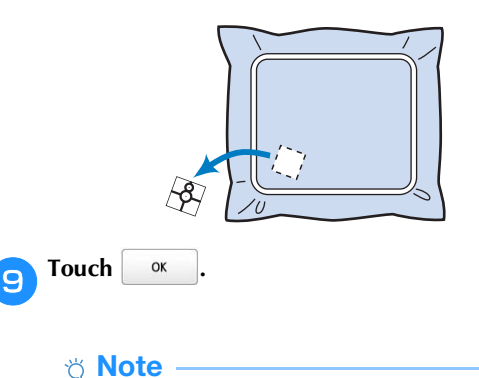

• If the message that could not recognize the embroidery positioning sticker appears, touch

ок , remove the embroidery positioning sticker, and then affix it within the embroidering area. Then,

touch  $\alpha$  again.

Touch **A** Lock , and then press the "Start/Stop" **button to start embroidering.**

### \* Note

• After all of the included embroidery positioning stickers have been used, new ones can be purchased separately. When purchasing new ones, check "Optional accessories" on page 14 for the part code, and then contact your nearest authorized Brother dealer.

# **Checking the embroidery pattern**

The carriage moves and shows the pattern position. Watch the embroidery frame closely to make sure the pattern will be embroidered in the right place.

### ☆ Note

• If you are embroidering a large project such as a jacket or curtains, your embroidering may be interrupted by the presser feet not in use catching on the fabric outside of the design area. Try to stitch the design as close to the center of the embroidery frame, using needle bars 3 through 7. (For details on selecting the needle bar, refer to page 57 or page 59.)

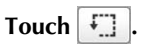

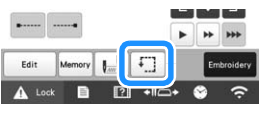

 $\rightarrow$  The presser foot is lowered and the embroidery frame moves to show the embroidery area.

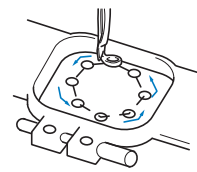

Carefully watch the movement of the embroidery frame and check that the embroidery will stitch in the desired location and that the embroidery frame does not hit the presser foot.

■ **Temporarily stopping to check the area** 

The embroidery frame can be temporarily stopped at a desired position or the checking of the embroidering area can be stopped.

a**When the embroidery frame moves to the desired position, touch**  $\boxed{\cdot}$  again.

 $\rightarrow$  The embroidery frame stops moving, and the message asking if you want to continue the trial appears.

**To continue moving the embroidery frame, touch** <br> **To stop checking the embroidering area.** 

**. To stop checking the embroidering area,**  touch Cancel

■ **Finding the embroidering position** 

By locking the needle bar (securing the needle and presser foot in the down position), the needle drop point can easily be seen.

a**As shown in the illustration, insert the Allen screwdriver into the hole in the needle clamp to slowly lower the needle bar down till needle bar stops then clicks into the lock position.**

### お Note -

• Make sure that the needle is not lowered beyond the positioning click into the fabric.

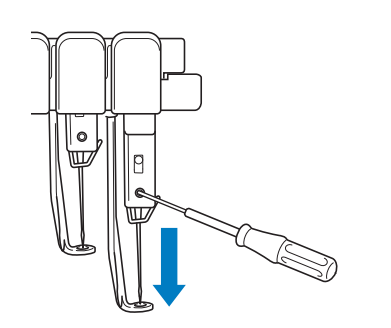

 $\rightarrow$  The needle and presser foot are locked in the down position.

- b**Touch the arrow keys in the embroidering settings screen to move the embroidery frame so that the needle drop point is at the center of the area where you wish to embroider.**
	- With a USB mouse, your finger or the touch pen, drag the pattern to move it.

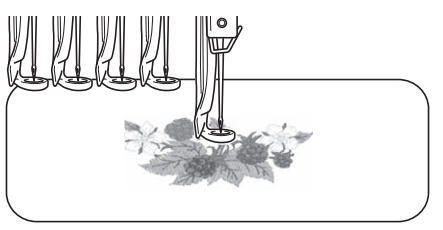

• When specifying the starting of stitching, align the needle drop point with the point specified as the starting of stitching. (For details on specifying the starting/ending of stitching, refer to page 126.)

### ■ Unlocking the needle bar

a**Display the embroidering screen, and then touch the key for any needle bar other than the one that is locked.**

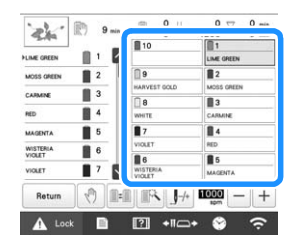

 $\rightarrow$  The needle bar is unlocked and will return to original position.

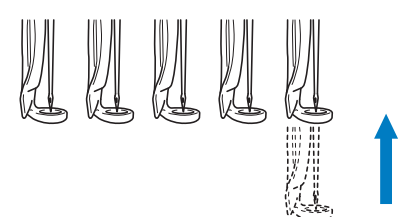

*2*

# **UPPER THREADING**

Check the embroidering screen for information on which needle bars should be threaded with specified thread colors, and then thread the upper threads.

# **Checking the needle bars and thread colors**

In the embroidering settings screen, touch  $\left| \frac{F_{\text{imodley}}}{F_{\text{imodley}}} \right|$  to display the embroidering screen. A screen indicating that the spools need to be changed will appear if the thread colors from the previous embroidery project will not be used. If you set [Manual Color Sequence] to [ON] in the settings screen, the message does not appear even if the thread spools need to be changed. (Refer to "SELECTING/MANAGING THREAD COLORS FOR EACH NEEDLE BAR [Manual Color Sequence]" on page 58.)

**Embroidering screen** (For details on the screen, refer to page 89.)

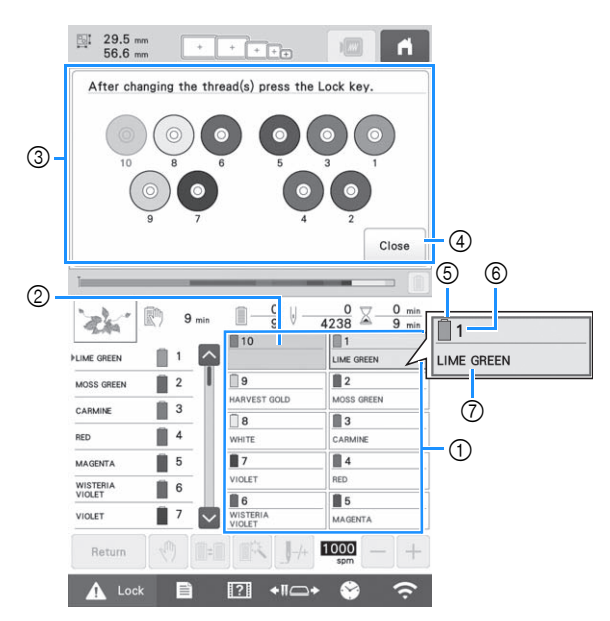

- 1 Thread information for the first to tenth needle bars
- If no thread color name is displayed, that needle bar has not been used. If a thread color had been assigned to the needle bar on

a previously embroidered design, the needle bar will show the previously assigned color.

Screen indicating that the spools be changed. (page 92) This message appears when it is necessary for the thread spools to be changed.

### 2 Memo

- The thread spools for needle bars whose keys do not appear in gray must be changed. When the automatic needle-threading button is pressed, the needle bar keys appear in gray.
- 4 Minimize the screen indicating that the spools be

changed to  $\frac{800}{80}$ .

- 5 Thread color
- 6 Needle bar number
- 7 Thread color name or number

If the thread color number [#123] is selected in the settings screen, the thread brand will also be displayed. (page 123)

Thread with the color name that appears below each needle bar number is threaded on that needle bar.

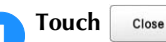

- Current assigned colors are stored in the machine's memory, and the screen indicating that the spools be changed is minimized to  $\frac{800}{80}$ .
- In addition to checking the thread colors, information such as the number of stitches and the embroidering time can be checked and various embroidering settings can be specified in the embroidering screen.

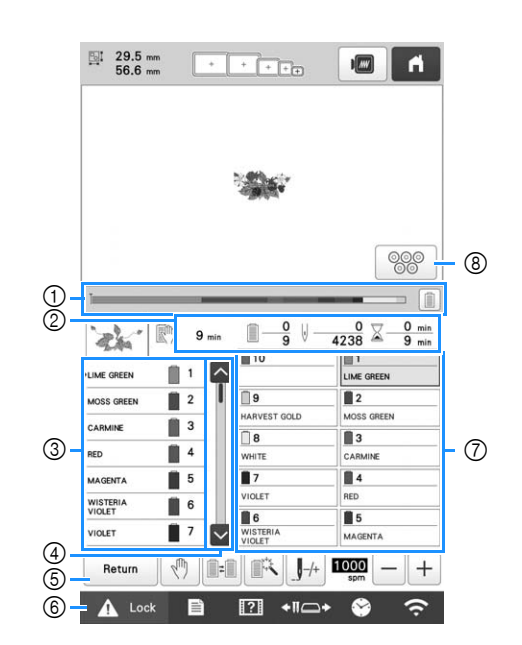

- 1 The embroidering progress is shown by the red mark in the bar. Touch  $\boxed{\equiv}$  to display (in the indicator) only the thread color being embroidered.
- 2 Shows the number of thread color changes, the number of stitches, the embroidering time and the length of time until the machine will stop.
- 3 Shows the thread colors, embroidering order and number of the needle bar assigned to the thread colors. A red triangle appears beside the thread color being embroidered. In addition, the box changes to gray when embroidering is finished.
- $\circled{4}$  Touch  $\sim$  and  $\sim$  to view the embroidering order and needle bar number for thread colors that cannot be seen in the screen.
- 5 Return to the embroidering settings screen.
- 6 When starting the machine or cutting the threads, touch this button to unlock the machine, and then press the "Start/Stop" button or thread trimming button.
- 7 Touch a key to move the selected needle bar to the embroidering position. Use when threading the needle with the automatic needle-threading mechanism.
- 8 Displays screen indicating that the spools be changed.

### **Ö** Note

• Available keys are not the same if you set [Manual Color Sequence] to [ON] in the settings screen. (page 58)

# **CAUTION**

• When **A** Lock (unlock key) in the **embroidering screen is touched, the "Start/ Stop" button begins flashing in green and the machine can start embroidering. If the upper threading is being performed or the needle is being threaded, be careful that the machine is not accidentally started, otherwise injuries may result.**

# **Upper threading**

Use machine embroidery thread to thread the needle bars in order, starting with needle bar 1.

# **CAUTION**

**• When threading the upper thread, carefully follow the instructions. If the upper threading is not performing correctly, the thread may break or become tangled, causing the needle to bend or break.**

# **Ö** Note

- It is recommended that rayon or polyester machine embroidery thread be used (120 den/2, 135 dtex/2, 40 weight (in Americas and Europe), #50 (in Japan)).
- Certain types of thread may break or have improper tension. In such a case, change the thread.

## 2 Memo

• The path that the machine should be threaded is indicated by a line on the machine. Be sure to thread the machine as indicated.

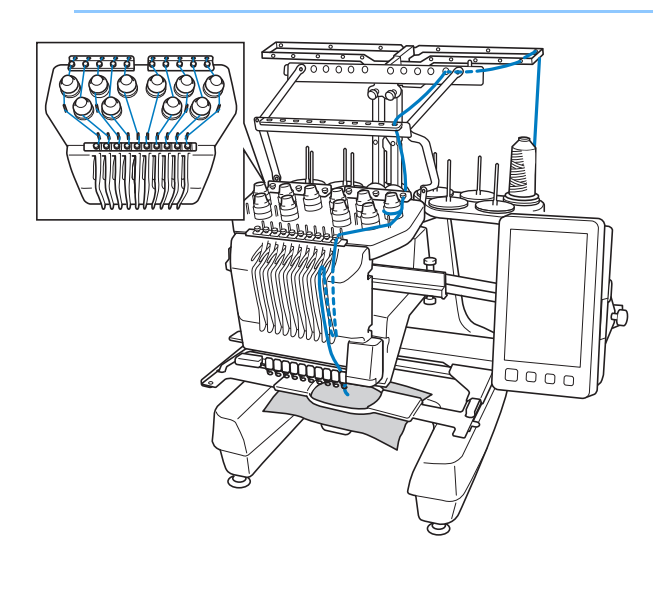

a**On the spool pin, place a spool with the thread color specified for the corresponding needle bar.**

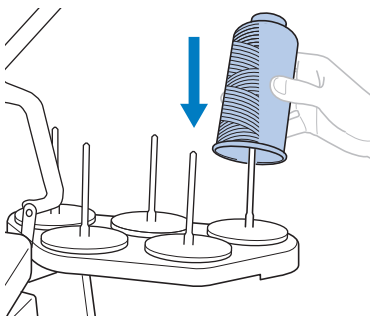

• When using metallic thread or any other strong thread, place the included spool net over the spool. If the spool net is too long, fold it once to match the size of the spool before placing it over the spool. It may be necessary to adjust thread tension when using the spool net.

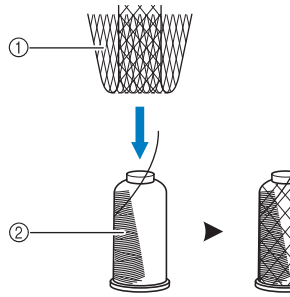

1 Spool net 2 Thread

- Check that the spool stand has been completely opened.
- When using small spools of thread, be sure to place the included spool mat on the spool pin before placing the spool on the pin.
- Place the thread in the center of the spool stand so that the thread feeds off of the spool correctly and does not get tangled around the spool pin directly under the thread spool.

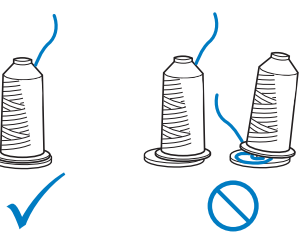

• Use spool cap on all spools of thread shorter than the height of the spool pin.

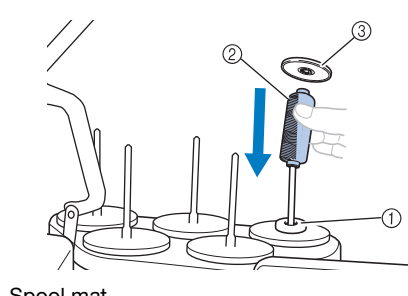

- 1 Spool mat 2 Small spool
- 3 Spool cap

The numbers indicate the thread path for each of the numbered needle bars. Be very careful to correctly thread the needle bars.

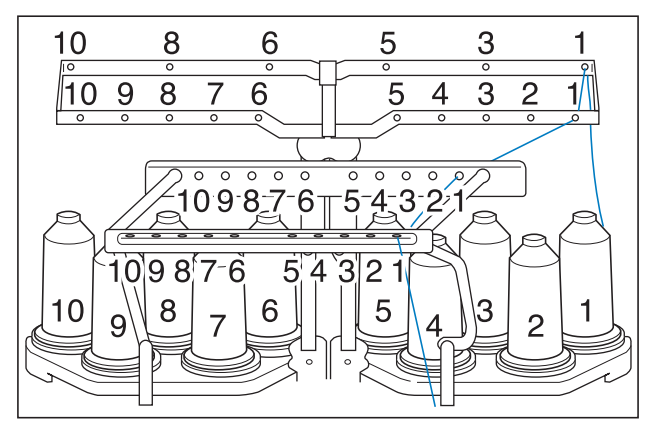

**Pass the thread of a specified color through the holes on the thread guide, making sure that you have the thread color matched to the coordinating needle bar. Pass the thread from spool pins 1, 3, 5, 6, 8 and 10 through the holes in both thread guides A and B. Pass the thread from spool pins 2, 4, 7 and 9 through the hole in thread guide B only.**

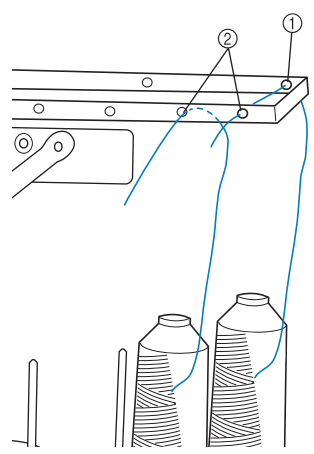

- 1 Thread guide A (There are 6 holes in this thread guide)
- 2 Thread guide B (There are 10 holes in this thread guide)

**expanding the solution of the hole (with the advanced of the solution of the solution of the solution of the solution of the solution of the solution of the solution of the solution of the solution of the solution of the corresponding needle bar number) in thread guide C, then through the corresponding hole in thread guide D. As an example, the threading for spool pin 1 is shown.**

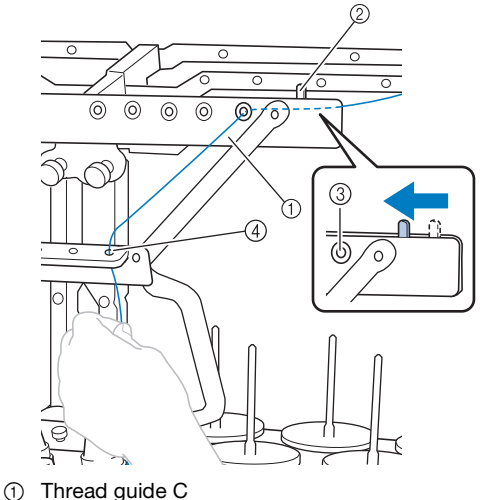

- 
- 2 Thread tension lever
- 3 Holes in thread guide C
- 4 Thread guide D

### **Note**

• Before threading, make sure to slide the thread tension lever to the left so that the holes in thread guide C are fully open.

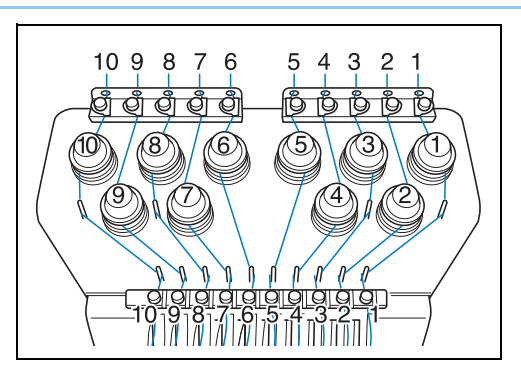

**d** Pass the thread through the hole in the number 1 upper **thread guide and pull the thread toward you.**

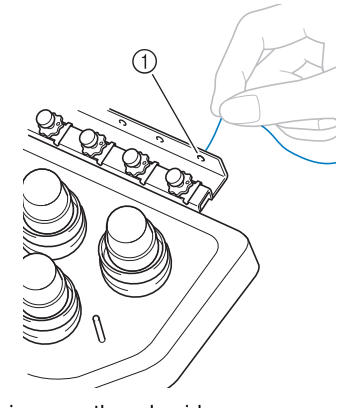

1 Hole in upper thread guide

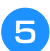

e**Hold the thread with both hands, and then pass it under the guide plate from the right.**

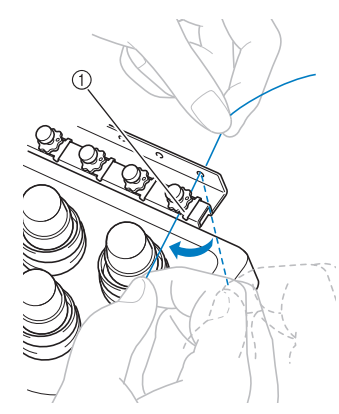

1 Upper thread guide plate

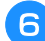

f**Wind the thread clockwise once around the number 1 thread tension disc.**

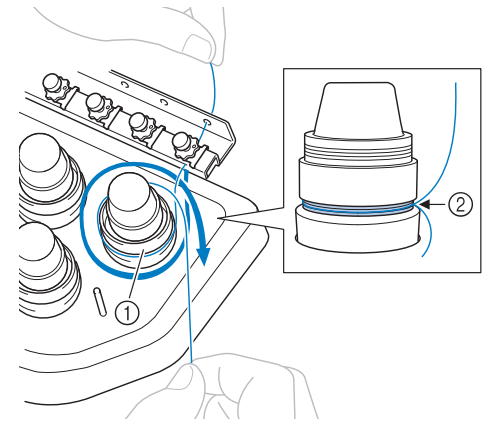

- 1 Thread tension disc
- 2 Pass thread in a clockwise direction at this location on the tension disks.
- Make sure that the thread is securely positioned in the thread tension.

### † Note

• All thread tension discs are threaded in clockwise direction.

g**Lead the thread along the thread path and around the correct thread guide pins as indicated on the machine, then slip the thread under the number 1 middle thread guide plate from the right.**

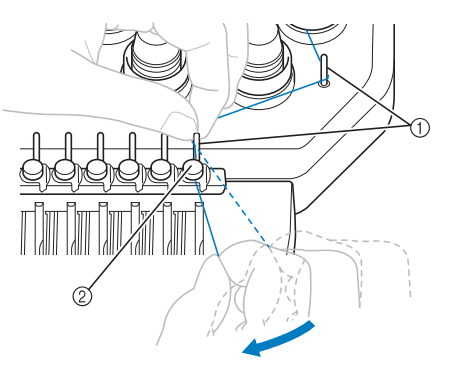

- 1 Thread guide pin
- 2 Middle thread guide
- The path from the upper thread guide around the thread tension disc and to the middle thread guide

(steps  $\bigodot$  through  $\bigodot$ ) may differ depending on the spool number. Passing the thread through the thread guide pins is designed to prevent the thread from becoming tangled. Be sure to follow the thread path indicated on the machine.

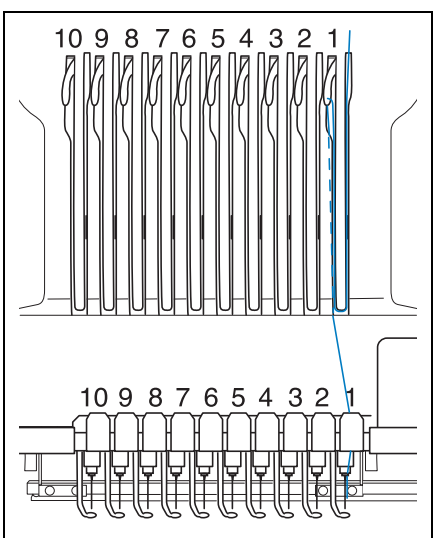

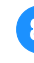

**Pass the thread along the number 1 slot to pass it through the number 1 take-up lever hole from right to left.**

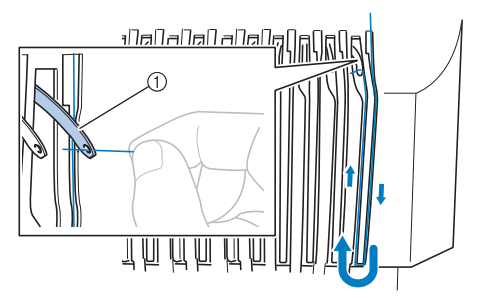

1 Thread take-up lever

**Pass the thread down through the slot to the lower thread guide, and then through the hole in the number 1 lower thread guide.**

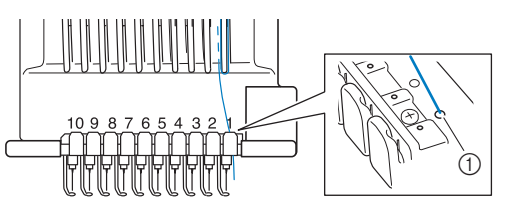

1 Hole in lower thread guide

*2*

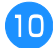

Use the included threader to pass the thread into the **number 1 needle bar thread guide.**

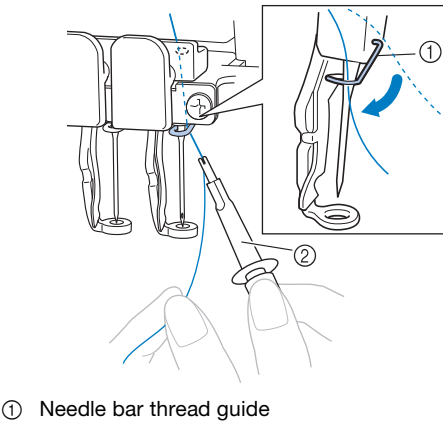

2 Threader

# **Threading the needle**

Use the automatic needle-threading mechanism to thread the needle.

### **Ö** Note -

- The automatic needle-threading mechanism can thread one needle at the embroidering position. When this mechanism is used, be sure that the needle bar that you want to thread is positioned at the embroidering position, otherwise the automatic needle-threading mechanism cannot be used at the particular needle. If the needle bar is not at the embroidering position, move it there. (page 86)
- a**Press the automatic needle-threading button.**

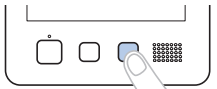

 $\rightarrow$  The hook on the automatic needle-threading mechanism passes through the eye of the needle.

# **CAUTION**

- **If the needle is not fully inserted, the hook of the automatic needle-threading mechanism will not pass through the eye of the needle during automatic needle threading, and the hook may bend or the needle cannot be threaded.**
- **If the hook of the automatic needle-threading mechanism is bent or damaged, contact your authorized Brother dealer.**
- **While the hook of the automatic needlethreading mechanism is passed through the eye of the needle, do not rotate the handwheel. The automatic needle-threading mechanism may be damaged. If you turn the handwheel, the automatic needle-threading mechanism will return to its initial position to avoid damage.**

b**Pull out about 150 mm (6 inches) of thread. Then, as shown in the illustration, pass the thread under the fork of the automatic needle-threading mechanism from the right, and then catch the thread with the hook that passes through the eye of the needle.**

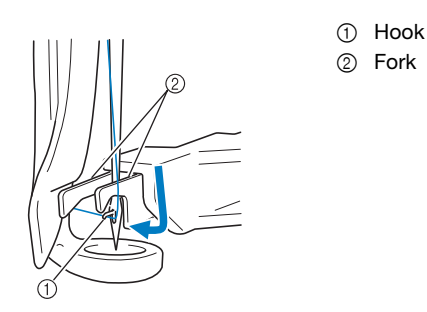

#### <sub>Ö</sub> Note

• When catching the thread with the hook, be careful that the thread does not become loose.

Pass the thread under the guide on the presser foot.

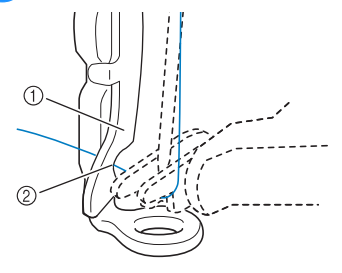

- **1** Guide on presser foot
- 2 Notch in guide on presser foot
- Make sure that the thread securely passes through the notch in the guide on the presser foot.

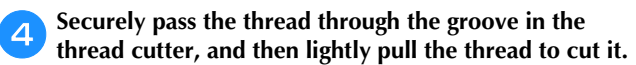

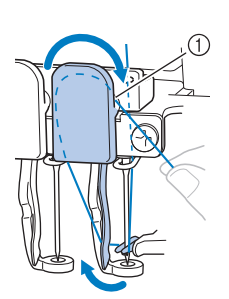

(1) Groove in thread cutter

### \* Note

- If the thread is not correctly passed through the groove in the thread cutter, the message [Wiper error] appears and the needle cannot be threaded. Be sure to securely pass the thread through the groove.
- If enough thread is not pulled out, the thread cannot be pulled through the thread cutter.

#### **Memo**

• The Wiper is the mechanism for pulling the thread to back when the needle threader is used and when the thread is trimmed during embroidery.

e**Press the automatic needle-threading button.**

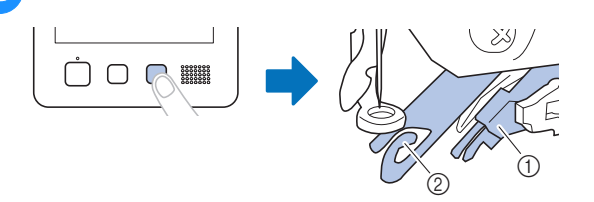

- 1 Automatic needle-threading mechanism
- 2 Wiper
- The threader moves back away from the needle. The thread is pulled through the needle eye.
- The wiper comes out and catches the thread between the needle and the threader.
- The threader goes back to the original home position.

This completes the upper threading for needle bar 1. Thread the remaining needle bars in the same way.

### \* Note

• If the needle bar to be threaded is not moved to the embroidering position, the needle cannot be threaded with the automatic needle-threading mechanism.

For the remaining needle bars, perform the following operation to move the needle bar to the embroidering position before trying to thread the needle.

• If the thread is not taut, it may come out of the thread tension disc. After upper threading is finished, check again to make sure that the thread is correctly passed into the thread tension disc.  $(\text{step} \quad \bullet)$  on page 84)

f**When all upper threading is complete, be sure to slide the thread tension lever for thread guide C to the right, closing the holes in the thread guide.**

• Embroidering with the holes in thread guide C fully open may cause the thread to become tangled or break.

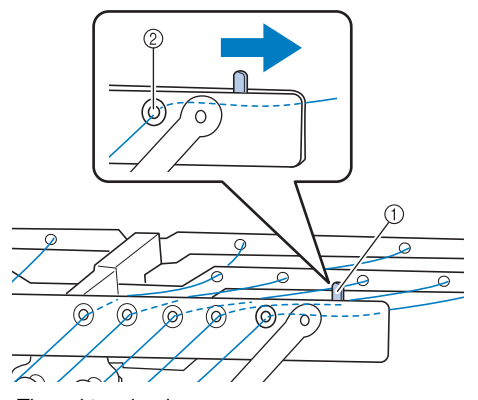

- (1) Thread tension lever
- 2 Holes in thread guide C

**Moving and threading a selected needle bar** You can move and thread a selected needle bar to the embroidering position at any time.

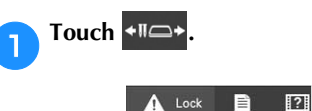

 $\rightarrow$  The needle bar move screen appears.

#### **Memo**

• In the embroidering screen, touching the number of the needle bar to be threaded will move the needle bar to the embroidering position.

+ li⇔

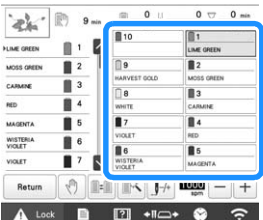

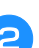

b**Touch the key for the needle bar that you wish to move or thread.**

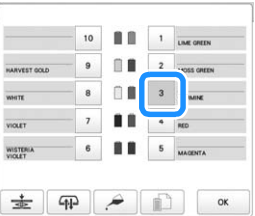

 $\rightarrow$  The selected needle bar moves to the position of embroidery.

Press the automatic needle-threading button while the **needle bar move screen appears.**

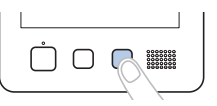

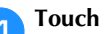

**d** Touch **ox** to return to the previous screen.

### **<b>***<u></u>* Memo

• In the embroidering screen, a blue frame appears around the thread information box of the selected needle bar.

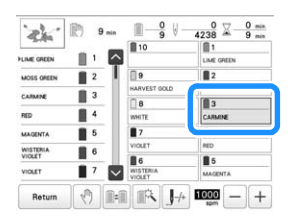

• When changing one of the upper thread colors, it is easy to re-thread by cutting the thread currently being used between the spool and the thread guide above the spool. Place the new spool on the spool pin and tie the end of the new thread to the end of the previous thread. Then pull the thread through to the needle (page 92).

# **PERFORMING THE EMBROIDERY**

Now, the machine is ready to begin embroidering. When the machine starts embroidering, the presser foot is automatically lowered, the necessary thread trimming operations at the beginning of stitching and at the end of stitching are performed, the threads are changed as necessary while the embroidery is performed, and the machine stops when the end of the stitching is reached.

# **CAUTION**

- **For safety reasons, the machine must not be left unattended while it is embroidering.**
- **While the machine is in operation, pay special attention to the needle location. In addition, keep your hands away from all moving parts such as the needle, needle bar case, thread take-up lever and carriage, otherwise injuries may result.**
- **When embroidering overlapping stitches, it is difficult for the needle to penetrate the fabric, possibly resulting in the needle bending or breaking.**

# **Starting embroidering**

### \* Note

- Make sure that there are no objects within the moving area of the embroidery frame. If the embroidery frame hits another object, the pattern may become misaligned.
- When embroidering large pieces of fabric, make sure that the fabric is not caught in the carriage.

### Touch **A** Lock to unlock the machine.

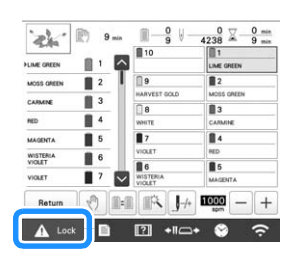

- $\rightarrow$  The "Start/Stop" button changes from lit in red (locked machine) to flashing in green (unlocked machine), and the machine is ready to begin embroidering.
- If the "Start/Stop" button is not pressed within 10 seconds after unlocking the machine, the machine becomes locked again.

# **Press the "Start/Stop" button.**

Press the "Start/Stop" button while it is flashing in green. If the "Start/Stop" button returns to being lit in red, perform this procedure again from step  $\left( \mathbf{1} \right)$ .

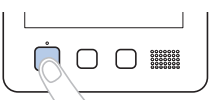

 $\rightarrow$  The "Start/Stop" button lights up in green and begins embroidering the first color.

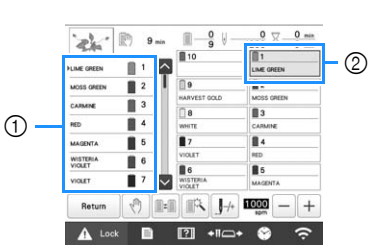

- $1$  The thread color for the needle bar that is currently being used for embroidery or will soon be used for embroidery appears at the top of the thread color sequence display. The remaining thread colors are listed in embroidering order, starting from the top.
- 2 A blue frame appears around the thread information box of the needle bar currently being selected.
- While the machine is embroidering, the point being embroidered is indicated by the green cross hairs in the pattern display area. In addition, the number of stitches and the time count up.

c**After embroidery of the first color is finished, the machine automatically stops and trims the thread. The needle bar case moves to the second color position and embroidery of the second color begins.**

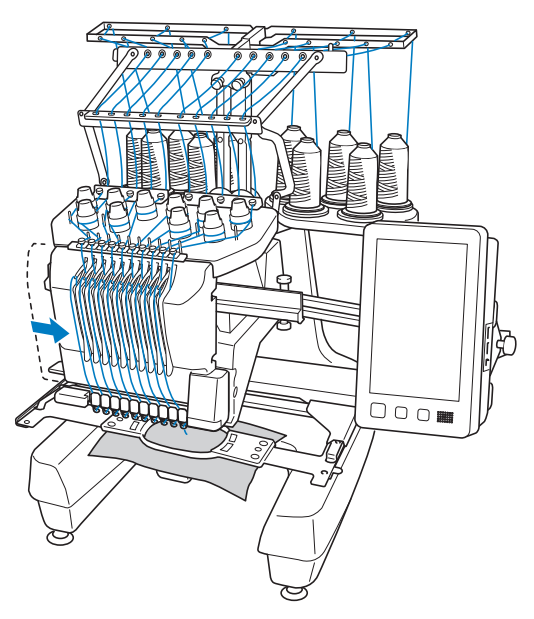

 $\rightarrow$  The thread color display in the screen continues to the second color, and the thread information for the second needle bar is surrounded by the blue frame.

### d**This continues until the last color is embroidered, and the machine automatically stops.**

- $\rightarrow$  The embroidering settings screen reappears.
- $\rightarrow$  The "Start/Stop" button lights up in red.
- No thread trimming operations at the beginning of stitching and at the end of stitching are necessary.

### 2 Memo

• When embroidering a pattern that contains 11 or more colors, it is necessary to change the thread spools. (page 91)

# ■ **Continuing embroidering**

To embroider the same pattern again, touch

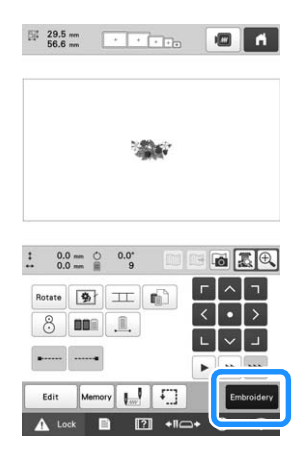

 $\rightarrow$  The embroidering screen appears so the same pattern can be embroidered again.

To select a new pattern, touch  $\blacksquare$ 

 $\rightarrow$  The pattern type selection screen appears.

### \* Note

• Automatic lock stitch setting can be set so that it is performed at the beginning of the embroidery, when starting to embroider after changing thread colors, and when trimming the thread. (page 71)

# **Stopping embroidering**

The machine can be stopped during embroidering.

### ■ **Temporarily** pausing

a**Press the "Start/Stop" button.**

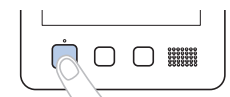

- $\rightarrow$  The machine stops and the "Start/Stop" button lights up in red.
- Embroidering can also be stopped by touching an area displaying the pattern.
- The thread is not trimmed.
- To continue embroidering, after checking that the upper thread is taut, touch the unlock key, and then press the "Start/Stop" button.

### **<b>⊘** Memo

- If the reserve stop key is touched while embroidery is being performed, the machine stops embroidering before the next color begins. (page 119)
- Before starting to embroider, the machine can be set to stop at any thread color change. (page 119)

■ **Temporarily pausing for extended periods of time**

a**Press the "Start/Stop" button.**

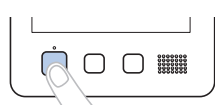

- $\rightarrow$  The machine stops and the "Start/Stop" button lights up in red.
- The thread is not trimmed.

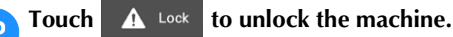

### Press the thread trimming button.

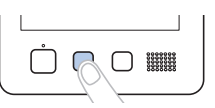

- $\rightarrow$  The bobbin and upper threads are trimmed.
- Before turning off the machine, be sure to trim the threads.

Set the main power switch to "O" to turn off the **machine.**

- $\rightarrow$  The display and the "Start/Stop" button indicator go off.
- Embroidery can resume after the machine is turned on again. Back up several stitches to overlap the stitching. (page 97)

### **2 Memo**

• The machine can be stopped at any time, even while it is embroidering; however, if the machine is stopped when the thread color is changed, it is not necessary to go back through the stitching when embroidering is continued. The machine can be set to stop when the thread color is changed. (page 119)

## ■ If the thread breaks while embroidering

If a problem occurs while embroidering, such as if the thread breaks, the machine stops automatically. Re-thread the broken thread, back up several stitches, and then continue embroidering. (page 93)

# **Understanding the embroidering screen**

From this screen, the total number of thread colors, the embroidering order and embroidering time can be checked, the needle bar settings can be specified, and the needle placement forward or backward can be done. Keys available in this screen differ when you set [Manual Color Sequence] to [ON] in settings screen. (page 58)

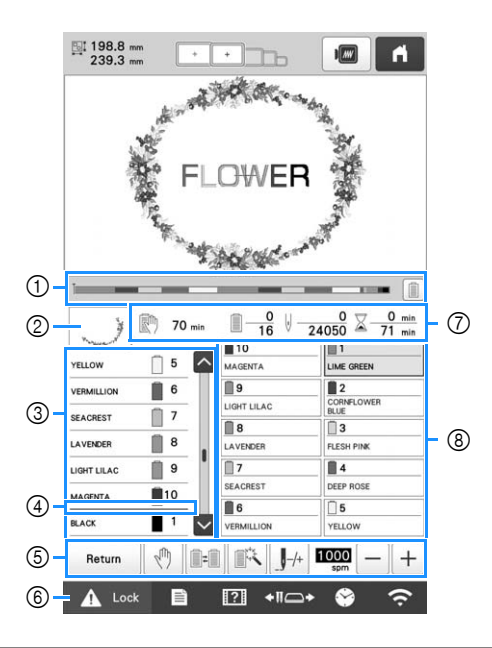

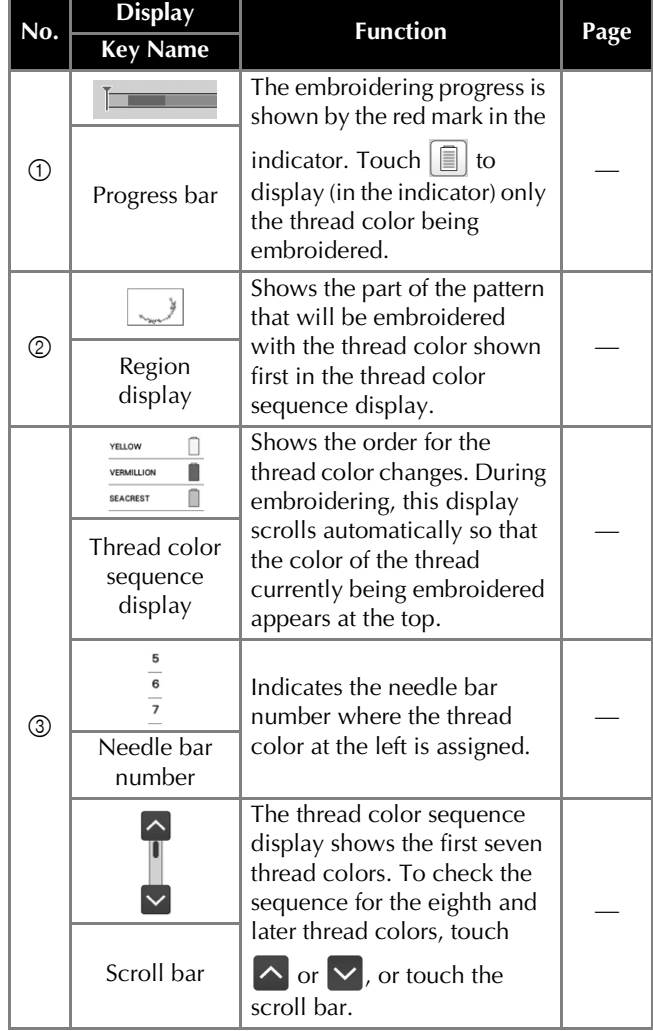

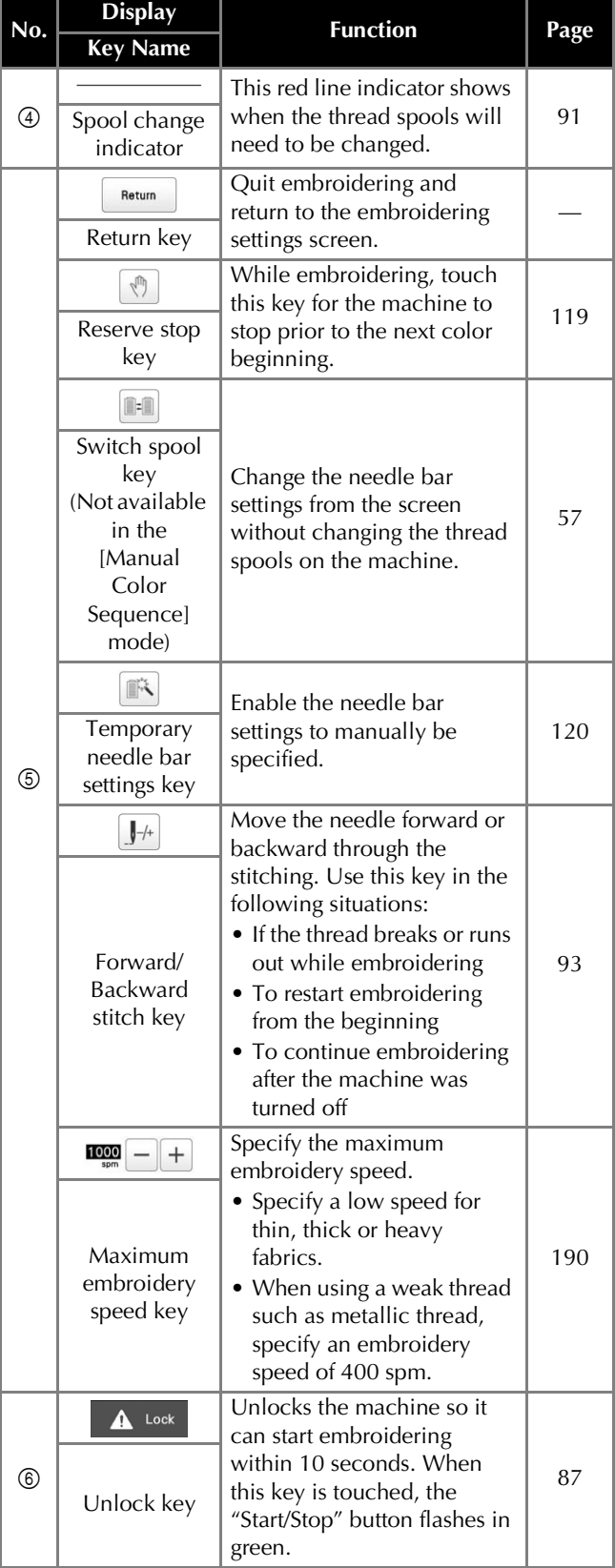

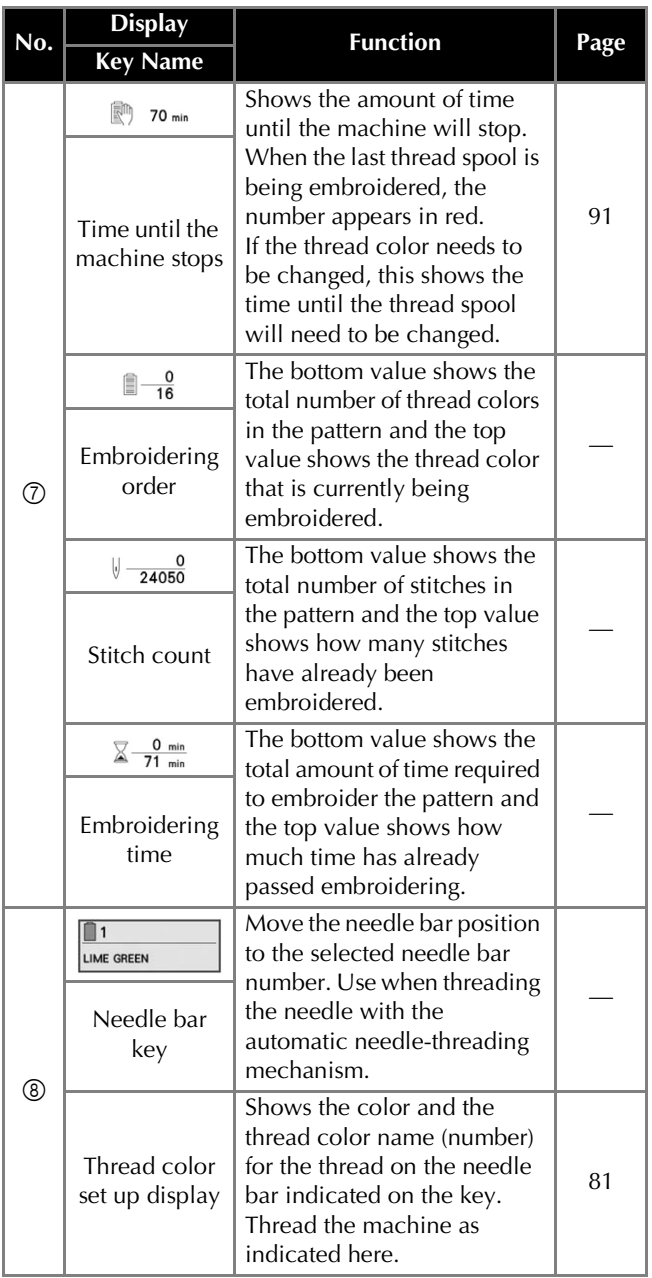

# **Memo**

• The thread color numbers in the thread color sequence display and the thread color set up display can be changed, for example, to the color name or the thread color number for other brands. (page 123)

# **REMOVING THE EMBROIDERY FRAME**

# **CAUTION**

- **When removing the embroidery frame, make sure that the "Start/Stop" button is lit in red. If the "Start/Stop" button is flashing in green, the machine may start embroidering. If the machine accidentally starts operating, injuries may result.**
- **When removing the embroidery frame, be careful that the embroidery frame does not hit any other part of the machine.**
- **Do not lift up the embroidery frame holder with extreme force, otherwise it may be damaged.**
- a**With both hands, grab the left and right sides of the arms of the embroidery frame holder, and then slightly lift up the frame.**

The pins on the arms of the embroidery frame holder should come out of the holes in the sides of embroidery frame.

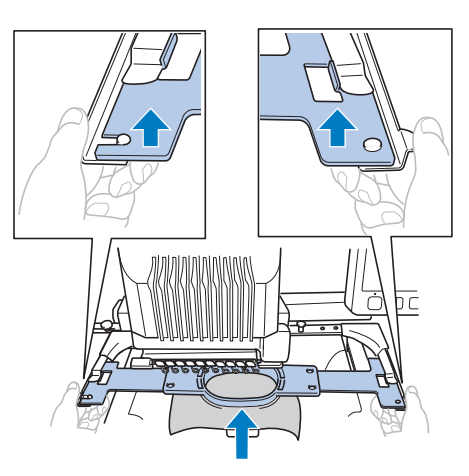

**Pull off the embroidery frame toward you.** 

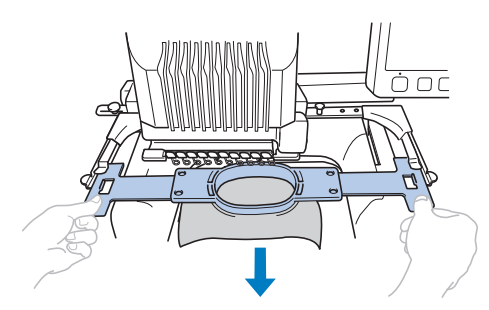

 $\rightarrow$  Remove the fabric from the frame.

# **EMBROIDERING A PATTERN CONTAINING 11 OR MORE COLORS**

When embroidering a pattern that uses 11 or more thread colors, it is necessary to change the thread spools. When changing the thread spools, instruction to change the thread spools will appear with the machine automatically stopping.

### **⊠** Memo

• This function is not available when you set [Manual Color Sequence] to [ON] in settings screen.

# **Checking if thread spool changes are necessary**

When selecting a pattern, the number of thread changes can be viewed; however, which thread colors are used in the pattern cannot be checked on this screen. Whether or not, and when, thread spools will need to be changed can be checked with the following indicators.

### ■ **Time until the machine stops embroidering**

This indicator shows the amount of time until the machine stops embroidering. The machine stops when a spool change is required, or when the machine is set to be stopped by other settings.

If the spool change indicator is appears, the machine will require a spool change. When the time is indicated in red, it is the last color embroidering before the machine stops.

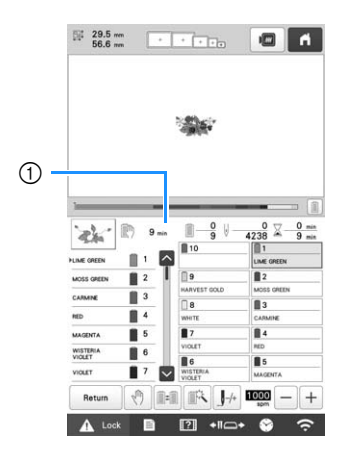

1 Time until the machine stops

■ **Spool change indicator ( )** The spool change indicator in the stitch navigating screen indicates the number of times that the thread spools will need to be changed and the amount of time between changes.

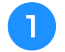

Use the scroll bar on the right side of the thread color **sequence display in the embroidering screen.**

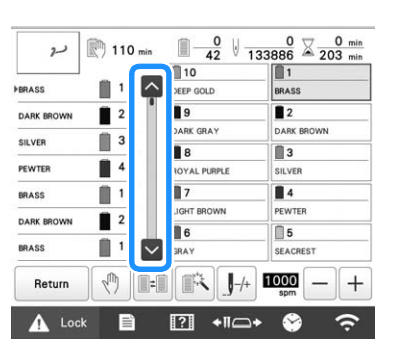

 $\rightarrow$  Each time  $\vee$  is touched, the thread color sequence display scrolls down to the next color. After reaching the last color in the thread color sequence display, the first color is selected.

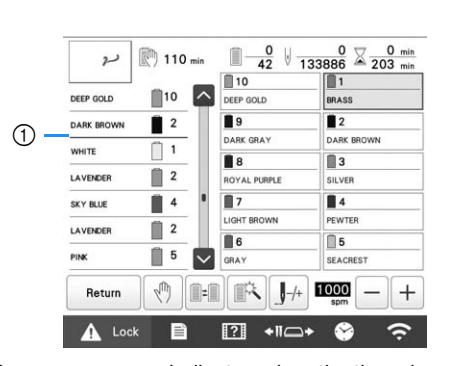

**bCheck the position of** 

- 1 1 indicates when the thread spools will need to be changed. The thread spools will need to be changed the number of times that this indicator is displayed and between the two thread colors at the point where it is displayed.
- After checking the desired information, touch  $\sim$  or **the top of the scroll bar to return to the first color.**

# **CHANGING THE THREAD SPOOLS**

This section provides details on the spool thread indicators in addition to the procedure for easily changing the spools.

### Memo

• This feature is not available if [Manual Color Sequence] has been set to [ON] in the settings screen.

# **About spool thread indicators**

When it is necessary to replace the thread spool, the machine automatically stops embroidering and the screen shown below appears.

In addition, when a new pattern is selected, the screen shown below appears. Change the thread spools according to their new assignments.

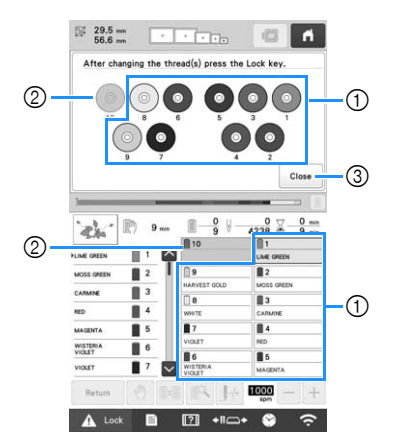

- 1 The thread spools needing to be changed appear in other than gray.
- 2 The thread spools needing not to be changed appear in gray.
- 3 Minimize the screen indicating that the spools be

changed to  $\frac{1000}{100}$ . To display the screen again, touch 000 .

## \* Note

- Touch needle bar key to move the needle into the correct position for threading with the new thread color. (page 86)
- When the embroidering screen appears, the needle bar settings are saved.
- If the needle bar settings are saved and the next pattern that is opened contains thread colors that are the same as those from the previous pattern, the same needle bars will be assigned the same thread colors from the previous pattern.
- If you wish to delete all assigned colors on display, refer to "To cancel the thread color settings for all previously stitched design" on page 57.

## 2 Memo

- To use a different thread color than the one that was specified, use the temporary needle bar setting key, and then change the thread color setting. (page 120)
- To minimize changing the thread spools, frequently used thread colors can be specifically assigned to certain needle bars. (page 121)

# **Easily changing the thread spools**

When replacing the thread spools, it is necessary to re-thread the upper thread. However, the thread spools can easily be changed when replacing a thread spool whose thread is correctly threaded through the machine.

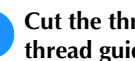

#### Cut the thread between the thread spool and the **thread guide.**

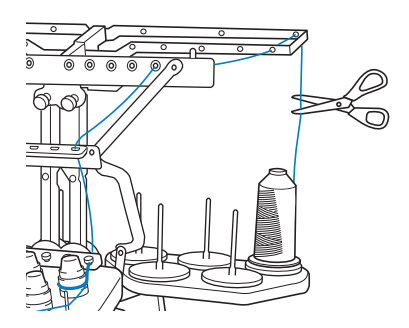

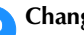

b**Change the thread spool.**

**cTie the end of the thread on the new spool with the end of the thread remaining from the previous color.**

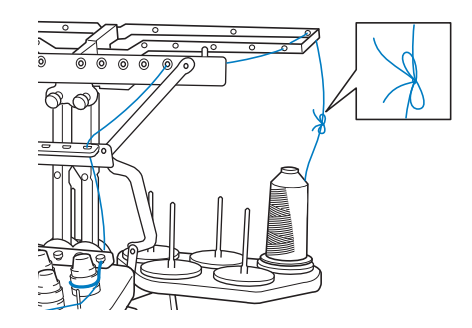

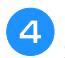

d**Pull out the old thread just after the needle bar thread guide.**

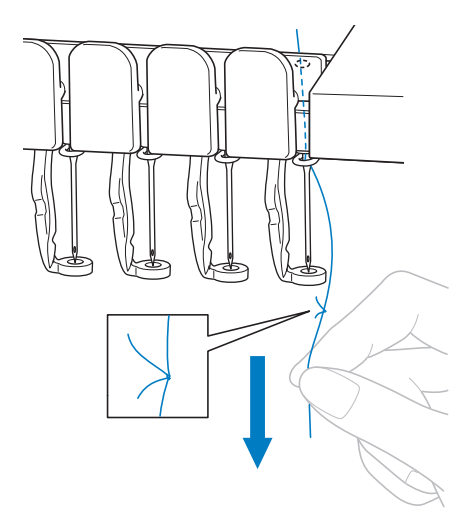

Continue pulling the thread until the knot is below the needle. Cut the knot.

### e**Use the automatic needle-threading mechanism to thread the needle with the new thread. (page 85)**

 $\rightarrow$  This completes the changing of the thread spool.

### **Ö** Note

• When pulling out the thread, do not pull the knot through the eye of the needle. If the knot is pulled through the eye of the needle, the needle may be damaged.

# **ADJUSTING WHILE EMBROIDERING**

# **If the thread breaks or the bobbin thread runs out while embroidering**

If the thread breaks or the bobbin thread runs out while embroidering, the machine will automatically stop. Since some stitches may be embroidered with only one thread, go back through the stitching to a point prior to the stoppage before continuing embroidering.

### **Note**

- If [Thread Sensor] is set to [OFF], the machine does not stop until embroidering is finished. Normally, the [Thread Sensor] should be set to [ON].
- Be careful when going back or forward through the stitching since the embroidery frame moves at the same time.

### ■ **If the upper thread breaks**

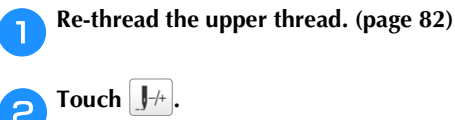

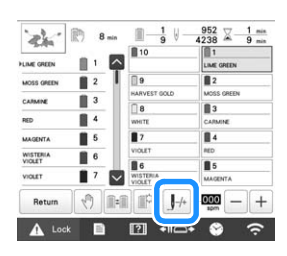

 $\rightarrow$  The stitch navigating screen appears.

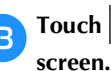

Touch  $\left|\mathbf{E}\right|$  to check the needle drop point on the LCD

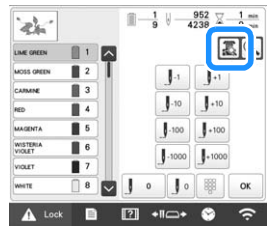

 $\rightarrow$  The camera view window appears.

• Touch  $\bigoplus$  to zoom up the camera view twice the size of normal view.

Touch  $\left[\int_0^{\frac{1}{4}}\right]$  and  $\left[\int_0^{\frac{1}{4}}\right]$  to go back through the stitching **to a point where stitches have already been embroidered.**

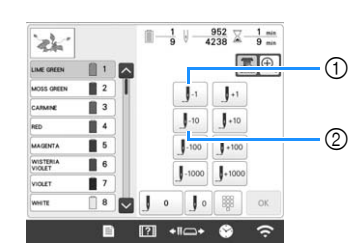

- 1 Each touch of this key moves one stitch back through the stitching.
- 2 Each touch of this key moves ten stitches back through the stitching.

As you move to the area where your design was last

stitched, by touching the  $\mathbf{J}^{\text{-1}}$  or  $\mathbf{J}^{\text{-10}}$ , the embroidery frame will move, allowing you to place the cross mark directly on the last stitch shown.

### **Ö** Note -

• It is recommended to stitch over the top of the last two or three stitches for complete coverage.

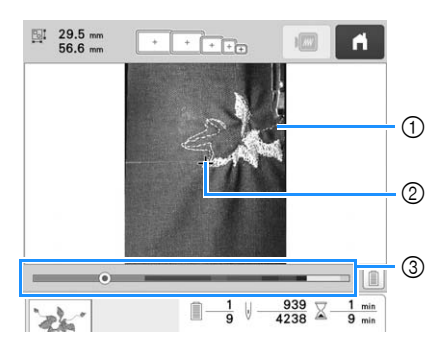

- **1** Stitch line
- 2 Cross mark
- 3 Embroidery progress bar

You can also touch the specific point of the embroidery progress bar to move the stitch count to the desired point. If the needle bar is moved back too far through the

stitching, touch  $\left| \int_{\mathbb{T}^1} \right|$  or  $\left| \int_{\mathbb{T}^1} \right|$  to go forward through the stitching.

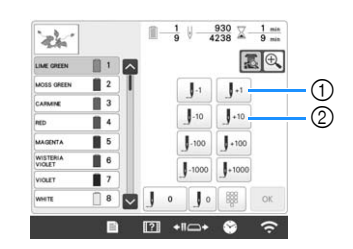

- 1 Each touch of this key moves one stitch forward through the stitching.
- 2 Each touch of this key moves ten stitches forward through the stitching.

Touch **...** f**Touch .**  $\rightarrow$  The embroidering screen appears again. Touch **A** Lock , and then press the "Start/Stop" **button to continue embroidering.** ■ **Specifying a stitch number** a**Touch .**  $\frac{1}{9}$  $\frac{952}{4238}$   $\overline{\times}$   $\frac{1}{9}$  min æ. BE  $1.10$ 

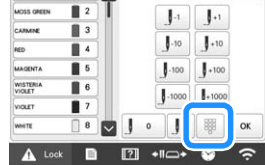

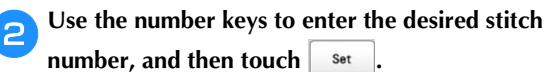

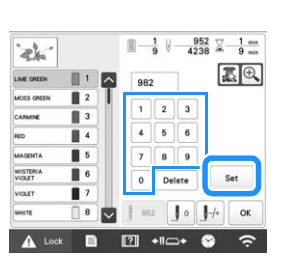

- $\rightarrow$  The embroidery frame moves to the specified stitch.
- $\rightarrow$  When  $\left| \bigoplus \right|$  is touched in this screen to enlarge the display, a stitch number can be specified with the number keys.

**cTouch**  $\left[\frac{1}{2}\right]$  to return to the previous screen, and then **continue with step 5** on page 94.

### **Memo**

- Touch  $\boxed{\circ}$  to reset the stitch number and embroider from the first stitch.
- To specify the last stitch number, select the last

thread color, and then touch  $| \vee |$ 

### ■ **If the bobbin thread breaks or runs out**

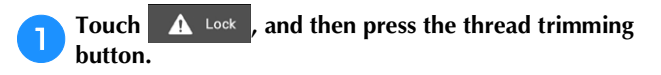

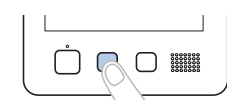

- $\rightarrow$  The upper thread is trimmed.
- If the bobbin thread breaks or runs out, also trim the upper thread.

#### b**Remove the stitches embroidered only with the upper thread.**

Pull the trimmed end of the upper thread.

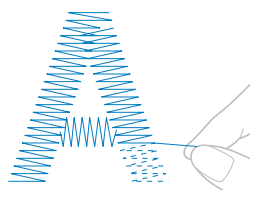

• If the stitches cannot be cleanly removed, trim the thread with scissors.

■ If the bobbin thread ran out, replace the **bobbin at this point in the procedure.**

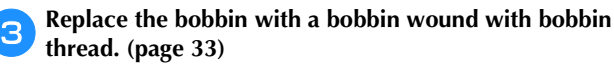

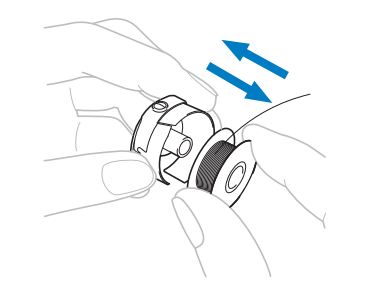

*2*

- If the hook cover can be opened, replace the bobbin without removing the embroidery frame from the machine.
- If the machine bed is hidden, for example, with a bagshaped piece of fabric, or if the hook cover cannot be opened, temporarily remove the embroidery frame. (page 90) After replacing the bobbin, re-attach the embroidery frame. (page 64)

### ☆ Note

If the embroidery frame is removed before embroidering of the pattern is finished, take caution, otherwise the pattern may become misaligned.

- Do not apply extreme pressure to the framed fabric and cause it to become loose.
- When removing and re-attaching the embroidery frame, do not allow the frame to hit the carriage or the presser foot.

If the carriage is hit and moves, turn the machine off, then on again. The correct frame position at the time that the machine was stopped is stored in the machine's memory, and the embroidery frame is returned to the correct position.

• When the embroidery frame is re-attached, make sure that the pins on the left and right arms of the embroidery frame holder securely fit into the holes in the handles on the embroidery frame.

Go back through the stitching in the same way as that **described in step 2 through z** of "If the upper **thread breaks" on page 93, and then continue embroidering.**

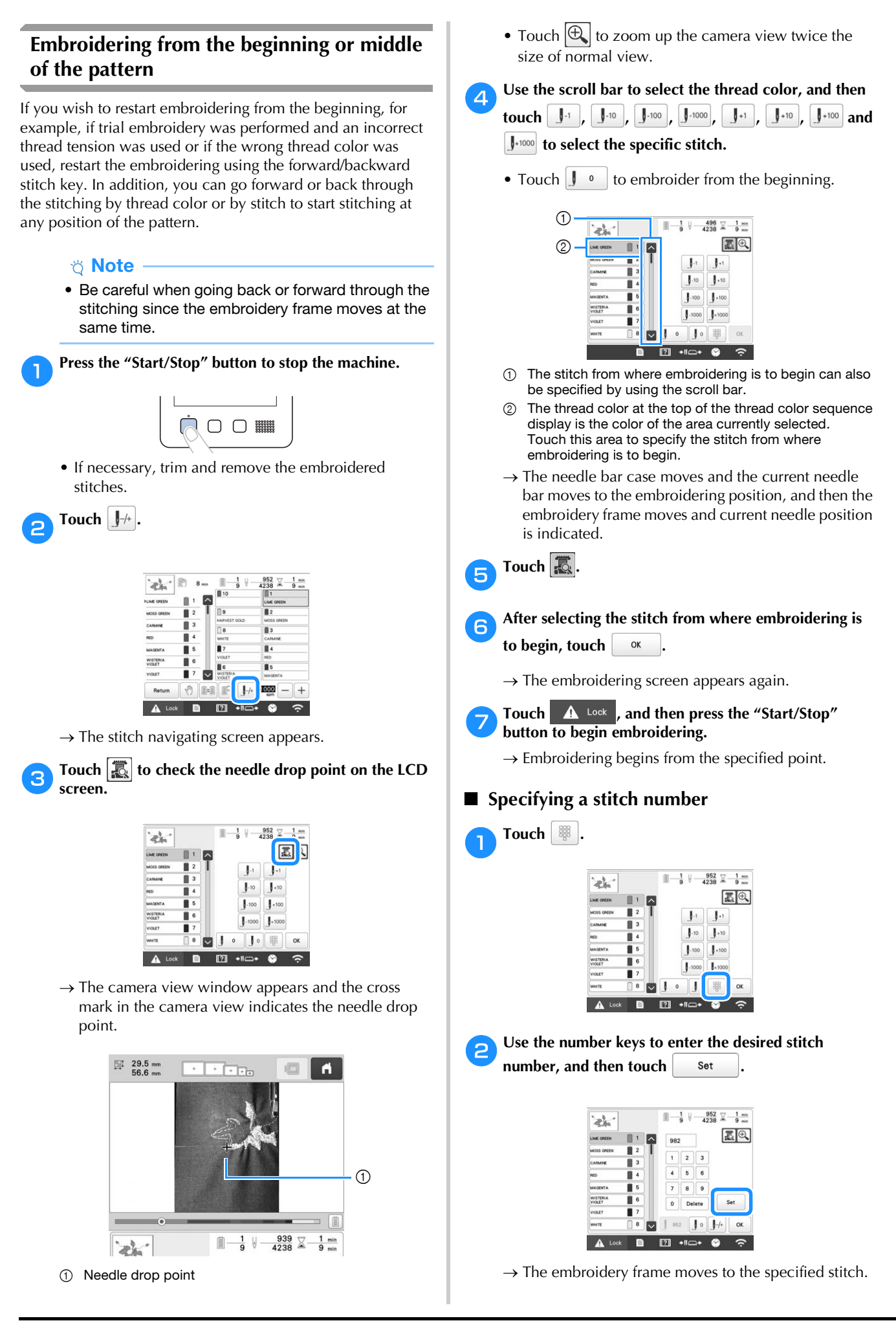

 $\rightarrow$  When  $\bigoplus$  is touched in this screen to enlarge the display, a stitch number can be specified with the number keys.

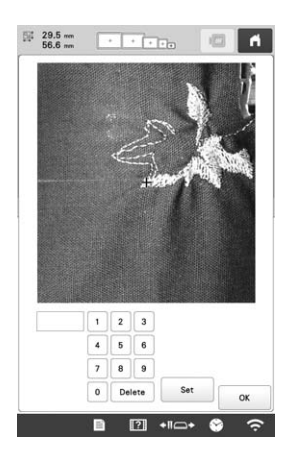

Touch  $\left| \cdot \right|$  to return to the previous screen, and then **continue with step a** on page 96.

### **Memo**

 $\bullet$  If no stitch number was entered when  $\left| \begin{array}{ccc} \text{Set} & \text{is} \end{array} \right|$ touched, embroidering will begin from the first stitch.

# **Resume embroidering after turning off the machine**

In either of the following cases, the remaining stitches of the embroidery are stored in the machine's memory.

- If the machine's power switch is pressed to turn off before stopping embroidering. Cut the thread before the machine's main power switch is turned off, otherwise the thread may be pulled or may catch when the carriage returns to its initial position after the machine is turned on again.
- If the machine was accidentally turned off, for example, due to a power outage, while it was embroidering.

The remainder of the embroidery can be performed when the machine is turned on again; however, some of the stitches that were already embroidered may be embroidered again.

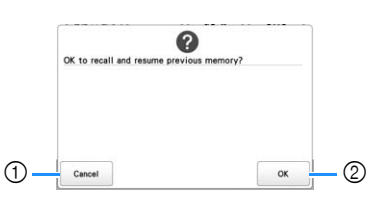

- 1 Cancel embroidering and display the pattern type selection screen to select a new pattern.
- 2 Continue embroidering.
- $\rightarrow$  The embroidering screen displayed before the machine was turned off appears.

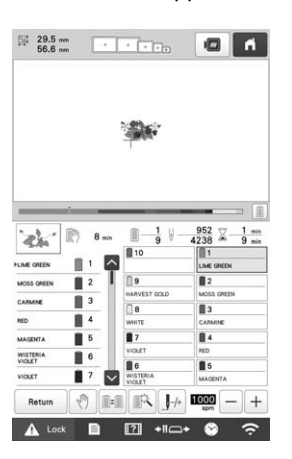

### ti Note

• You may need to advance or reverse through the stitches to get to the correct needle drop position.

# Chapter *3* ADVANCED EMBROIDERY

#### d**Touch to return to the embroidering settings VARIOUS EMBROIDERY screen. FUNCTIONS** Touch  $\boxed{\bullet}$  to select the basting setting.  $0.0 \text{ mm}$   $0.0^{\circ}$   $0.0^{\circ}$ 西墨色 **Basting embroidery**  $\boxed{9}$ 工阶  $\rightarrow$ Before embroidering, basting stitches can be embroidered ∣∟ │ ∨ │ ⊐ along the outline of the pattern. This is useful for embroidering fabric that cannot have stabilizer material  $\mathbb{F}$   $\mathbb{F}$ affixed with an iron or adhesive. By stitching stabilizer material to the fabric, shrinkage of the stitching or misaligned **Note** pattern can be minimized. • When  $\boxed{\bullet}$  is touched, the pattern is moved to the ☆ Note center. After selecting the basting setting, move the pattern to the desired position.• It is recommended to finish combining and editing the pattern before selecting the basting setting. If • To cancel the setting, touch **1** the pattern is edited after selecting the basting setting, the basting and pattern may become  $\rightarrow$  Basting is added to the beginning of the misaligned, and the basting under the pattern may embroidering order. be difficult to remove after embroidering is **following to continue to the embroidering screen.** complete. Touch  $\Box$ , then  $\Box$ Touch  $\bigwedge$  Lock , and then press the "Start/Stop"  $\rightarrow$  The embroidery settings screen appears. **button to begin embroidering.** b**Locate [Basting Distance].** h**When embroidering is finished, remove the basting stitching.** Use  $\vert - \vert$  and  $\vert + \vert$  to specify the distance from the **pattern to the basting stitching.**  $\circledD$ 鱼 **Basting Distance**  $^{+}$  $F_0$ **Memo** • The higher the setting, the farther the basting is 1 Basting stitching from the pattern. • The setting remains selected even if the machine is turned off.

# **Embroidering appliqué patterns**

Some of the built-in embroidery patterns can be used for embroidering appliqués. Follow the procedures described below to embroider appliqués using the patterns with [APPLIQUE MATERIAL], [APPLIQUE POSITION] or [APPLIQUE] in the region display at the top of the thread color sequence display.

[APPLIQUE MATERIAL], [APPLIQUE POSITION] and [APPLIQUE] are assigned to a specific needle bar number.

\*Depending on the thread color display setting, the display

may appear as  $\frac{m}{\sqrt{m}}$  (Appliqué Material),  $\frac{m}{\sqrt{m}}$ 

(Appliqué Position) or  $\sqrt{\frac{m_1}{m_1}}$  (Appliqué).

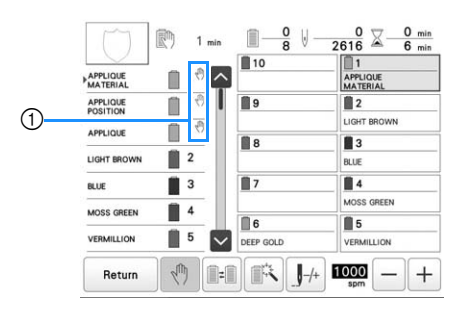

 $10 \sqrt{10}$  appears in the screen at places where the machine is stopped.

## ■ **Procedure for embroidering appliqués**

- a**Place stabilizer on the back of the appliqué fabric/ material.**
- **Frame the fabric for the appliqué (from step <b>1**) in the **embroidery frame, and then embroider an [APPLIQUE MATERIAL] pattern. The line that indicates where the appliqué will be cut out is embroidered, and then the machine stops.**

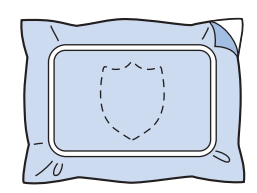

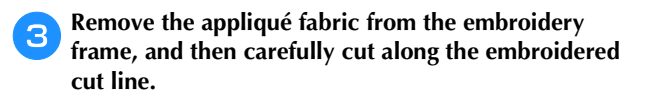

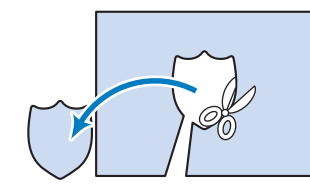

- If the appliqué is cut out along the inside of the embroidered cut line, the appliqué may not be correctly attached to the fabric. Therefore, carefully cut out the appliqué along the embroidered cut line. If this step is not performed carefully, the appliqué will not be cleanly finished. In addition, carefully remove any excess threads.
- Frame the base fabric or garment in the embroidery **frame, and then embroider an "APPLIQUE POSITION" pattern. The appliqué position is embroidered, and then the machine stops.**

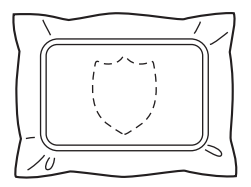

e**Lightly apply fabric glue or spray adhesive to the back of the appliqué piece that was cut out, and then attach the appliqué piece to the base fabric at the position embroidered using the [APPLIQUE POSITION] pattern**  in step  $\left(4\right)$ .

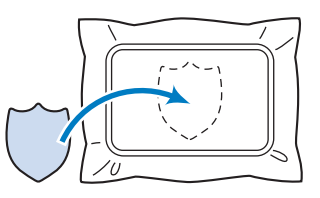

- If an iron-on stabilizer is used to attach the appliqué piece to the base fabric, iron the pieces together without removing the base fabric from the embroidery frame.
- f**After attaching the appliqué piece, embroider an [APPLIQUE] pattern. The appliqué is finished.**

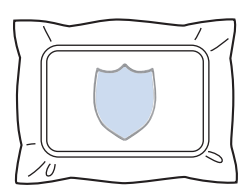

• Depending on the pattern, an [APPLIQUE] pattern may not be available. In this case, embroider the appliqué using thread in the color of a part of the embroidery.

### g**Finish stitching the embroidery.**

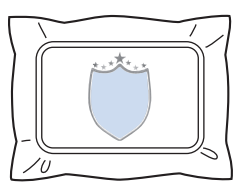

# **Creating an appliqué piece**

Appliqué pieces can be created from the built-in patterns and patterns from other sources. This is convenient for fabrics that cannot be embroidered or when you wish to attach an appliqué to a garment.

### ■ **Creating an appliqué piece**

The following pattern will be used to create an appliqué piece.

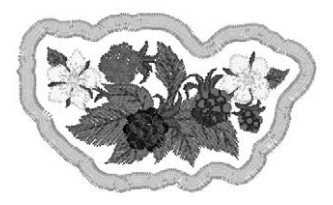

#### **Ö** Note

- Felt or denim fabrics are recommended to make the appliqué piece. Depending on the pattern and fabric used, lighter weight fabrics may cause the stitching to appear smaller.
- For best results, be sure to use stabilizer material for embroidering.
- Select a frame that matches the pattern size. Frame options are displayed on the LCD screen.
- Finish combining and editing the pattern before selecting the appliqué setting. If the pattern is edited after selecting the appliqué setting, the appliqué stitching and pattern may become misaligned.
- Since an outline is added, the pattern for an appliqué piece (when the appliqué setting is selected) will be larger than the original pattern. First, adjust the size and position of the pattern as shown below.

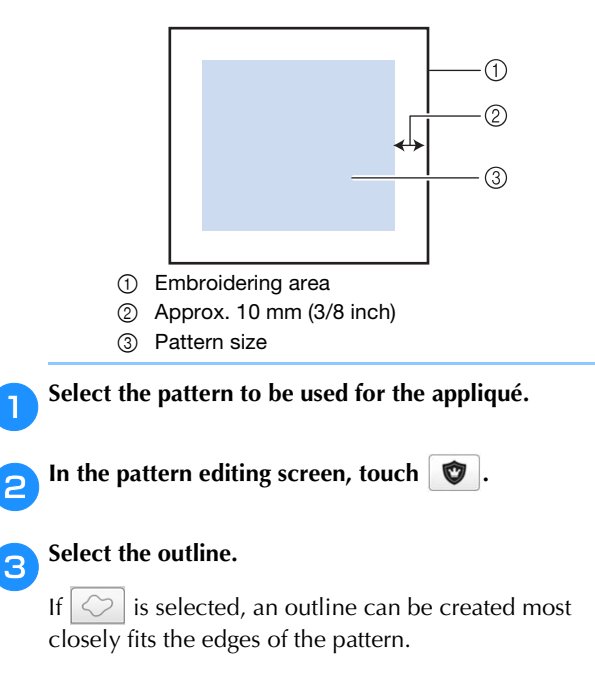

 $\rightarrow$  Use  $\boxed{-}$  or  $\boxed{+}$  to specify the distance between the pattern and the appliqué outline.

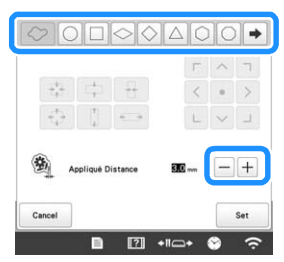

#### **Memo**

- If a frame pattern is selected for the outline, the frame pattern can be enlarged, reduced or moved.
- Touch  $\rightarrow$  to select a different outline pattern.

Check the preview in the screen, and then touch **.**

### \* Note

• At this time, the pattern and outline will be grouped.

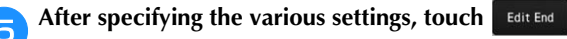

f**Specify the embroidering settings, and then touch Embroidery** to continue to the embroidering screen.

#### **<del></del>** Memo

• Three steps are added to the embroidering order: appliqué cutting line, position of pattern placement on the garment, and appliqué stitching.

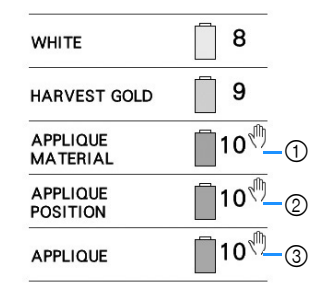

- 1 Cutting line for appliqué
- 2 Position of pattern placement on garment
- 3 Appliqué stitching
- We recommend using thread for the cutting line [APPLIQUE MATERIAL] that is closest to the color of the fabric.

g**Fuse or stick a piece of stabilizer to the back of the felt or denim fabric to be used as the appliqué piece.**

**Hoop the appliqué fabric in the embroidery frame, attach the embroidery frame to the machine, and then start embroidering.**

**After the cutting line [APPLIQUE MATERIAL] is embroidered, stop the machine and remove the appliqué material from the embroidery frame.**

j**Carefully cut along the stitching. After cutting, carefully remove all of the cutting line thread.**

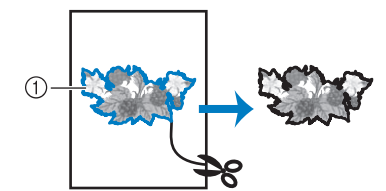

1 Cutting line for appliqué

### \* Note

- Depending on the pattern density and fabric used, there may be shrinking of the pattern or the appliqué may be misaligned with the placement line. We recommend cutting slightly outside of the cutting line.
- When using patterns that are vertically and horizontally symmetrical, use a chalk pencil to indicate the pattern orientation before cutting it out.
- Carefully cut out the pattern on the outline you just embroidered. Do not cut inside the cutting line, otherwise the appliqué fabric will not be caught by the appliqué stitch.

k**Use two layers of adhesive water-soluble stabilizer material with their sticky sides together, and then hoop them in the embroidery frame.**

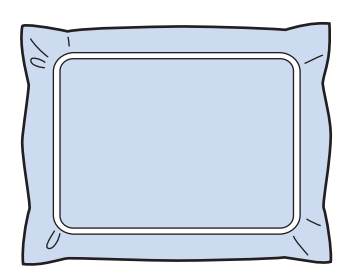

### **Ö** Note

- If water-soluble stabilizer is used, it is not necessary to remove the stabilizer material after embroidering the appliqué outline. To reduce shrinkage of the pattern, we recommend using water-soluble stabilizer.
- Put together two layers of water-soluble stabilizer, otherwise the stabilizer material may tear during embroidering.

l**Embroider the placement line for the appliqué position [APPLIQUE POSITION].**

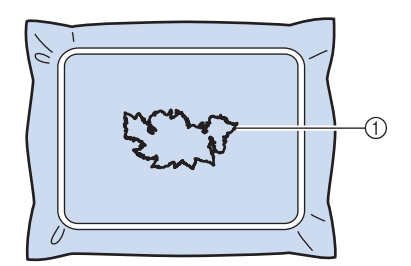

1 Pattern placement line

Lightly apply glue or spray adhesive, and paste the **appliqué piece so that it aligns with the placement line.**

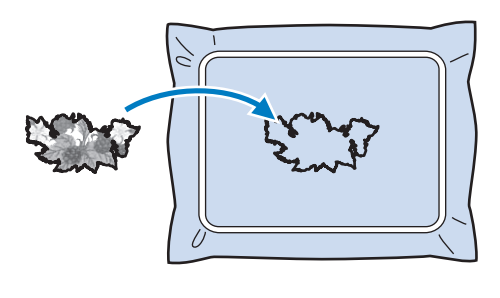

### <sub>Ö</sub> Note

• Before pasting the appliqué piece down, make sure the appliqué piece is positioned correctly within the placement line.

**14** Embroider the outline [APPLIQUE].

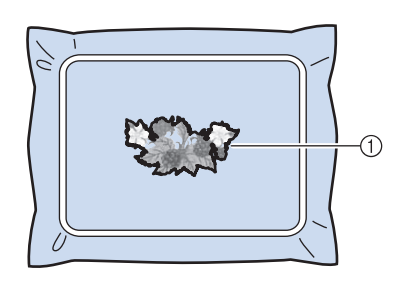

1 Outline of appliqué piece

After embroidering is finished, remove the stabilizer **material from the embroidery frame.**

p**Use scissors to cut the excess water-soluble stabilizer from outside the appliqué outline.**

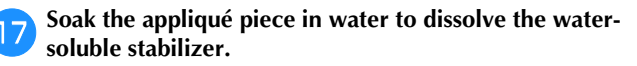

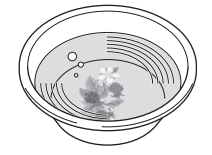

**Pa** Dry the appliqué piece, and then iron it if necessary.

#### **Ö** Note

• Do not apply a strong force when ironing, otherwise the stitching may be damaged.

### **Memo**

- The outline is embroidered using satin stitching.
- Some glue may get onto the presser foot, needle, and needle plate at this time. Finish embroidering the appliqué pattern, and then clean off the glue.

# **Using a frame pattern to create appliqués**

With this method, there is no need to change the fabric in the embroidery frame. The appliqué can be created by embroidering two frame patterns of the same size and shape—one embroidered with straight stitches and the other embroidered with satin stitches.

### a**Select a frame pattern embroidered with straight stitches and embroider onto the base fabric.**

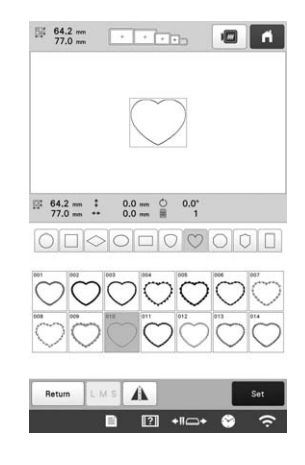

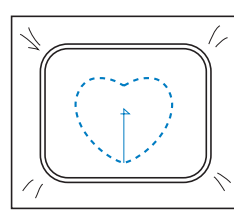

**Place the appliqué fabric over the embroidery stitched in step <b>a.** Make sure that the appliqué fabric is larger **than the embroidered area.**

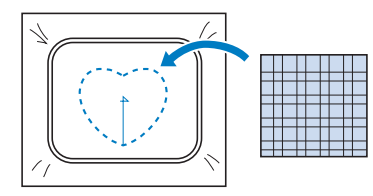

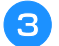

c**Embroider over the appliqué fabric using the same frame pattern.**

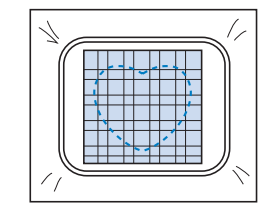

• Be sure to stop the machine before the cross at the center is embroidered.

**A** Remove the embroidery frame from the machine, and **then cut off the excess appliqué fabric along the outside of the stitching.**

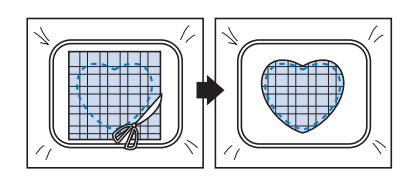

### \* Note

• Leave the fabric in the embroidery frame when cutting off the excess appliqué fabric. In addition, do not apply extreme pressure to the framed fabric, otherwise the fabric could become loose.

Select the satin-stitched frame pattern with the same **shape.**

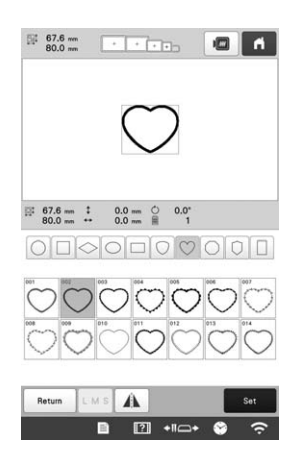

### **Ö** Note

• If the size or embroidering position of the straightstitched frame pattern is changed, be sure to change the size or embroidering position of the satin-stitched frame pattern in the same way.

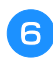

**fAttach the embroidery frame removed in step 4, and then finish embroidering the appliqué.**

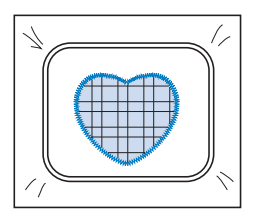

# **Creating stippling or echo patterns automatically**

Stippling or echo quilting patterns can be created around the machine's built-in patterns or original embroidery data without using My Design Center.

## **Memo**

• If this simple stippling operation is used with batting sandwiched between two layers of fabric, the embroidery pattern and stippling may become misaligned. For details on quilting, refer to "Decorative stitching around a pattern in embroidery (a quilting function)" on page 170.

Select the pattern that stippling will be added around.

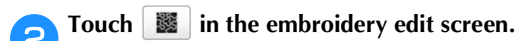

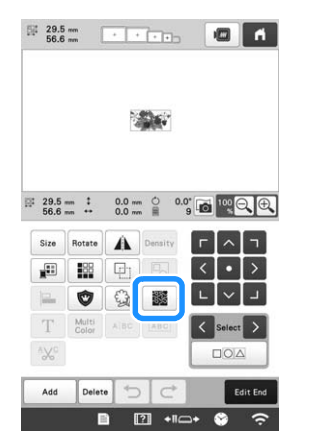

 $\rightarrow$  Stippling is automatically applied around the selected pattern.

To select multiple patterns, refer to page 42.

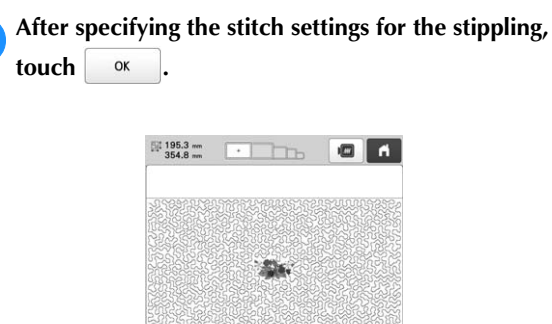

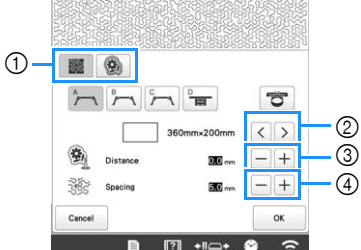

- $1$  To create a stippling pattern, touch  $\frac{1}{2}$ . When you create an echo quilting pattern, touch  $\Box$
- 2 If an embroidery frame size is selected, the stippling is added within the area of the selected frame size. If the pattern is larger than the selected frame size, the area indicating the frame size will appear in gray.
- 3 Specify the distance from the outline of the pattern to the stippling.
- 4 Specify the spacing for the stippling.

# **QUILTING BORDERS**

By rehooping the fabric to embroider connecting patterns, a quilting border of 3 m  $\times$  3 m (approx. 118 inches  $\times$  118 inches) can be created.

### ■ Using the camera

When embroidering a quilting border, use the built-in camera to display a camera image of the fabric in order to align the pattern.

#### **Specify the appropriate image settings in advance. (page 73)**

• Better camera image results can be achieved with the appropriate settings.

### ■ **Creating quilting border data**

With a chalk pencil, mark the fabric with the inner **outline of the quilting border to be embroidered. Measure the size of the quilting border.**

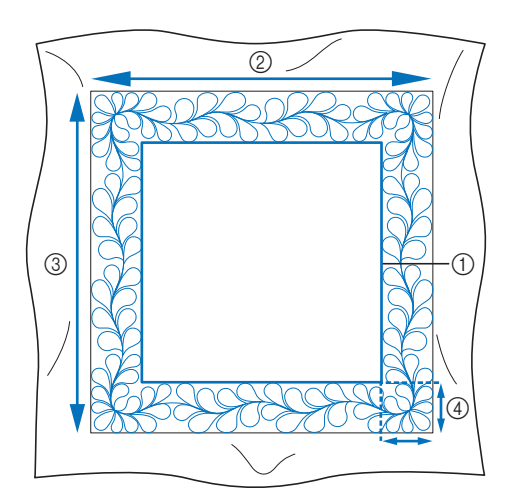

- 1 Inner outline (used for positioning)
- 2 Width
- 3 Height
- 4 Width of quilting border

## **Memo**

• Be sure to cut the fabric with an excess of about 10 cm (4 inches) so that its edges extend from the embroidery frame.

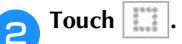

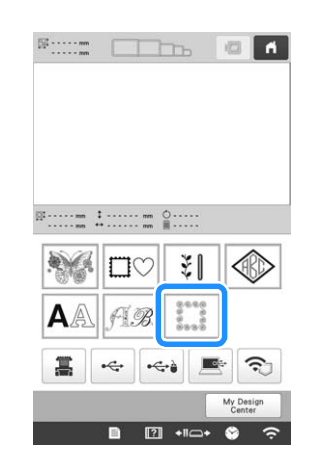

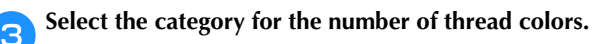

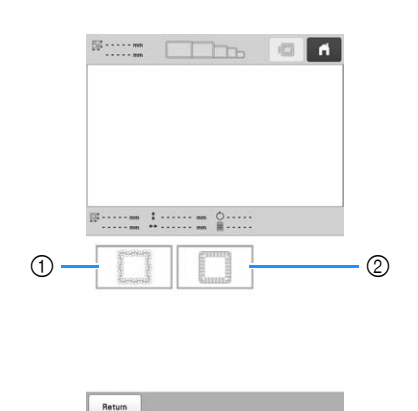

- 1 Single color pattern
- 2 Multi-color pattern

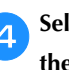

**4** Select the pattern that you want to embroider, and then touch  $\begin{bmatrix} s_{st} \end{bmatrix}$ . **then touch .**

 $\mathbb{F}$  +1 $\rightarrow$ 

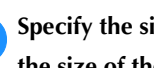

**E**Specify the size of embroidery frame to be used and **the size of the quilting border.**

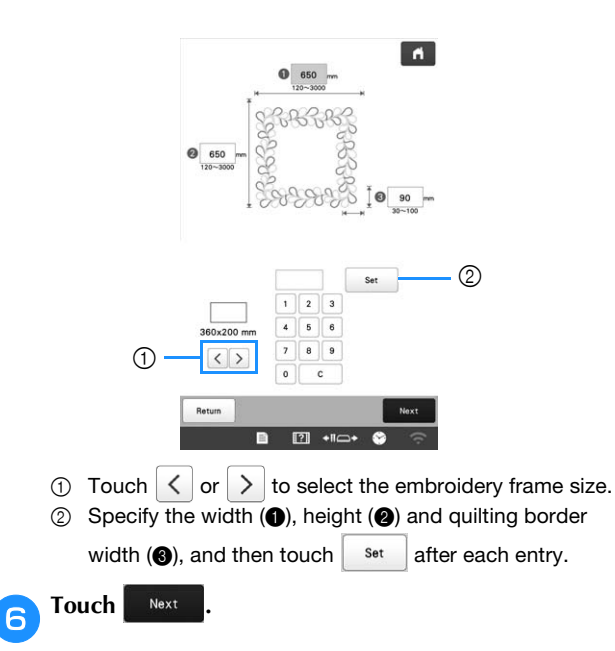

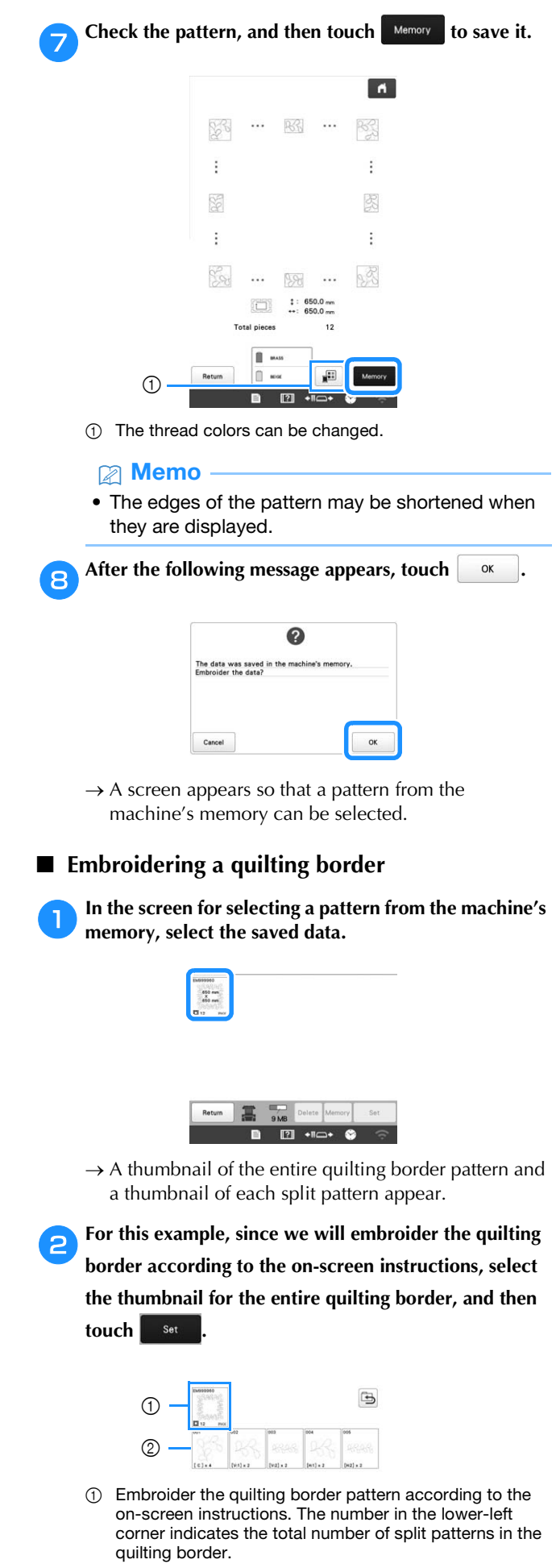

2 To embroider by visually aligning the patterns, touch each split pattern.

You can check where and how many times the pattern will be embroidered with the codes written on each key.

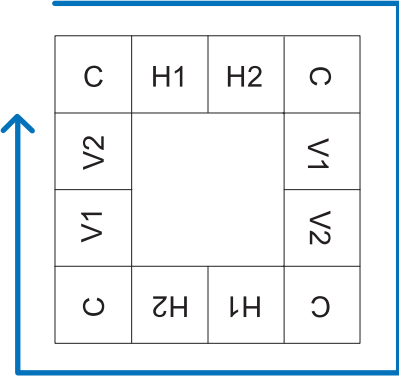

### C: Corner

- V1: First pattern of the vertical side
- V2: Second pattern of the vertical side
- H1: First pattern of the horizontal side
- H2: Second pattern of the horizontal side

c**Hoop the fabric in the embroidery frame so that the upper-left corner of the quilting border pattern is in the embroidering area, and then attach the embroidery frame to the machine.**

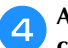

**Align the position for the pattern in the upper-left corner.**

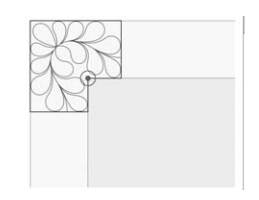

With  $\vert \vert \vert$  highlighted, use the move pattern keys to align the inside corner of the reference lines previously drawn on the fabric with the inner corner of the pattern,

and then touch  $\vert$  Next

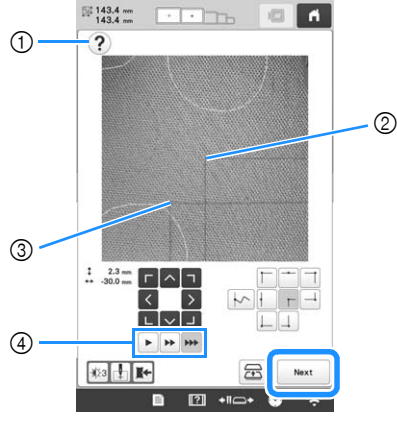

- 1 Display the on-screen instructions again.
- 2 Inner corner of the pattern
- 3 Corner of the reference lines drawn on the fabric
- 4 Select the speed for moving the embroidery frame.

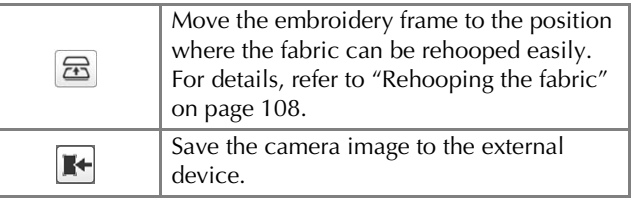
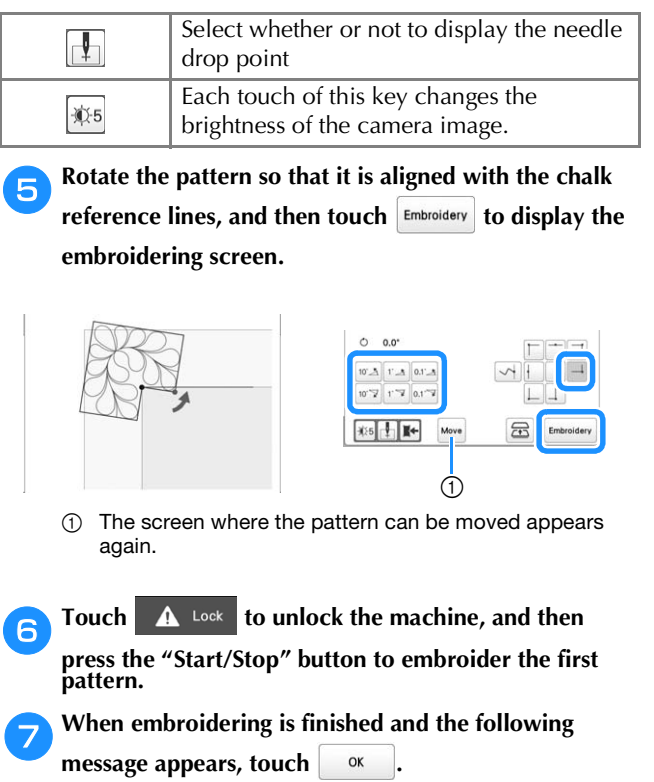

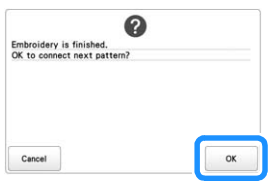

 $\rightarrow$  The next pattern to be embroidered appears.

#### **h**Position each pattern and embroider it according to **the on-screen instructions.**

You will be prompted to align the starting point, rotate the design, and rehoop the fabric when necessary. For details, refer to "Rehooping the fabric" on page 108.

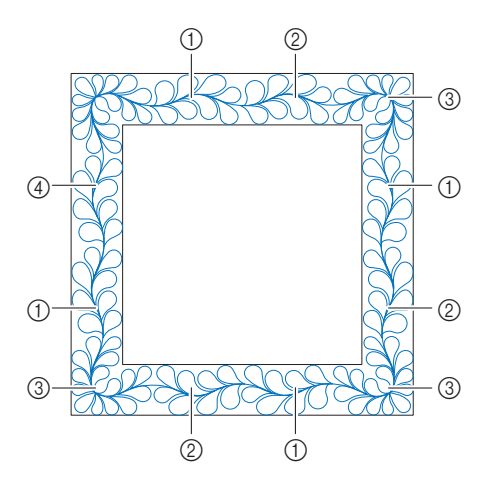

#### 1 When embroidering the edge pattern

If the fabric has just been rehooped, use the move pattern keys to align the start point on the screen with the end point of the

previous pattern, and then touch  $\vert$  Next

Then, rotate the pattern to align the corner with the reference

 $line,$  and then touch  $|E<sub>mbroidery</sub>|$ .

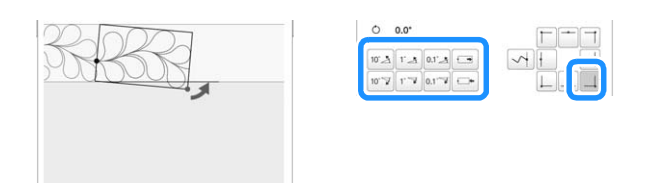

#### 2 When embroidering the pattern immediately before a corner

If the fabric has just been rehooped, use the move pattern keys to align the start point on the screen with the end point of the

previous pattern, and then touch | Next

Then, align the point of the pattern (inner corner of the next pattern to be embroidered) with the corner of the reference lines. If the pattern is not angled correctly, rotate it. If the length of the pattern does not match, enlarge or reduce the pattern so that the point of the pattern is at the corner of the reference lines.

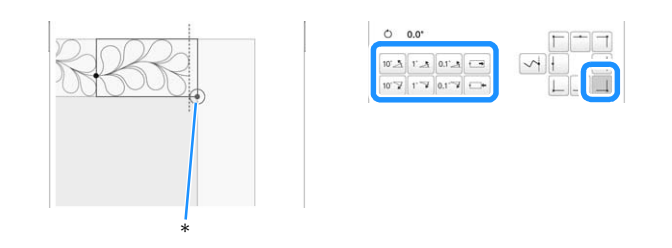

\* Inner corner of next pattern to be embroidered

After making adjustments, touch Embroidery

**Note** 

• For the accurate start point, turn the handwheel toward the LCD panel to lower the needle. Check the needle drop point, and then turn the handwheel again until the needle is raised to its highest position.

#### 3 When embroidering the corner pattern

Rotate the fabric 90 degrees counterclockwise, rehoop it, and then attach the embroidery frame to the machine. Use the move pattern keys to align the start point on the screen with

the end point of the previous pattern, and then touch . Next

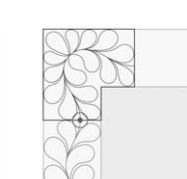

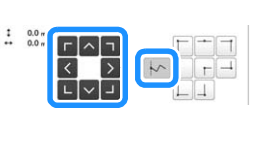

Then, align the inner corner of the pattern with the corner of the reference lines, and touch **Embroidery** 

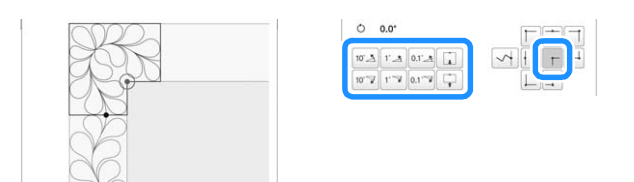

# 4 When embroidering the last edge pattern

Use the move pattern keys to align the start point on the screen with the end point of the previous pattern, and then touch

Next

.

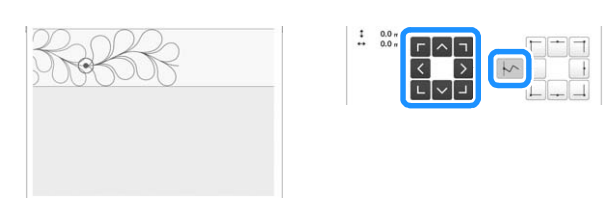

Then, align the end point of the last pattern with the start point of the first pattern. If the pattern is not angled correctly, rotate it. If the length of the pattern does not match, enlarge or reduce the pattern.

After making adjustments, touch **Embroidery** 

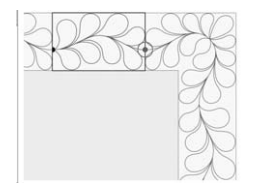

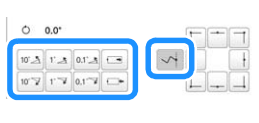

# **Rehooping the fabric**

If necessary, the on-screen instructions to rehoop the fabric appears. While the on-screen instructions are being displayed, the embroidery frame moves to the position where the fabric can be rehooped easily. Rehoop the

fabric, and then touch  $\int$  ok

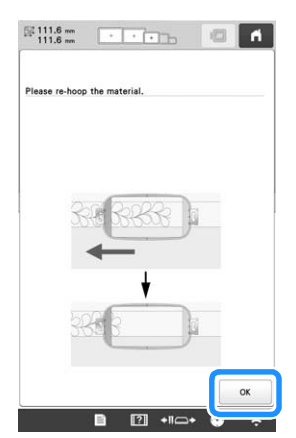

If you want to rehoop the fabric while the camera image is being displayed, touch  $\boxed{\Xi}$ . After the on-screen instructions appear, rehoop the fabric.

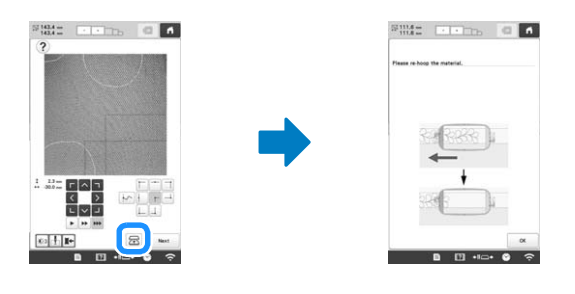

## **Memo**

• Using the optional magnetic sash frame, the fabric can be easily rehooped without removing the frame from the machine. For details, refer to the manual included with magnetic sash frame.

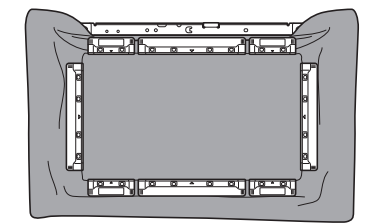

# **USING THE CAMERA TO CONNECT PATTERNS**

Instead of using thread marks, the camera can be used to connect patterns.

An area of 330 mm  $\times$  170 mm (13 inches  $\times$  6-1/2 inches) can be embroidered when the camera is used to connect patterns. Select the appropriate frame depending on the size of the embroidery. We recommend using the extralarge embroidery frame (360 mm × 200 mm (14 inches × 7-7/8 inches)) when using the camera to connect patterns.

#### **Ö** Note

- When installing the embroidery frame (small) (60 mm  $\times$  40 mm (2-3/8 inches  $\times$  1-1/2 inches)), cap frames, cylinder frame, sleeve frame, clamp frames, name frame or the round frames, you cannot connect patterns using this function.
- Split (large-size) patterns created with PE-DESIGN version 7 or later cannot be used with this function.
- You cannot connect patterns using this function while the machine is set to the Link mode.

# **Connecting three patterns**

Example:

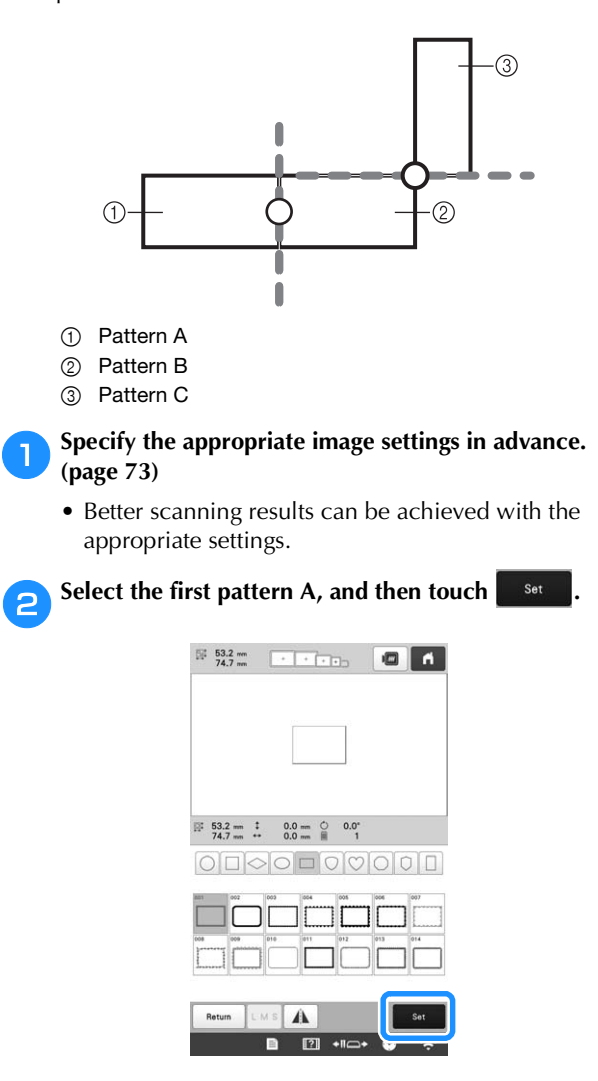

c**Hoop fabric in the extra-large embroidery frame (360 mm × 200 mm (14 inches × 7 7/8 inches)), and then attach the frame to the machine.**

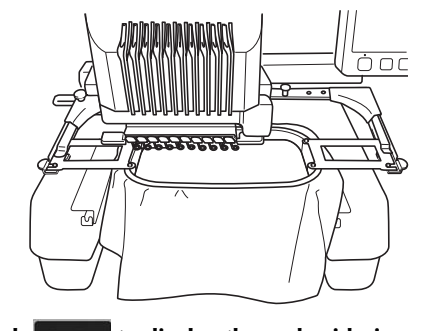

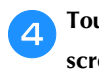

Touch **Edit End** to display the embroidering settings screen. Touch  $\vert \pm \vert$ .

•  $\pm$  needs to be selected in order to continue connecting patterns.

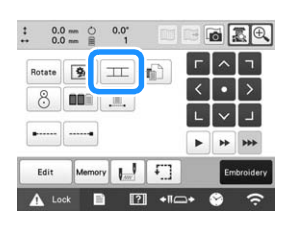

*3*

 $\rightarrow$   $\Box$  appears at the bottom left side of pattern

display area, and then  $\vert \pm \vert$  changes to  $\vert \pm \vert$ .

#### **Memo**

• A pattern cannot be saved in the machine's memory while patterns are being connected.

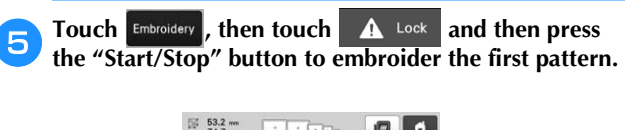

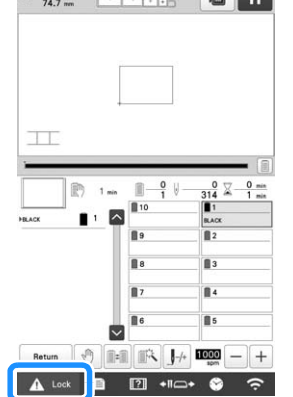

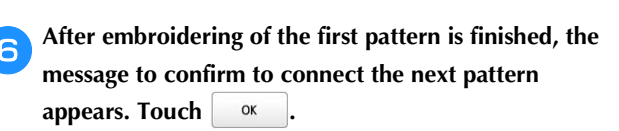

When the following message appears, touch  $\int$  ok

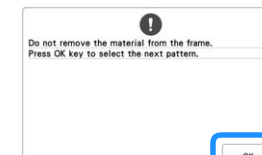

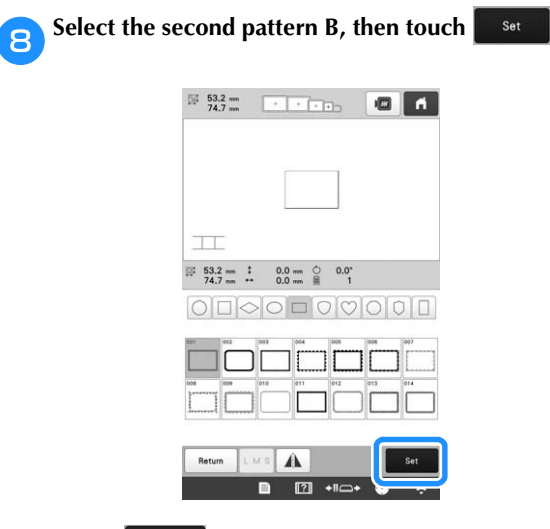

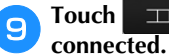

**Touch EXECUTE:** Touch , and then select how the pattern will be

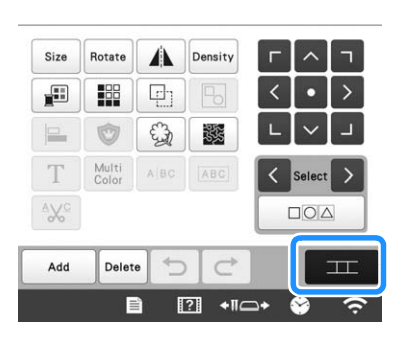

 $\rightarrow$  The pattern connection setting screen appears.

**Touch the position for the second pattern will be connected on the screen, and then touch**  $\begin{bmatrix} \alpha & \beta \\ \gamma & \gamma \end{bmatrix}$ **. In this example, touch the right side of the first pattern.**

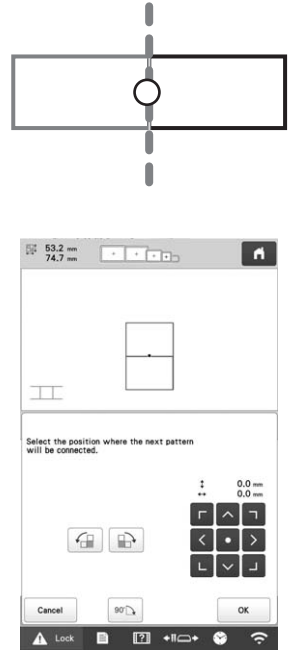

• You can adjust the position of the second pattern, using the keys described below.

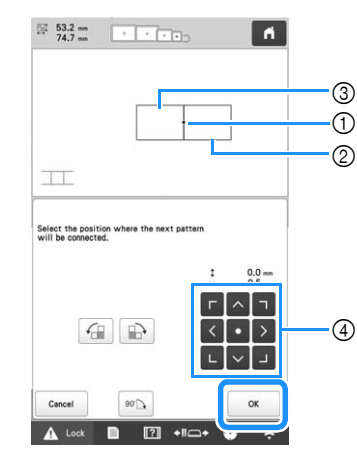

- 1 Touch the connecting area
- 2 Second pattern B
- 3 First pattern A
- 4 Move the second pattern.

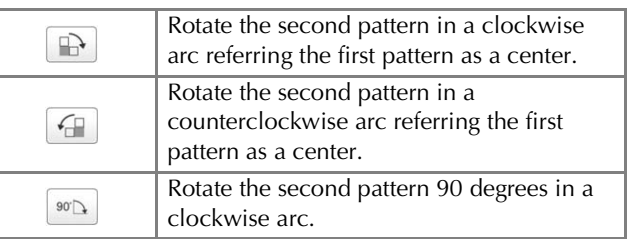

 $\rightarrow$  Message appears on screen and carriage will move after touching  $\vert$  ok

#### **Ö** Note

• The second pattern will be automatically connected to the first pattern without adjustment. Change the position of the second pattern

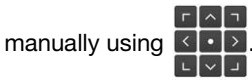

- The position of the second pattern can be moved using your finger or the included touch pen.
- Use  $\Box$ ,  $\Box$  or  $\Box$  if you want to align the pattern to the corner of the center of the first pattern, when changing the pattern's connecting position.

k**Prepare two embroidery positioning stickers.**

We will follow the on-screen instructions to affix these two stickers to the fabric so that the positioning marks can be detected by the camera.

## **Ö** Note

• Use the positioning stickers included with this product or purchase replacement stickers (refer to "Optional accessories" on page 14) from your Brother dealer. If any other sticker is used, the camera may not recognize it.

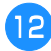

**last 12** Affix the first embroidery positioning sticker onto the fabric as shown on machine. Then, touch  $\sqrt{\alpha}$ . **fabric as shown on machine. Then, touch .**

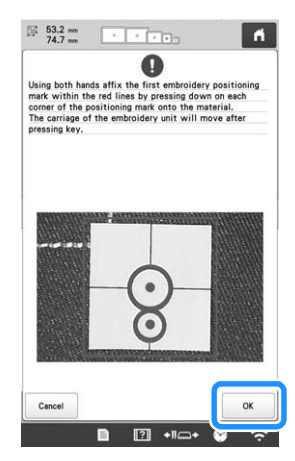

 $\rightarrow$  The camera detects the first positioning sticker.

#### \* Note

- Use new positioning stickers. If a sticker is reused, it may easily peel off. If the sticker peels off during this procedure, the patterns cannot be connected. Start the project again with new fabric and stabilizer.
- Using fingers apply pressure to the corners of the positioning sticker to firmly affix it to the fabric. If the sticker is not firmly attached, the camera may incorrectly detect the sticker.
- If any of the following messages appear, reattach the positioning sticker in the correct position. Make sure that the sticker is affixed with the large circle at the top.

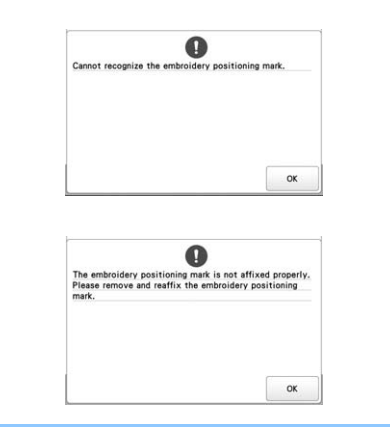

Affix the second embroidery positioning sticker onto the fabric as shown on machine. Then, touch  $\sqrt{\alpha}$ **the fabric as shown on machine. Then, touch .**

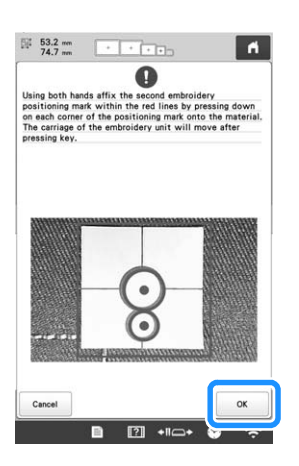

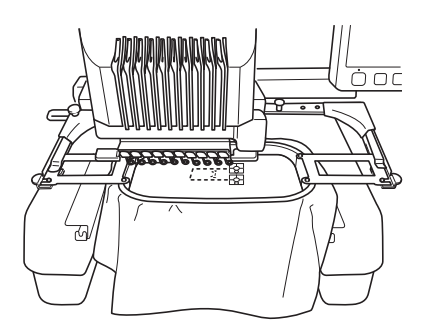

 $\rightarrow$  The camera detects the second positioning sticker.

#### **After the two positioning stickers have been detected, the following message appears.**

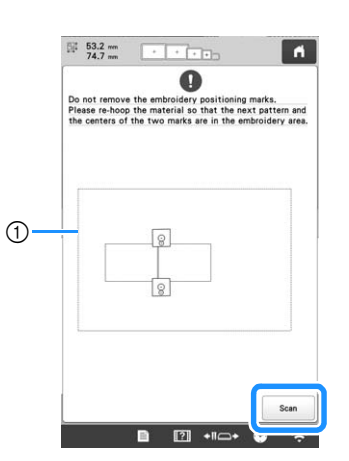

1 Embroidering area

While making sure that the two positioning stickers do not peel off, remove the embroidery frame from the machine, and then rehoop the fabric. Be sure to hoop the fabric so the next pattern and both the positioning stickers are within the embroidering area. Reattach the

 $frame$  and touch  $\left| \right|$  scan

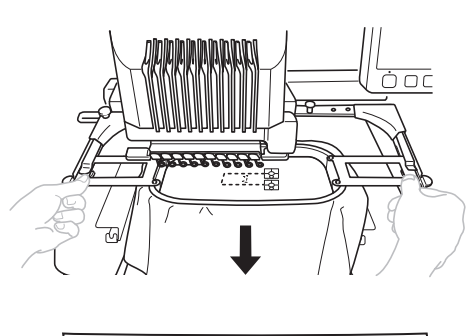

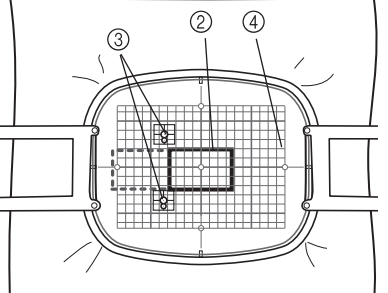

- 2 Pattern to be embroidered next
- 3 Centers of large circles for stickers
- 4 Embroidery sheet
- $\rightarrow$  The camera detects the two positioning stickers.

#### **Ö** Note

- If the next pattern and the centers of the large circles of the two positioning stickers do not fit within the embroidering area, use a larger embroidery frame. If a larger embroidery frame cannot be used, continue to step  $\Box$ , and then refer to "Changing the position of a sticker" on page 114 to reposition the sticker.
- If the sticker peels off during this procedure, the patterns cannot be connected. If this occurs, restart the procedure from the beginning.
- If either of the following messages appear, rehoop the fabric so that the next pattern and both the positioning stickers are within the embroidering area as indicated in the screen.

Touch  $\vert$  scan  $\vert$  to detect the positioning stickers.

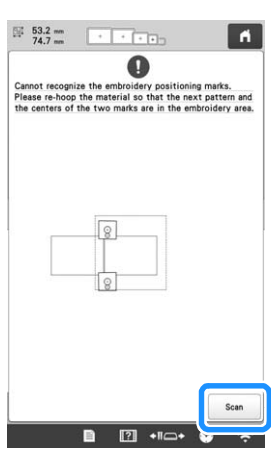

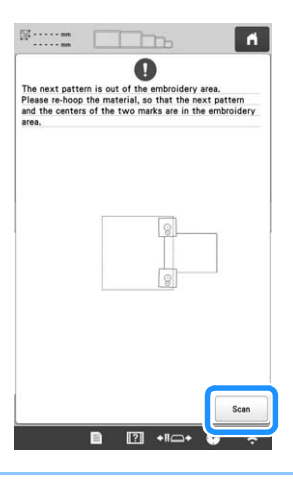

**After the positioning stickers have been detected, the message to inform you that it recognized the embroidery positioning sticker appears. Touch**  $\left[ \begin{array}{cc} \infty & \infty \end{array} \right]$ **and then remove the stickers.**

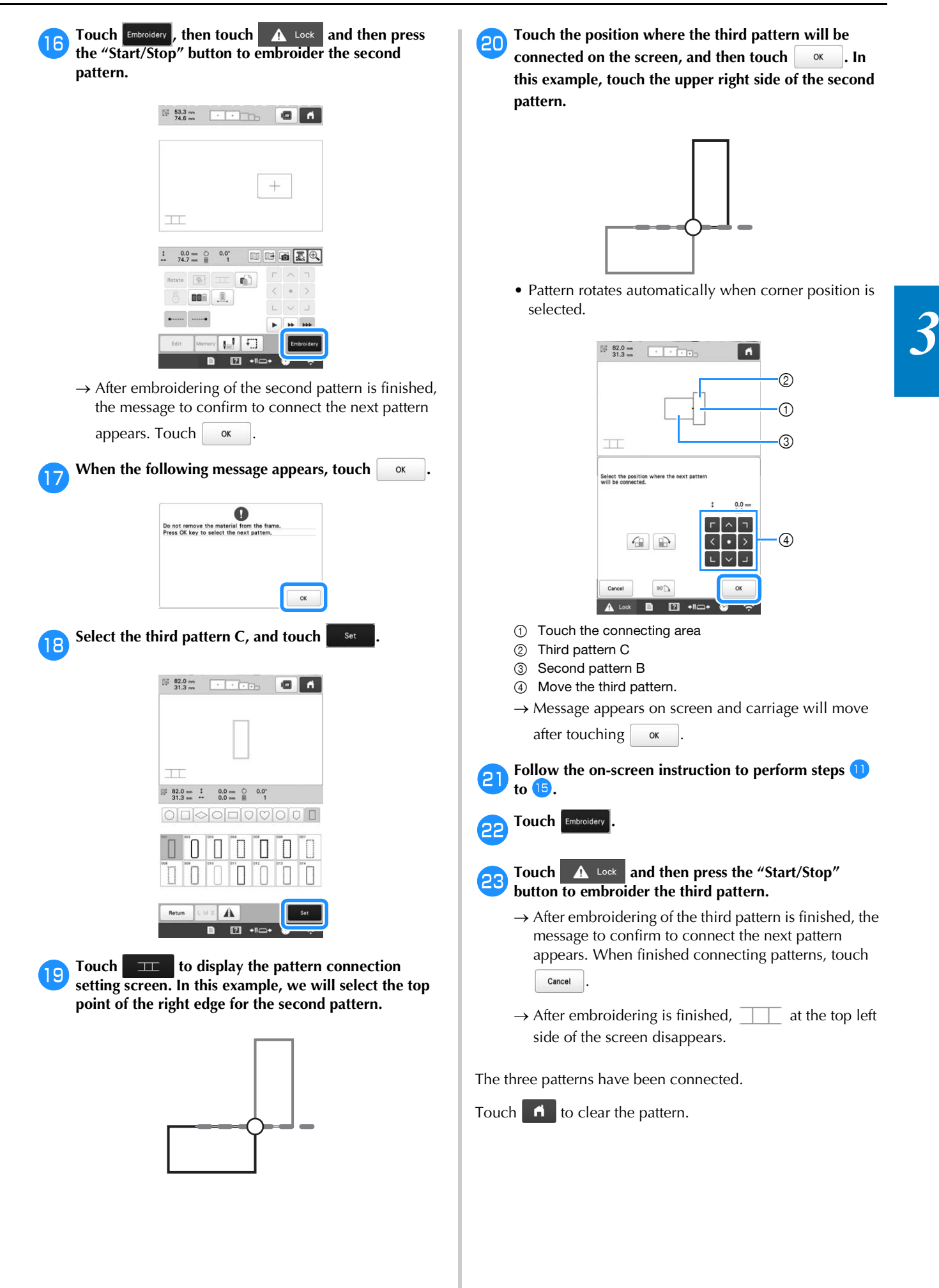

# **Changing the position of a sticker**

If the selected pattern or positioning stickers for connecting the next pattern do not easily fit in the embroidering area, follow the on-screen instructions that appear after step  $\Box$  on page 111 in order to move the positioning stickers.

For an example, the on-screen instruction appears when you use the embroidery frame with a size of 10 cm  $\times$  10 cm (4 inches  $\times$  4 inches) to connect patterns as shown below.

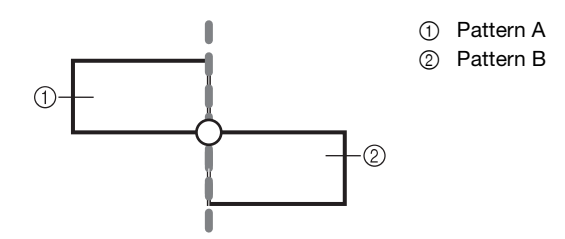

**Refer to steps 1 through <sup>13</sup> of "Connecting three patterns" on page 109 using the embroidery frame with a size of 100 mm × 100 mm (4 inches × 4 inches) to embroider the first pattern and to connect the second pattern.**

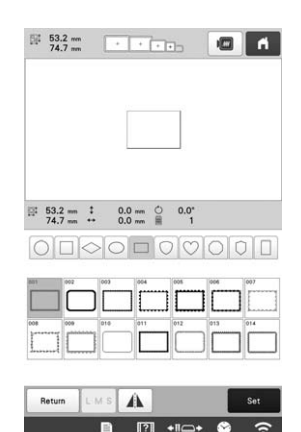

## **Ö** Note

• When referring to steps  $\Box$  through  $\Box$  of "Connecting three patterns" on page 109, make sure you select the pattern position to reflect this exercise.

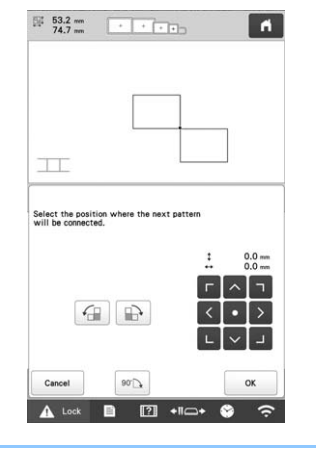

**bFollowing message appears in step <b>14** if the next **pattern or affixed positioning stickers are close to being out of the embroidering area. Follow the instructions and then touch** scan

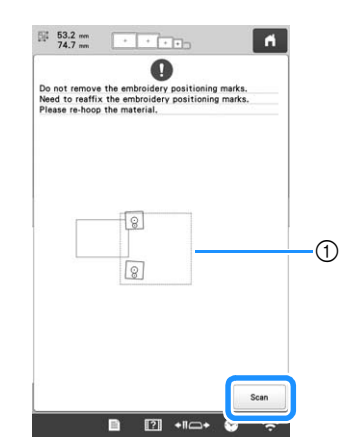

1 Embroidering area

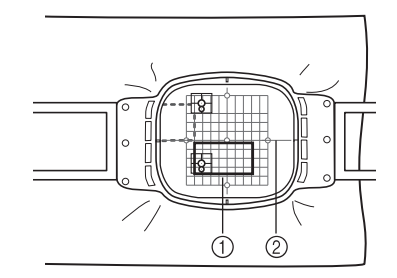

- 1 Pattern to be embroidered next
- 2 Embroidery sheet

.

## **Note**

OK

• If the message that could not recognize the embroidery positioning sticker appears, rehoop the fabric as indicated in the screen, and then touch

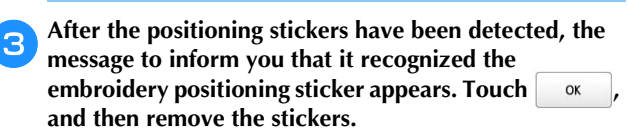

d**Affix the two positioning stickers again according to the on-screen instructions so that the next pattern or positioning marks can fit in the embroidery area.**

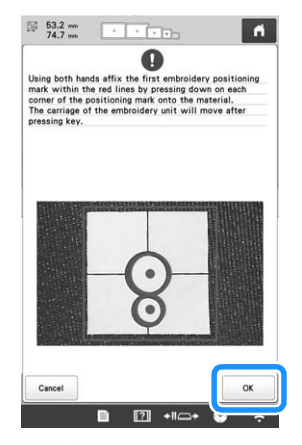

 $\rightarrow$  Touch  $\left\vert \right.$  or  $\left\vert \right.$  so that the camera detects the first positioning sticker.

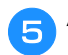

**Affix the second sticker and then touch**  $\alpha$ 

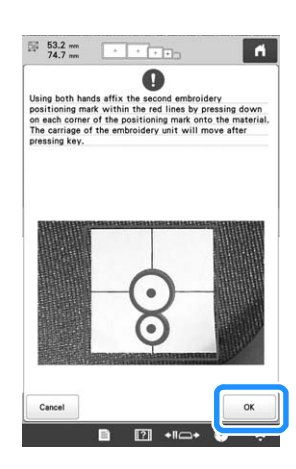

 $\rightarrow$  The camera detects the second positioning sticker.

f**After the two positioning stickers have been detected, the following message appears. While making sure that the positioning stickers do not peel off, rehoop the fabric according to the example displayed on the onscreen instruction.**

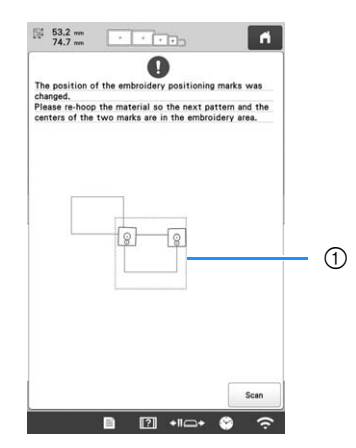

1 Embroidering area

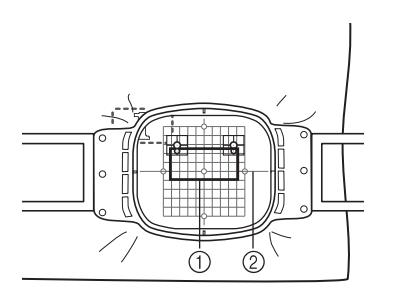

- 1 Pattern to be embroidered next
- 2 Embroidery sheet

Continue the operation from step **15** on page 112 after touching ox.

## **Resume feature**

If the machine is turned off while the pattern connecting function is being used, the machine will return to the operation indicated below when it is turned on again. The machine operation will differ depending on when it is turned off.

#### **Example: When connecting two patterns**

Select the first pattern. Touch the pattern connection key  $\boxed{\pm}$ . Begin embroidering the first pattern.

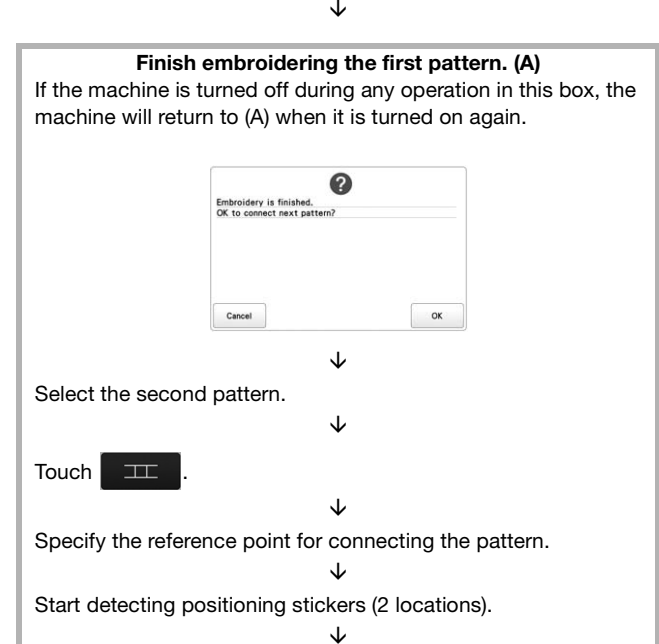

Finish detecting positioning stickers. (B)

If the machine is turned off during any operation in this box, the machine will return to (B) when it is turned on again.

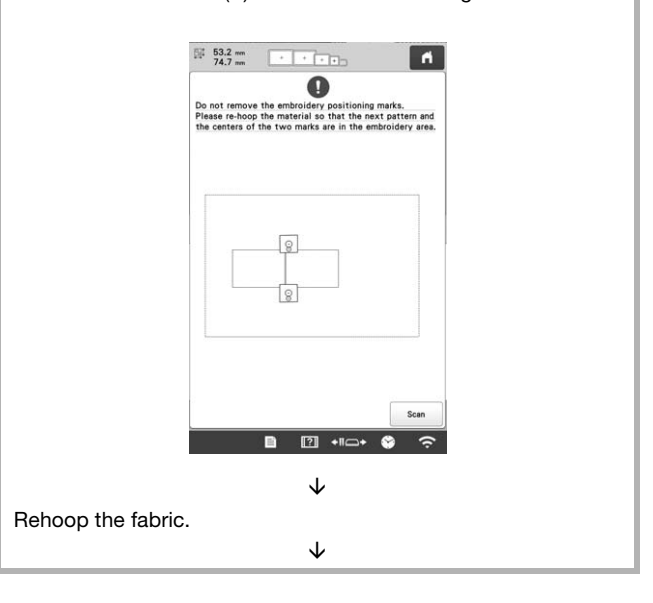

#### Finish detecting positioning stickers (2 locations).

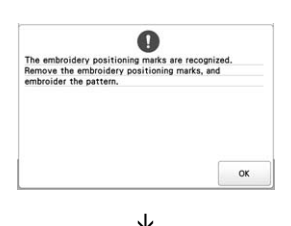

Begin embroidering the second pattern. J.

Finish embroidering the second pattern.

# **MAKING EMBROIDERY ADJUSTMENTS**

# **Adjusting the tension of the bobbin thread**

#### **Ö** Note

- Be sure to check the tension of the bobbin thread each time that the bobbin is changed. Depending on the bobbin thread type and whether a prewound bobbin is used, the tension of the bobbin thread may differ. For example, when replacing an empty prewound bobbin with one of the same type, be sure to check the tension of the bobbin thread and adjust the tension if necessary.
- Be sure to adjust the tension of the bobbin thread before adjusting the tension of the upper thread.

a**Tie the included weight to the end of the thread extending from the bobbin case.**

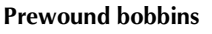

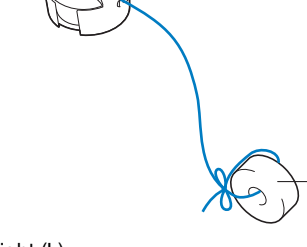

1 Weight (L)

#### **Ö** Note

• Different weights are used to adjust prewound bobbins and metal bobbins. Metal bobbins:

 $^{\circledR}$ 

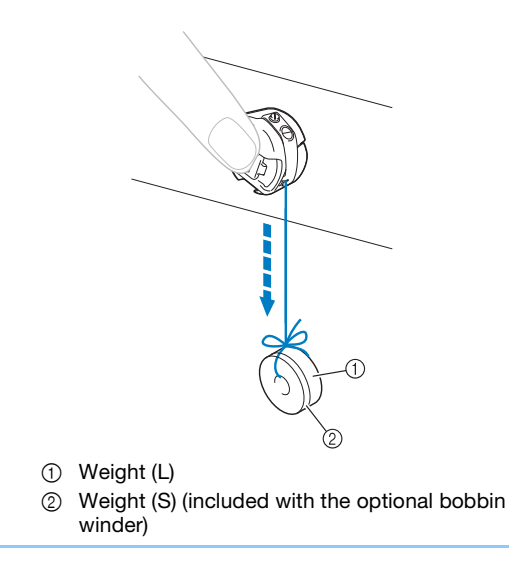

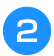

**As shown in the illustration, hold the bobbin case against a smooth vertical surface.**

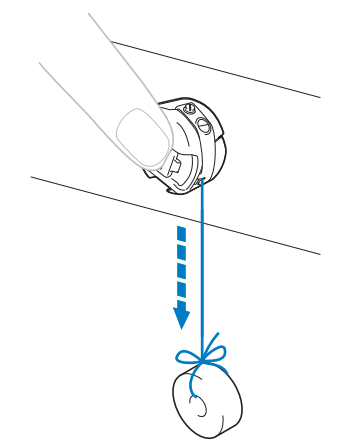

• If the thread with the weight attached is slowly pulled out, the thread tension is correct.

#### c**Use the included standard screwdriver to turn the tension-adjusting screw and adjust the thread tension.**

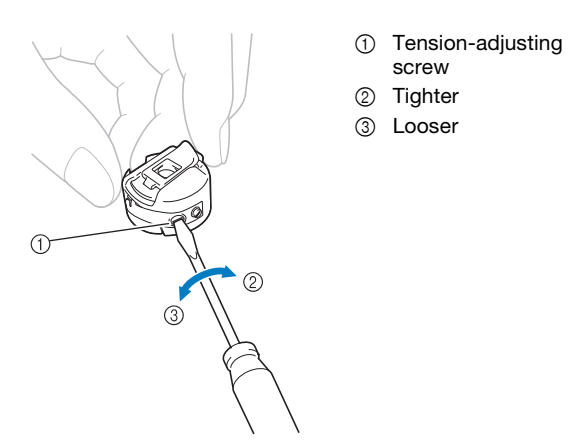

d**After making the adjustments, try embroidering with all needle bars to check the thread tension.**

#### 2 Memo

• In the built-in embroidery patterns, one pattern is used for checking the thread tension. By embroidering this pattern, the thread tension can easily be checked. From the wrong side of the fabric, the bobbin thread should be adjusted to be about one third of the stitch width.

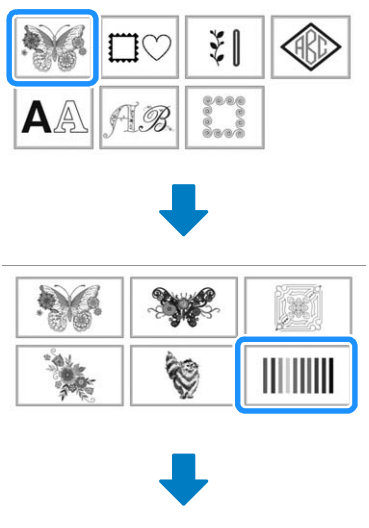

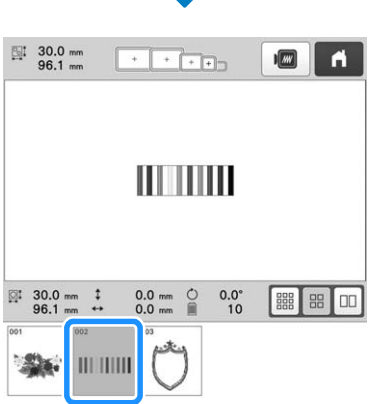

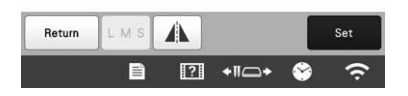

# **Adjusting the tension of the upper thread**

When embroidering, the thread tension should be set so that the upper thread can be seen slightly on the wrong side of the fabric.

# a**Turn the thread tension knobs.**

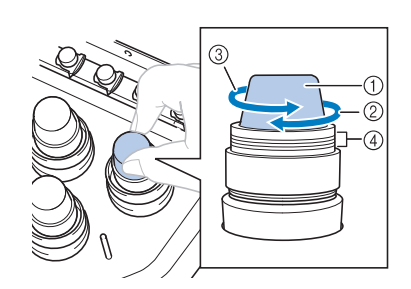

- 1 Thread tension knobs
- 2 Tighter
- 3 Looser
- 4 Mark
- $\rightarrow$  If the thread tension is not still correctly adjusted, turn the upper thread guide pretension knob.

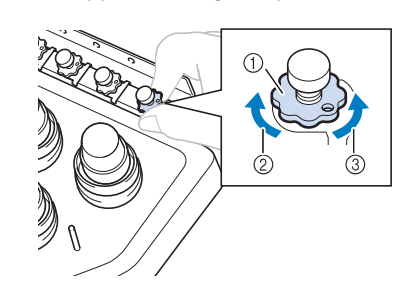

- 1 Upper thread guide pretension knob
- 2 Tighter
- 3 Looser

#### ■ **Correct Thread Tension**

The pattern can be seen from the wrong side of the fabric. If the thread tension is not set correctly, the pattern will not finish well. The fabric may pucker or the thread may break.

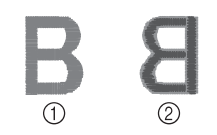

2 Wrong side

Follow the operations described below to adjust thread tension according to the situation.

#### ☆ Note -

- If you decrease the thread tension further than the red line, the tension knob may be disassembled. This is not a sign of a malfunction. Increase the thread tension slightly, and begin embroidering again.
- If necessary, refer to page 176 for reassembling the tension unit.

#### **Upper thread is too tight**

The tension of the upper thread is too tight, resulting in the bobbin thread being visible from the right side of the fabric.

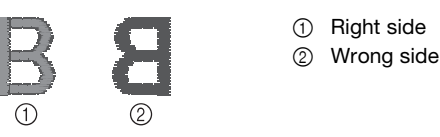

Turn the knob in the direction of the arrow to decrease the tension of the upper thread.

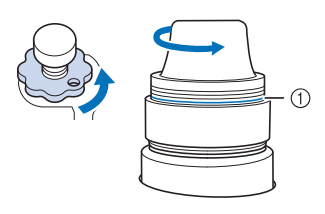

#### 1 Red line

If the red line is visible, the thread tension cannot be decreased any further. Increase the tension of the bobbin thread. (page 116)

#### † Note

- If you decrease the thread tension further than the red line, the tension knob may be disassembled.
- If necessary, refer to page 176 for reassembling the tension unit.

## ■ Upper thread is too loose

The tension of the upper thread is too loose, resulting in a loose upper thread, loose thread locks or loops appearing on the right side of the fabric.

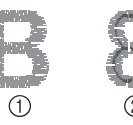

- (1) Right side
- 2 Wrong side

Turn the knob in the direction of the arrow to increase the **1** tension of the upper thread.

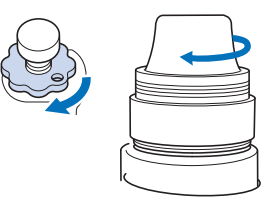

*3*

# **Setting the machine to stop at color changes**

The machine can be stopped at any time; however, if the machine is stopped while it is embroidering, it is better to go back a few stitches before continuing embroidering to overlap the stitching. If the machine stops at a color change, it is not necessary to go back through the stitching before continuing embroidering.

■ **Stopping the machine at the next color change** The machine can be set to stop before embroidering the next color.

a**While embroidering the color before the point where you wish to stop the machine, touch**  $\sqrt{\ }$  **so that it** 

**changes to**  $\sqrt{\ }$ .

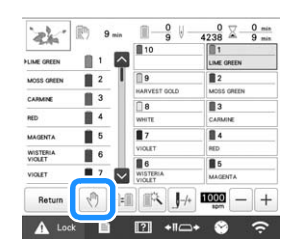

b**After finishing embroidering the area for the current color, the next needle bar moves into position and the machine stops before embroidering the next color.**

- $\rightarrow \sqrt[m]{\ }$  changes back to  $\sqrt[m]{\ }$ .
- If the machine is temporarily turned off, you will be asked if you wish to continue embroidering or select a new pattern when the machine is turned on again.

Touch  $\left\vert \right\rangle$  or to continue embroidering. (page 97)

#### ■ **Specifying pause locations before embroidering**

Pause locations can be specified in the pause setting

screen, displayed by touching  $\boxed{\bullet}$ .

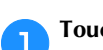

Touch **in the embroidering settings screen.** 

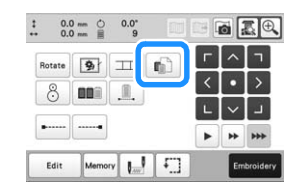

 $\rightarrow$  The pause setting screen appears.

**bFrom** the thread color sequence display, select the **thread color where you wish to stop the machine before continuing to embroider.**

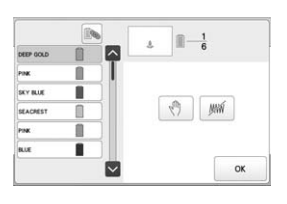

- $\rightarrow$  The selected thread color is highlighted in blue. • If the same thread color is used more than once, they can be combined. After selecting a thread color,
	- touch  $\Box$ . The key changes to  $\Box$ , and all thread colors in the thread color sequence display that are the same as the one that was selected are highlighted in blue.

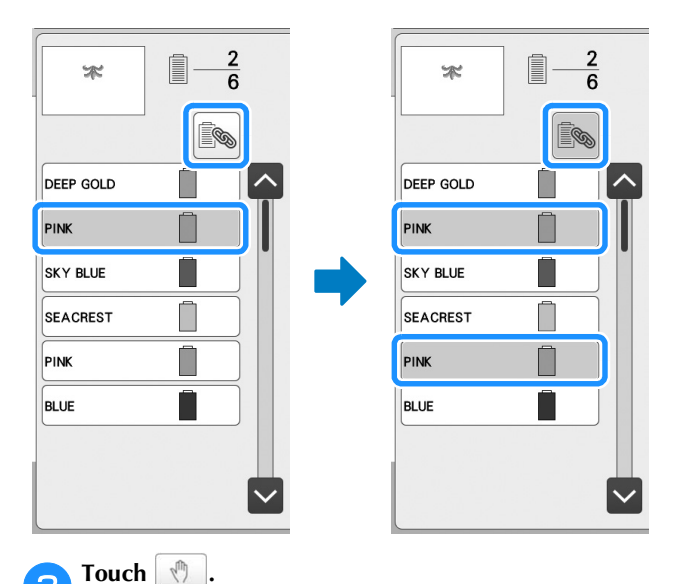

 $\rightarrow$  The  $\sqrt{\mathbb{I}}$  mark appears to indicate where the machine will stop.

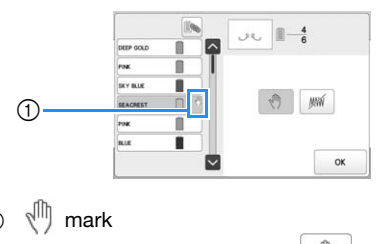

• To cancel the setting, touch  $\sqrt{\sqrt{2}}$  again.

**Repeat steps 2 and <sup>c</sup>** for each pause that you wish **to specify.**

• Any number of pauses can be specified.

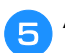

#### After specifying the desired settings, touch  $\frac{1}{2}$  ok

- If the machine is temporarily turned off when it is stopped at the specified location after embroidering, you will be asked if you wish to continue embroidering or select a new pattern when the machine is turned on again.
	- Touch  $\vert \circ \times \vert$  to continue embroidering. (page 97)

#### **Memo**

- If the machine is temporarily turned off, the settings to stop the machine at color changes specified before the machine was turned off are not cancelled. However, the settings are cancelled if a new pattern is selected.
- If a pattern with the settings to stop the machine at color changes is saved, the settings to stop the machine at color changes are also saved.

## **Temporary needle bar setting**

After embroidering begins, the machine can be stopped at a color change and a different needle bar can be specified for the next color to be embroidered.

By substituting an upper thread color already threaded on a different needle bar, the time for embroidering can be saved. For example, similar color thread can be substituted for temporary use.

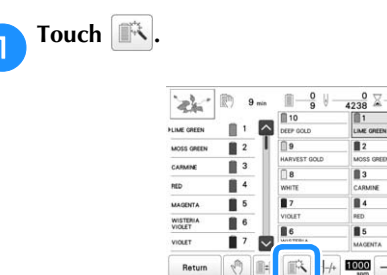

 $\rightarrow$  The temporary needle bar setting screen appears.

b**Touch the key for the needle bar threaded with the thread that you wish to embroider with.**

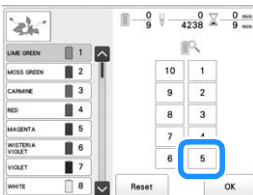

 $\rightarrow$  The needle bar number changes and  $\approx$  appears to indicate the selected needle bar.

#### $\rightarrow$  To cancel the setting, touch  $\left| \right|$  Reset

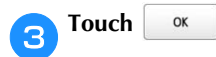

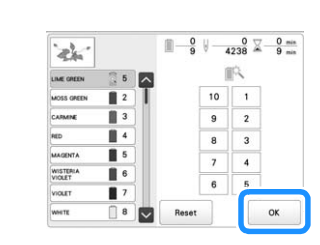

 $\rightarrow$  The embroidering screen appears again.

#### **Memo**

• The thread color (needle bar) cannot be changed in the middle of an area that is being embroidered.

#### ■ Uninterrupted embroidering (one color)

A selected pattern can be stitched out in one color instead of multi color. The machine will hesitate but not stop between color steps, and then continue till the pattern is completed.

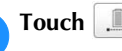

Touch **in the embroidering settings screen.** 

- The selected pattern will be embroidered in one color, instead of changing the thread while embroidering.
- Touch  $\Box$  again to return to the pattern's original settings.

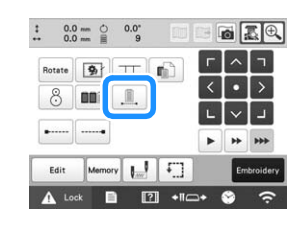

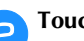

Touch **Embroidery** to continue to the embroidering screen.

**cTouch the key for the needle bar threaded with the thread you wish to embroider uninterruptedly.**

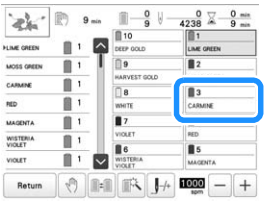

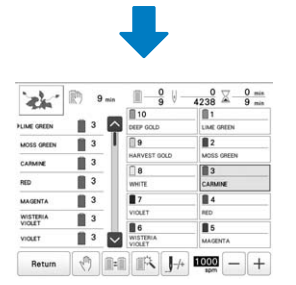

 $\rightarrow$  The thread color sequence display and pattern for the thread color of the selected needle bar appear.

#### **⊠ Memo**

- Even if uninterrupted embroidering has been set, the DST thread trimming function can be used. (page 123)
- After finishing the embroidery, uninterrupted embroidery will be canceled.

# **Reserved needle bar and embroidery speed settings**

Normally, the machine automatically assigns thread colors to the needle bars; however, a specific thread color can be manually assigned to a certain needle bar. If a needle bar is specified, that needle bar is removed from the machine's automatic assignments and the specified color remains assigned to it.

By specifically assigning often used thread colors to certain needle bars, the trouble of changing the thread spools can be reduced.

Also, the maximum embroidery speed can be specified to the assigned needle bar. It is useful when you specially set a weak thread such as a metallic thread to the assigned needle bar.

- \* Note
- This feature is not accessible through the embroidering screen.
- You can assign thread colors up to 9 needle bars in normal mode. When you set [Manual Color Sequence] to [ON] in settings screen, it is available to assign up to 10 needle bars. If you assign all the 10 needle bars in the [Manual Color Sequence] mode, and then you set the machine to the normal mode, the setting of needle bar 10 is canceled automatically. (page 58)

Once a manual needle bar setting is specified, it remains applied until the setting is cancelled.

Touch  $\mathbf{E}$  , then  $\mathbf{E}$  $\rightarrow$  The embroidery settings screen appears.

b**Locate [Needle attribute setting].**

Touch any of the key from  $\vert \cdot \vert$  to  $\vert \cdot \vert$  for the number **of the needle bar that you wish to specify.**

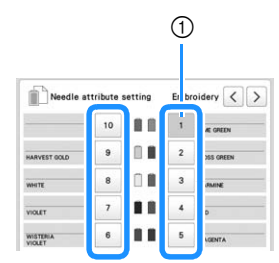

1 The number of the selected needle bar turns blue.

**d** Select the color to be assigned to the needle bar.

Touch  $\left| \wedge \right|$ ,  $\left| \left\langle \right| \right|$ , and  $\left| \vee \right|$ , or directly touch a color, to select the desired color.

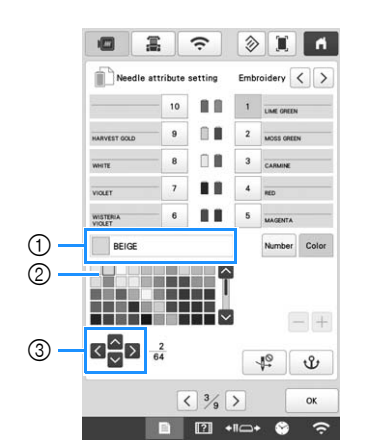

- 1 Displays the color that is selected and its name
- 2 The color in the box is the color that is selected.
- 3 The box moves in the direction of the arrow on the key that is touched.

**Touch** 业

 $\rightarrow$  The selected color of thread and  $\mathbf{\mathbf{\hat{U}}}$  appear on the spool.

**Fouch**  $\boxed{-}$  **or**  $\boxed{+}$  **to set the maximum embroidery speed for the assigned needle bar.**

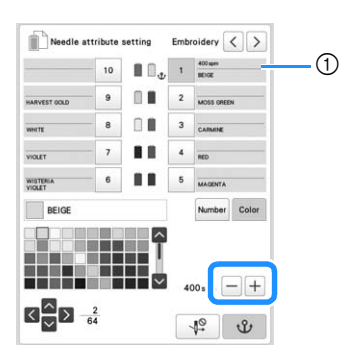

1 Value of maximum embroidery speed setting

## **Memo**

- Decrease the embroidery speed to 400 spm when using a specialty thread, such as a metallic thread, assigned to a needle bar. ("spm" is the number of stitches embroidered in one minute.)
- The maximum embroidery speed specified here is always effective to the assigned needle bar, even if you set the faster speed in the embroidering screen. (page 89)

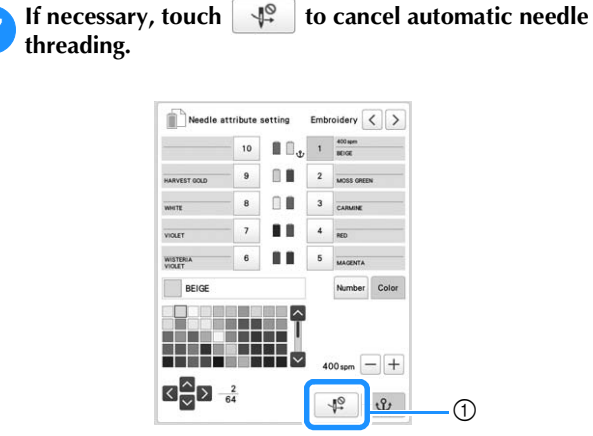

1 Disable needle threader key

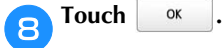

• Specified needle bar is indicated with  $\mathbf{\mathbf{\hat{U}}}$  and the specified maximum embroidery speed in the embroidering screen.

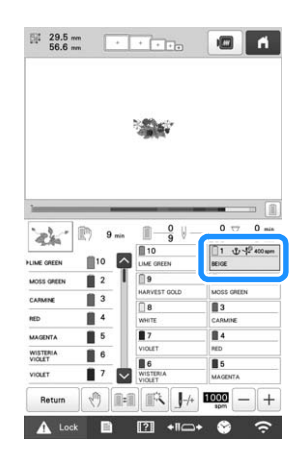

## ■ **Cancelling the setting**

To change the setting, first cancel it, and then select the new setting.

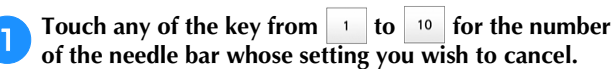

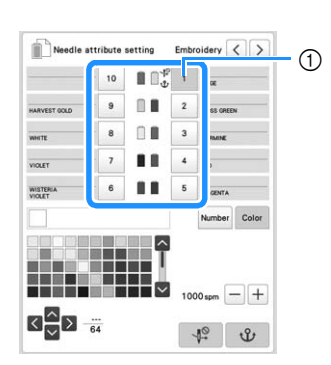

1 The number of the selected needle bar turns blue.

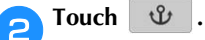

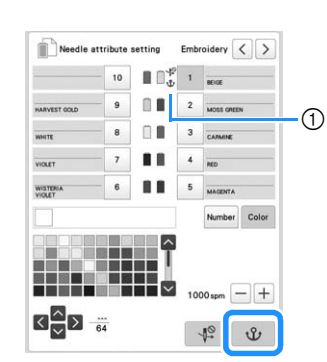

 $\mathbf 0$   $\mathbf \Psi$  disappears from the thread spool.

 $\rightarrow$  This cancels the manual needle bar setting.

**CTo cancel the cancel needle threading setting, touch again.**

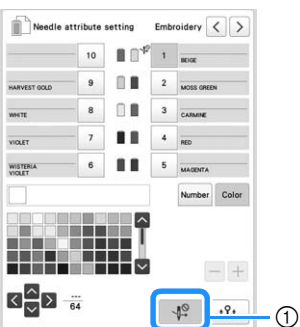

1 Disable needle threader key

#### **Memo**

• Follow the procedure from step  $\bullet$  on page 121, to assign the other thread color to the needle bar you canceled the setting.

*3*

# **Changing the display guides**

The guides in the pattern display area can be specified. The machine automatically detects the type of embroidery frame holder and embroidery frame that are installed and displays them.

- $T$ ouch  $\mathbf{F}$  , then  $\mathbf{F}$  .
	- $\rightarrow$  The embroidery settings screen appears.

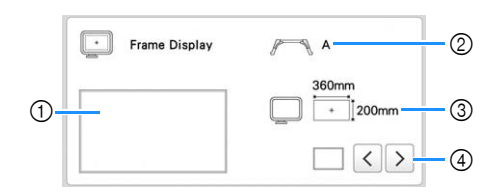

- 1 How the guides will appear with the specified settings can be previewed here.
- Type of embroidery frame holder Displays the type of the embroidery frame holder.
- 3 Area
- Displays the size of the embroidery frame that is actually installed. (page 66)
- 4 Center point marker or grid lines
- Select the type of the center point marker and the grid lines, and whether or not to display them.

#### ■ **Type of embroidery frame holder**

The machine automatically detects the type of embroidery frame holder that is installed.

If no embroidery frame holder is installed, the setting for "Cap frame/Cylinder frame" is displayed.

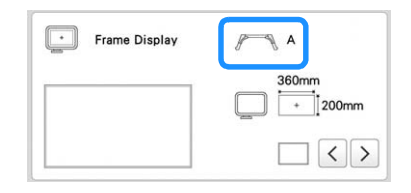

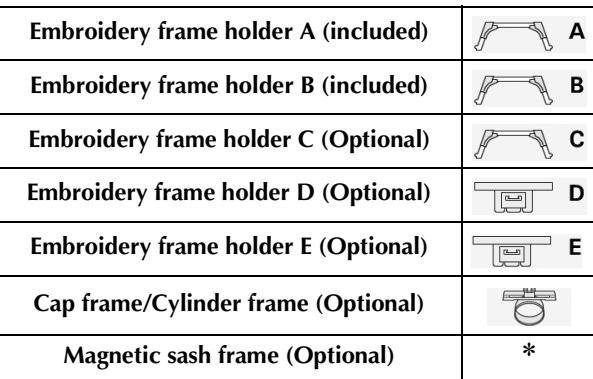

No icon appears since this frame is installed without an embroidery frame holder.

# **Changing the thread color information**

You can display the name of the thread colors, embroidery thread number or the embroidering time.

When the machine is purchased, the thread color number [#123] is selected.

#### **Memo** -

- Colors on the screen may vary slightly from actual spool colors.
- [Original], imported data retains the brand thread created with the software, is set as a default.

## Touch  $\mathbf{E}$  , then  $\mathbf{E}$

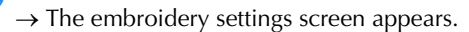

Touch  $\vert \langle \vert$  and  $\vert \rangle$  to display the name of the thread **colors, the embroidery thread number or the embroidering time.**

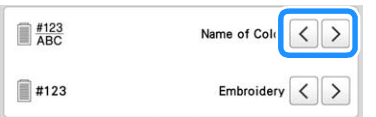

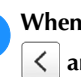

When the thread number [#123] is displayed, touch  $\langle$  and  $\rangle$  to select from the embroidery thread **brand.**

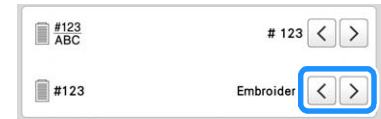

# **Specifying jump stitch trimming / "DST" jump codes for trimming**

You can specify whether or not jump stitches are cut. In addition, when using Tajima embroidery data (.dst), you can specify whether or not the thread is cut according to the specified number of jump codes.

[ON]: The machine converts the "jump" code to a trim code, based on the number specified on the next line.

[OFF]: The machine does not convert the "jump" code to a trim code.

When the machine is purchased, [ON] is selected and the number of jumps is set to [3].

#### \* Note -

• If the setting is changed from the previous setting, the new setting is applied to the subsequent embroidery.

Touch  $\mathbf{\Xi}$  , then  $\mathbf{I}$ 

 $\rightarrow$  The embroidery settings screen appears.

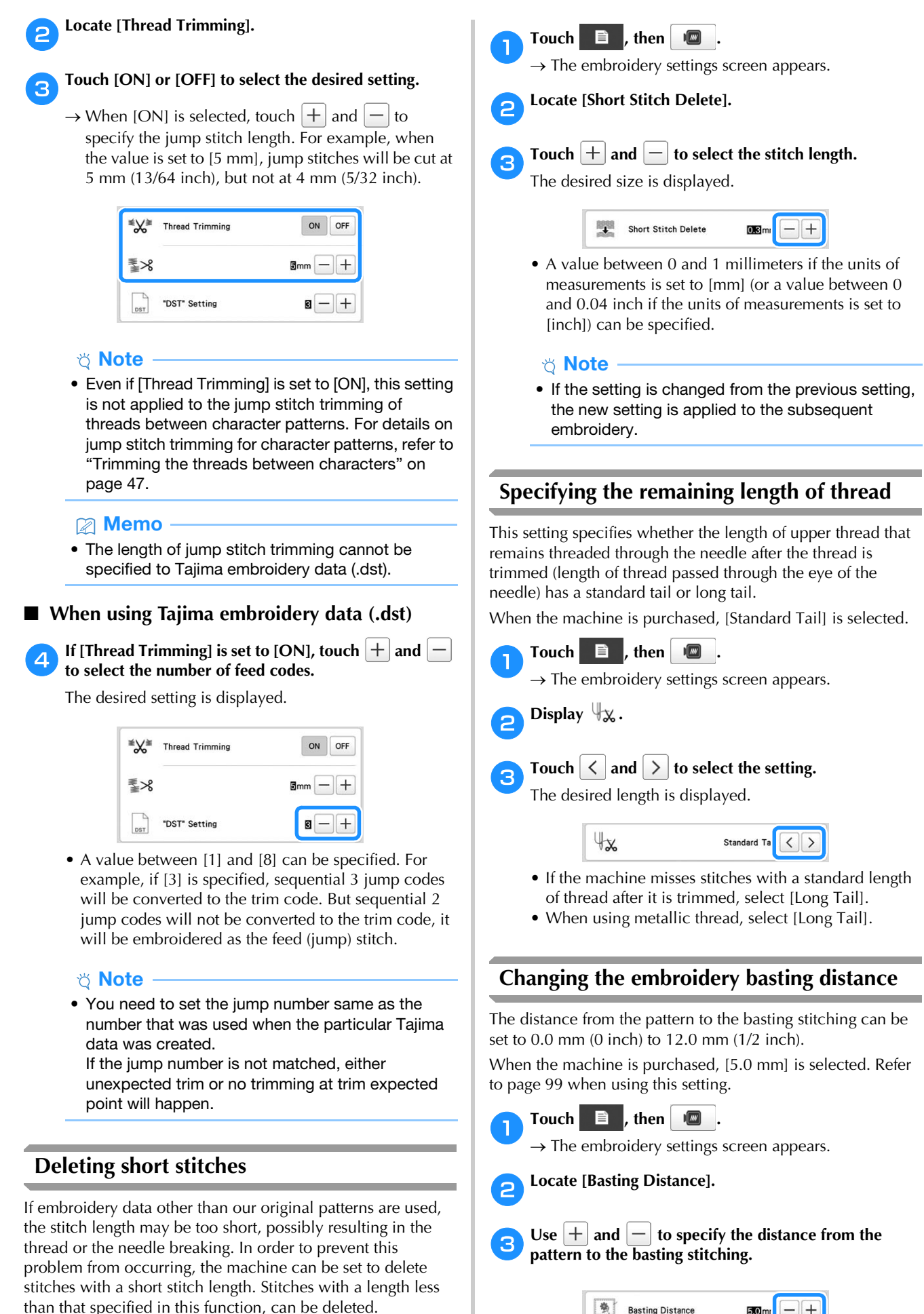

When the machine is purchased, [0.3] was selected.

# **Deselect region setting**

The deselect region setting (which specifies that a thread color will not to be embroidered) can be applied to a part of the pattern with a specific color. In this way, you can arrange the embroidery without actually editing the pattern.

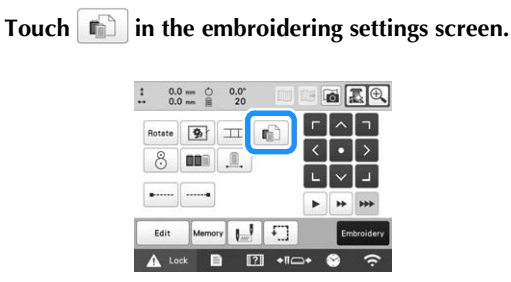

 $\rightarrow$  A screen appears, allowing the needle bar numbers to be selected.

**bFrom the thread color sequence display, select the thread color that will not be embroidered.**

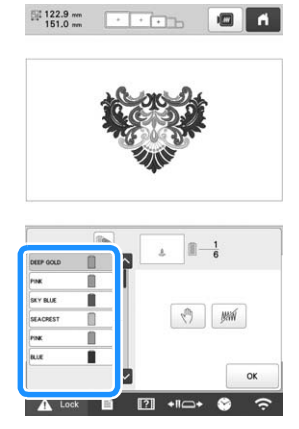

- $\rightarrow$  The selected thread color is highlighted in blue.
- If the same thread color is used more than once, they can be combined. After selecting a thread color,

touch  $\Box$ . The key changes to  $\Box$ , and all thread colors in the thread color sequence display that are the same as the one that was selected are highlighted in blue.

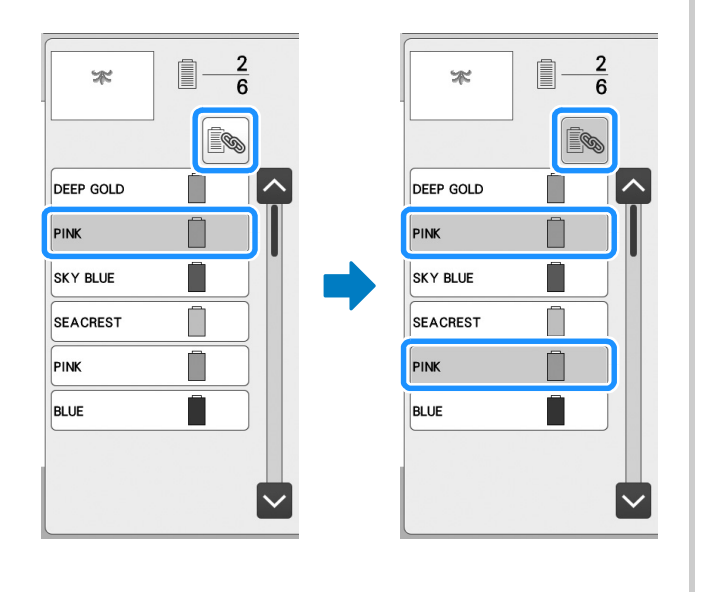

**3** Touch  $\boxed{\mathbb{M}}$ .

 $\rightarrow$  The  $\mathbb{M}\mathbb{N}$  mark appears to indicate that the selected thread color will not be embroidered.

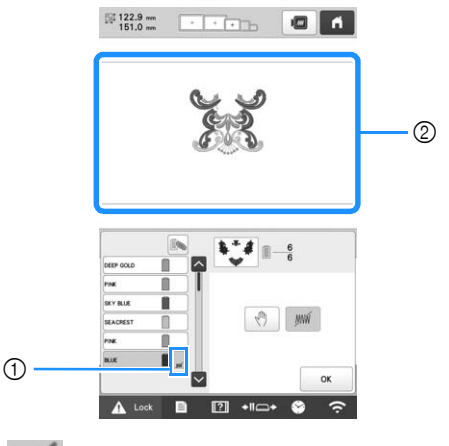

#### 1 *WW* mark

2 The parts of the pattern that will not be embroidered are hidden.

**Repeat steps 2 and <sup>3</sup> for all thread colors that will not be embroidered.**

After specifying the desired settings, touch  $\frac{1}{x}$  ok

## **图 Memo**

• If the deselect region setting is applied to a character pattern, all characters in the pattern will not be embroidered. To deselect region for a single

character, use  $\frac{A}{B}$  to separate the character

pattern (page 44), or use  $\frac{\text{Mult}}{\text{Color}}$  (page 54). If the Multi Color key is used to specify that thread colors not be embroidered, multi-color text cannot be turned off.

- The parts with the deselect region setting applied are not deleted. They can be reverted to being embroidered (refer to "Cancelling the deselect region setting" on page 126).
- If the deselect region setting has been applied to all thread colors, a red  $\Box$  appears at the location of the pattern.

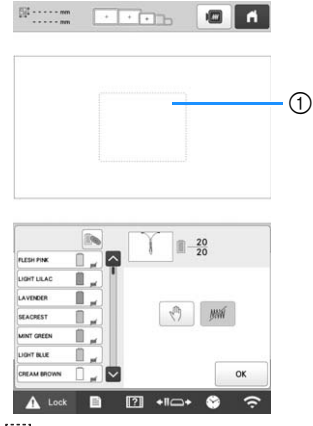

 $\circled{1}$  Red $\cdots$ 

- If the machine is temporarily turned off, the settings to deselect region that were specified before the machine was turned off are not cancelled. However, the settings are cancelled if the same pattern is selected again.
- When a pattern with the deselect region setting applied is saved, the deselect region setting is also saved. However, the pattern cannot be saved if the deselect region setting is applied to all thread colors.

# ■ **Cancelling the deselect region setting**

Select the thread color whose setting is to be **cancelled, and then touch .**

- $\rightarrow$  The key changes to  $\mathbb{M}$ , and the deselect region setting is cancelled.
- If thread colors were combined with  $\Box$ , the deselect region setting will also be cancelled  $\overline{\text{for}}$  all thread colors that are the same as the one that was selected.

# **Starting/ending position settings**

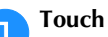

Touch  $\left| \begin{matrix} \frac{1}{2} \\ \frac{1}{2} \end{matrix} \right|$  in the embroidering settings screen.

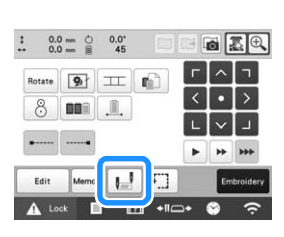

 $\rightarrow$  The starting/ending position settings screen appears.

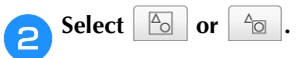

• When selecting

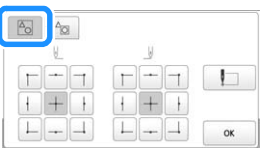

The machine can set the starting point and the ending point separately from the 9 points of the pattern. Those are upper-left corner, upper-center, upper-right corner, center-left, center, center-right, lower-left corner, lowercenter and lower-right corner.

This function can be used to repeatedly embroider a pattern along a diagonal. (page 127)

• When selecting  $\frac{1}{2}$ 

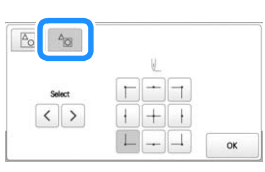

When rotating the pattern while checking the embroidering position shown by the camera, the embroidering starting position can be set using a mask based on the pattern before it has been rotated, which is useful for aligning. (page 75)

## 2 Memo

- When the machine is purchased,  $\boxed{\mathbb{F}_{\mathbb{Q}}}$  is selected and both the starting position and the ending position are set to the center of the pattern.
- The starting/ending position settings do not change until the key for a new setting is touched. The settings specified before the machine is turned off remain selected the next time that the machine is turned on. (If an embroidery positioning sticker is used to align the pattern, or basting is added or removed, the setting will return to its default.)

*3*

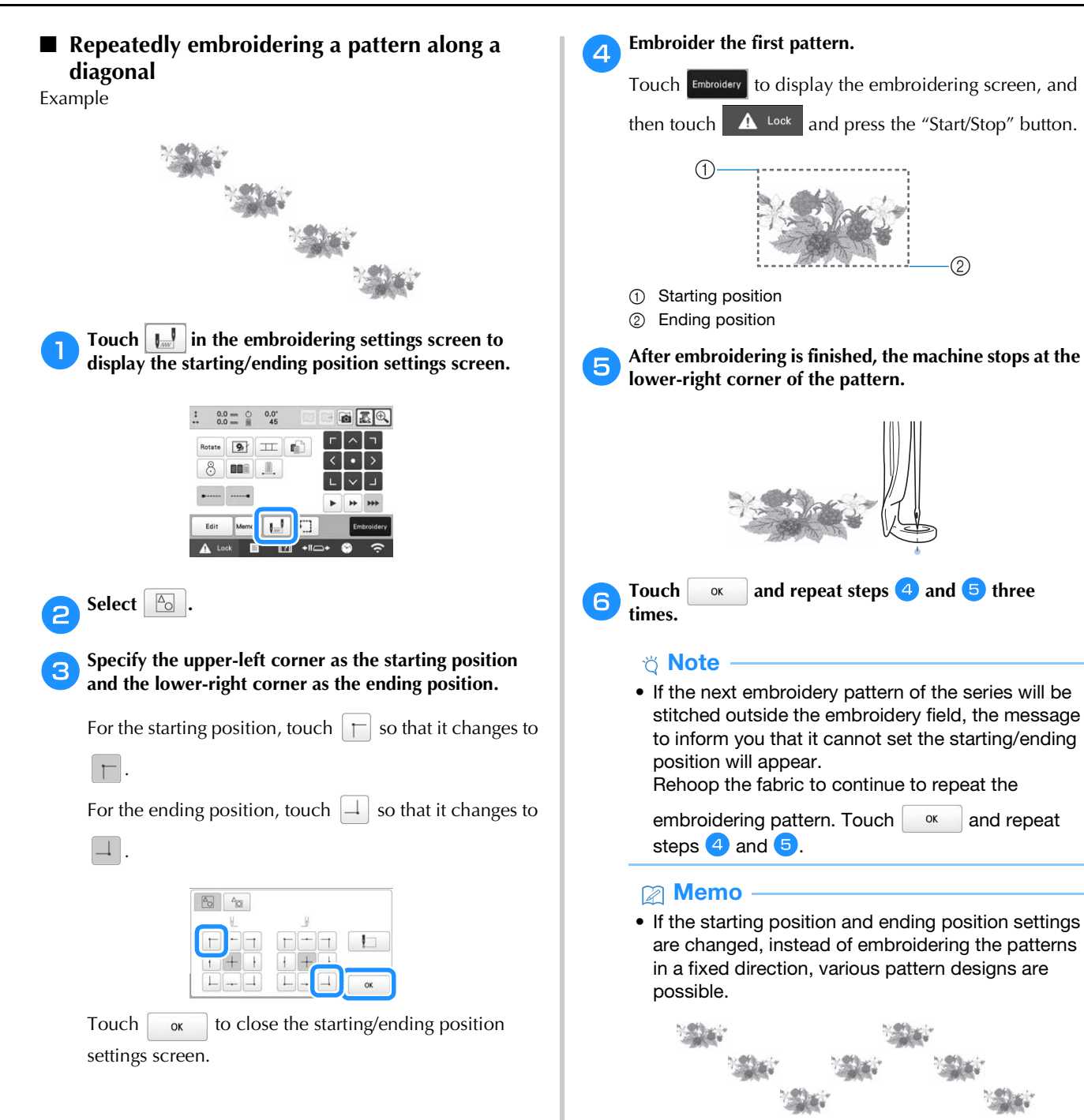

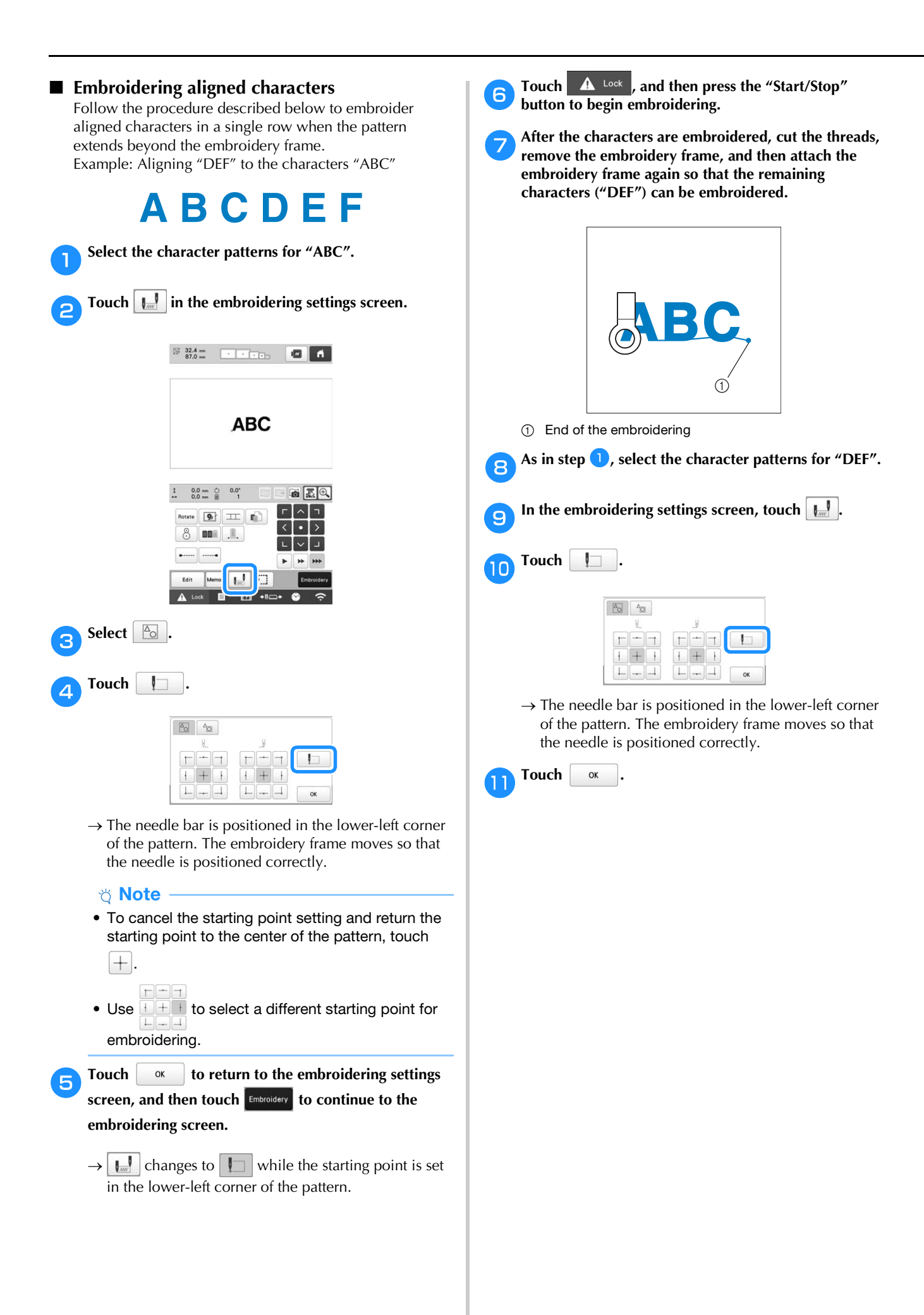

*3*

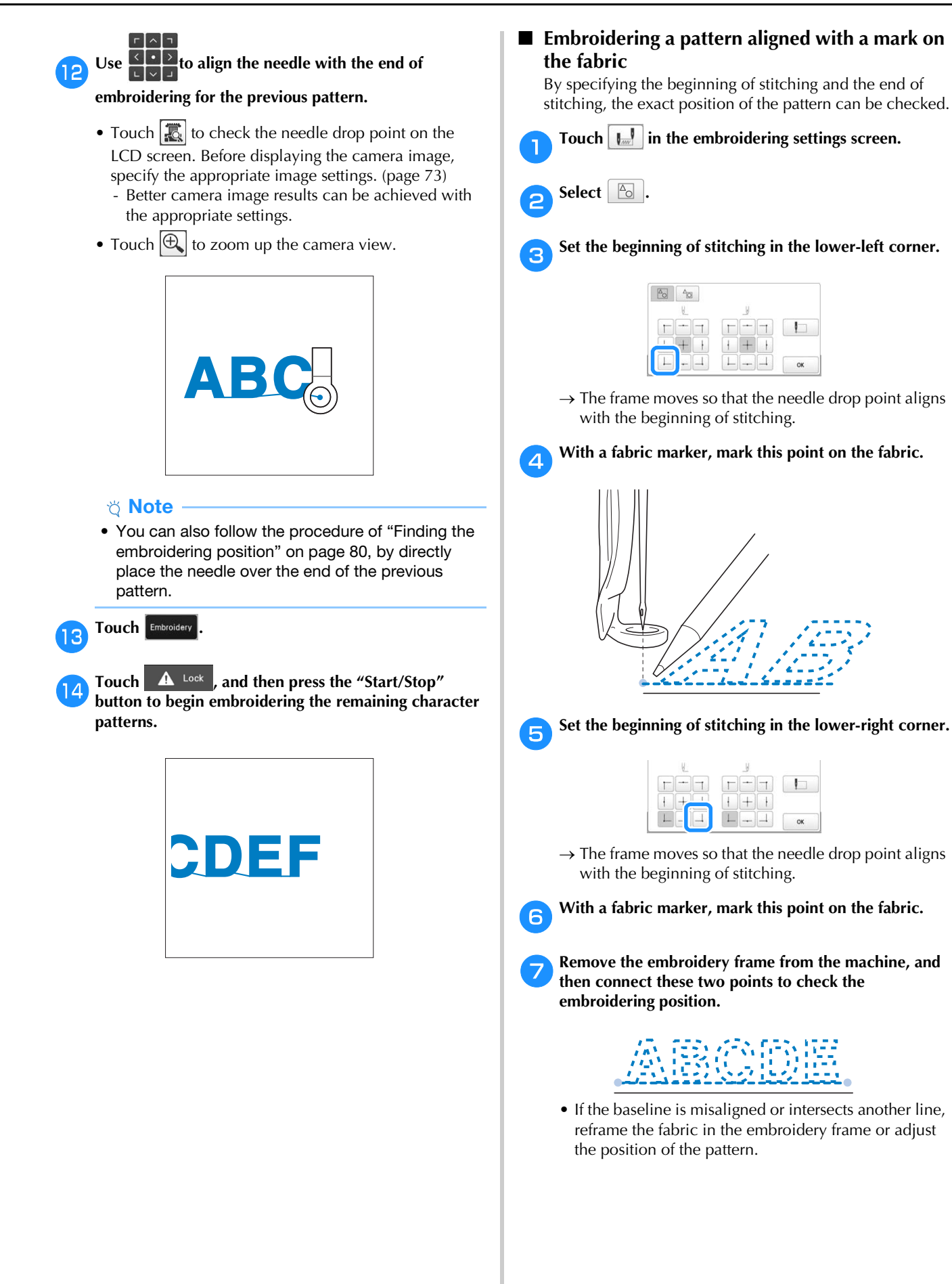

# **USING THE MEMORY FUNCTION**

# **Saving embroidery patterns**

#### \* Note

- Do not turn the main power to OFF while the [Saving…] screen is displayed. You will lose the pattern you are saving.
- Embroidery patterns cannot be transferred via wireless transmission if the computer and machine are connected to different home networks. Be sure to connect to the same home network.
- For details on supported computers, refer to "SPECIFICATIONS" on page 190.

Touch **Memory** when the pattern you want to save is in **the embroidering settings screen.**

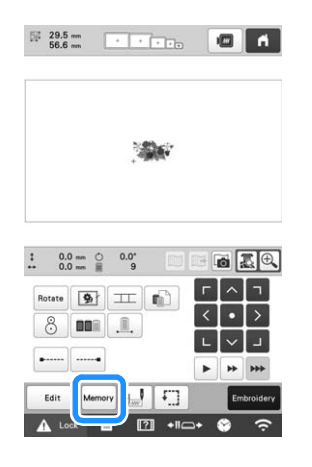

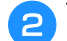

b**Touch the desired destination to start saving.**

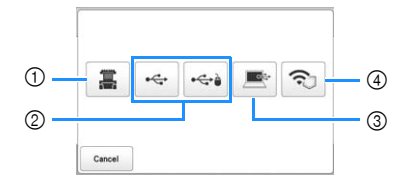

- 1 Save to the machine's memory.
- 2 Save to the USB media. The pattern is saved in a folder labeled [bPocket].

When saving the embroidery pattern in a USB media, insert the USB media into the USB port on the machine.

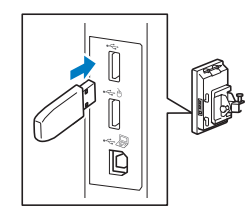

3 Save to the computer. When saving the embroidery pattern to a computer, connect a computer and the machine by using the included USB cable. Plug the included USB cable into the USB ports on the machine.

• Select the pattern's .phx file in "Removable Disk" and copy the file to the computer.

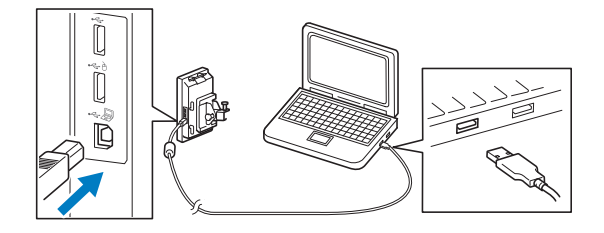

4 Save the pattern to the computer via the wireless network connection. For detailed procedures, refer to PE-DESIGN manual (version 11 or later).

# **Retrieving embroidery patterns**

a**Touch the desired destination, and then select the desired embroidery pattern.**

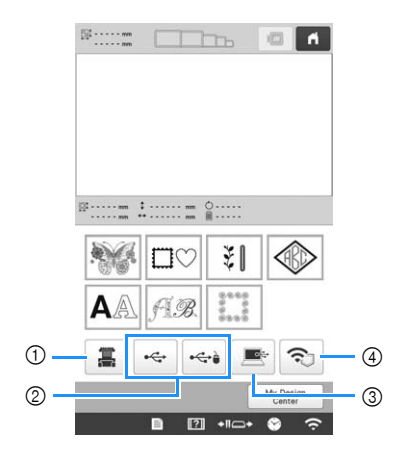

- 1 Retrieve from the machine's memory.
- 2 Retrieve from a USB media. When retrieving the patterns from a USB media, insert the USB media into the USB port on the machine.
- 3 Retrieve from a computer. When retrieving the patterns from a computer, use the included USB cable to connect the computer and the machine. Plug the USB cable connector into the corresponding USB ports for the computer and for the machine.
- 4 Retrieve the pattern via the wireless network connection. For detailed procedures, refer to PE-DESIGN manual (version 11 or later).

#### **Memo**

• If the embroidery pattern to be retrieved is in a folder of the USB media, touch the key for that

folder. Touch  $\boxed{4}$  to return to the previous screen.

**Touch Set** 

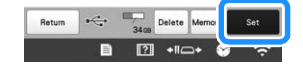

To save embroidery patterns to another memory,

touch Memory, and then select the desired destination.

Touch **Delete** to delete the embroidery pattern.

# **Connecting the USB using the included USB cord clamps**

When connecting the machine to a computer, use the included USB cord clamps to keep the cord away from the carriage.

Included cord clamps

#### **Installation positions of the USB cord clamps**

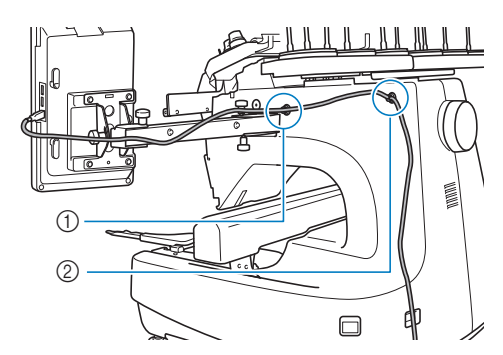

- 1 Front screw hole on the side of the machine
- 2 Rear screw hole on the side of the machine

#### a**Using the included Allen screwdriver, remove the protective cap covering the front screw on the side of the machine.**

• Insert the end of the Allen screwdriver into the hole in the protective cap, and then lightly pull out the protective cap to remove it.

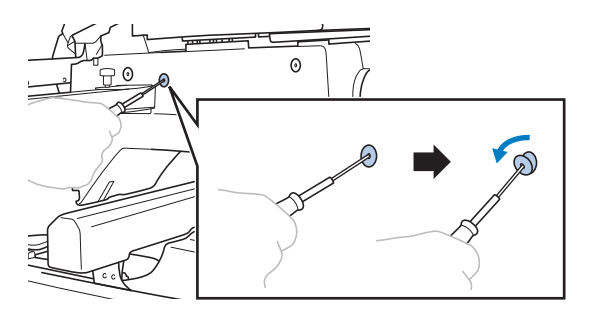

# \* Note

• Do not insert the Allen screwdriver too far into the hole in the protective cap; otherwise, the machine or the Allen screwdriver may be damaged.

b**Open the USB cord clamp.**

• With your fingernail, press on the tab to open the clamp.

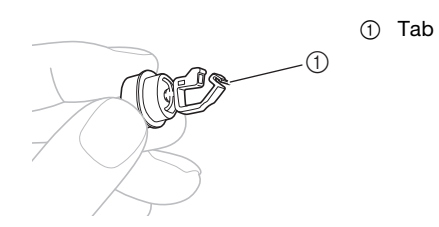

c**Hold the clip end of the USB cord clamp, and then firmly insert the other end into the screw hole where the protective cap was removed.**

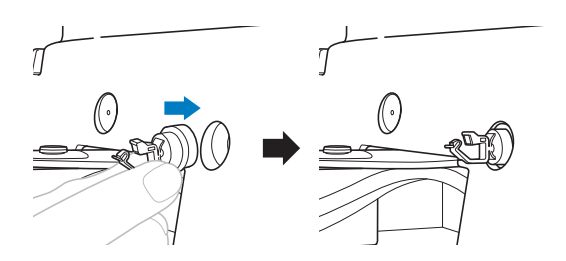

As described in steps **a** through **c**, remove the **protective cap from the rear screw hole on the side of the machine, and then insert an opened USB cord clamp.**

e**Check that the USB cord clamps have been firmly inserted into the front and rear screw holes on the side of the machine.**

• If the USB cord clamps are not firmly inserted into the screw holes, they are not correctly installed. Firmly insert the cord clamps into the screw holes.

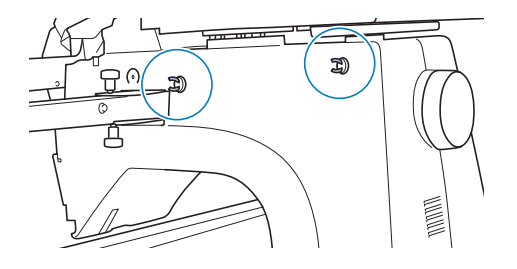

#### **fPass the USB cable through the front USB cord clamp, and then close the clamp to secure the cable.**

• When passing the USB cable through the clamp, do not insert it with excessive force; otherwise, the clamp may break.

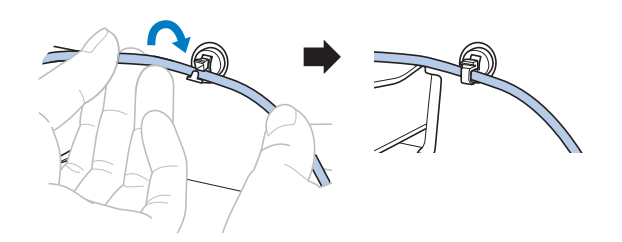

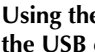

Using the same operation described in step **b**, secure **the USB cable with the rear USB cord clamp.**

h**Arrange the USB cable between the USB cord clamps so that the cable does not interfere with the operation of the machine.**

#### 2 Memo

• Store the protective caps, which were removed in step  $\Box$ , in the included accessory case so they will not be lost.

*3*

# **SENDING EMBROIDERY PATTERNS FROM A COMPUTER TO THE MACHINE (LINK FUNCTION)**

This machine is compatible with the Link function. This function allows embroidery patterns edited in embroidery software with the Link function, such as PE-DESIGN NEXT or later, to be transferred from a computer to multiple machines. As many as 100 embroidery patterns can be transferred to a machine, and the embroidering status of the patterns being transferred can be viewed from the computer monitor.

Use the included USB cable or the wireless LAN function to connect the machine to a computer. To transfer patterns via the wireless network connection, use PE-DESIGN version 11.2 or later.

# **Operations available with the Link function**

■ **Send multiple embroidery patterns to connected machines**

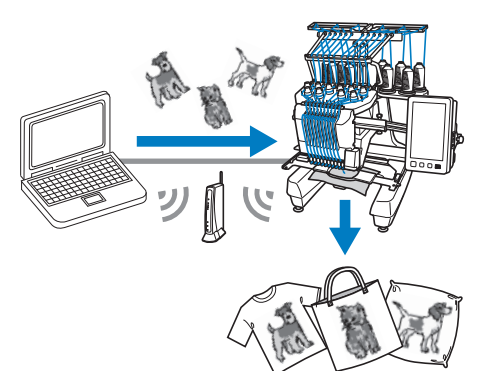

# ■ **Check the embroidering status of the machine (this model) from the computer**

(Example of multiple machines connected by the USB cable)

• A maximum of four machines can be connected.

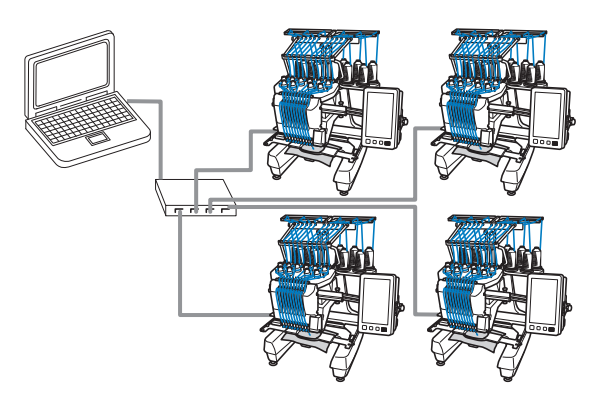

# **Memo**

• When connecting multiple machines to the computer, use a commercially available USB hub. Please note that we recommend you use a selfpowered USB hub. Do not use USB extension cables or repeater cables. For details on using the USB hub, refer to its operating instructions.

(Example of multiple machines connected by the wireless LAN function)

• A maximum of ten machines can be connected.

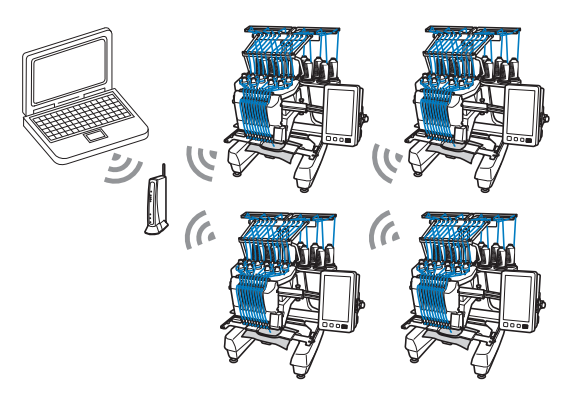

# **Embroidering using the Link function**

First, use the embroidery editing software to create the embroidery pattern to be sent to the machine.

#### † Note

- Embroidery data in the PES format (.pes) can be embroidered using the Link function.
- The Link function cannot be used with split (largesize) patterns. (page 135)
- Attach to the machine the embroidery frame for the size of the pattern to be sent.

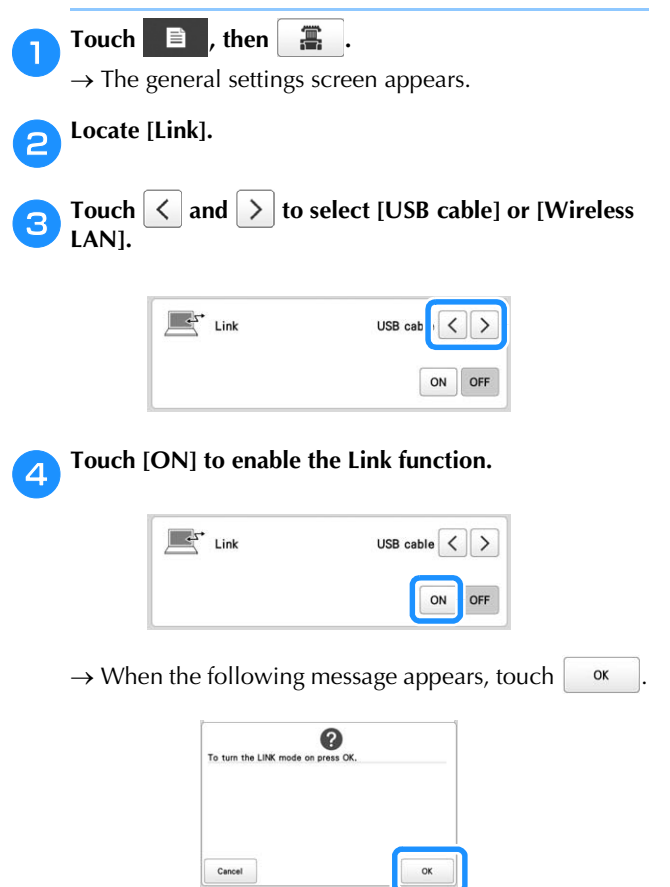

#### 2 Memo

- When the Link function by the USB cable connection is turned on while [Wireless LAN Enable] is set to [ON], the message to set [Wireless LAN Enable] to [OFF] appears.
- When the Link function by the wireless LAN connection is turned on while [Wireless LAN Enable] is set to [OFF], the message to set [Wireless LAN Enable] to [ON] appears.

#### **Turn off the machine.**

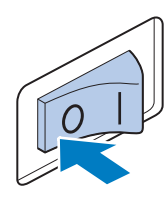

#### **Ö** Note

• When you turn off the machine, wait for about 5 seconds before turning on the machine again.

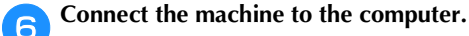

• USB cable connection

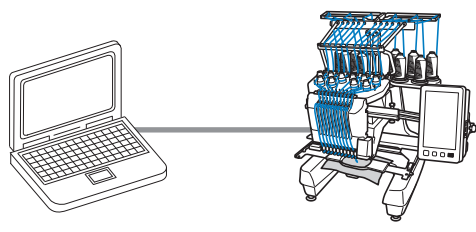

When connecting the machine to the computer, use the included USB cord clamps. (page 131)

• Wireless LAN connection

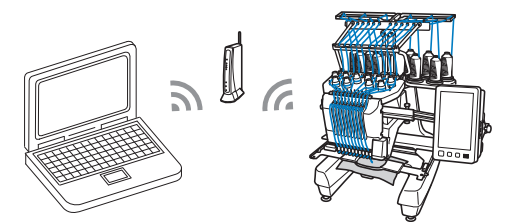

For details on the wireless LAN connection, refer to page 29.

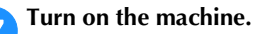

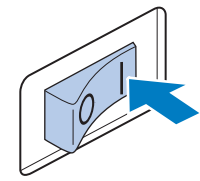

**h**Using embroidery editing software with the Link **function, such as PE-DESIGN NEXT or later from a computer, send the pattern to the machine in the Link mode.**

**i** When the following message appears, touch  $\frac{dx}{dt}$ 

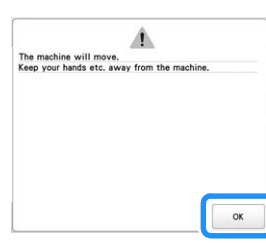

- 
- USB cable connection Wireless LAN connection

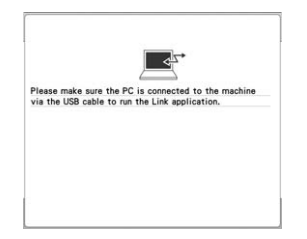

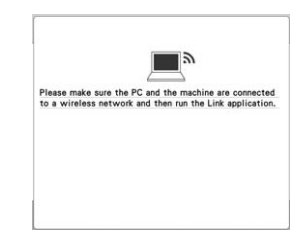

*3*

 $\rightarrow$  A message appears in the machine's LCD while the machine is connecting to computer.

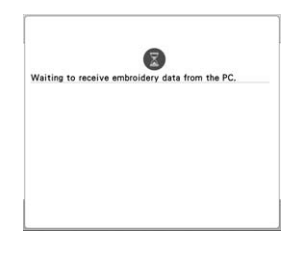

#### <sub>卷</sub> Note

• For details on using the embroidery editing software, refer to the Instruction Manual included with it.

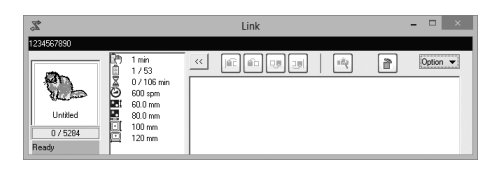

- This Link dialog box is found in PE-DESIGN NEXT software.
- If the following error message appears, the type of embroidery frame installed on the machine is not compatible with the size of the pattern. Replace the embroidery frame with one compatible with the size of the pattern.

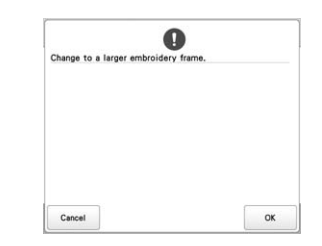

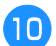

#### After the embroidery pattern has been opened by the **machine, the embroidering screen appears.**

- $\rightarrow$  The opened embroidery pattern appears in the pattern display area with the icon for the Link function.
- 
- USB cable connection Wireless LAN connection

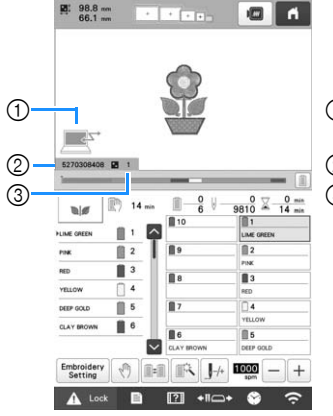

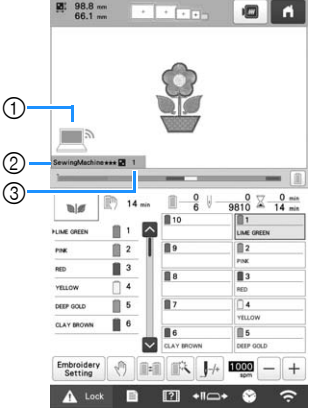

- **1** Icon for Link function
- 2 10-digit machine ID
- 3 Number of the pattern in the queue
	- **Memo**
	- While the machine is connected to the computer, the machine's status can be displayed by using a function of the embroidery editing software. If multiple machines are connected at the same time, check the status of the machines using the 10-digit machine ID that appears in the machine's screen. The following information can be viewed from the computer.
		- Machine's status
		- Information on the embroidery data being embroidered and received by the machine (time until the next time that the machine stops, number of color changes, embroidering time, maximum embroidery speed, pattern size, size of frame being used on the machine)

k**To change the embroidering settings for the opened embroidery pattern, touch Embroidery**.

• Touch  $\vert \circ \mathsf{k} \vert$  when the following message appears.

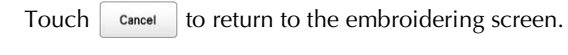

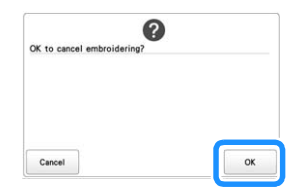

 $\rightarrow$  The embroidering settings screen appears.

## **1** Icon for Link function

- 2 The machine's name
- 3 Number of the pattern in the queue

# l**After the desired settings have been specified, touch Embroidery** to return to the embroidering screen.

• USB cable connection • Wireless LAN connection

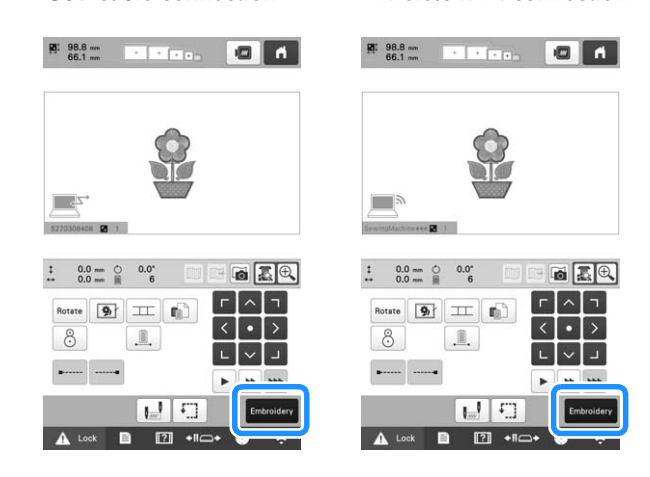

## Touch **A** Lock , and then press the "Start/Stop" **button to start embroidering.**

 $\rightarrow$  When embroidering is finished, the following message appears.

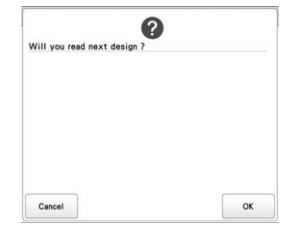

To open another pattern sent from the computer,<br>touch  $\boxed{\alpha}$ , and then repeat the procedure sta **t**, and then repeat the procedure starting from step **i** to continue embroidering.

To stop embroidering or to embroider the same pattern again, touch cancel

\* Note

• The embroidering screen settings specified in step

**la** are saved even if  $\left[\begin{array}{cc} \circ \mathbf{k} \end{array}\right]$  was touched to continue embroidering after embroidering is finished.

## 2 Memo

• If the machine is turned off while it is embroidering. the resume operation can be used the next time it is turned on.

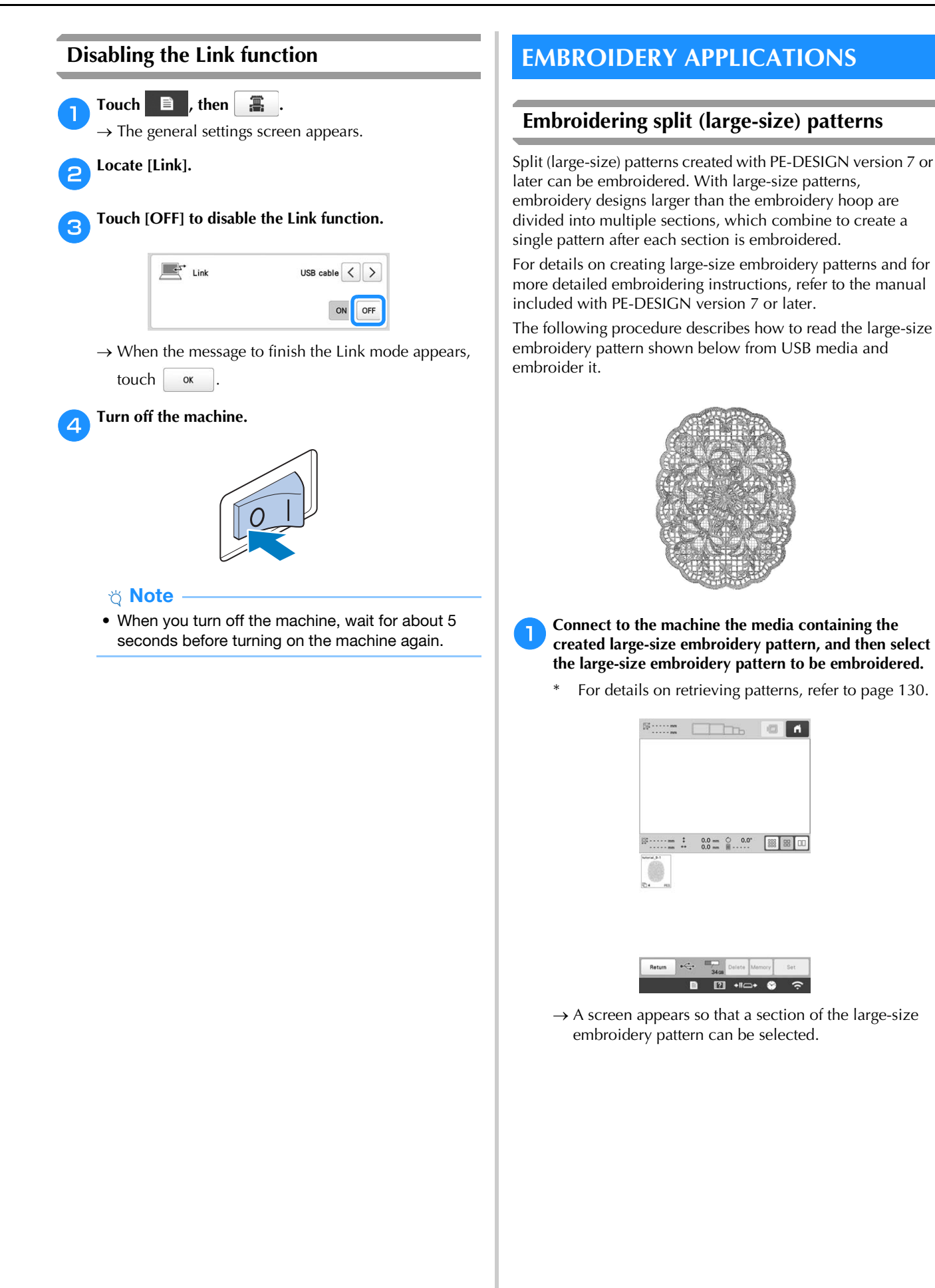

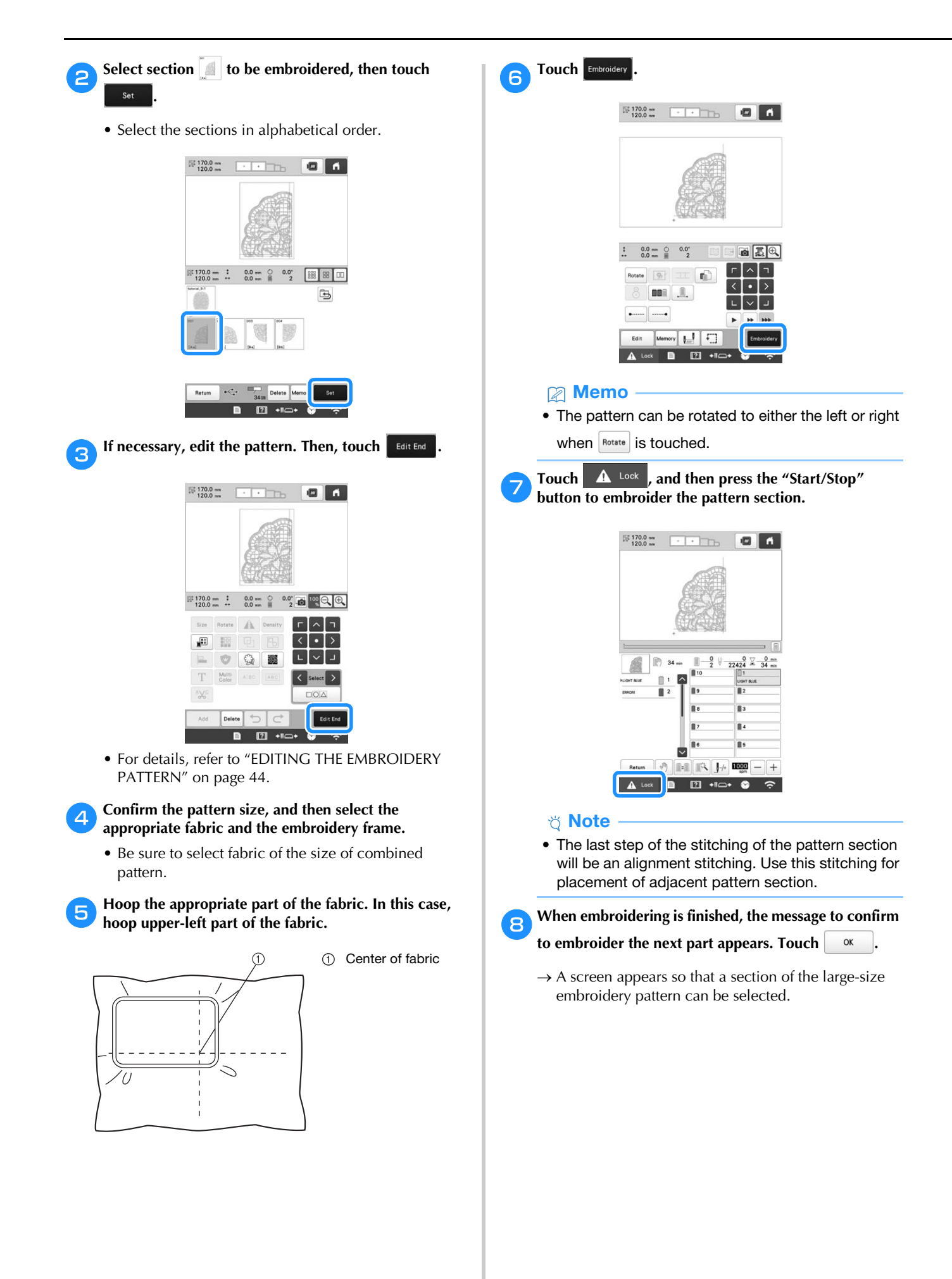

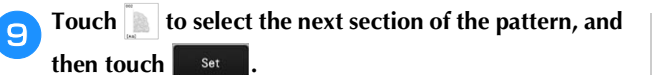

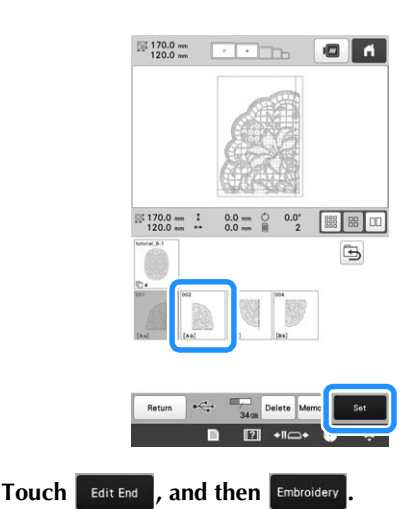

k**Hoop the fabric for the next design section aligning on the alignment stitching. In this case, align the left side of the hoop on the right side of the design section embroidered in step** f**.**

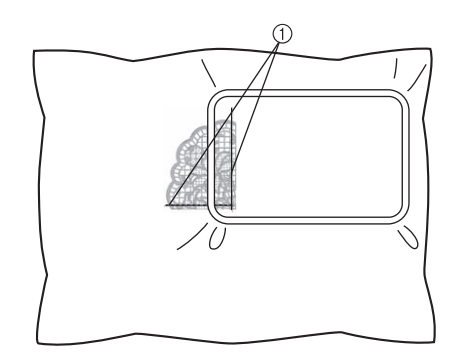

1 Alignment stitching

#### \* Note

• Make sure that the alignment stitching is completely within the embroidery field. Set the embroidery sheet inside the embroidery frame and align the grid with the alignment stitching for easier placement.

**Repeat steps <b>g** to **il** to embroider and combine the **remaining sections of the pattern.**

# **INSTALLING THE INCLUDED WIDE TABLE**

# **CAUTION**

**• Be sure to install the wide table when using the optional magnetic sash frame, jumbo frame, border frame, quilt frame or flat frame. If these frames are used without the wide table installed, the weight of the frame and fabric may cause the frame to slant and result in poor embroidering quality.**

#### \* Note

- When carrying the wide table, be sure to hold it with both hands.
- Attach the wide table to the machine before installing the embroidery frame.
- Do not place heavy objects on top of the installed wide table or press down on it.
- Remove the wide table from the machine while using embroidery frame that do no need to be used with the wide table or while embroidering tubular items, bags or caps. The embroidery frames for these types of objects cannot be installed while the wide table is attached to the machine.

a**Loosen the two thumb screws 5 to 6 turns.**

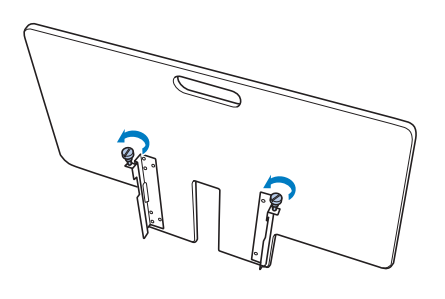

**Position the wide table so that the notch at the center aligns with the machine bed, and then place the wide table flat on the guide plates.**

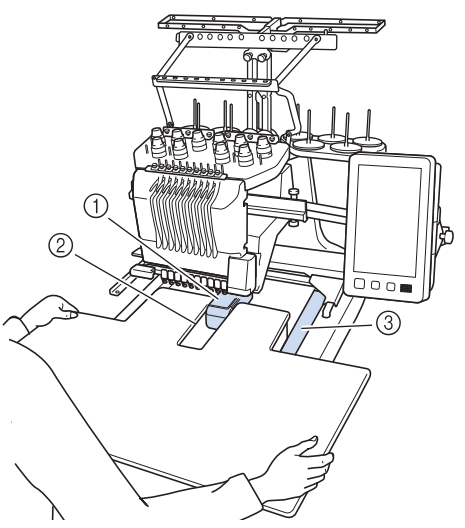

- 1 Machine bed
- 2 Guide plate
- 3 Notch in wide table

c**Pull the wide table toward you until the pins on the mounting brackets (attached on each side to the bottom of the wide table) fit into the notches in the guide plates.**

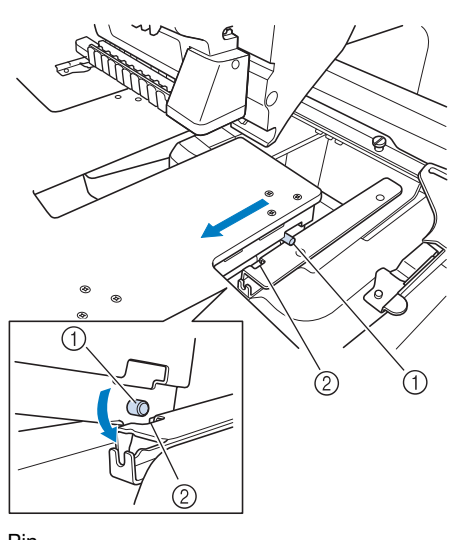

- $①$  Pin
- 2 Notch

**d** Slide in the wide table while supporting it so that it **remains level. Push the wide table in until it lightly touches the machine.**

• If the wide table does not move smoothly, slightly lift it up, and then slide it in.

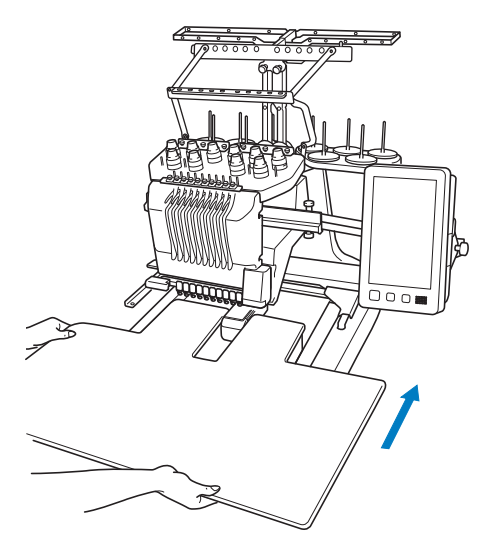

**e** While looking below the wide table, lightly lift it up, **and then lower it so that the screw fits into the notch at the front of the guide plate.**

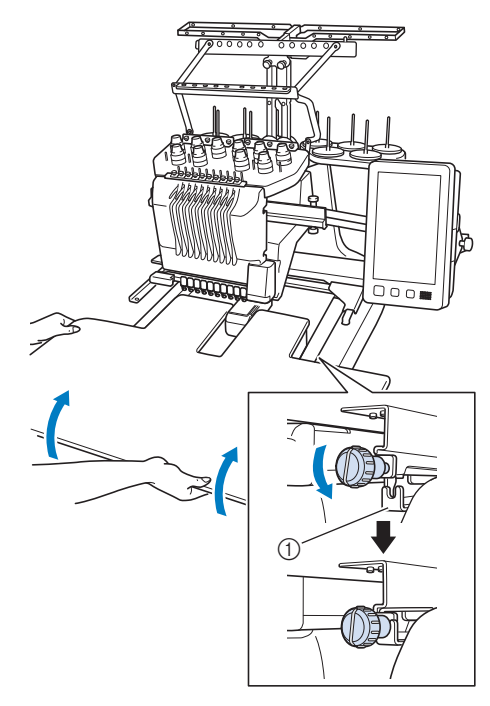

1 Notch at front

*3*

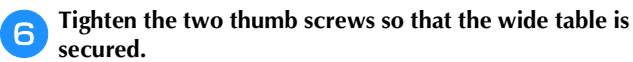

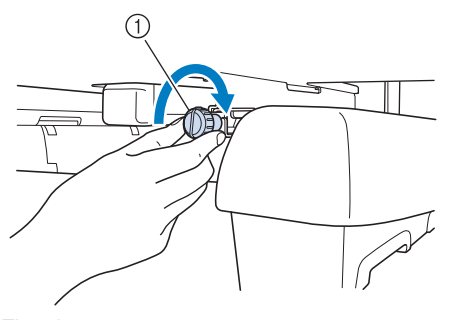

1 Thumb screw

# **Removing the wide table**

**Loosen the two thumb screws, lift up the wide table, and then pull it off toward you.**

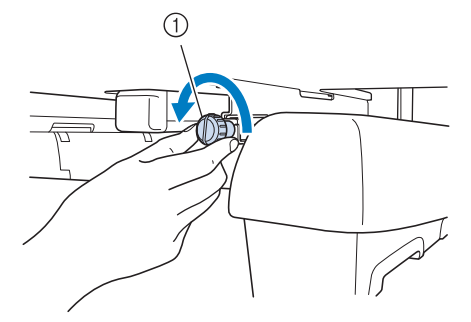

1 Thumb screw

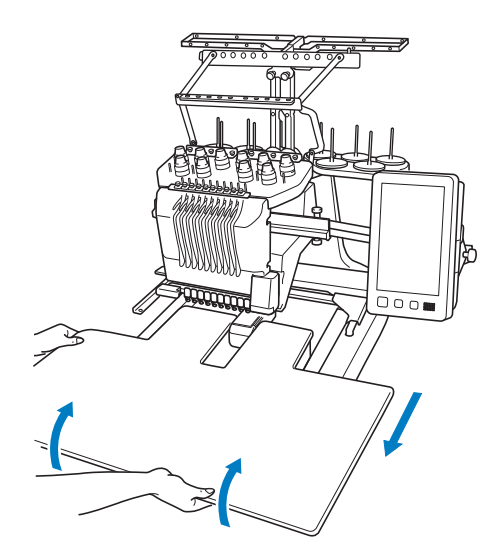

**a** After the pins on each side reach the notches in the minimum of a side reach the site of the nine un **guide plates, raise the wide table to lift the pins up through the notches.**

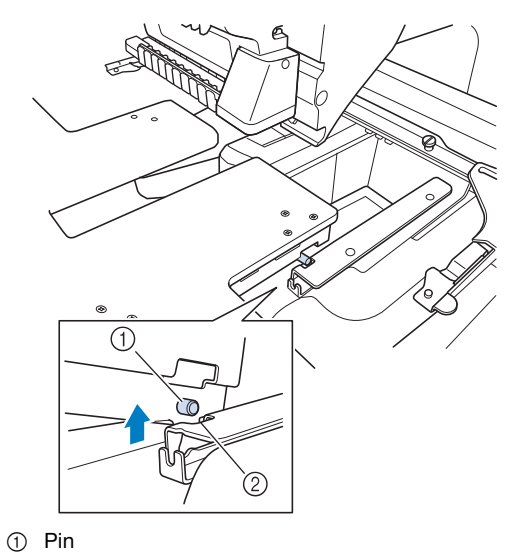

2 Notch

 $\rightarrow$  Remove the wide table from the machine.

**Carefully pull out the wide table so that it does not hit the machine.**

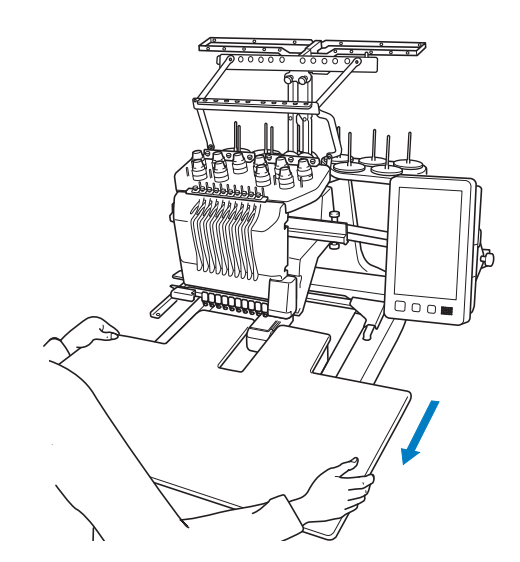

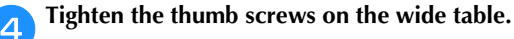

# **EMBROIDERY PATTERNS FOR THE OPTIONAL JUMBO FRAME**

Patterns can be created in embroidery editing software version PE-DESIGN NEXT or later to be used with the Jumbo frame (optional). When using the jumbo frame you must also use the included wide table (PRWT1).

When a jumbo frame pattern is created in embroidery editing software, the pattern is automatically divided into two sections that can be combined into a single embroidery design when it is embroidered with the jumbo frame. When the jumbo frame is used, embroidery with a maximum size of 350 mm  $\times$  350 mm (14 inches  $\times$  14 inches) can be embroidered without having to shift the fabric within the frame.

For details on creating jumbo frame patterns, refer to the Instruction Manual provided with the embroidery editing software version PE-DESIGN NEXT or later.

After the jumbo frame pattern has been created, follow the procedure described below to transfer the pattern to the machine using external connection and begin embroidering.

Jumbo frame patterns consist of a set of two patterns. To be able to use them as a jumbo frame pattern, do not save them in the machine's memory.

a**Connect the device containing the jumbo frame pattern to this machine, and then select the jumbo frame pattern from the pattern selection screen.**

For details on retrieving the pattern, refer to page 130.

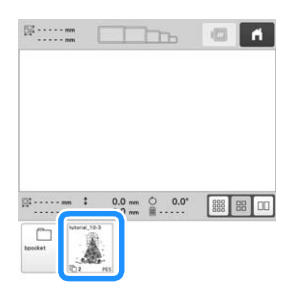

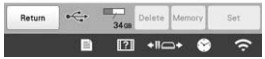

**Touch <b>the** to select the first section of the pattern to be embroidered, and then touch **s** embroidered, and then touch

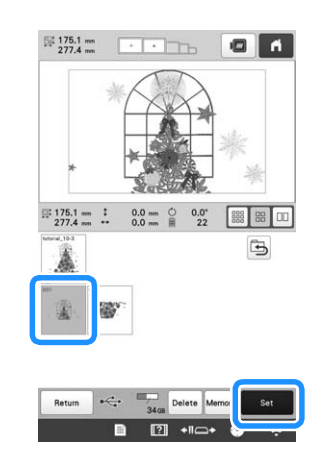

## \* Note

- Before you start embroidering the jumbo frame pattern, prepare the optional jumbo frame.
- Contact your authorized Brother dealer for purchasing the optional jumbo frame.

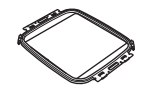

• After hooping fabric or a garment, make sure that the inner frame is lower than the outer frame so that the frame sits flat against the extension table.

#### c**Check the size of the pattern, and then hoop fabric that is large enough in the optional jumbo frame.**

For details on attaching the optional jumbo frame, refer to "Hooping the fabric in the embroidery frame" on page 62.

## **Ö** Note

• When hooping the fabric, position it within the embroidery frame so there is at least 10 mm (3/8 inch) of space to the inside of the frame.

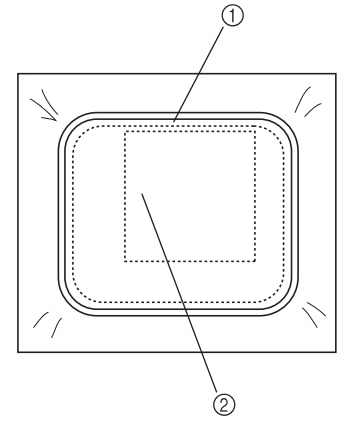

 $(1)$  more than 10 mm  $(3/8 \text{ inch})$ 2 Location where the pattern is to be embroidered

*3*

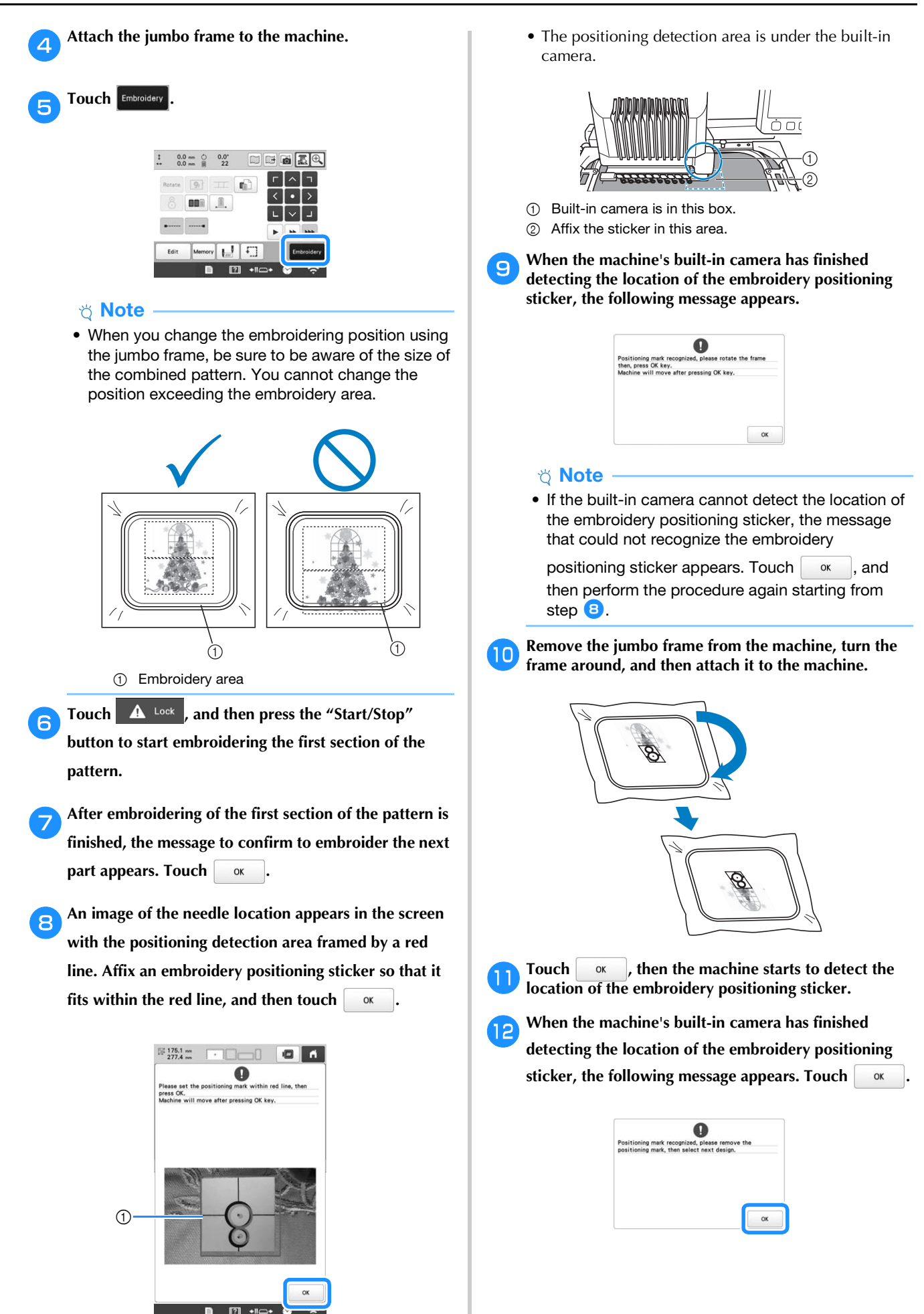

1 Red line

# **Ö** Note

• If the built-in camera cannot detect the location of the embroidery positioning sticker, the following

error message appears. Touch  $\left\lceil \begin{array}{cc} \infty & \infty, \infty \end{array} \right\rceil$  return the jumbo frame to its previous orientation, and then perform the procedure again starting from step  $\Theta$ .

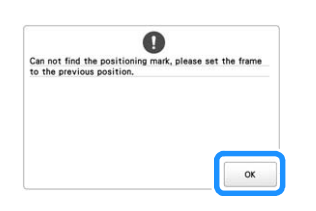

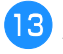

m**Remove the embroidery positioning sticker from the fabric.**

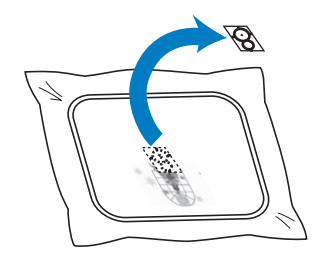

Touch **to select the next section of the pattern to**<br>the embroidered and then touch  $\frac{1}{\sqrt{2}}$ **be embroidered, and then touch .**

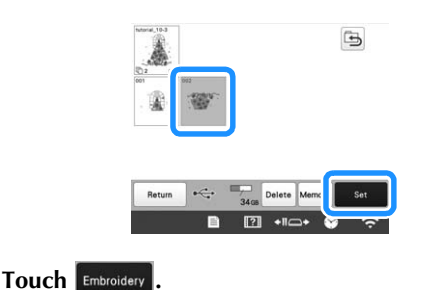

p**Touch , and then press the "Start/Stop" button to start embroidering the next section of the pattern.**

# **USING THE OPTIONAL BOBBIN WINDER**

When winding the bobbin thread onto a metal bobbin, use the optional bobbin winder. The procedures for using the optional bobbin winder are described below.

# **Precautions**

For precautions concerning the power supply, refer to page 22.

# **CAUTION**

- **Be sure to place the bobbin winder on a level, stable surface.**
- **Be sure to use the bobbins supplied with this bobbin winder.**

# **Optional bobbin winder and its accessories**

Check that the following bobbin winder and accessories are included. When the part code is "\*", contact your authorized Brother dealer.

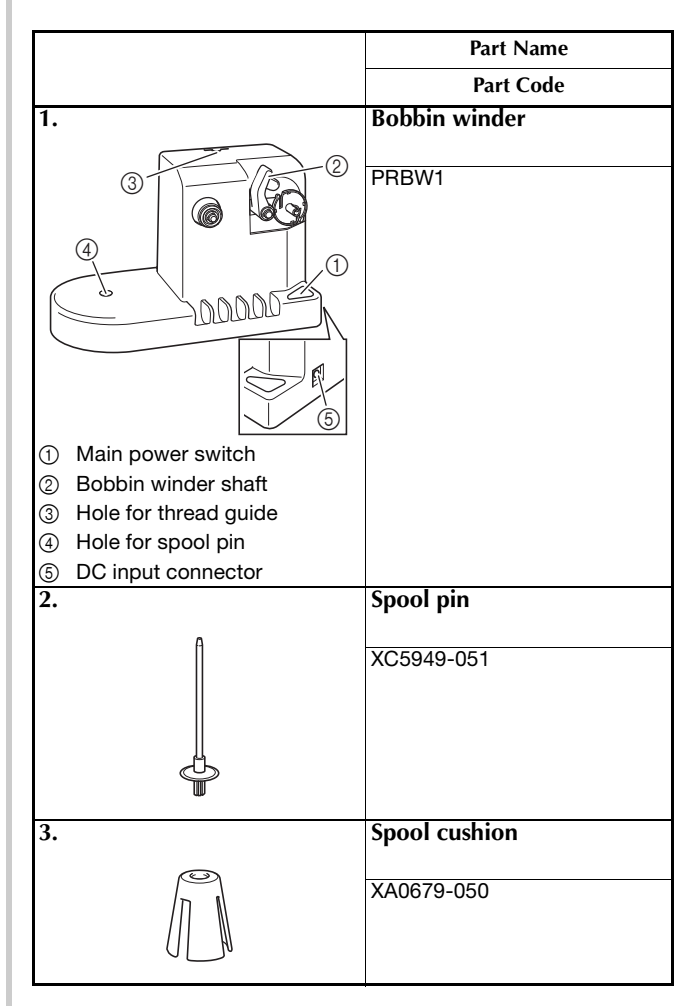
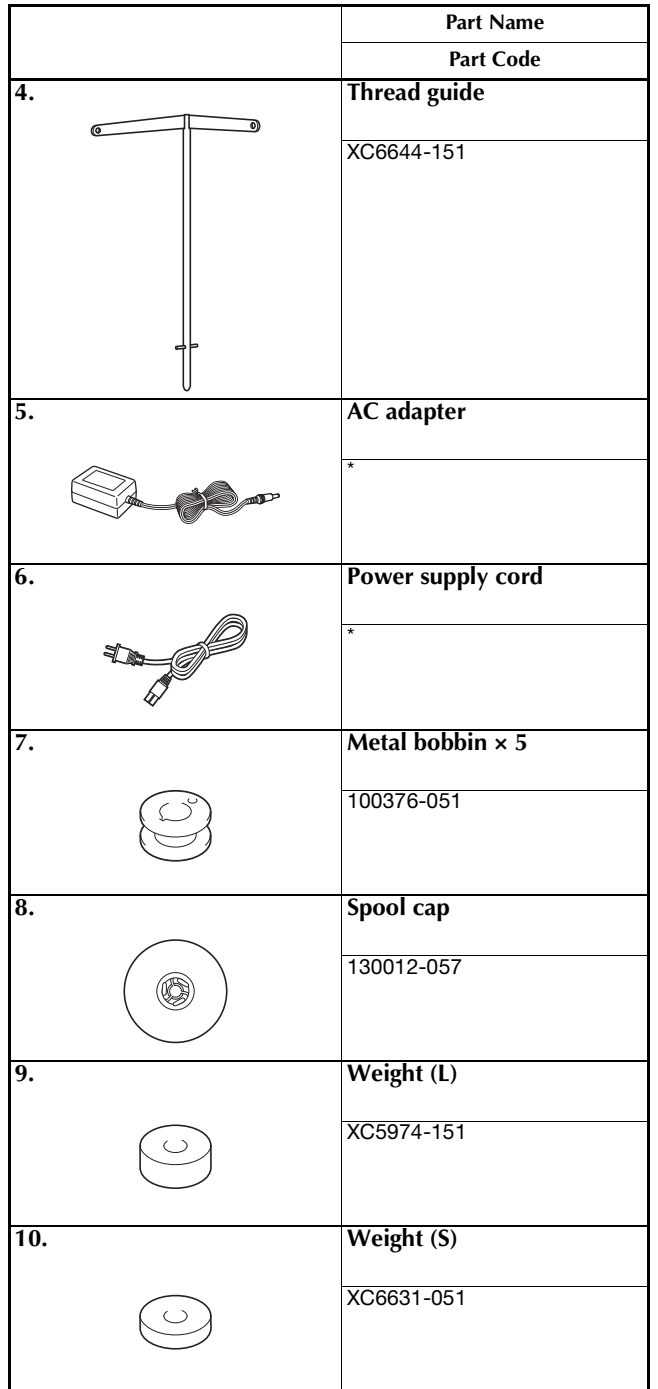

#### **Memo**

- The part code of the bobbin winder set may differ depending on the country/area where the machine was purchased.
- Depending on the model you purchased, the bobbin winder may be included with the machine.

## **Setting up the optional bobbin winder**

## **Insert the spool pin and the spool cushion.**

Lower the holder, and then insert the spool pin straight into the hole. And insert the spool cushion.

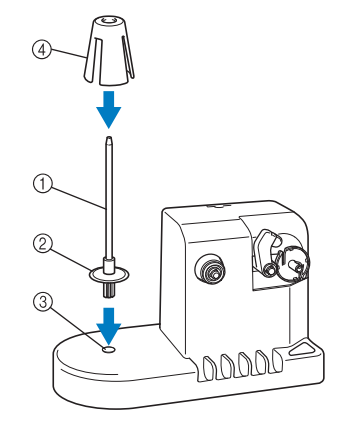

- 1 Spool pin
- 2 Spool pin holder
- 3 Hole for spool pin
- 4 Spool cushion

## **bInsert the thread guide.**

Insert the thread guide straight into the hole with the pins on the thread guide aligned with the notches on the sides of the hole.

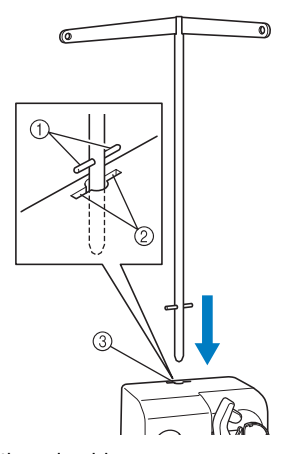

- 1 Pins on thread guide
- 2 Notches on hole for thread guide
- 3 Hole for thread guide
- Firmly insert the thread guide as far as possible and make sure that it is secure.

### **Connecting the AC adapter**

a**Insert the plug of the power supply cord into the AC adapter.**

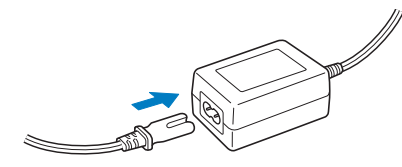

**Plug the cord on the AC adapter into the DC input connector of the bobbin winder, and then insert the plug of the power supply cord into a household electrical outlet.**

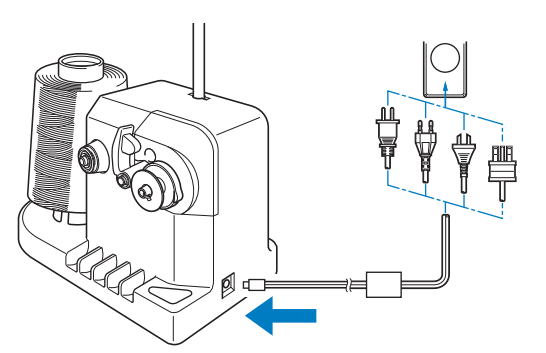

• Be sure to firmly insert the plug on the AC adapter into the DC input connector of the bobbin winder.

 **CAUTION**

- **Be sure to use the included AC adapter and power cord of the bobbin winder.**
- **Before connecting or disconnecting the AC adapter, be sure that the unit is not operating.**
- **After using the bobbin winder, disconnect it from the electrical outlet.**

### **Winding the bobbin**

Prepare the bobbin and the spool of bobbin thread. Use cotton or spun polyester bobbin thread (from 74 dtex/2 to 100 dtex/2).

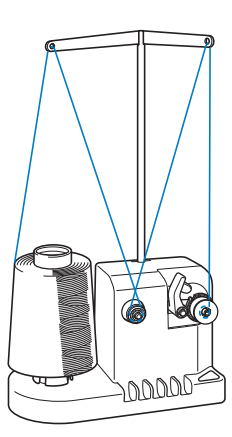

a**Align the groove in the bobbin with the spring on the bobbin winder shaft, and set the bobbin on the shaft.**

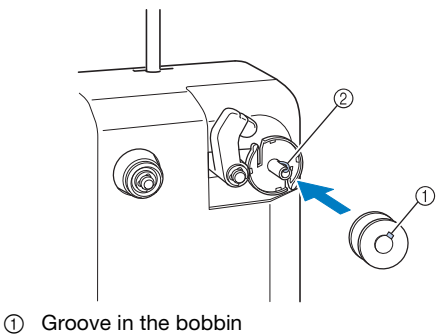

2 Spring on the shaft

b**Set the thread spool on the spool pin.**

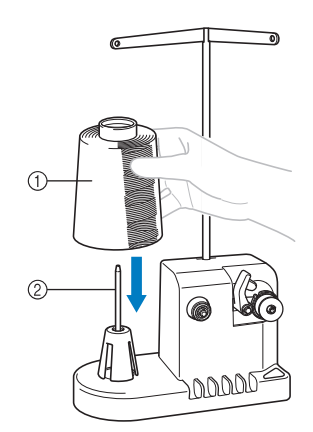

- (1) Thread spool
- 2 Spool pin

#### **Ö** Note

• When using a small spool, remove the spool cushion and set the spool directly onto the spool pin. Also use the included spool cap to keep the small spool stable.

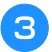

**example 3** Pass the thread through the hole in the left of the **thread guide toward the front of the winder.**

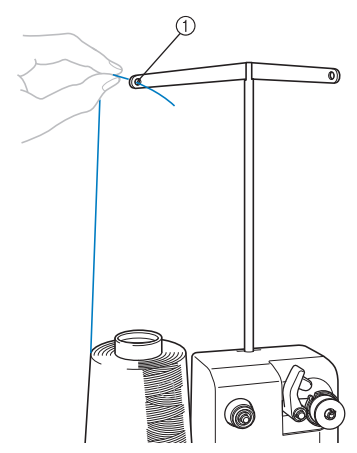

1 Hole in the thread guide

**d** Pass the thread around the tension disc as shown in the **illustration. Make sure that the thread is correctly fed into the tension disc.**

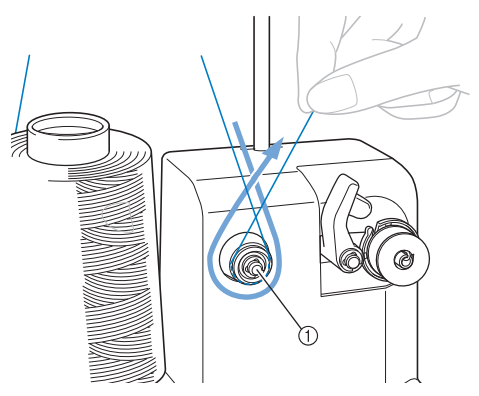

1 Tension disc

Pass the thread through the hole in the right of the **thread guide toward the back of the machine.**

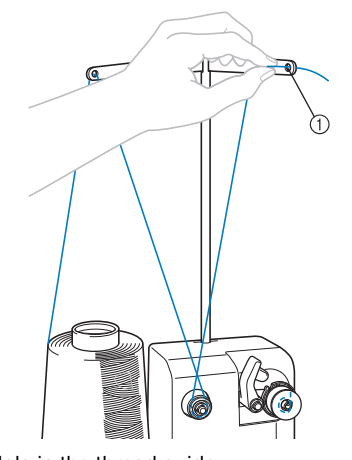

 $0$  Hole in the thread guide

**f** Wind the thread clockwise around the bobbin 4 or 5 **times, as shown in the illustration.**

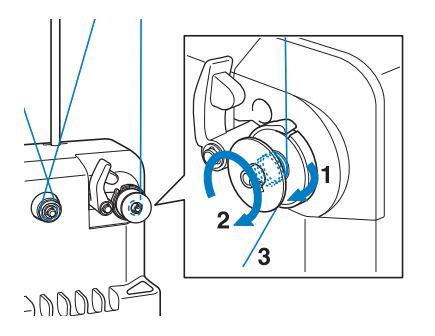

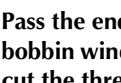

Pass the end of the thread through the guide slit in the **bobbin winder seat, and pull the thread. The cutter will cut the thread.**

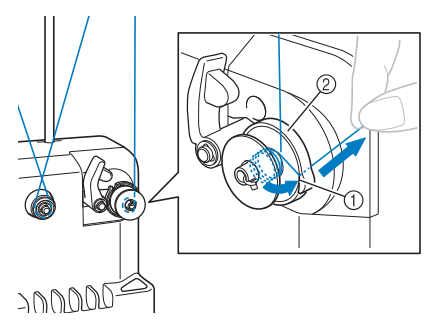

1 Guide slit

2 Bobbin winder seat

#### **Note**

• Be sure to follow the procedure described. If the bobbin is wound without the thread being cut with the cutter, when the bobbin thread runs low, the thread may become tangled around the bobbin and cause the needle to break.

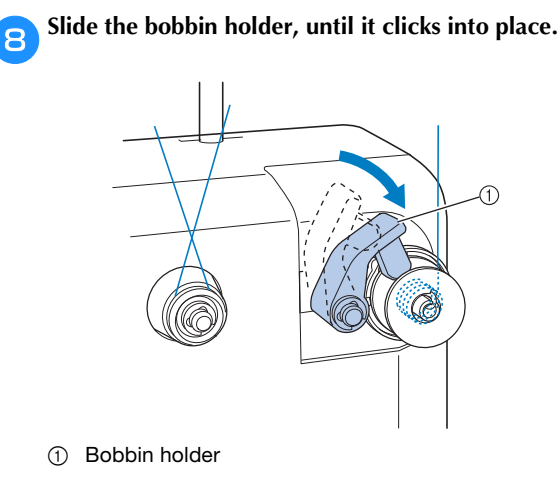

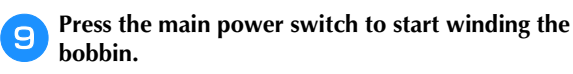

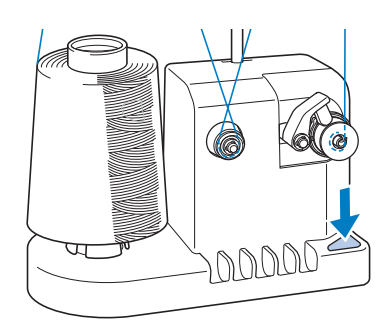

 $\rightarrow$  Start winding the bobbin.

j**The bobbin will stop rotating automatically when it is done winding, and the bobbin holder will return to its original position.**

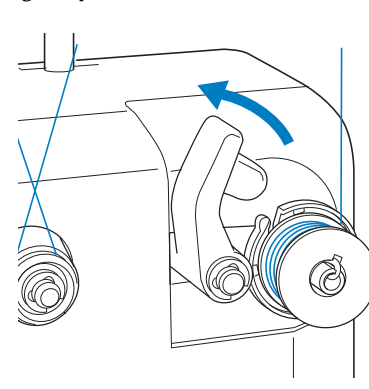

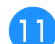

k**Remove the bobbin.**

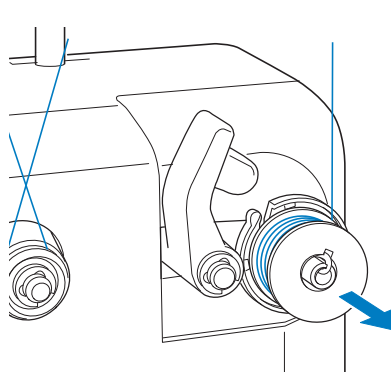

#### \* Note

• When removing the bobbin, do not pull on the bobbin winder seat. Doing so could loosen or remove the bobbin winder seat, resulting in damage to the bobbin winder.

l**Pull the thread through the guide slit in the bobbin winder seat to cut the thread with the cutter.**

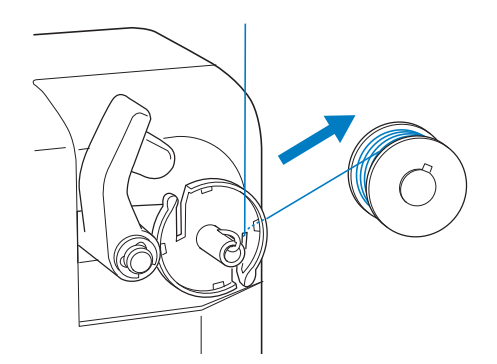

## **CAUTION**

**• Check that the bobbin thread has been wound correctly, otherwise the needle may break or the thread tension will be incorrect.**

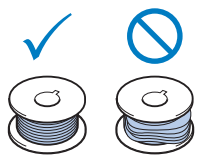

- **Be sure to clean the bobbin case each time that the bobbin is changed. For details, refer to "Cleaning the bobbin case" on page 175.**
- **Be sure to check the tension of the bobbin thread each time that the bobbin is changed. For detailed instructions on how to adjust the bobbin tension, refer to page 116.**
- If bobbin winding is stopped before it is **finished**

The bobbin winder stops automatically if the thread does not feed, for example, if it becomes tangled on the spool pin. If this occurs, correctly thread the bobbin winder, and then wind the bobbin correctly.

# Chapter **4** MY DESIGN CENTER

With My Design Center, you can use the functions listed below:

- Hand-drawn functions create embroidery patterns by drawing on the LCD screen
- Scanning functions create embroidery patterns by not only scanning drawings /illustrations with built-in camera, but also importing data from USB media or computer.

You can also combine patterns that you have created with the machine's built-in patterns.

Start My Design Center by touching  $\left[\begin{array}{c} \text{Wy Design} \\ \text{Center} \end{array}\right]$  in the pattern type selection screen.

## **ABOUT MY DESIGN CENTER PATTERN DRAWING SCREEN**

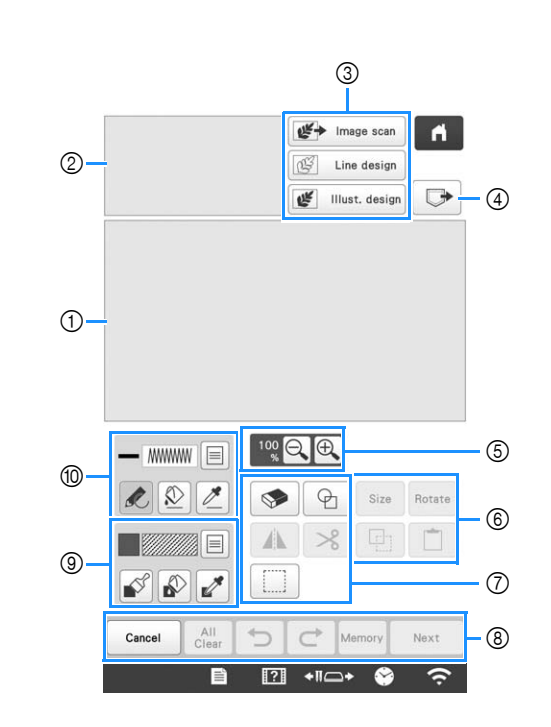

1 Pattern drawing area

2 Pattern preview area

#### **2 Memo**

- The actual dimension of the pattern area is the size of the embroidery frame, which is 360 mm  $\times$  200 mm (approx. 14 inches  $\times$  7-7/8 inches). The pattern you drew may be bigger than you expected. Please resize the pattern after converting the design to the embroidery pattern.
- When the pattern is enlarged so that only a part of it appears in the pattern drawing area, the entire pattern is displayed in the pattern preview area. The red frame in the pattern preview area indicates the part of the pattern displayed in the pattern drawing area. Move the red frame in the pattern preview area with the touch pen or your finger to display the corresponding area in the pattern drawing area.

## ■ **Key Functions**

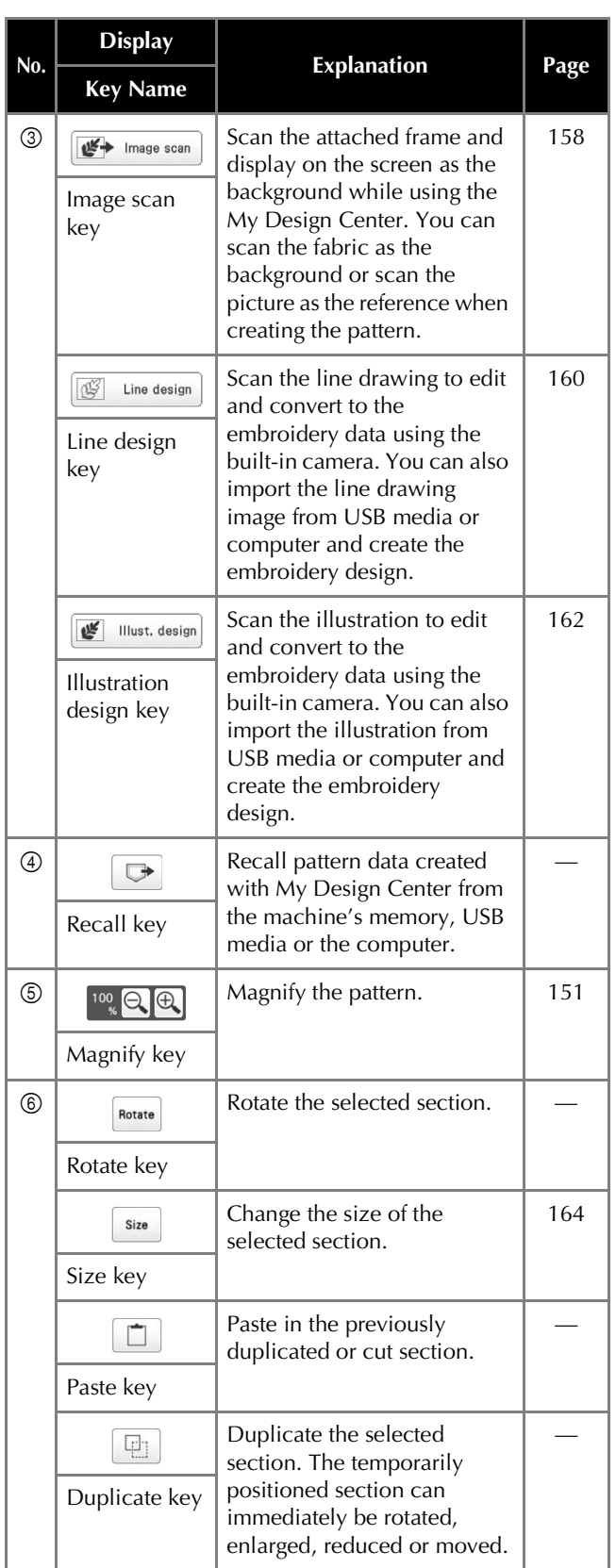

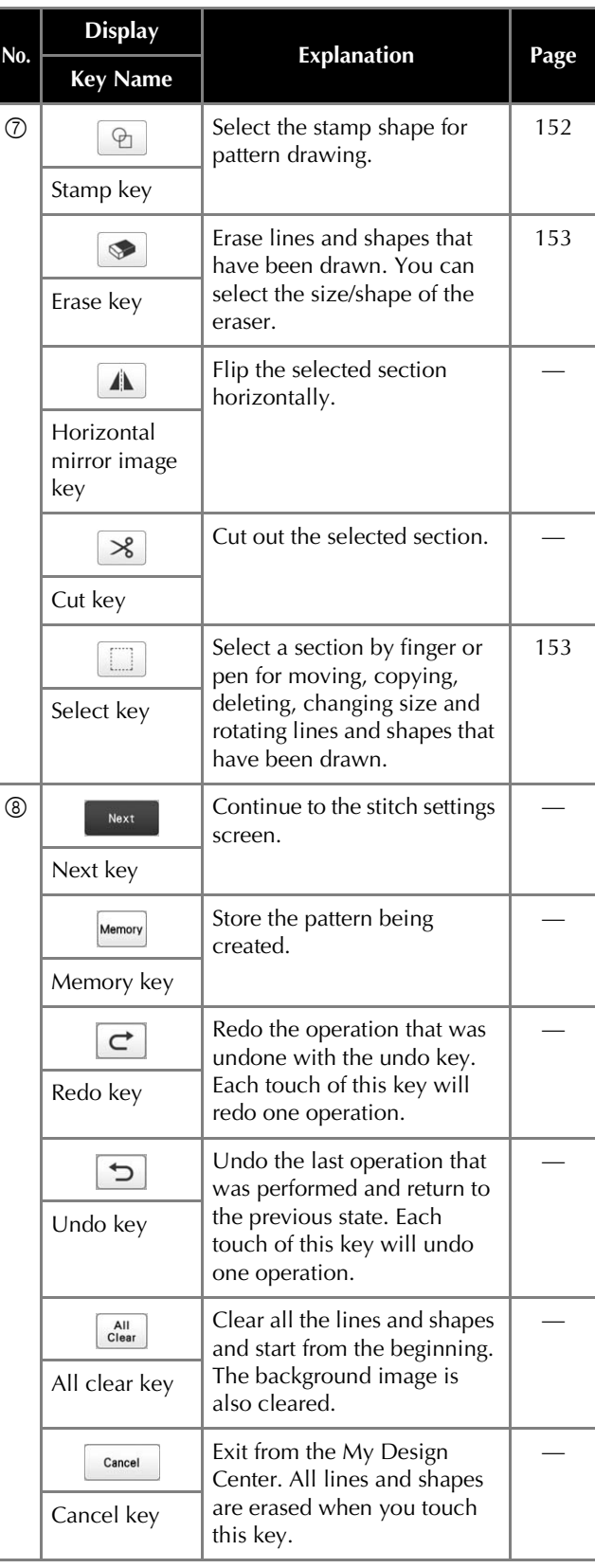

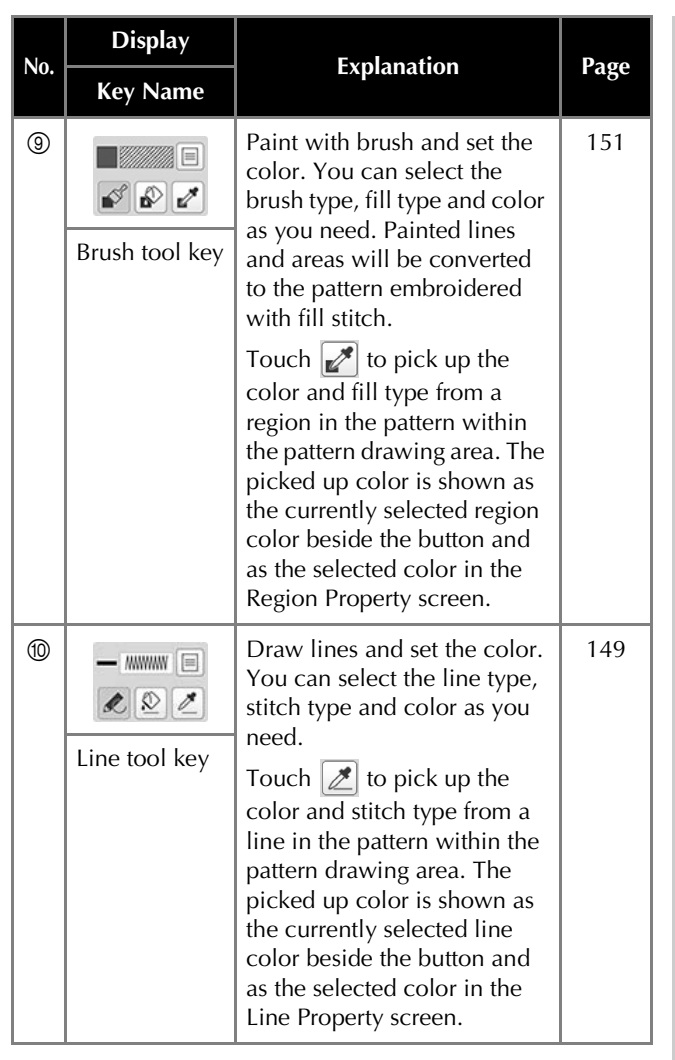

### **Before creating designs**

Select the center point marker or grid lines setting for [Frame Display] to apply the frame display to the pattern drawing area of My Design Center.

For details on the types of embroidery frames and grids available, refer to "Changing the display guides" on page 123.

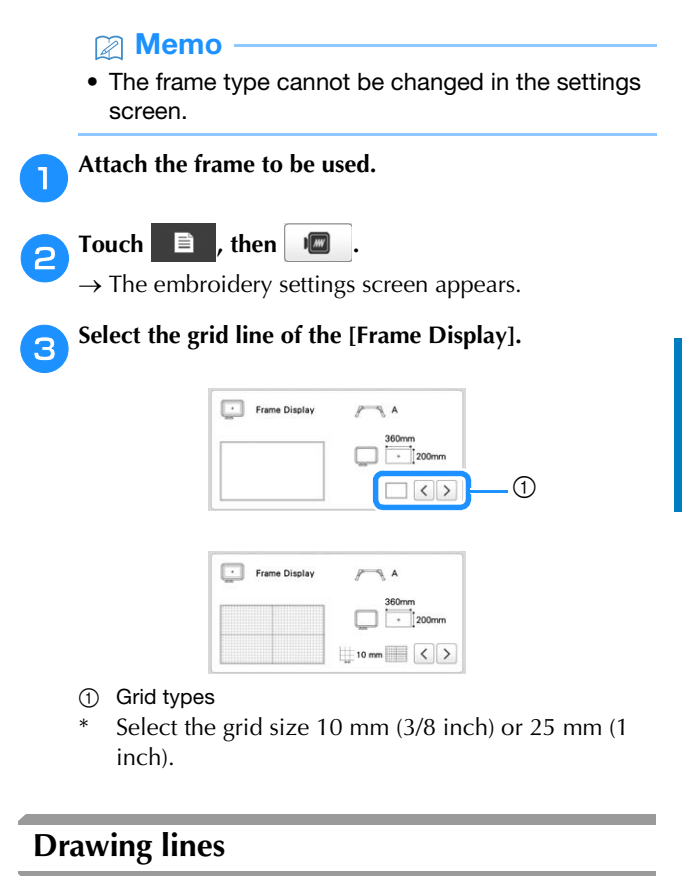

## Touch **a** and draw lines.  $\begin{picture}(20,10) \put(0,0){\line(1,0){100}} \put(15,0){\line(1,0){100}} \put(15,0){\line(1,0){100}} \put(15,0){\line(1,0){100}} \put(15,0){\line(1,0){100}} \put(15,0){\line(1,0){100}} \put(15,0){\line(1,0){100}} \put(15,0){\line(1,0){100}} \put(15,0){\line(1,0){100}} \put(15,0){\line(1,0){100}} \put(15,0){\line(1,0){100}} \$ 22 9 9 Size Rotate **TWAE** A XEC Memo • When  $\mathbb Z$  is touched, all regions will be displayed in the background to clarify the drawing lines on the screen.

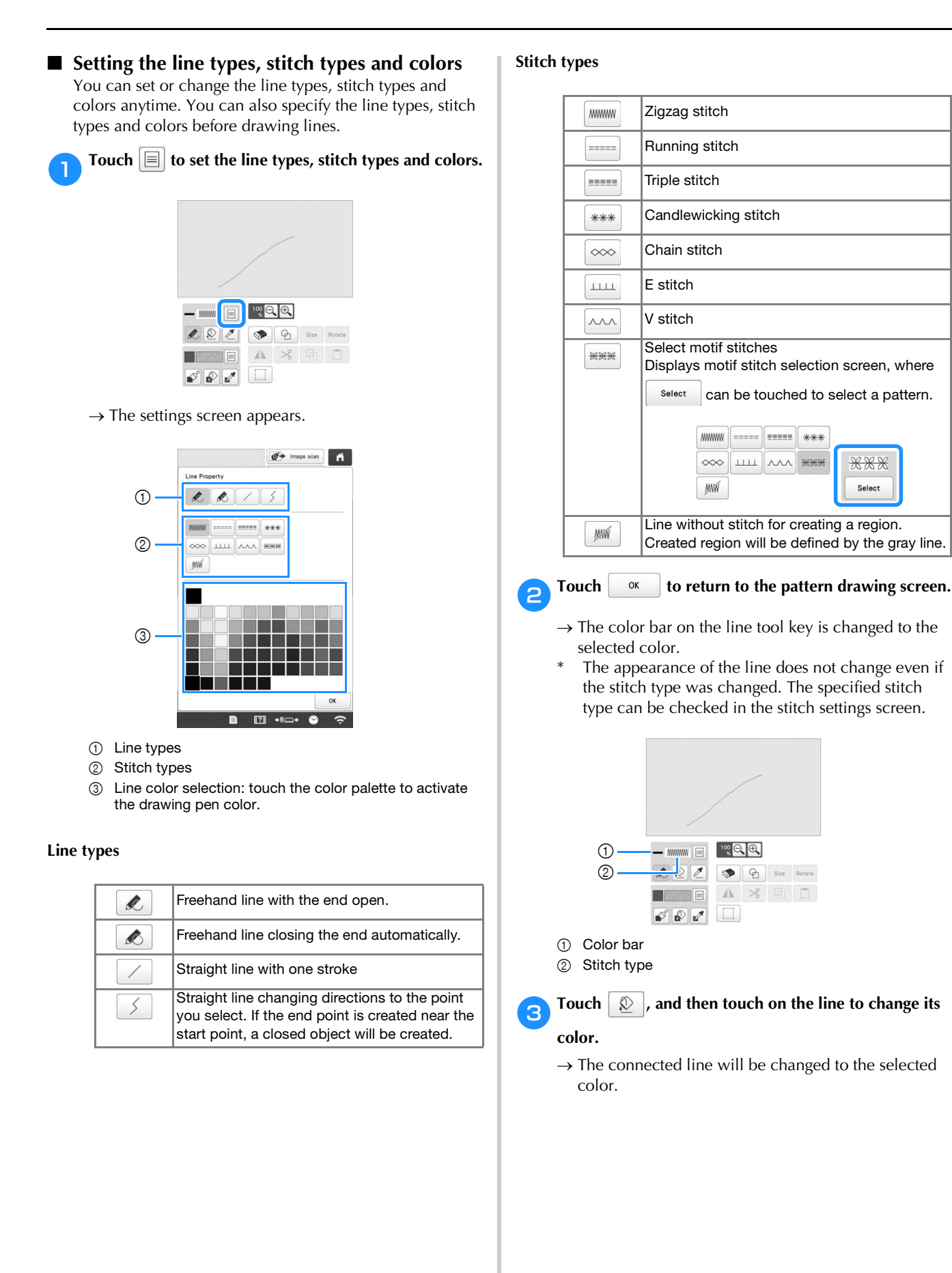

#### **2 Memo**

- Touch  $\bigoplus$  to magnify the image when you cannot touch on the line correctly.
- Touch  $\boxed{\mathscr{B}}$ , and then select a color within the pattern drawing area to apply the same color to other lines or parts of the pattern.

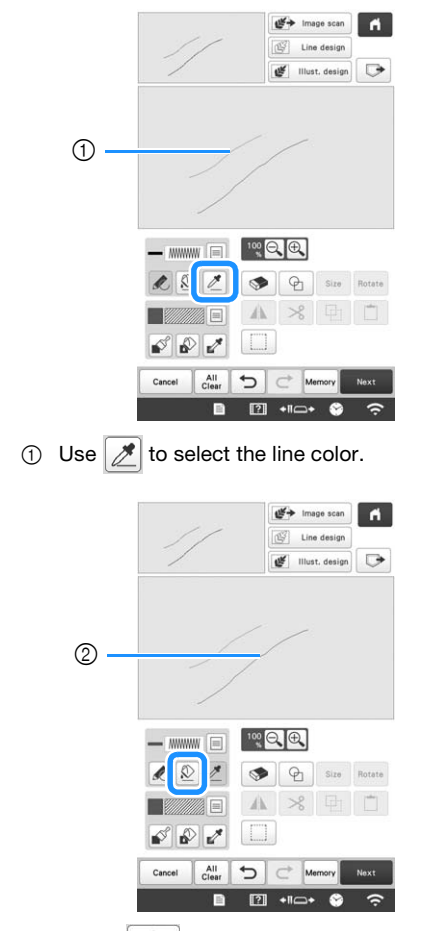

 $\circled{2}$  Touch  $\circled{2}$  for changing the line color, and then select the pattern to be changed.

#### **Drawing regions**

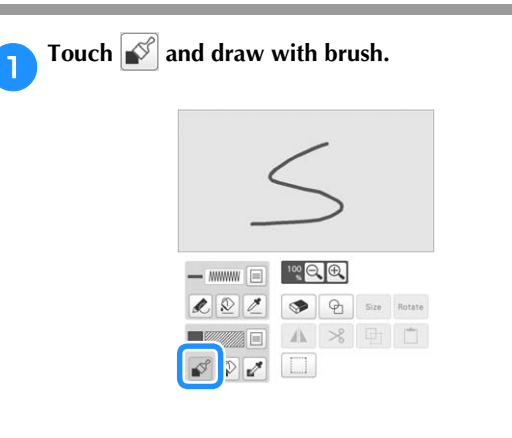

■ Setting the brush types, fill patterns and fill **colors**

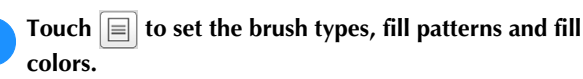

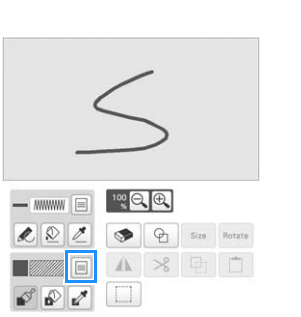

 $\rightarrow$  The setting screen appears.

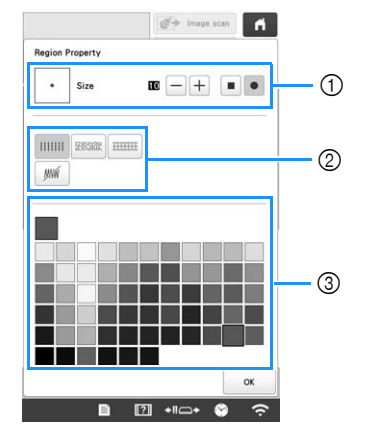

- 1 Brush types
- 2 Fill stitch types
- 3 Fill color selection: touch the color palette to activate the paint brush color.

#### **Brush shapes/sizes**

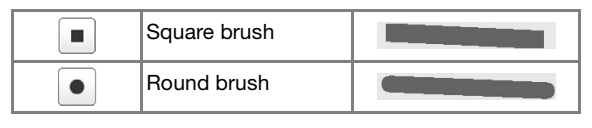

To select the brush size, touch  $\left[-\right]$  or  $\left[+\right]$ .

#### **Fill stitch types**

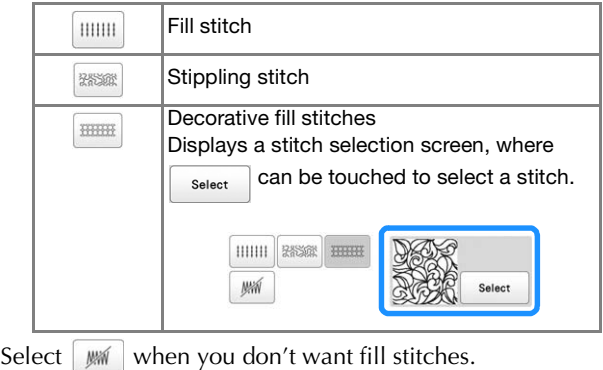

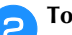

Touch <sup>ok</sup> to return to the pattern drawing screen.

 $\rightarrow$  The color bar on the brush tool key is changed to the selected color.

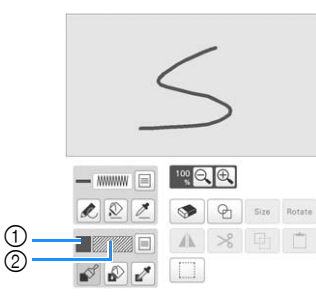

- 1 Color bar
- 2 Fill stitch type
- If a stippling pattern or decorative fill pattern has been specified, the settings are displayed.

Touch **a** and touch on the brush line to change **color and fill stitch type. You can also set the color and fill stitch type of a closed region made of the line.**

#### **2 Memo**

- Touch  $\bigoplus$  to magnify the image when you cannot touch on the fill correctly.
- Touch  $\mathbb{Z}$ , and then select a pattern color in the pattern drawing area to apply that fill color to other patterns.

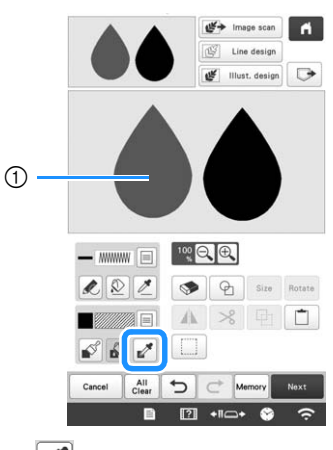

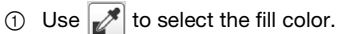

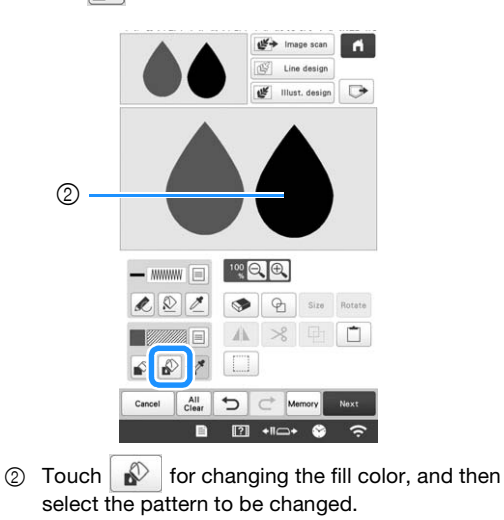

#### **Using the stamp key**

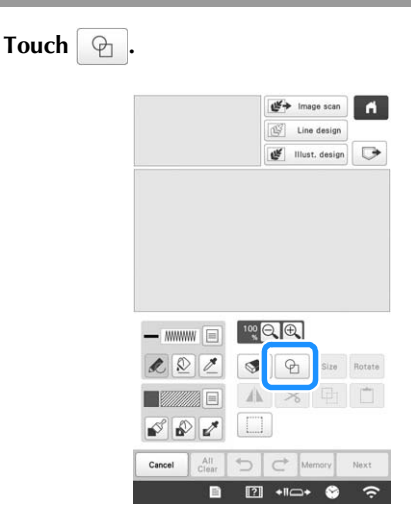

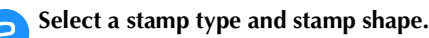

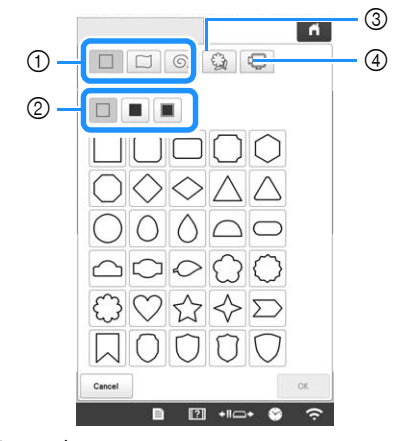

- 1 Stamp shapes
- 2 Stamp types
- 3 Saved outlines
- 4 Frame embroidering areas

#### **Stamp shapes**

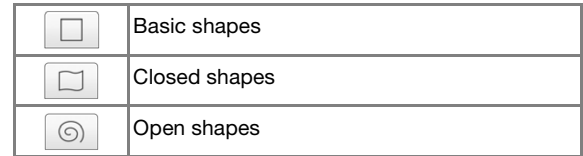

#### **Stamp types (Only for Basic shapes)**

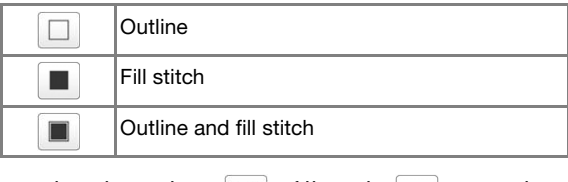

Select the outline ( $\Box$ ), fill stitch ( $\Box$ ), or outline and fill stitch ( $\Box$ ) of a basic shape.

#### **Saved outlines**

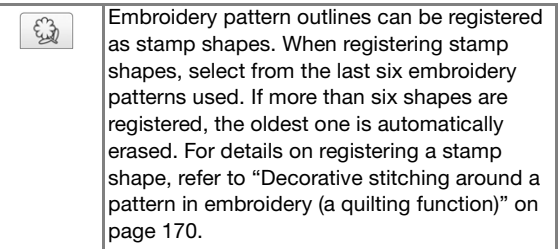

#### **Frame embroidering areas**

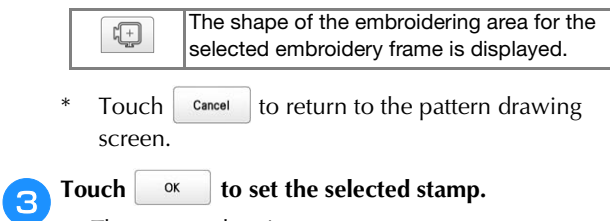

- $\rightarrow$  The pattern drawing screen appears.
- \* You can change size of, rotate or move the shape right after you create it by touching  $\int$  size or  $\int$  Rotate.

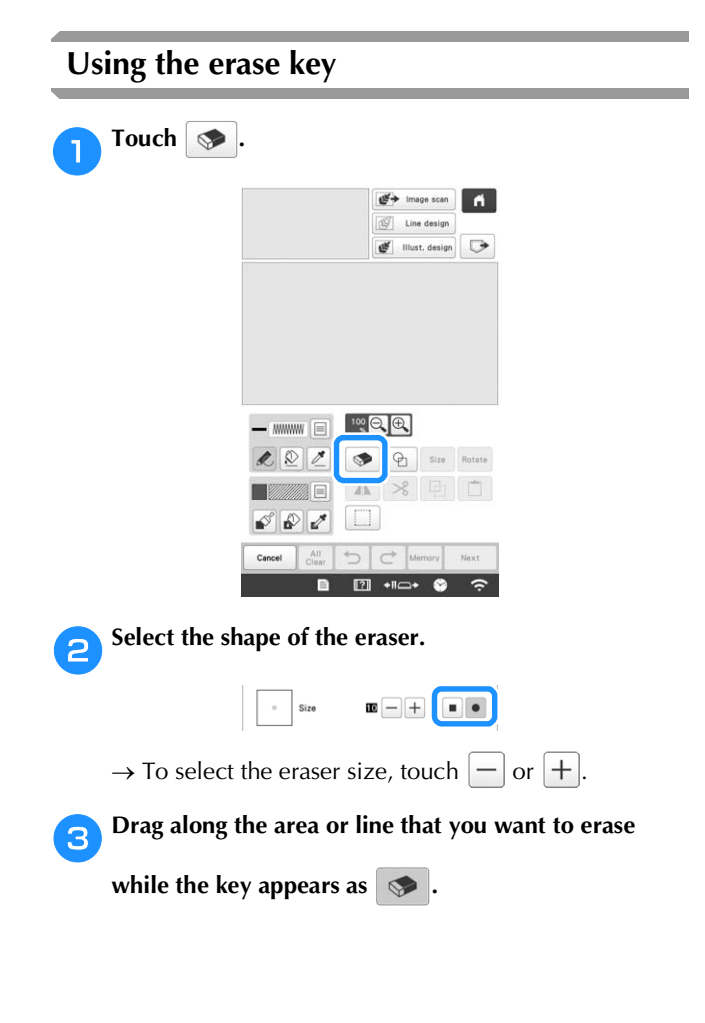

## **Using the select key**

You can select the part of the design to move and/or edit. Some keys are available only after you select the part.

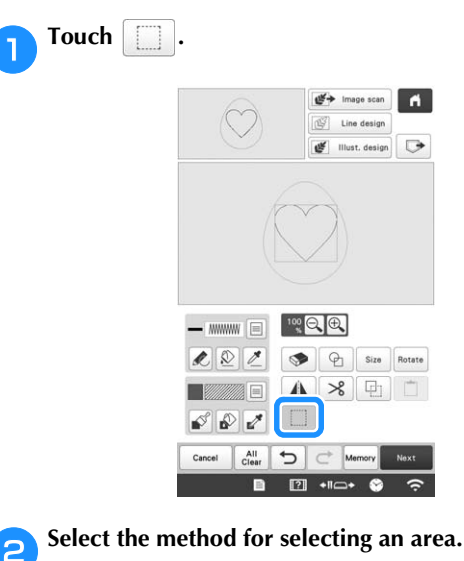

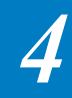

 $\begin{array}{|c|c|c|c|}\hline \multicolumn{1}{|c|}{\text{}} & \multicolumn{1}{|c|}{\text{}} \\ \hline \multicolumn{1}{|c|}{\text{}} & \multicolumn{1}{|c|}{\text{}} & \multicolumn{1}{|c|}{\text{}} \\ \hline \multicolumn{1}{|c|}{\text{}} & \multicolumn{1}{|c|}{\text{}} & \multicolumn{1}{|c|}{\text{}} & \multicolumn{1}{|c|}{\text{}} \\ \hline \multicolumn{1}{|c|}{\text{}} & \multicolumn{1}{|c|}{\text{}} & \multicolumn{1}{|c|}{\text{}} & \mult$ 

 $Close$ 

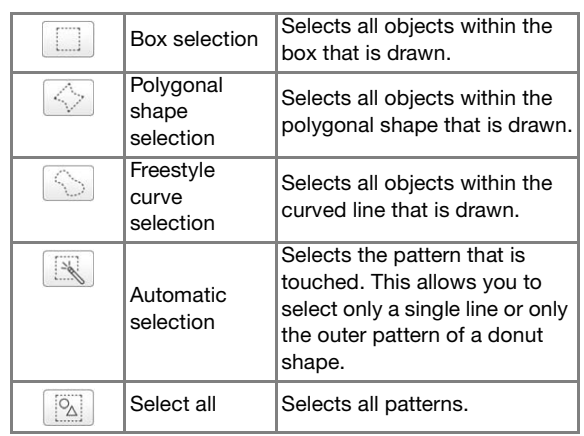

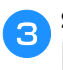

Select the area you want to edit, and then touch **.**

\* To select an area you want to edit, hold the touch pen at a point on the screen and drag the touch pen to create the red box around your selected area to be edited.

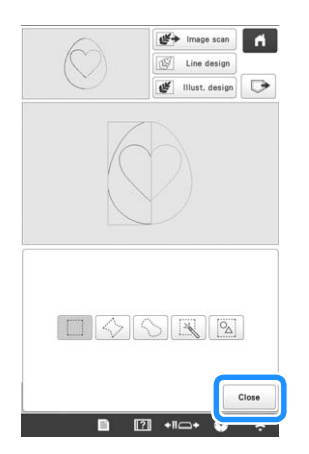

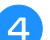

d**Edit the design with available keys. (page 148)**

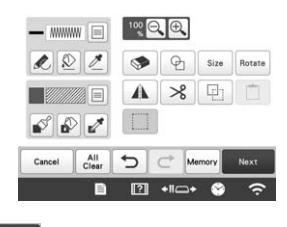

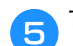

Touch **Next** , and then specify the stitch setting.

## **STITCH SETTINGS SCREEN**

Before creating the embroidery pattern, specify the stitch settings. Lines of the design are embroidered with various stitches and regions are embroidered with fill stitches or stippling stitches. Stitching of the regions was already selected in "Drawing regions" on page 151, so specify values of detailed settings.

After specifying the settings, touch  $\begin{array}{|c|c|} \hline \text{or} & \text{to create the} \end{array}$ embroidery pattern.

### **Specifying individual stitch settings**

Select a pattern in the stitch settings screen to specify its line and region stitch settings. If multiple patterns are selected, the settings are applied to those patterns.

#### Use  $\vert \langle \vert \vert \rangle$  to select the line or region to be changed.

 $\rightarrow$  Each touch of  $\vert \langle \vert \vert \rangle \vert$  moves the highlighting of the selected pattern in order.

#### ■ Line settings

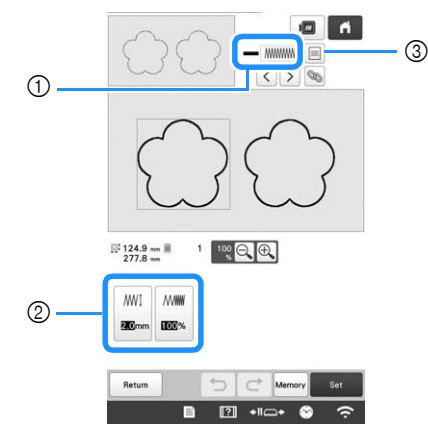

- 1 Shows the stitch type and color for the selected line.
- 2 Shows/Changes the stitch settings for the selected line.
- 3 Choices for stitch type and color of selected line.

#### **Line stitch settings**

Select the type of stitching you want applied to your line art.

Zigzag stitch **MWWW** 

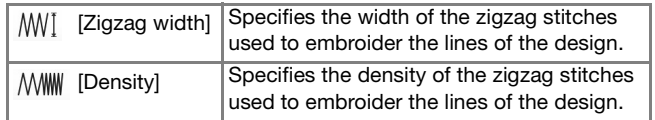

Running stitch  $\boxed{\phantom{a}$  /Triple stitch  $\boxed{\phantom{a}$ 

\* Both includes an under embroidery.

[Run Pitch] Specifies the length of the stitch.

#### Candlewicking Stitch \*\*\*

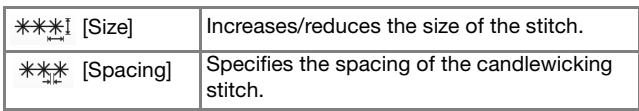

#### Chain stitch  $\boxed{\infty}$

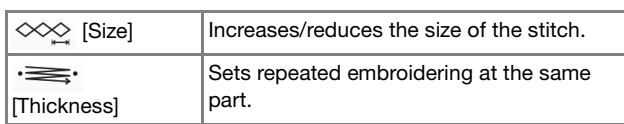

#### E stitch  $\boxed{\perp\perp\perp}$

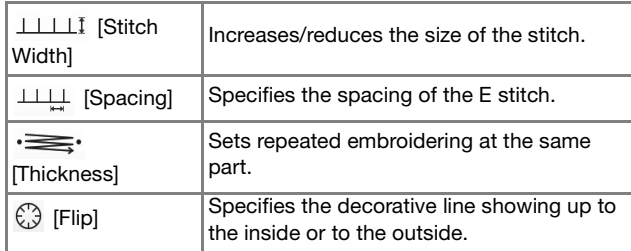

#### V stitch  $\sqrt{2\pi}$

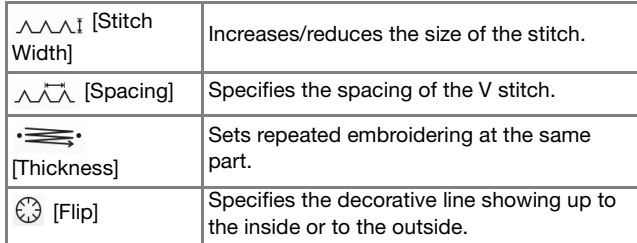

#### Motif stitch

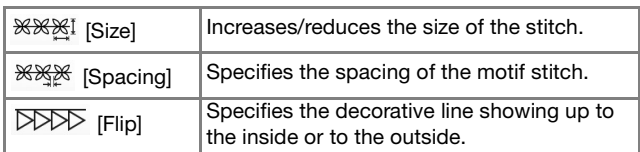

### ■ **Region Settings**

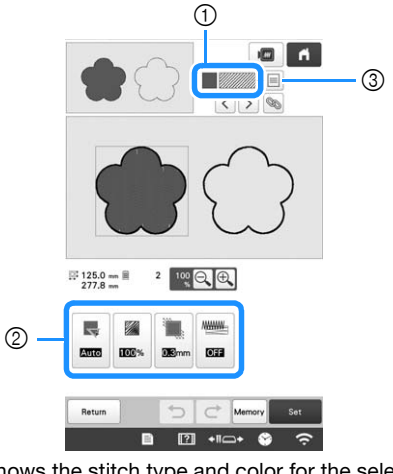

- 1 Shows the stitch type and color for the selected region.
- 2 Shows/Changes the stitch settings for the selected region.
- 3 Choices for stitch type and color of selected region.

#### **Fill stitch settings**

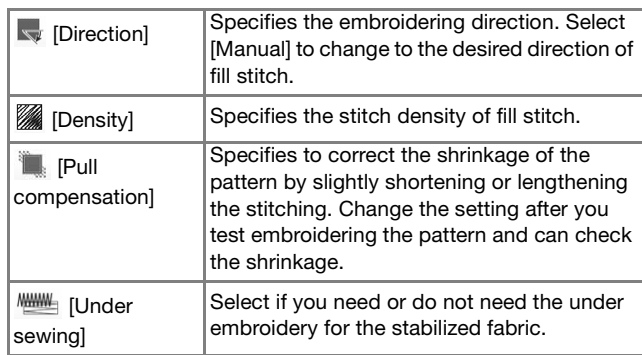

#### **Stippling stitch settings**

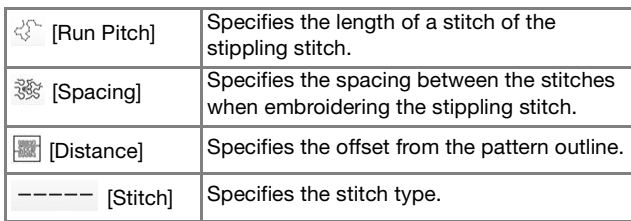

#### **Decorative fill stitch settings**

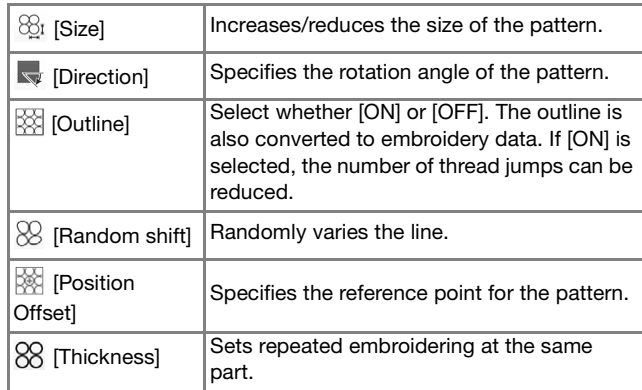

**b** Select the setting to be changed, and then change the **setting in the screen that appears. (In this example, the embroidering direction will be changed.)**

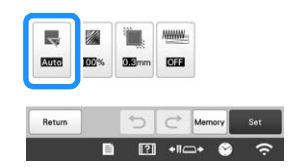

 $\rightarrow$  The setting screen appears.

Touch  $\left[\begin{array}{c}\text{Manual} \\ \text{Manual} \end{array}\right]$ , and then use  $\left[\begin{array}{c}-\end{array}\right]+$  to change the **direction.**

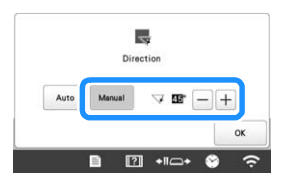

#### **d** Touch **Replace** to apply the setting.

\* Change other settings in the same way.

### **Specifying global stitch settings**

The same stitch settings can be changed at the same time for multiple patterns of the same type.

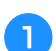

Use  $\vert \langle \vert \vert \rangle$  to select the stitch whose settings are to

#### **be changed, and then touch ...**

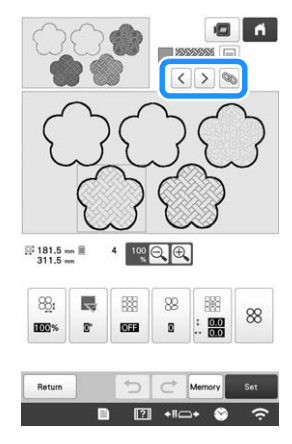

 $\rightarrow$  The same stitch type areas will be selected at the same time.

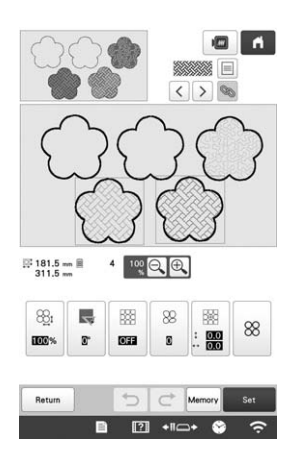

**Follow steps 2 through 4 in "Specifying individual <b>F stitch settings" on page 154 to change the settings.**

Touch set , Edit End to display the embroidering **settings screen.**

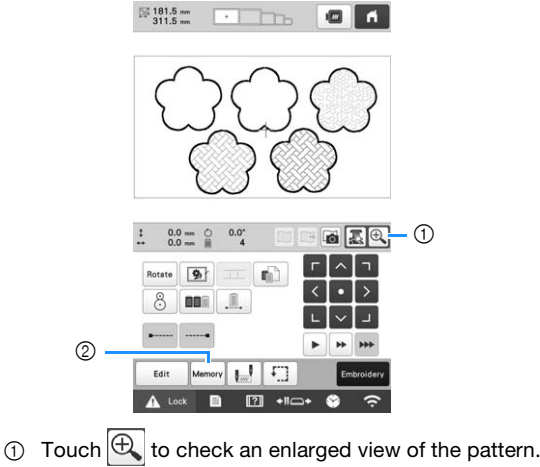

2 Touch Memory to save the embroidery data.

## **MY DESIGN CENTER WITH SCAN**

#### **Memo**

• The scanning frame is an optional accessory in some countries or regions.

#### **Attaching the scanning frame**

a**Prepare the desired drawing/illustration.**

## **CAUTION**

**• To avoid having the embroidery foot strike the frame during the scanning process and possibly causing injury, check the following: the thickness of the fabric or paper, creases or folds in the fabric or paper that may be rolled up too close to the frame.**

#### 22 Memo

• Only one sheet of paper can be placed in the scanning frame per scan.

b**Position the paper to be scanned so that it is aligned with the lower-left corner, securing the paper in place with the magnets.**

Place the magnets at six locations around the paper to secure it, making sure that the line drawing is not covered.

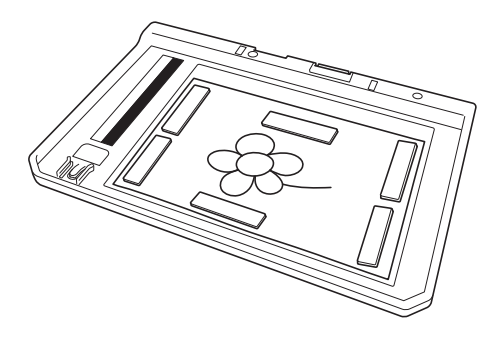

#### **\* Note**

• The scanning area is 300 mm  $\times$  200 mm (approx. 11-3/4 inches  $\times$  7-7/8 inches). There are scan area marks within the frame. Make sure that the paper is placed within the mark. Any part of the image that is outside the mark will not be scanned.

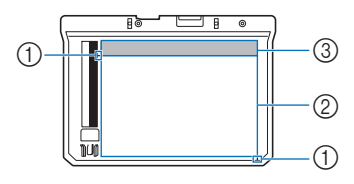

- $\circ$  300 mm  $\times$  200 mm (approx. 11-3/4 inches  $\times$  7-7/8 inches) mark (maximum scanning field)
- 2 Scan area
- 3 Outside the scan area

#### **Memo**

• If you want to scan an image from a small piece of paper that can't be held with the magnets, copy that image onto a larger piece of paper, and then place it on the scanning frame.

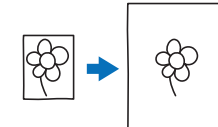

#### \* Note

• When placing the paper in the scanning frame, make sure that the white balance area is not hidden; otherwise, the drawing cannot be scanned correctly. At the same time, be sure to place the scan image within the scan area. The image out of the scan area will not be scanned.

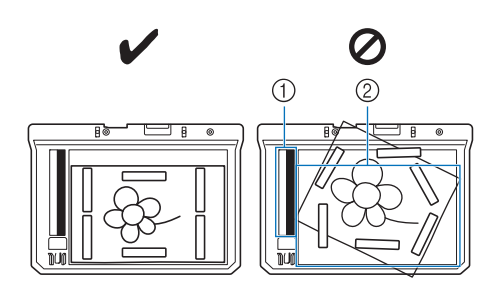

- 1 White balance area
- 2 Scan area
- Make sure that the white balance area or the scan area is not dirty or scratched; otherwise, the image cannot be scanned correctly.
- Use the magnets which are included with the scanning frame. If any other magnets are used, they may become attached to the machine during scanning, or other problems, such as a misaligned scan image, may occur.
- Be sure to place the magnets so that they secure the paper firmly. If the paper is placed unevenly, the image cannot be scanned correctly.
- If the scanning frame is dirty, wipe it with a cloth dampened with a diluted neutral detergent solution.

c**Remove the two thumb screws securing the embroidery frame holder, and then remove the frame holder from the machine.**

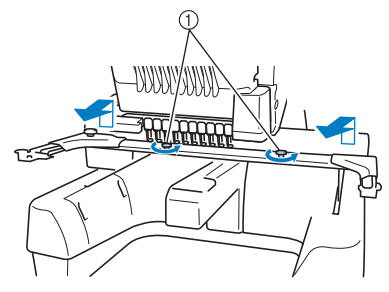

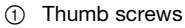

d**Install the needle plate cover included with the machine.**

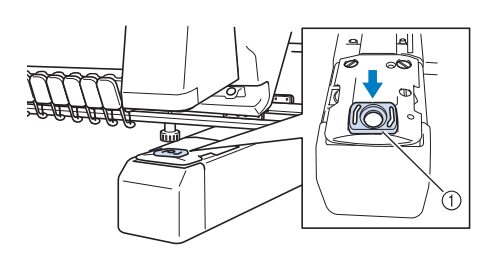

- 1 Needle plate cover
- e**Align the holes in the scanning frame with the pins on the frame-mounting plate of the carriage.**

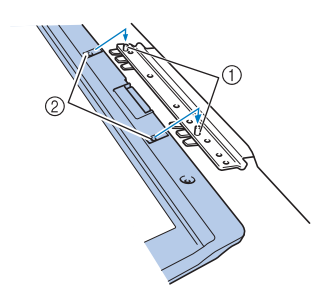

- 1 Pins on the frame-mounting plate
- 2 Holes in the scanning frame

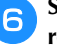

f**Secure the scanning frame with the two thumb screws removed in step** 

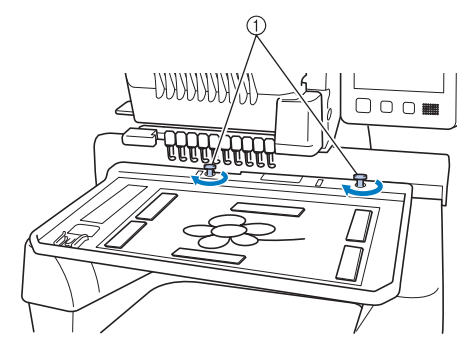

1 Thumb screws

#### ■ **Scanning with an embroidery frame**

Drawings and illustrations can also be scanned using an embroidery frame. Hoop the embroidery frame with fabric larger than the frame. Place the paper to be scanned on the fabric, and then secure it, with tape.

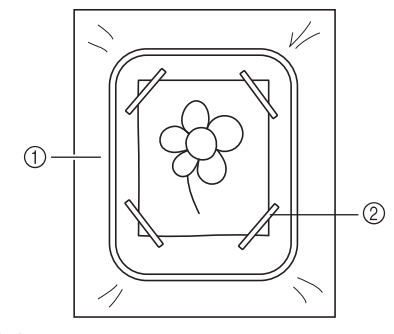

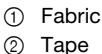

### **Scanning to trace background image** If you have a favorite picture or drawing, it can easily be traced on the scanned background image and you can create your own pattern. Touch <del>¥≯</del> Image scan .  $\begin{picture}(16,10) \put(0,0){\line(1,0){10}} \put(10,0){\line(1,0){10}} \put(10,0){\line(1,0){10}} \put(10,0){\line(1,0){10}} \put(10,0){\line(1,0){10}} \put(10,0){\line(1,0){10}} \put(10,0){\line(1,0){10}} \put(10,0){\line(1,0){10}} \put(10,0){\line(1,0){10}} \put(10,0){\line(1,0){10}} \put(10,0){\line(1,0){10}} \put(10,0){\line(1$  $201$  $-$  mmmw  $\Box$ A × 0 0 **MAF**  $\ell \otimes 2$  $\mathcal{O}$   $\mathcal{O}$   $\mathcal{O}$ 小  $\begin{array}{c|c|c|c} \multicolumn{3}{c|}{\mathbb{C}} & \multicolumn{3}{c}{\mathbb{C}} & \multicolumn{3}{c}{\mathbb{C}} \end{array}$  $AL$  $\rightarrow$  The image display screen appears. b**Using the magnets, affix a picture to the scanning frame and attach the frame to the machine. Refer to "Attaching the scanning frame" on page 156.** Touch Scan on page 149.  $\overline{a}$  $\text{minimize} \begin{bmatrix} 1 \\ 0 \\ 0 \\ 0 \\ 0 \\ 0 \\ 0 \\ 0 \\ 0 \end{bmatrix}$  $\overline{\mathscr{L}}$  $\Sigma$ **MAGE** A  $802$ **Ö** Note background. • When scanning starts, some of the machine lights will turn off in certain circumstances, in order to increase the scan quality. The machine lights will return to their original brightness when scanning ends.  $\rightarrow$  When the message to start scanning appears, touch **settings for pattern.**  $\alpha$ .  $\rightarrow$  Scanning starts.  $\rightarrow$  If the following message appears, remove the scanning frame, install the needle plate cover, and then re-install the scanning frame, and then touch ok .

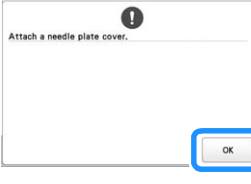

**d** When scanning is finished, scanned image is displayed **transparently in the pattern drawing area.**

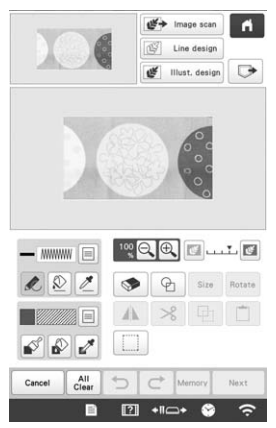

**E**Using the included touch pen, touch **L**, and then **draw lines to trace the image.**

For details on drawing lines, refer to "Drawing lines"

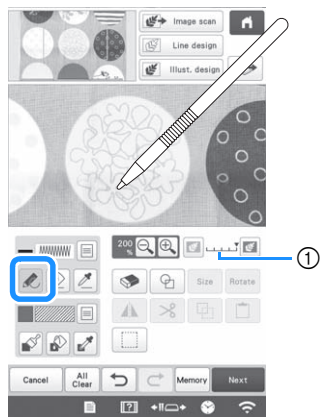

- 1 Transparency adjustment
- Touch  $\left| \mathbf{F} \right|$  or  $\left| \mathbf{F} \right|$  to adjust the transparency of the

Each touch of  $\mathbb{E}$  lightens the background, making

the line pattern darker. Each touch of  $\|\mathcal{F}\|$  darkens the background, making the line pattern lighter.

**After editing the pattern, touch Next to specify the** 

Touch s<sub>set</sub> to display the pattern editing screen.

#### ■ **Importing the background image**

You can import an image as a background from computer or USB media.

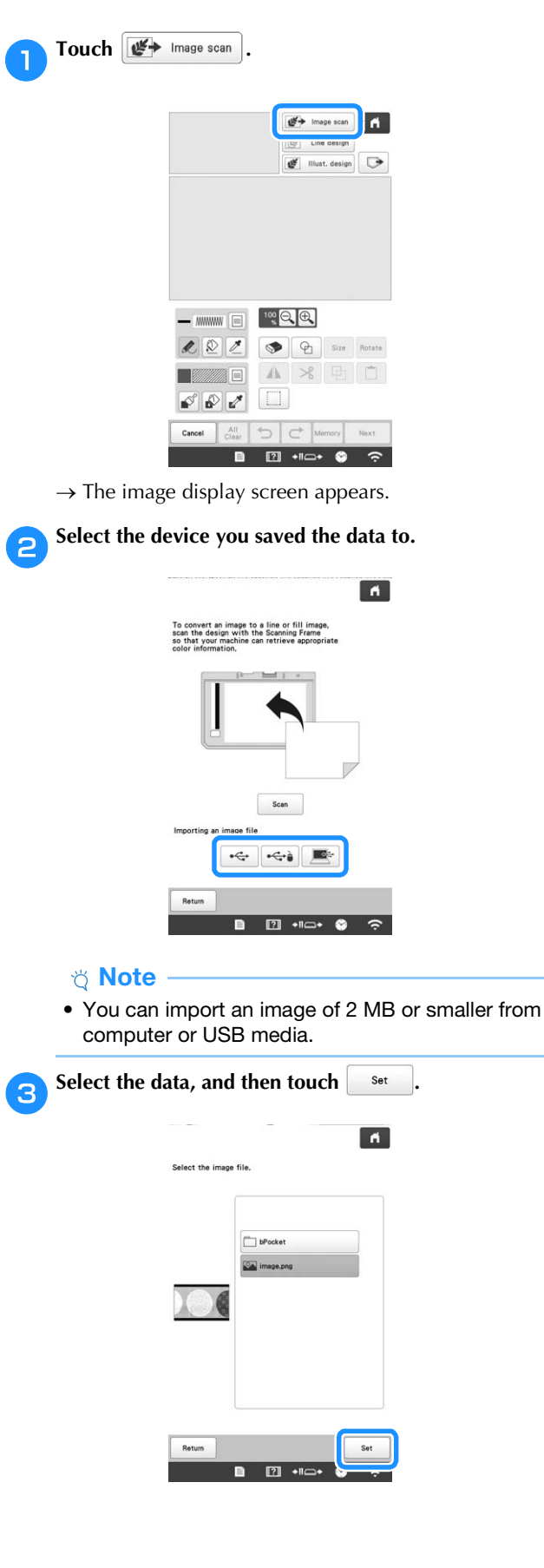

d**The selected image is displayed transparently in the pattern drawing area.**

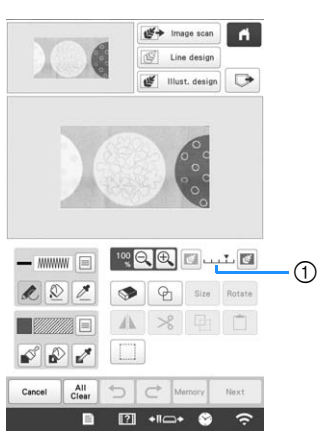

\* After the scanned image is converted to stitching, it appears as a background in the pattern drawing screen. Use gauge  $\oplus$  to adjust the transparency of

the background. Each touch of  $\mathbb{F}$  lightens the background, making the line pattern darker. Each

touch of  $\left|\mathbb{E}\right|$  darkens the background, making the line pattern lighter.

## **LINE SCAN**

Custom patterns can be created from drawings. You can create patterns by scanning your drawings using the scanning frame\* or importing an image from USB media or computer.

\* The scanning frame is an optional accessory in some countries or regions.

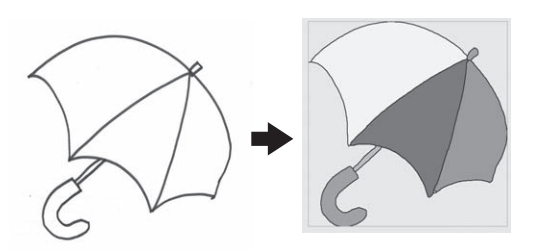

#### **Recommended line drawings for Line Scan**

- Line drawings must be drawn clearly using lines with approximately 1 mm (3/64 inch) thickness.
- Line drawings should be drawn in a strong contrast.
- If the lines are too short or gathered too densely, they will not be scanned correctly.

#### **Ö** Note

- For details on creating patterns using color illustrations, refer to "ILLUSTRATION SCAN" on page 162.
- If you cannot scan the drawings as expected, you can edit the design in My Design Center. Refer to "PATTERN DRAWING SCREEN" on page 147.
- Line drawings are scanned without recognizing the thickness of lines. If you want to change the thickness of lines, specify in the settings screen. Refer to "STITCH SETTINGS SCREEN" on page 154.
- Line drawings are scanned as black lines. If you want to change the colors, specify in My Design Center. Refer to "Drawing lines" on page 149.

### **Using the scanning frame to create a pattern with Line Scan**

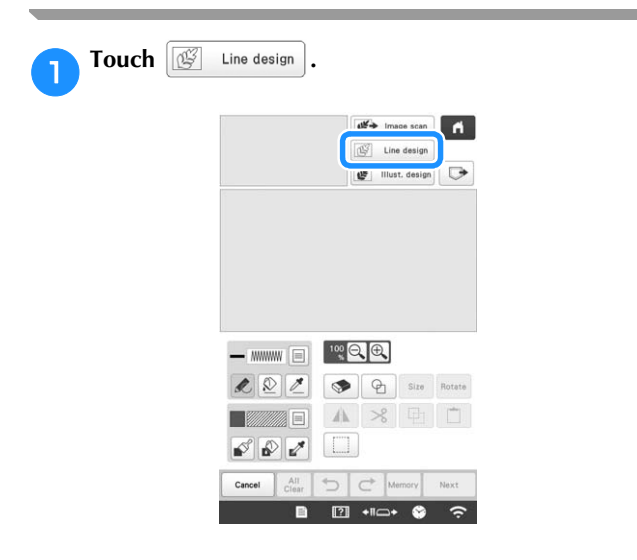

- When the background image has already imported, continue with step  $\bigcirc$ .
- When the background image has not imported. continue with step  $\bullet$ .

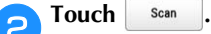

If you scan the image, make sure that the scanning frame is attached to the machine. (page 156)

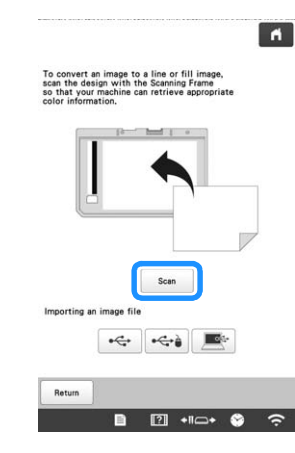

#### th Note

- When scanning starts, some of the machine lights will turn off in certain circumstances, in order to increase the scan quality. The machine lights will return to their original brightness when scanning ends.
- You can import an image of 2 MB or smaller from USB media or computer.
- To import an image from USB media or computer, touch  $\leftarrow$ ,  $\leftarrow$  or  $\leftarrow$  . (page 159)
- $\rightarrow$  When the message to start scanning appears, touch OK .
- $\rightarrow$  Scanning starts.

#### c**When scanning is finished, specify the [Gray-Scale Detection level] on the screen if necessary.**

The [Gray-Scale Detection level] can change the black and white threshold for the image.

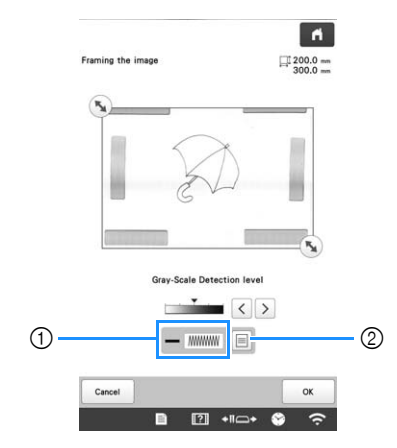

- 1 Shows the stitch type and color of line.
- 2 Choices for stitch type and color of line. If you do not know how the settings should be changed, first continue the operation without specifying settings and check the results.
- **d** Move  $\left(\sqrt[n]{\right)}$  to frame the image for the pattern.

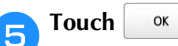

 $\rightarrow$  The screen for confirming the converted image appears.

**FIn the screen for confirming the converted image, you can adjust the [Gray-Scale Detection level], the line color and stitch type again, if necessary.**

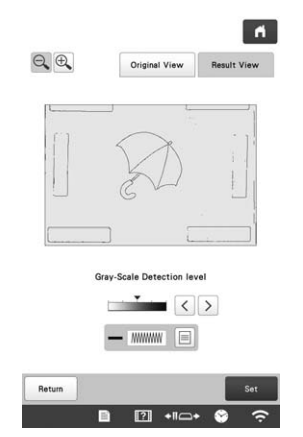

- If you do not know how the settings should be changed, first continue the operation without specifying settings and check the results.
- To display the image before being converted, touch Original View . Compare the images before and after being converted, and then change the settings if

necessary.

 $\rightarrow$  After changes to the settings described above have

been applied, set changes to Retry Touch

Retry to check that the image is as desired.

Touch set

 $\rightarrow$  The pattern drawing screen appears.

#### h**If necessary, edit the scanned image.**

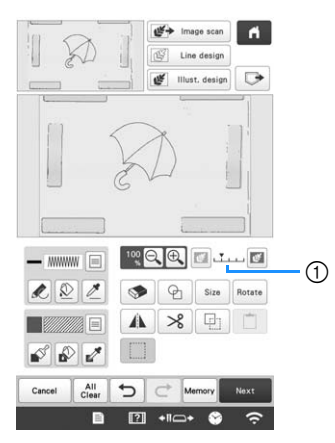

After the scanned image is converted to stitching, it appears as a background in the pattern drawing screen. Use gauge  $\odot$  to adjust the transparency of

the background. Each touch of  $\left|\frac{d\mathbf{r}}{d}\right|$  lightens the background, making the line pattern darker. Each

touch of  $\left\| \mathcal{C} \right\|$  darkens the background, making the line pattern lighter.

#### th Note

• During scanning, the small dots that appear and unnecessary lines can be erased.

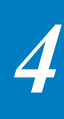

## **ILLUSTRATION SCAN**

Custom patterns can be created from color illustrations. You can create patterns by scanning an illustration using the included scanning frame\* or importing an image from USB media or computer.

\* The scanning frame is an optional accessory in some countries or regions.

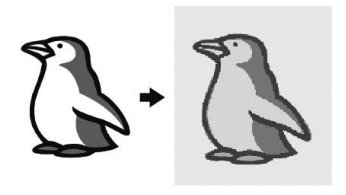

#### **Recommended illustrations for Illustration Scan**

- Illustrations that are clearly drawn, with no gradation, fading or blurriness.
- Illustrations that are at least a 5 mm (13/64 inch) square
- Illustrations that are extremely simple images

### **Using the scanning frame to create a pattern with Illustration Scan**

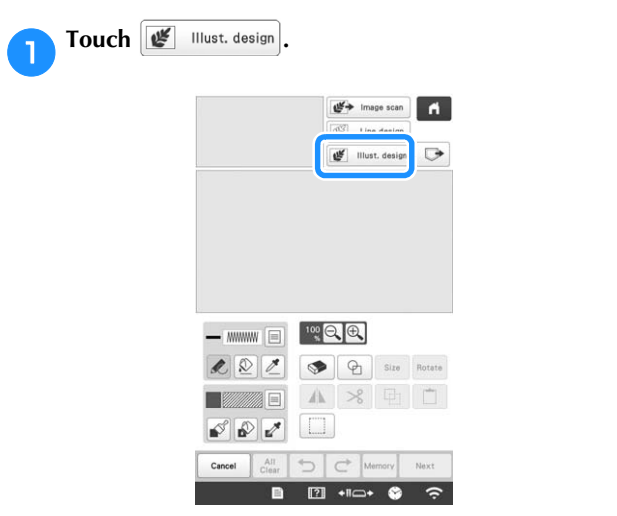

- When the background image has already imported, continue with step  $\bigodot$ .
- When the background image has not imported, continue with step  $\Theta$ .

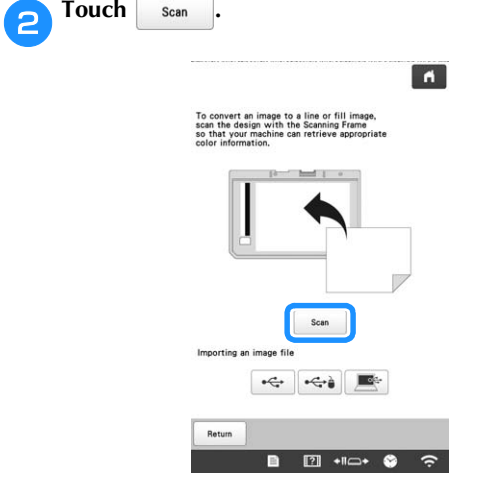

#### **Note**

- When scanning starts, some of the machine lights will turn off in certain circumstances, in order to increase the scan quality. The machine lights will return to their original brightness when scanning ends.
- \* To import an image from USB media or computer, touch  $\leftrightarrow$  ,  $\leftrightarrow$  or  $\Rightarrow$  . (page 159)
- $\rightarrow$  When the message to start scanning appears, touch  $\alpha$ .
- $\rightarrow$  Scanning starts.

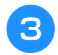

#### **cWhen scanning is finished, specify the necessary settings in the scan image confirmation screen.**

Change the settings to adjust the image so it can easily be converted to the desired pattern.

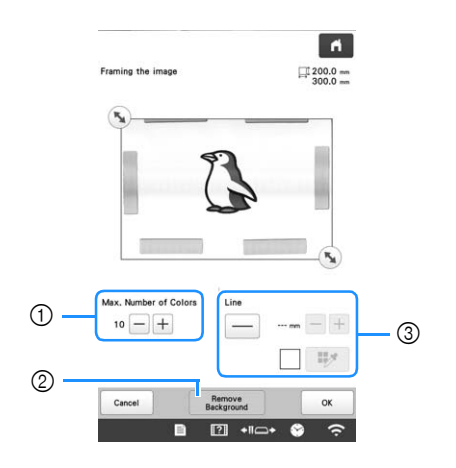

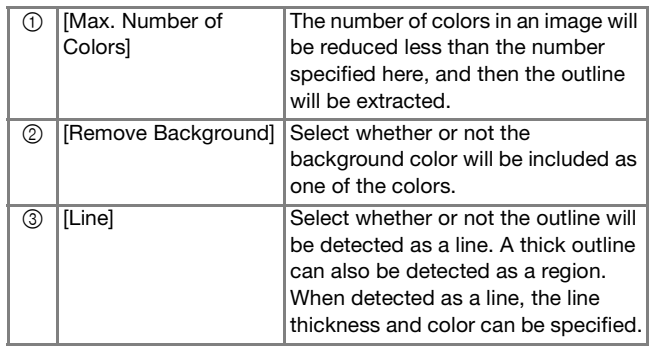

#### **Memo**

• Touch  $\vert$   $\vert$  to detect the outline. Line thickness can be specified from 1.0 mm (1/16 inch) to 5.0 mm (3/16 inch).

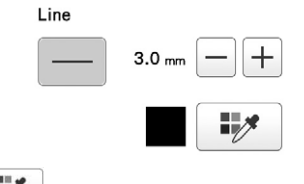

• Touch to select the outline color. Select by

touching the color, or moving  $\mathscr{I}$  icon using

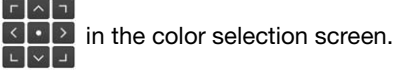

Move  $\left(\mathbb{N}\right)$  to frame the image for the pattern.

- **F** Touch  $\frac{8}{5}$ 
	- $\rightarrow$  The screen for confirming the converted image appears.

**fIn the screen for confirming the converted image, adjust the image as necessary as in step** 

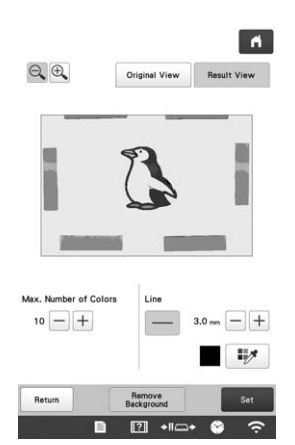

\* To display the image before being converted, touch

Original View . Compare the images before and after being converted, and then change the settings if necessary.

 $\rightarrow$  After changes to the settings described above have been applied, changes to . Touch

Retry to check that the image is as desired.

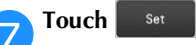

 $\rightarrow$  The pattern drawing screen appears.

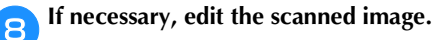

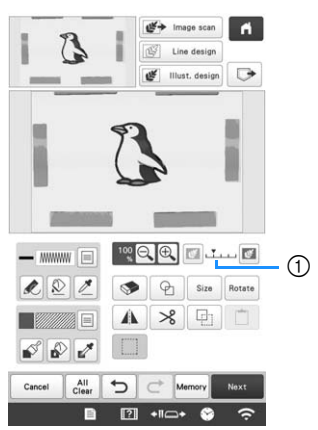

After the scanned image is converted to stitching, it appears as a background in the pattern drawing screen. Use gauge  $\odot$  to adjust the transparency of

the background. Each touch of  $\mathbb{E}$  lightens the background, making the illustration pattern darker.

Each touch of  $\mathbb{E}$  darkens the background, making the illustration pattern lighter.

#### <sub>Ŭ</sub> Note

• During scanning, the small dots that appear and unnecessary lines can be erased.

*4*

#### **4.** Touch **h**. **STIPPLING** $\begin{tabular}{|c|c|} \hline $\mathfrak{G}^{\prime}$ & Image scan \\ \hline $\mathfrak{G}^{\prime}$ & Line design \\ \hline $\mathfrak{G}^{\prime}$ & Ilust, design \\ \hline \end{tabular}$ **Basic stippling with My Design Center** Create a stippling design with the basic procedure. **Example:**  $-\text{ 1.23cm} \boxed{1.23cm}$ 200 9 Size Rotate A × □ MAE) B  $\Box$  $\begin{array}{c|c|c|c} \mathcal{O} & \mathcal{O} & \mathcal{O} \end{array}$ Net Clear D C Memory Next  $\blacksquare$   $\blacksquare$   $\blacksquare$  $\Rightarrow$ Touch My Design e**Select the heart shape, and then touch .**  $Touch$   $\boxed{\oplus}$ .  $\boxed{6}$  $\begin{array}{|c|c|c|}\n\hline\n\textbf{u} & \textbf{v} & \textbf{v} & \textbf{v} \\
\hline\n\textbf{u} & \textbf{v} & \textbf{v} & \textbf{v} \\
\hline\n\textbf{u} & \textbf{v} & \textbf{v} & \textbf{v} \\
\hline\n\textbf{u} & \textbf{v} & \textbf{v} & \textbf{v} \\
\hline\n\textbf{u} & \textbf{v} & \textbf{v} & \textbf{v} \\
\hline\n\textbf{u} & \textbf{v} & \textbf{v} & \textbf{v} \\
\hline\n\textbf{u} & \textbf$  $\overline{\mathbb{CP}}$  Line design  $\begin{tabular}{|c|c|c|} \hline $\mathbf{u}$ & \multicolumn{3}{|c|}{\textbf{Flux}} & \multicolumn{3}{|c|}{\textbf{Hux}} & \multicolumn{3}{|c|}{\textbf{Hux}} & \multicolumn{3}{|c|}{\textbf{Hux}} & \multicolumn{3}{|c|}{\textbf{Hux}} & \multicolumn{3}{|c|}{\textbf{Hux}} & \multicolumn{3}{|c|}{\textbf{Hux}} & \multicolumn{3}{|c|}{\textbf{Hux}} & \multicolumn{3}{|c|}{\textbf{Hux}} & \multicolumn{3}{|c|}{\textbf{Hux}} & \multicolumn{3$  $\Box\Box\Box\Box\Diamond$  $\bigcirc \Diamond \Diamond \triangle \triangle$  $\overline{O}$  $\bigcirc \bigcirc \bigcirc \bigcirc \bigcirc$  $-\text{ 200 cm} \begin{array}{|c|c|c|c|}\hline \text{ 100 cm} & \text{ 100 cm} \\\hline \text{ 100 cm} & \text{ 100 cm} \\\hline \text{ 100 cm} & \text{ 100 cm} \\\hline \text{ 100 cm} & \text{ 100 cm} \\\hline \text{ 100 cm} & \text{ 100 cm} \\\hline \text{ 100 cm} & \text{ 100 cm} \\\hline \text{ 100 cm} & \text{ 100 cm} \\\hline \text{ 100 cm} & \text{ 100 cm} \\\hline \text{ 100 cm} &$  $\bigcirc \bigcirc \bigcirc \bigcirc \bigcirc \bigcirc$  $2220$ Size Rotate EWADAR  $\mathcal{S} \mathcal{D} \mathcal{I} \mathcal{I} \mathcal{I}$  $\boxed{2}$  +  $\rightarrow$   $\boxed{3}$  +  $\rightarrow$   $\boxed{9}$   $\rightarrow$ Cancel All  $\Leftrightarrow$  Memory Next ■ 图 +1□+ ● 今 **fTouch** Size c**Select the square shape, and then touch .**  $\bullet$  $\boxed{\underbar{\text{CS}}}$  Line design  $\overline{A}$  $\begin{tabular}{|c|c|c|} \hline $\mathbf{g} \pmb{\mathsf{g}}$ & \hline \multicolumn{3}{|c|}{\textbf{llust. design}}\\ \hline \multicolumn{3}{|c|}{\mathbf{g} \pmb{\mathsf{g}}$ & \hline \multicolumn{3}{|c|}{\textbf{llust. design}}\\ \hline \multicolumn{3}{|c|}{\mathbf{g} \pmb{\mathsf{g}}$ & \hline \multicolumn{3}{|c|}{\textbf{llust. design}}\\ \hline \multicolumn{3}{|c|}{\textbf{llust. design}} & \hline \multicolumn{3}{|c|}{\textbf{ll}}\\ \hline \multicolumn$  $\Box$  $\Box$  $\Box$  $\odot$  $\overline{O} \diamondsuit \diamondsuit \triangle \triangle$  $-\text{ 1.5cm} \boxed{1.00 \text{ GeV}}$ 222 9 8 Size total 88000 ▲ 8 世 □  $\blacksquare$  $\boxed{\mathcal{O} \mathcal{O} \mathcal{O}} \quad \Box$ 3 V ☆ > D Cancel Clear D Memory Moxt  $\Box$   $\Box$   $\Box$   $\Box$ **B El** +10+ **O**  $\overline{\phantom{a}}$ Cancel  $\alpha$ **B El** +1□+ ● 今

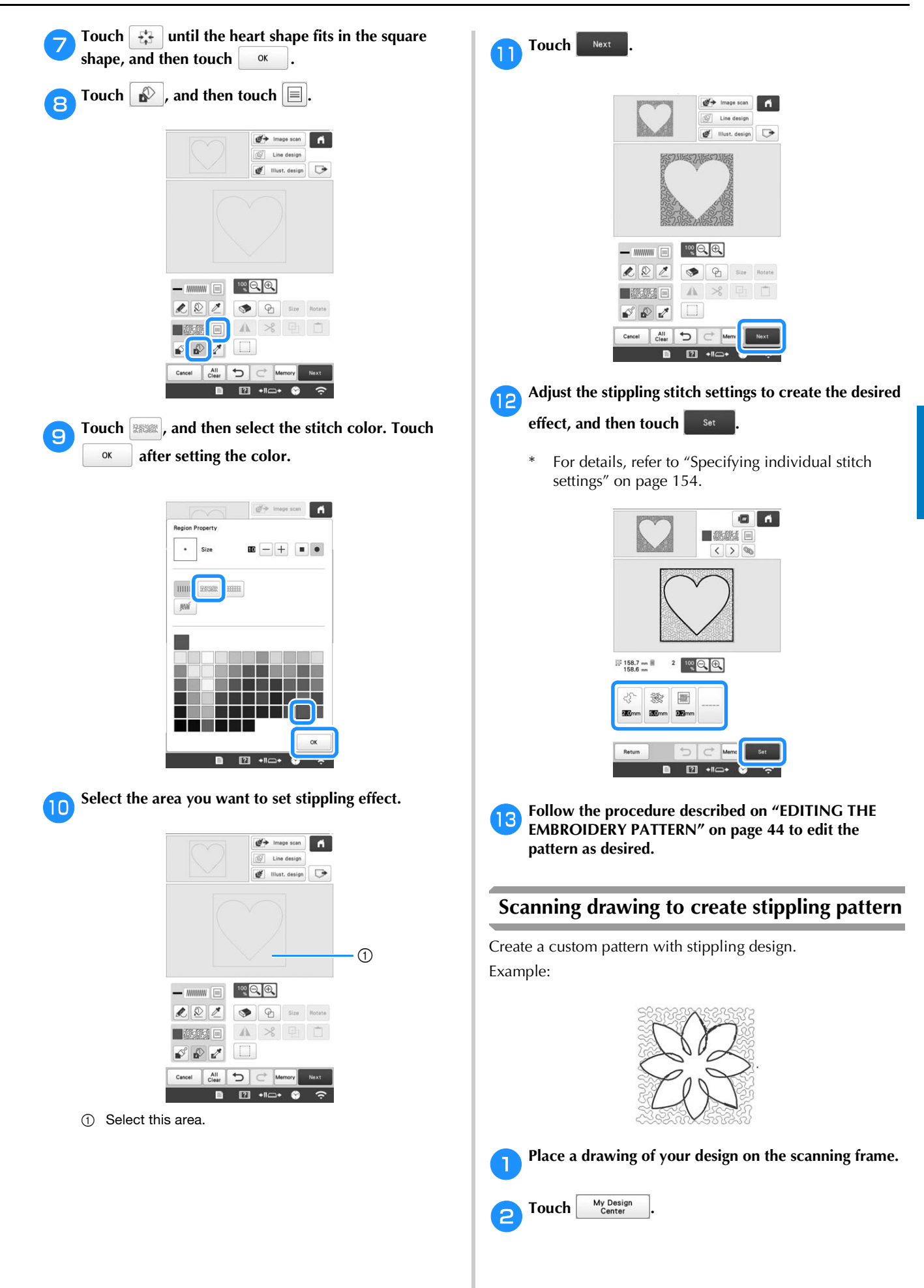

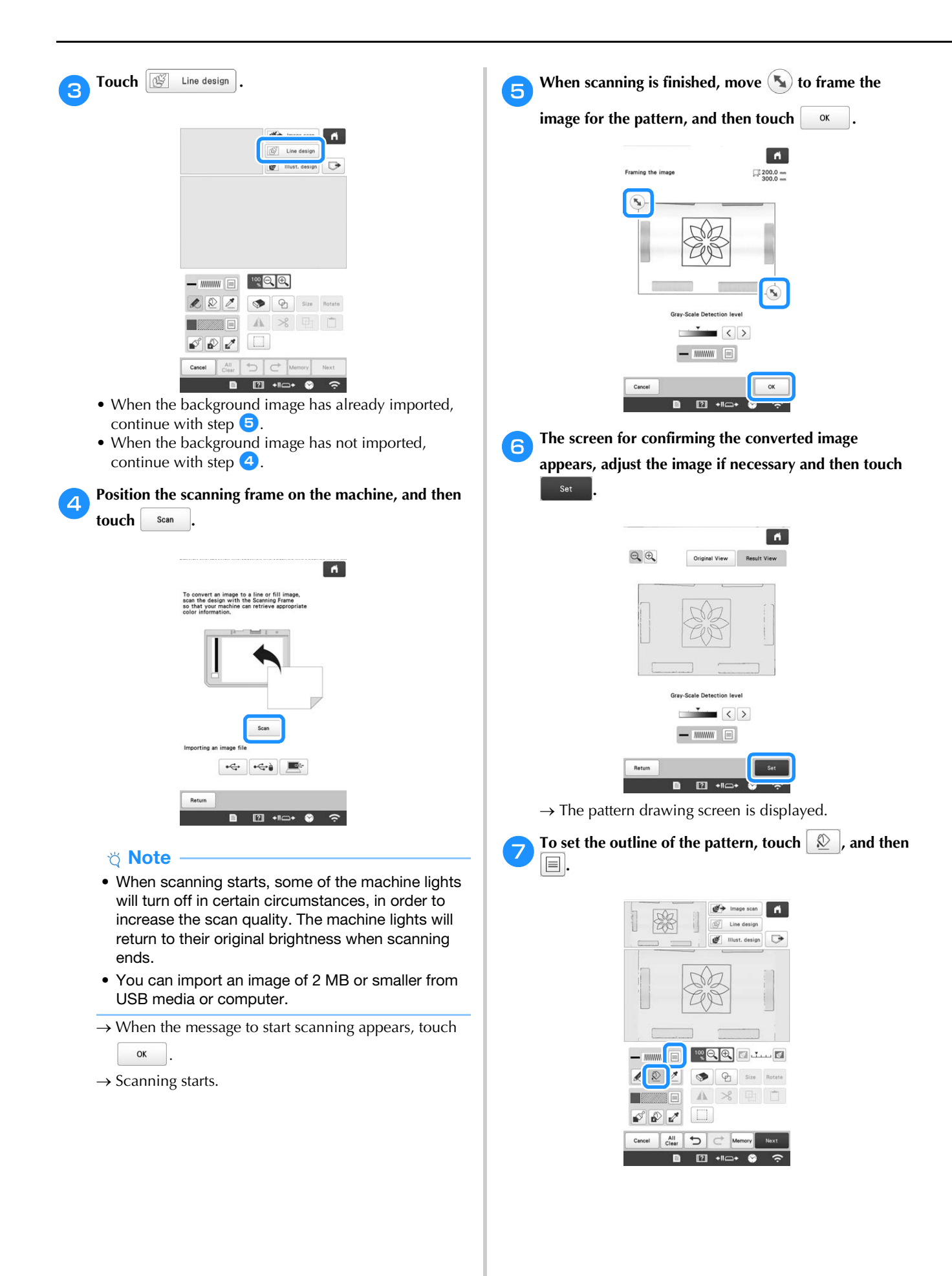

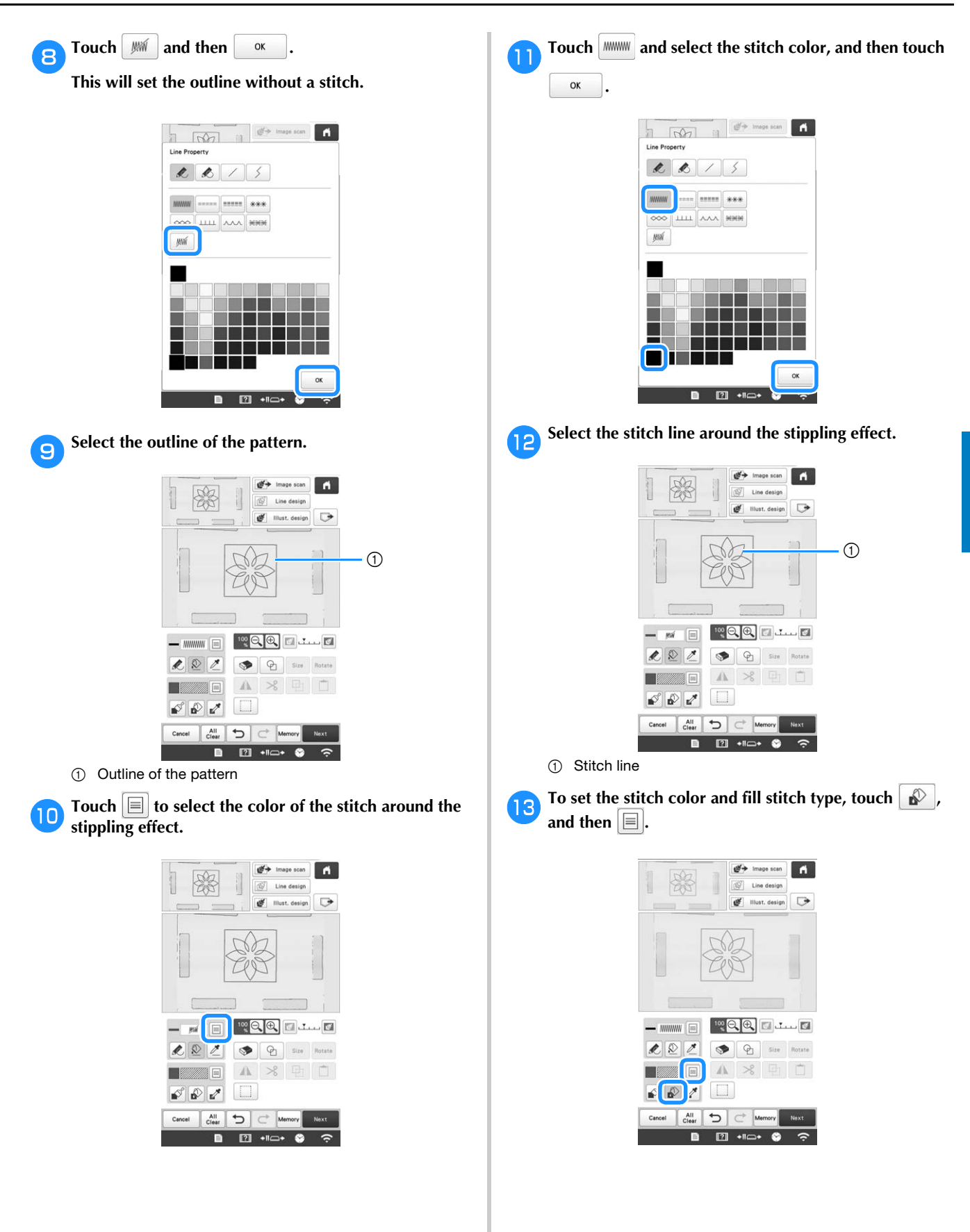

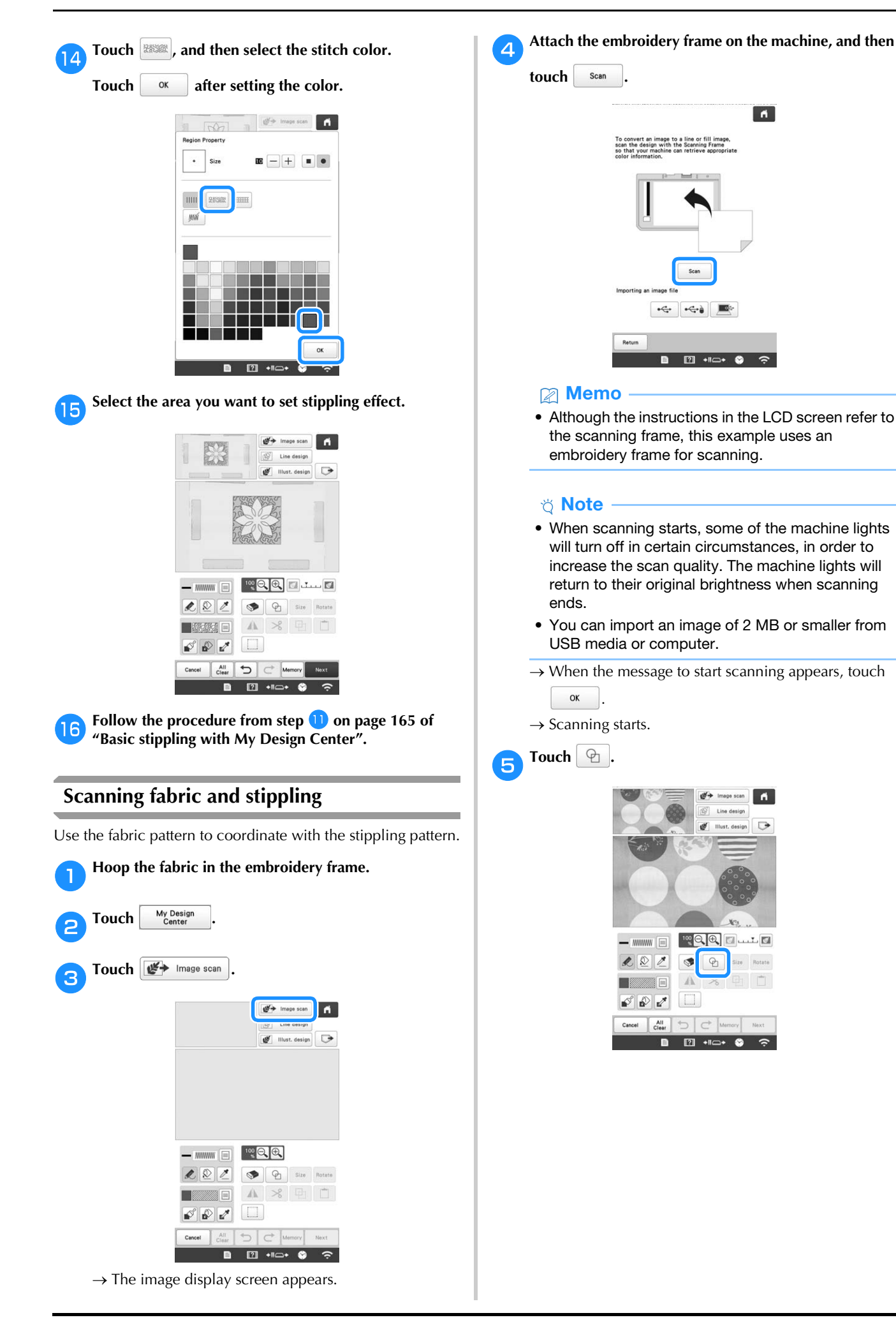

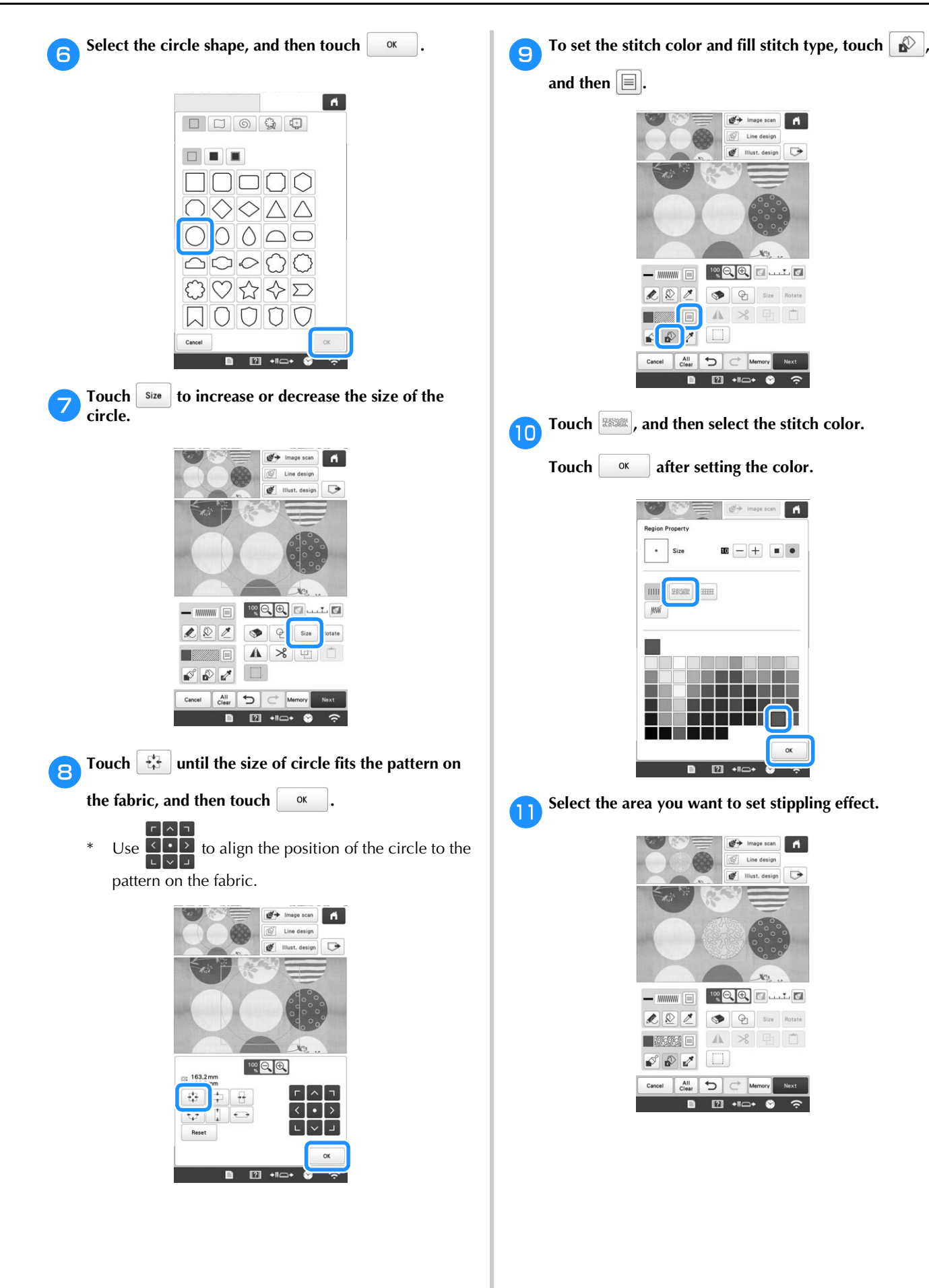

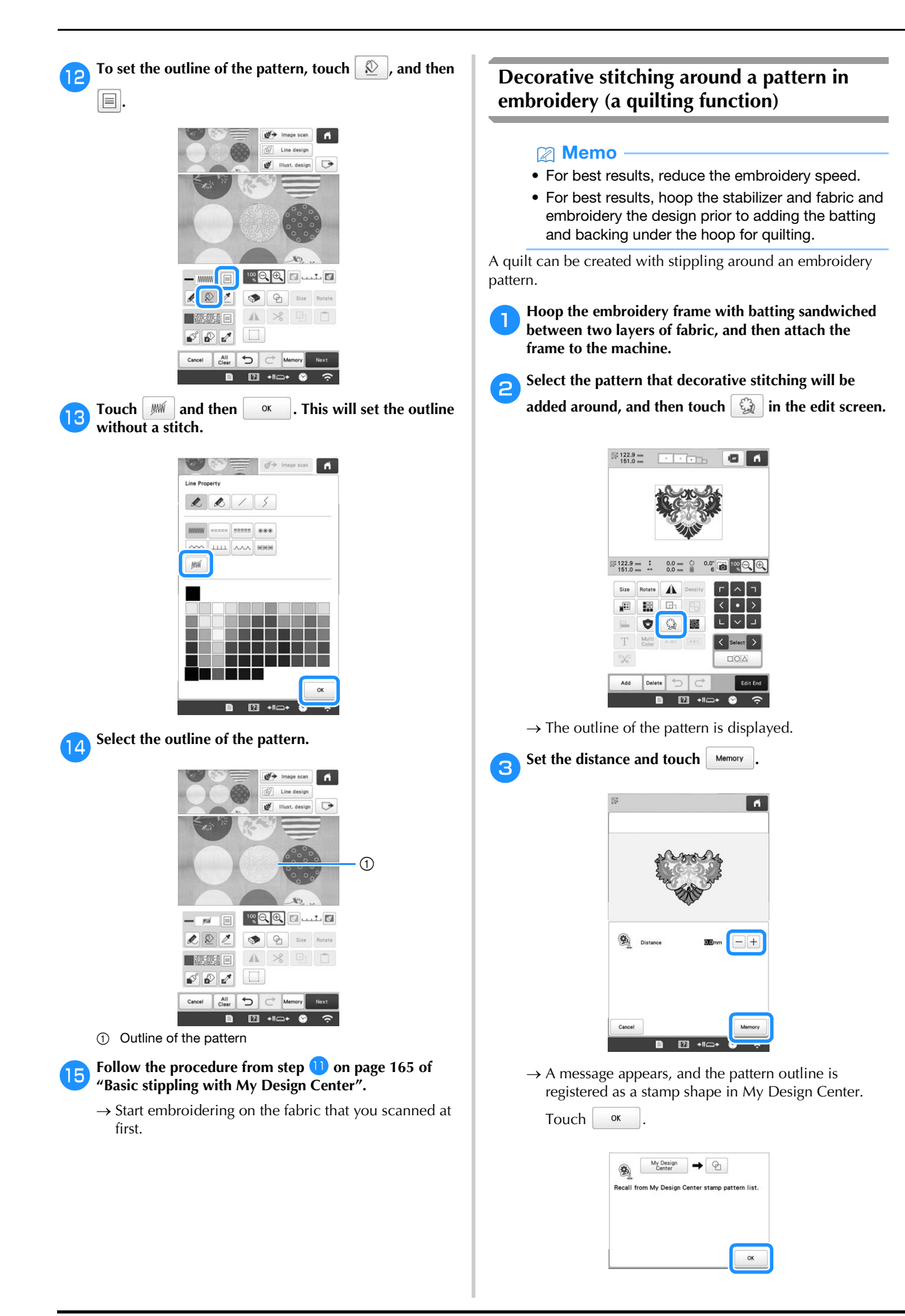

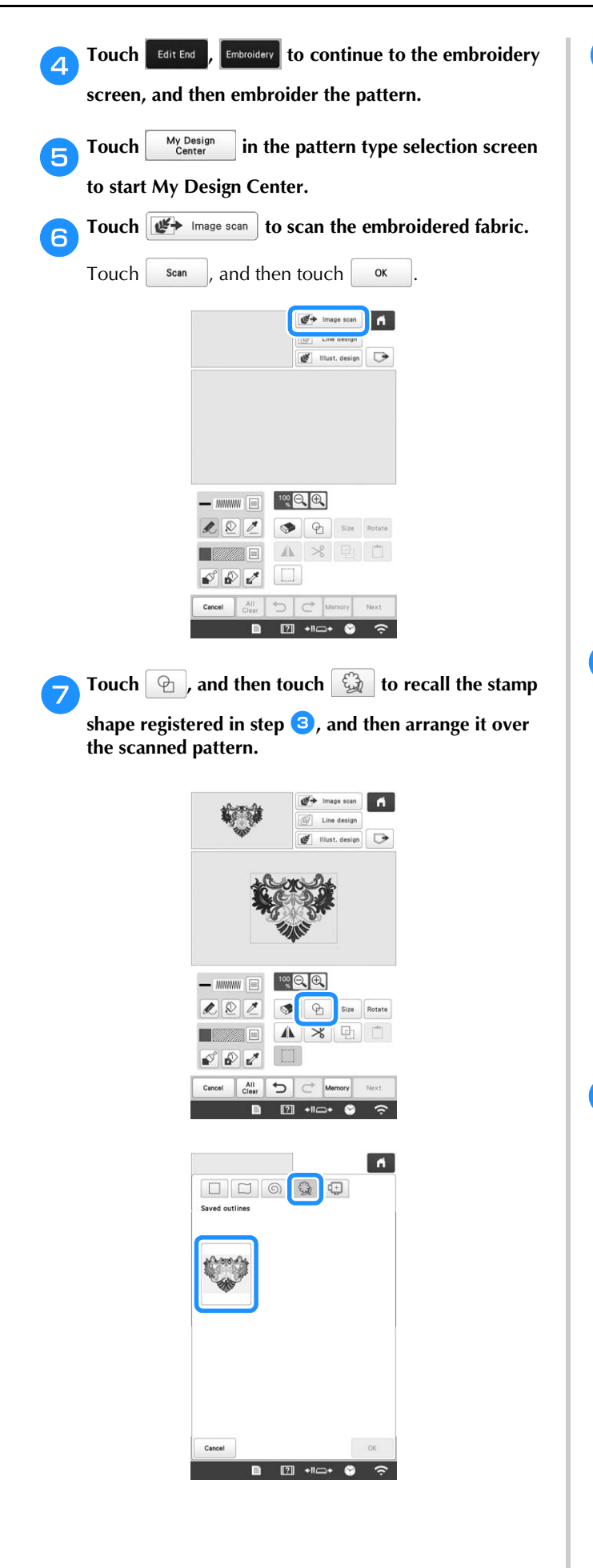

**Fouch to use a stamp or rectangular frame to determine the area to be stitched.**

#### **Ö** Note

• If the area is to be drawn by hand, be sure to draw a completely closed shape. If the area is not closed, it cannot be correctly filled with the decorating.

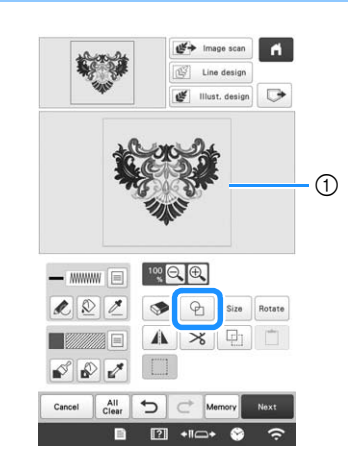

1 Stamp or rectangular frame

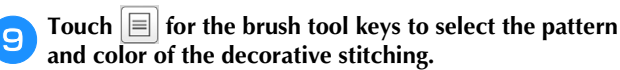

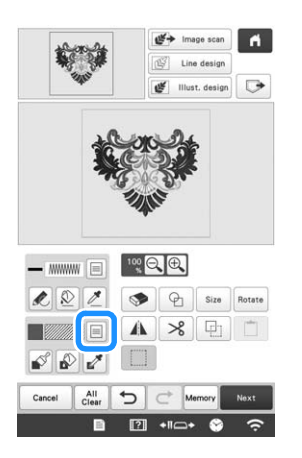

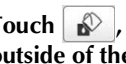

**journed** Touch  $\frac{1}{2}$ , and then fill the area to be stitched **outside of the stamp shape outline.**

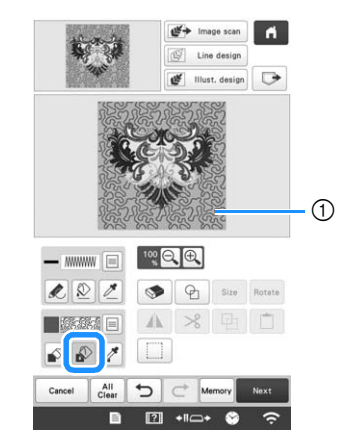

1 Fill the area.

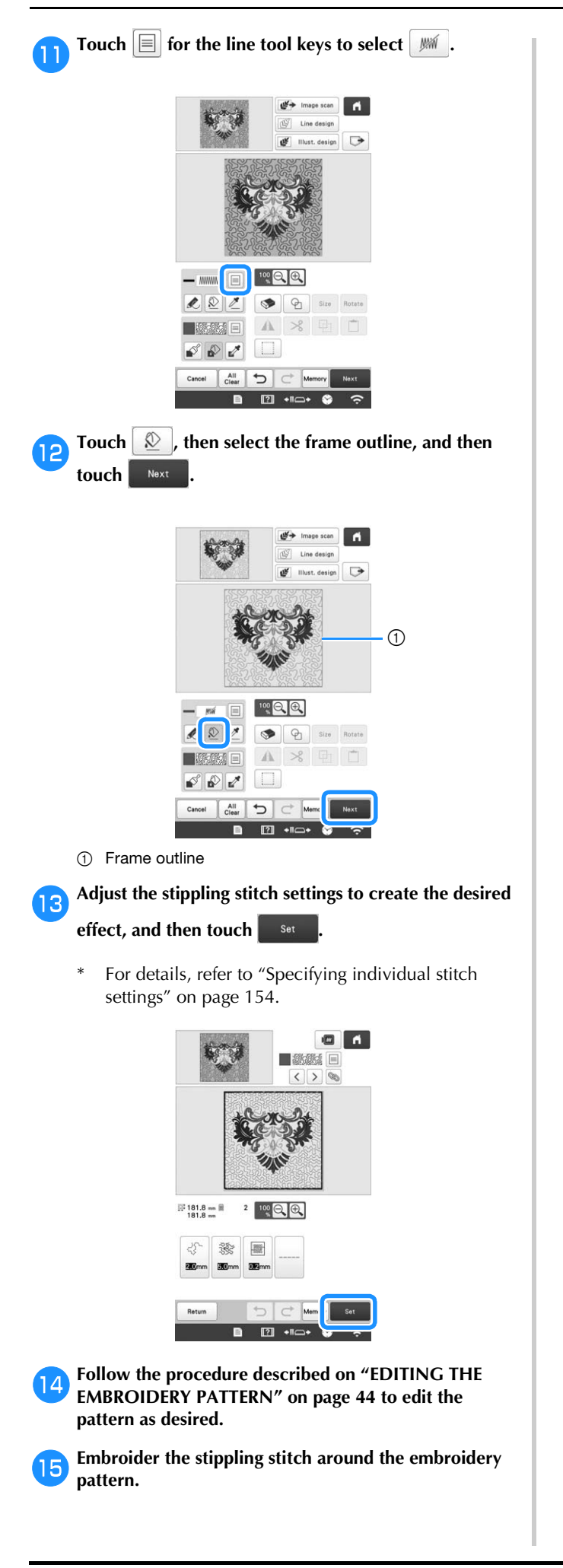

# Chapter **5** APPENDIX

## **MAINTENANCE**

Simple machine maintenance operations are described below. Always keep the machine clean, otherwise malfunctions may occur.

## **Cleaning the LCD**

If the surface of the LCD is dirty, lightly wipe it with a soft dry cloth. Do not use organic cleansers or detergents.

### **Cleaning the machine surface**

If the surface of the machine is slightly dirty, wipe it with a soft dry cloth. If the machine is heavily dirty, lightly soak a cloth in neutral detergent, squeeze it out firmly, and then wipe the surface of the machine. After cleaning it once with a wet cloth, wipe it again with a dry cloth.

## **CAUTION**

**• Unplug the power supply cord before cleaning the machine, otherwise injuries or an electric shock may occur.**

#### お Note -

• Do not use chemical products, such as benzene or thinner.

### **Cleaning the hook**

Periodically remove lint and dust for better performance from Hook race area.

Use the included cleaning brush.

Set the main power switch to "O" to turn off the **machine.**

## **CAUTION**

**• Unplug the power supply cord before cleaning the machine, otherwise injuries or an electric shock may occur.**

- - b**Open the hook cover, and remove the bobbin case. (page 33)**

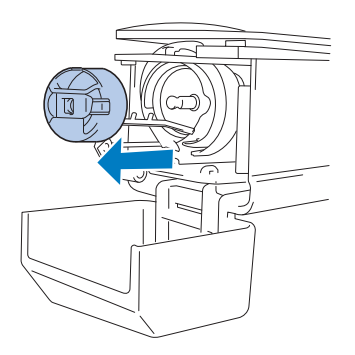

c**Use the included cleaning brush to remove any lint and dust from the hook and its surrounding area.**

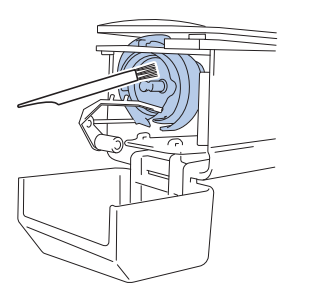

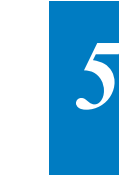

## **CAUTION**

**• If the hook is scratched or damaged, consult your authorized Brother dealer.**

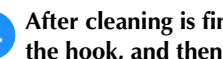

**After cleaning is finished, insert the bobbin case into the hook, and then close the hook cover. (page 35)**

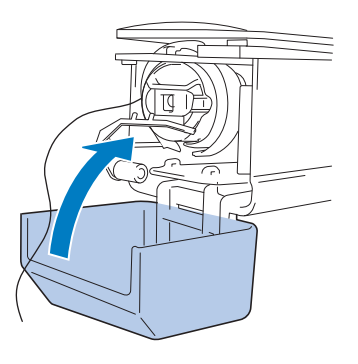

### **Cleaning around the needle plate**

If lint and dust collect around the moving knife, the fixed knife or the thread retaining plate, the thread may not be cut correctly and various parts of the machine may be damaged. Make sure to clean around the needle plate once a month.

Use the included 3 way screwdriver and cleaning brush.

#### Set the main power switch to "O" to turn off the **machine.**

## **CAUTION**

**• Unplug the power supply cord before cleaning the machine, otherwise injuries or an electric shock may occur.**

## **bRemove the needle plate.**

With the 3 way screwdriver, loosen the screws, remove the needle plate, and then open the hook cover.

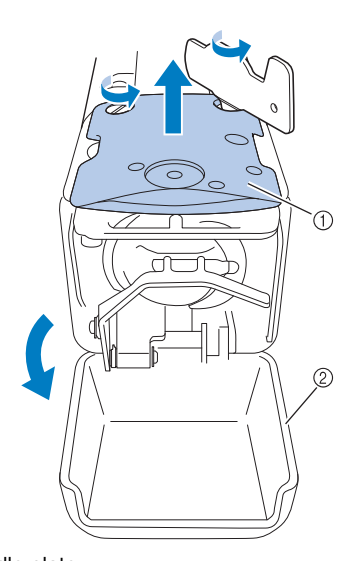

1 Needle plate 2 Hook cover

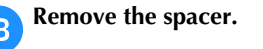

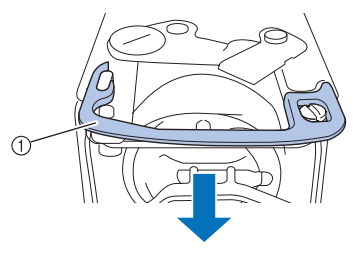

1 Spacer

d**Use the included cleaning brush to remove any lint and dust from the moving knife, the fixed knife, the thread retaining plate, and their surrounding areas.**

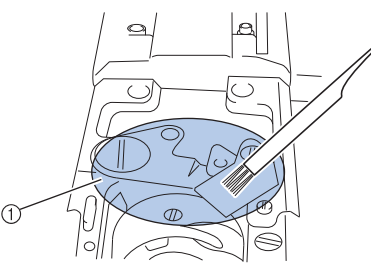

1 Remove all lint in this area

## **After cleaning is finished, install the spacer back.**

First, position the spacer so that it hooks around the elliptical notch, then position the spacer so that it surrounds the screw head. Slide the spacer in the direction of the arrow to secure it.

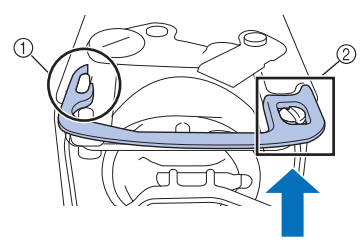

1 Elliptical notch

2 Screw head

f**Attach the needle plate in the opposite way that it was removed in step**  $\bullet$ **, and then close the hook cover.** 

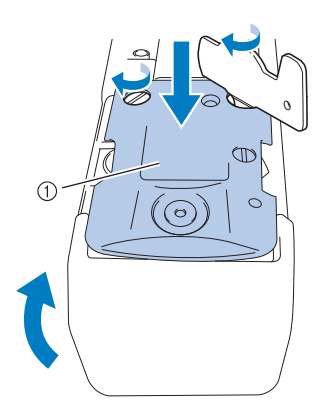

1 Needle plate

#### **Cleaning the bobbin case**

Thread wax and dust easily collect around the hole in the tension-adjusting spring on the bobbin case, resulting in an incorrect thread tension. Therefore, it should be cleaned each time when the bobbin is changed.

Use a piece of paper with the thickness of a business card.

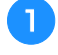

a**Open the hook cover, remove the bobbin case, and then remove the bobbin. (page 33)**

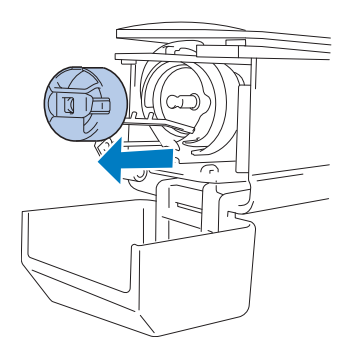

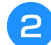

b**Slide the paper under the tension-adjusting spring to remove any dust.**

Use a corner of the paper to remove any dust from around the hole.

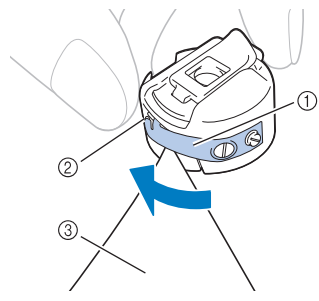

- 1 Tension-adjusting spring
- 2 Hole
- 3 Paper

#### **Note**

• Do not bend the tension-adjusting spring. In addition, do not use anything other than thick paper or paper of the specified thickness to clean the bobbin case.

Use the included cleaning brush to remove any lint and **dust from inside the bobbin case.**

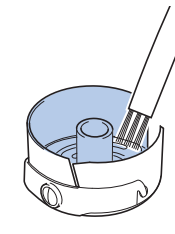

d**After cleaning is finished, insert the bobbin into the bobbin case and the bobbin case into the hook, and then close the hook cover. (page 34)**

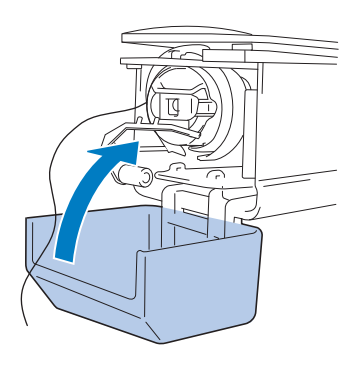

#### **Cleaning the thread paths of the upper threads**

If dust or lint has accumulated in the thread guides or tension unit in the paths of the upper threads, the thread may break while embroidery is being performed. Periodically clean the thread paths.

#### ■ **Cleaning the thread guides**

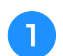

#### Use the included cleaning brush to remove any lint and **dust from below the thread guide plates.**

Clean the thread guide plates for both the upper thread guides and the middle thread guides.

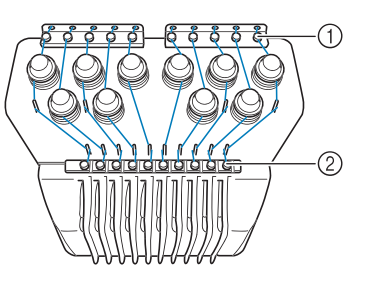

- 1 Upper thread guide
- 2 Middle thread guide

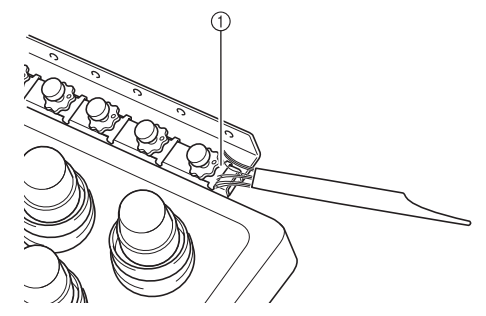

1 Thread guide plate

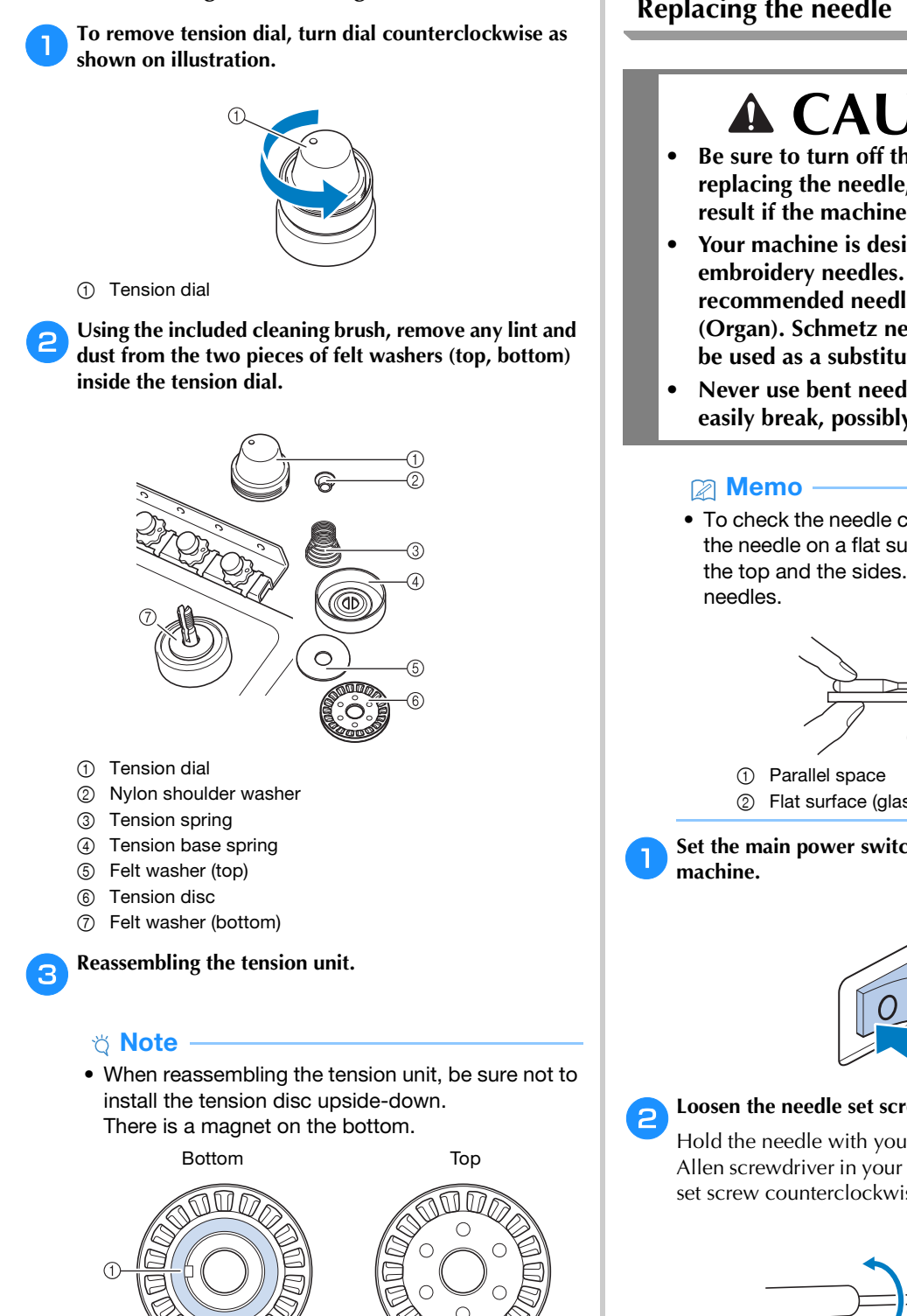

■ **Disassembling and cleaning the tension unit** 

- 1 Magnet
- When reassembling the tension unit, be careful not to lose any parts or install any parts in an incorrect order. The machine may not operate correctly if the tension units are incorrectly reassembled.

## **Replacing the needle**

## **CAUTION**

- **Be sure to turn off the machine before replacing the needle, otherwise injuries may result if the machine starts embroidering.**
- **Your machine is designed to use household embroidery needles. The factory recommended needle is "HAX 130 EBBR" (Organ). Schmetz needles 130/705 H-E may be used as a substitute.**
- **Never use bent needles. Bent needles can easily break, possibly resulting in injuries.**
	- To check the needle correctly, place the flat side of the needle on a flat surface. Check the needle from the top and the sides. Throw away any bent

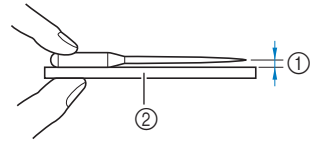

2 Flat surface (glass, etc.)

Set the main power switch to "O" to turn off the

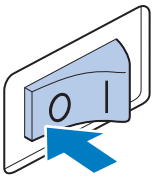

#### b**Loosen the needle set screw and remove the needle.**

Hold the needle with your left hand, and then hold the Allen screwdriver in your right hand and turn the needle set screw counterclockwise.

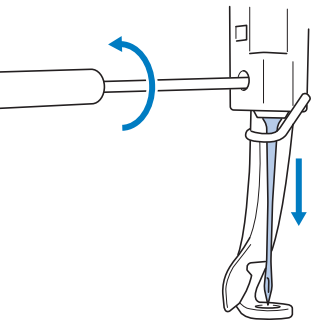

#### **Ö** Note

• Be sure to use the included Allen screwdriver to replace the needle.

• Do not apply extreme force when loosening or tightening the needle set screw, otherwise the machine may be damaged.

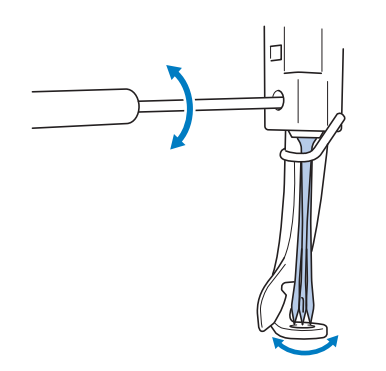

#### c**With the flat side of the needle toward the back of the machine, insert the needle all the way up until it touches the needle bar stopper.**

Pass the needle through the hole in the presser foot, and then use the needle changing tool to lift up the needle.

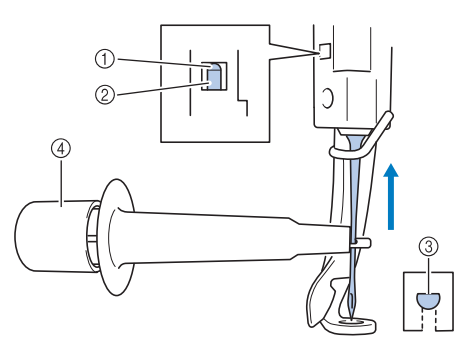

- 1 Needle bar stopper
- 2 Needle
- 3 Flat side of needle
- 4 Needle changing tool

Hold the needle changing tool and press the end of the needle changing tool  $\overline{10}$  in to extend the needlemounting clamp 2. Attach the clamp to the needle, and then release the pressed area to clamp the needle. To unclamp the needle, press  $\odot$  again.

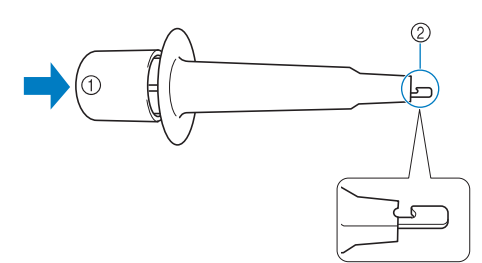

- 1 End of the needle changing tool
- 2 Needle mounting clamp

While holding the needle in place with your left hand, **tighten the needle set screw.**

Use the Allen screwdriver to turn the needle set screw clockwise.

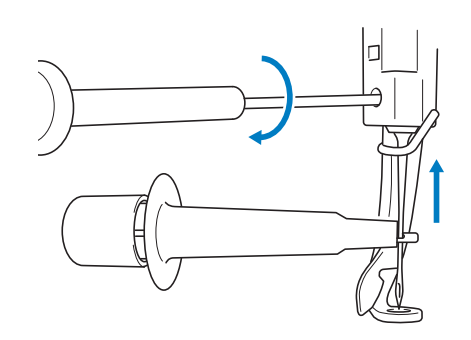

## **CAUTION**

- **Be sure to insert the needle in the needle bar chamber until it reaches the needle bar stopper and securely tighten the needle set screw with the Allen screwdriver, otherwise the needle may break or the machine may be damaged.**
- **If the needle is not fully inserted, the hook of the automatic needle-threading mechanism will not pass through the eye of the needle during automatic needle threading, and the hook may bend or the needle cannot be threaded.**
- **If the hook of the automatic needle-threading mechanism is bent or damaged, contact your authorized Brother dealer.**

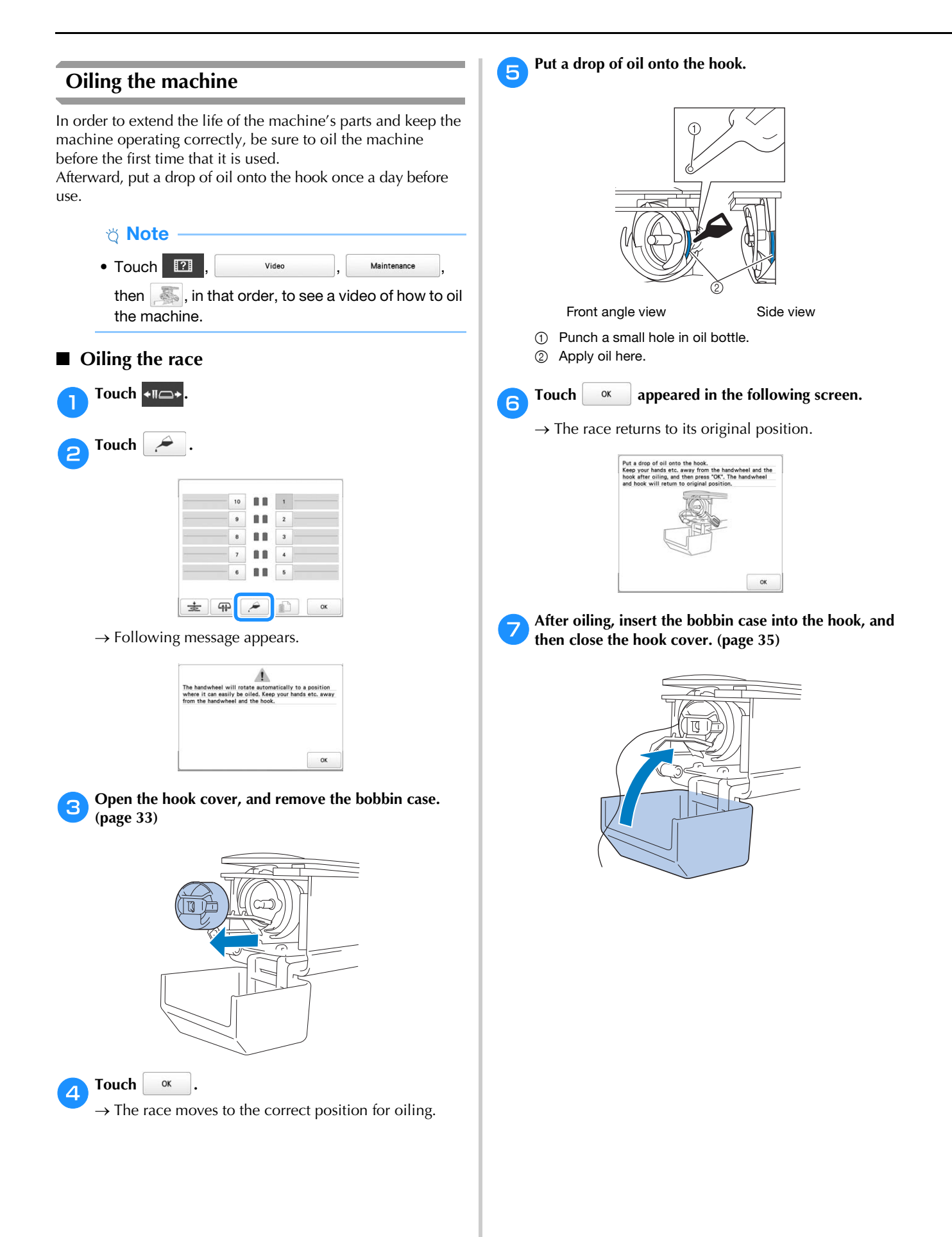
### ■ Oiling the needle bars

From embroidering screen, select one needle bar at a time. (page 86) Rotate the handwheel toward the LCD panel bringing the needle bar to its lowest position. Put one drop of oil, as high as possible on the needle bar above the felt washer.

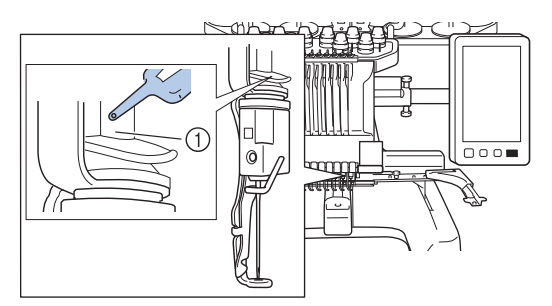

(1) Apply oil here.

• Too much oil may drip onto embroidery project.

#### \* Note

- Put a drop of oil onto the hook once a day before use.
- Apply one drop of oil on the lower needle bar above the felt washer every 40 – 50 hours of embroidering time.
- Apply only machine oil. Use of any other type of oil may result in damage to the machine.
- Do not apply too much oil. Fabric or thread may get contaminated. If too much oil is applied, wipe off any excess with a rag.
- If the thread breaks while embroidering or the operating noise of the hook becomes loud, apply oil onto the race hook.

### **About the maintenance message**

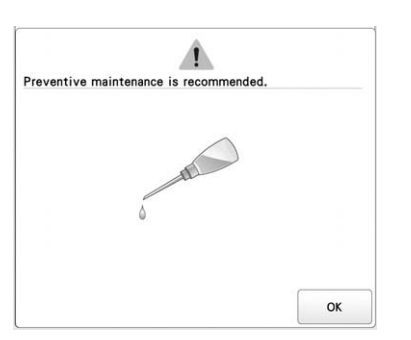

Once this message appears, it is recommended to take your machine to your nearest authorized Brother dealer for a regular maintenance check. Although this message will disappear and the machine will continue to function once

you touch  $\left| \right|$  or , the message will display several more times until the appropriate maintenance is performed.

Please take the time to arrange for the maintenance that your machine requires once this message appears. Such steps will help to ensure you receive continued, uninterrupted hours of machine operation for the future.

### **TROUBLESHOOTING**

### **Troubleshooting**

If the machine does not operate correctly, check for the following points/issues before requesting service.

If the reference page is "\*" or the suggested remedy does not correct the problem, contact your authorized Brother dealer.

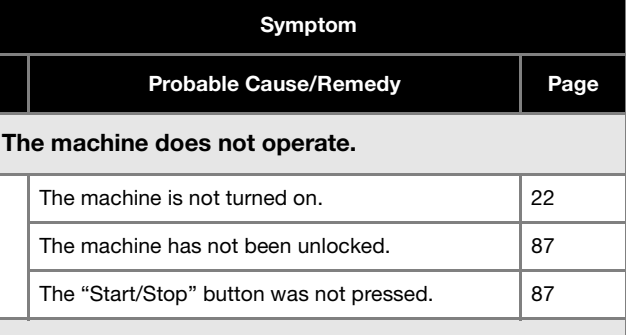

The embroidery frame cannot be attached to the machine.

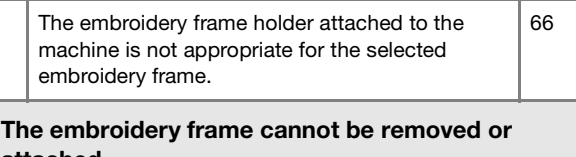

## attached.

Depending on the position where the machine's carriage has stopped, it may be difficult to remove or attach the embroidery frame. 66

• Touch the Needle bar/Frame move key to position the carriage, so the embroidery frame can easily be removed or attached.

#### Embroidering is interrupted while embroidering a large project.

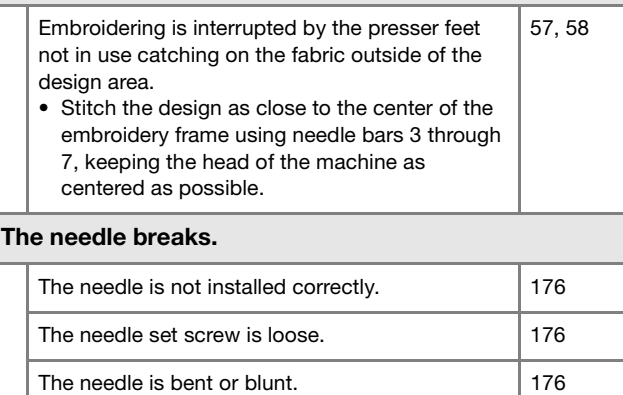

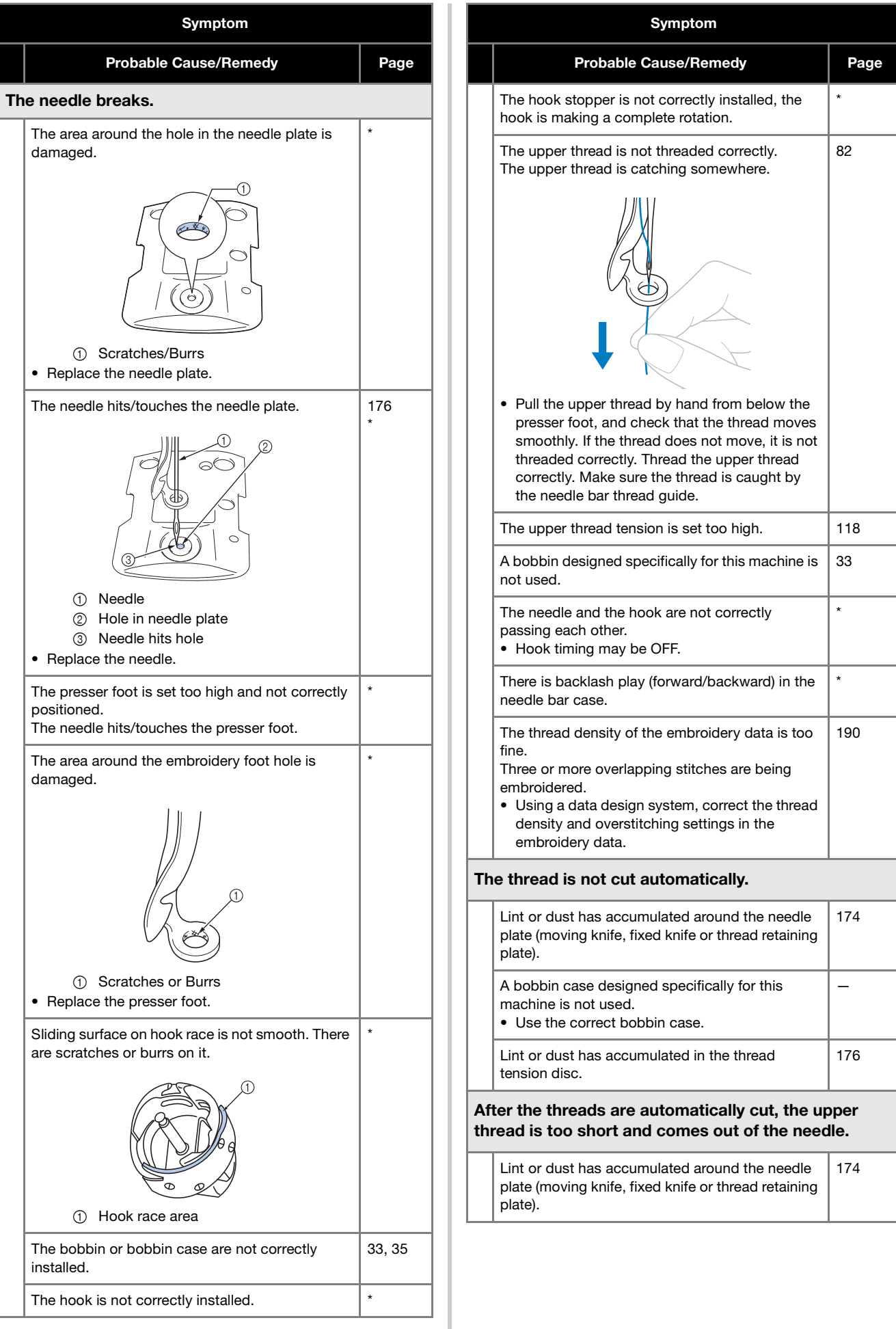

*5*

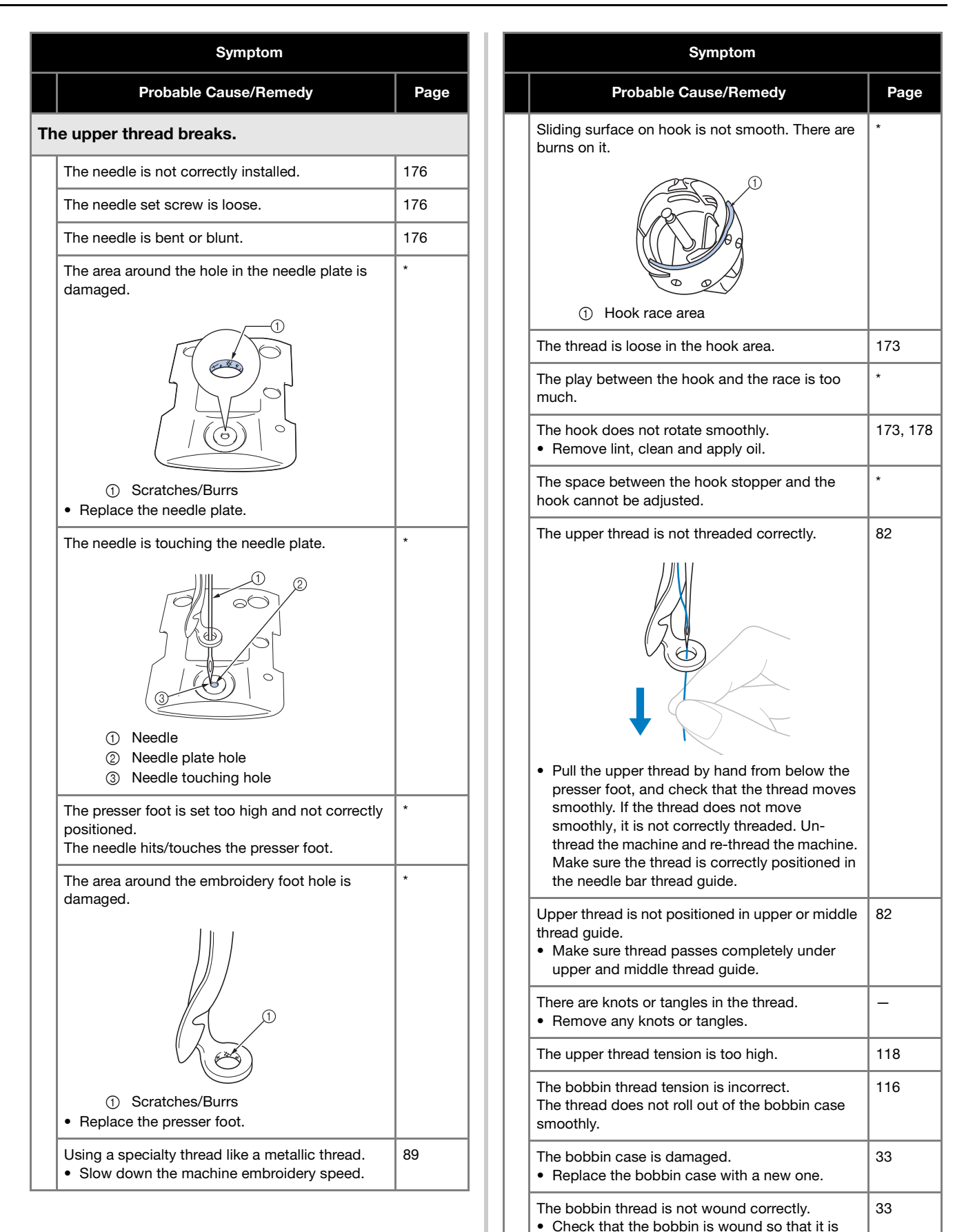

about 80% full and that the thread is evenly wound. If the bobbin is not correctly wound, replace the bobbin with one that is correctly

wound or rewind the bobbin.

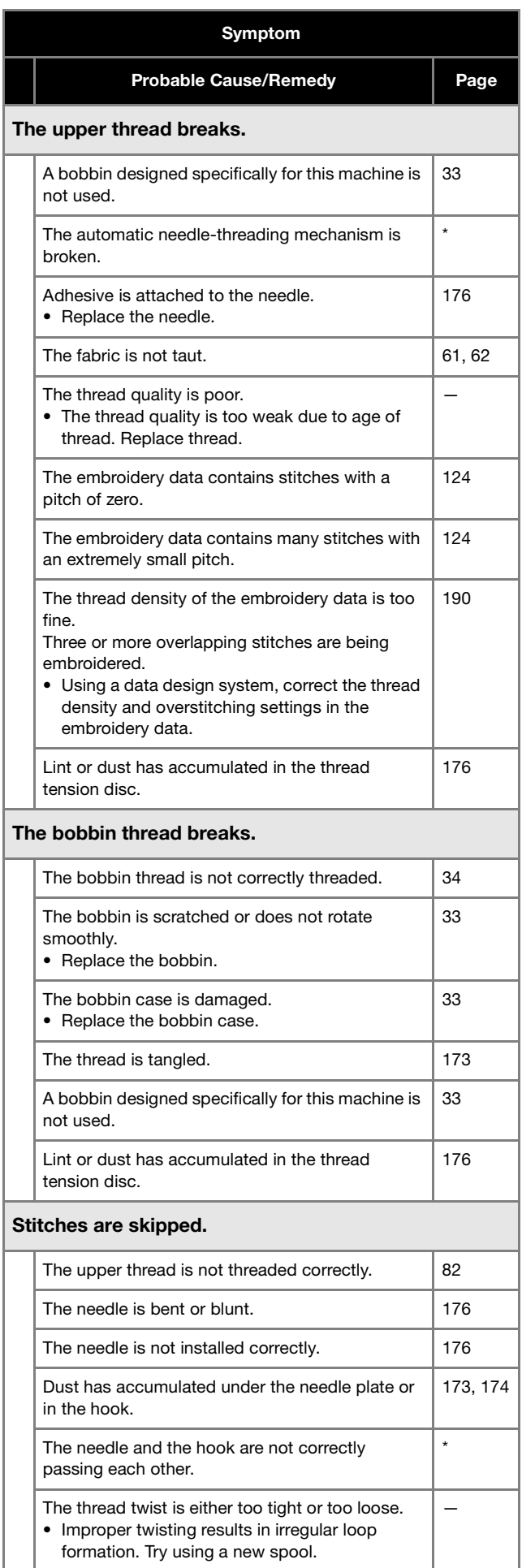

### Symptom

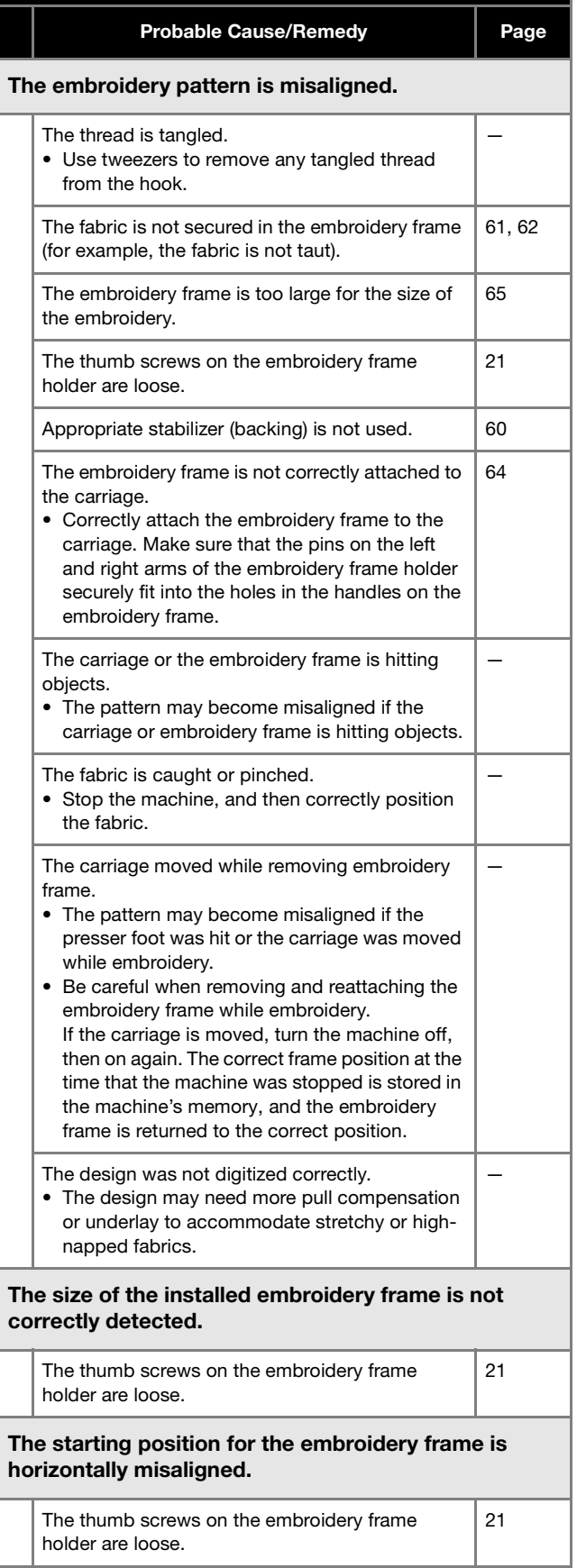

Page

176

124

34

176 \*

176

176

176

—

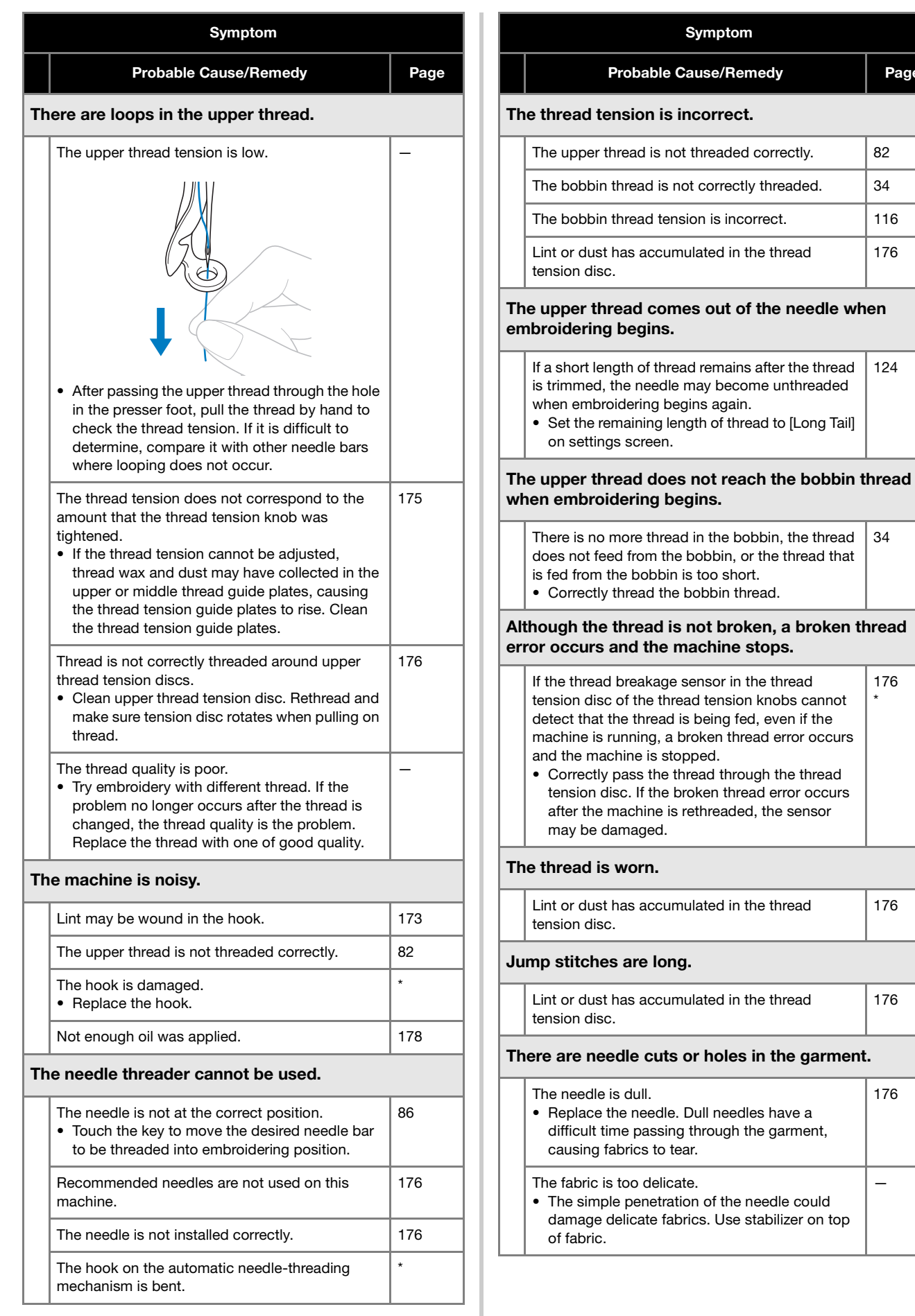

*5*

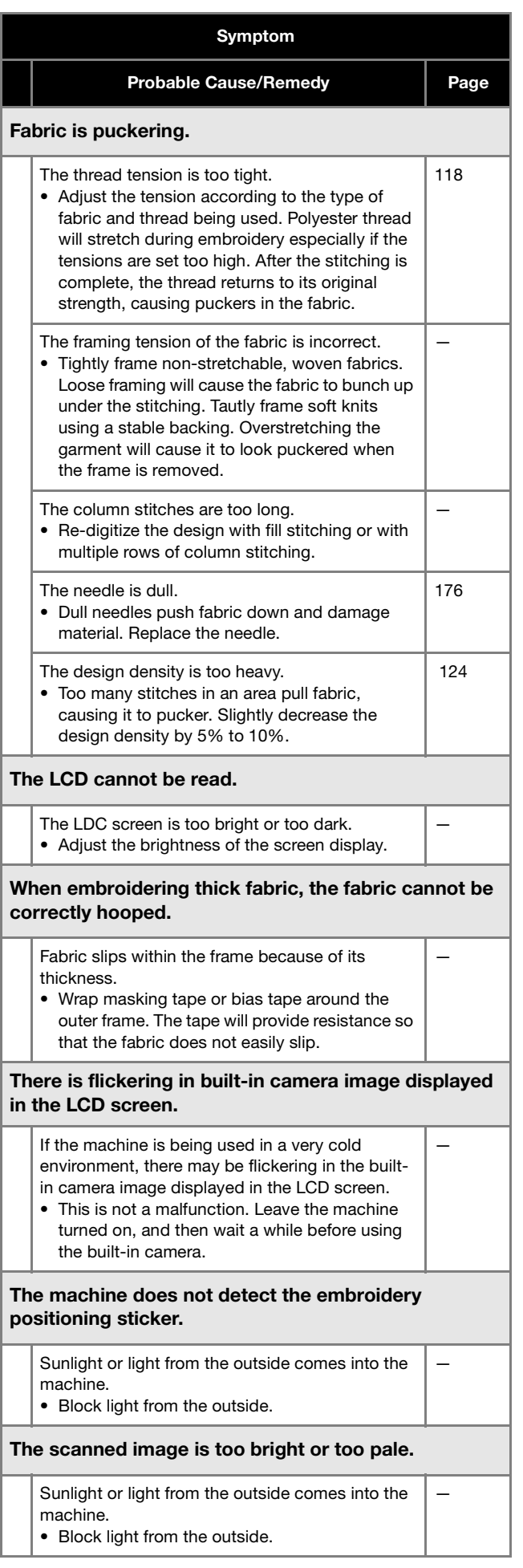

#### Symptom

### Probable Cause/Remedy Page

#### There is misalignment in the scanned image or camera image.

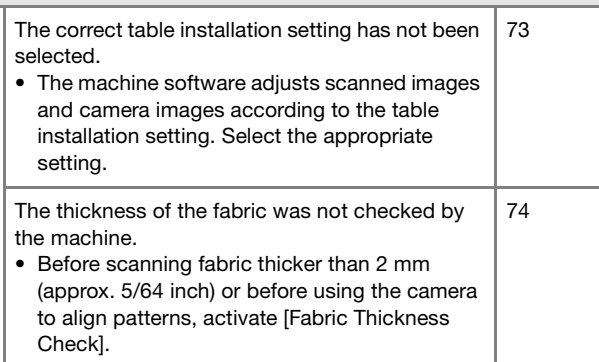

# **CAUTION**

- **This machine is equipped with a thread detecting mechanism. If the machine is not threaded with the upper thread, the machine will not operate correctly, even if the "Start/ Stop" button is pressed after unlocking the machine.**
- **If the machine suddenly stops:**
	- **Turn off the machine, and unplug the power cord.**
	- **Restart the machine with the correct operating procedure. (page 22)**

### **Error messages**

If the "Start/Stop" button is pressed while the machine is not correctly set up or if an incorrect operation is performed, the machine stops and informs you of the error with a buzzer and an error message. If an error message appears, correct the problem according to the instructions in the message.

To close the message, touch  $\begin{array}{|c|c|} \hline \text{or} & \text{or perform the correct operation, then touch} \end{array}$ . If the message appears again, consult your nearest authorized Brother dealer.

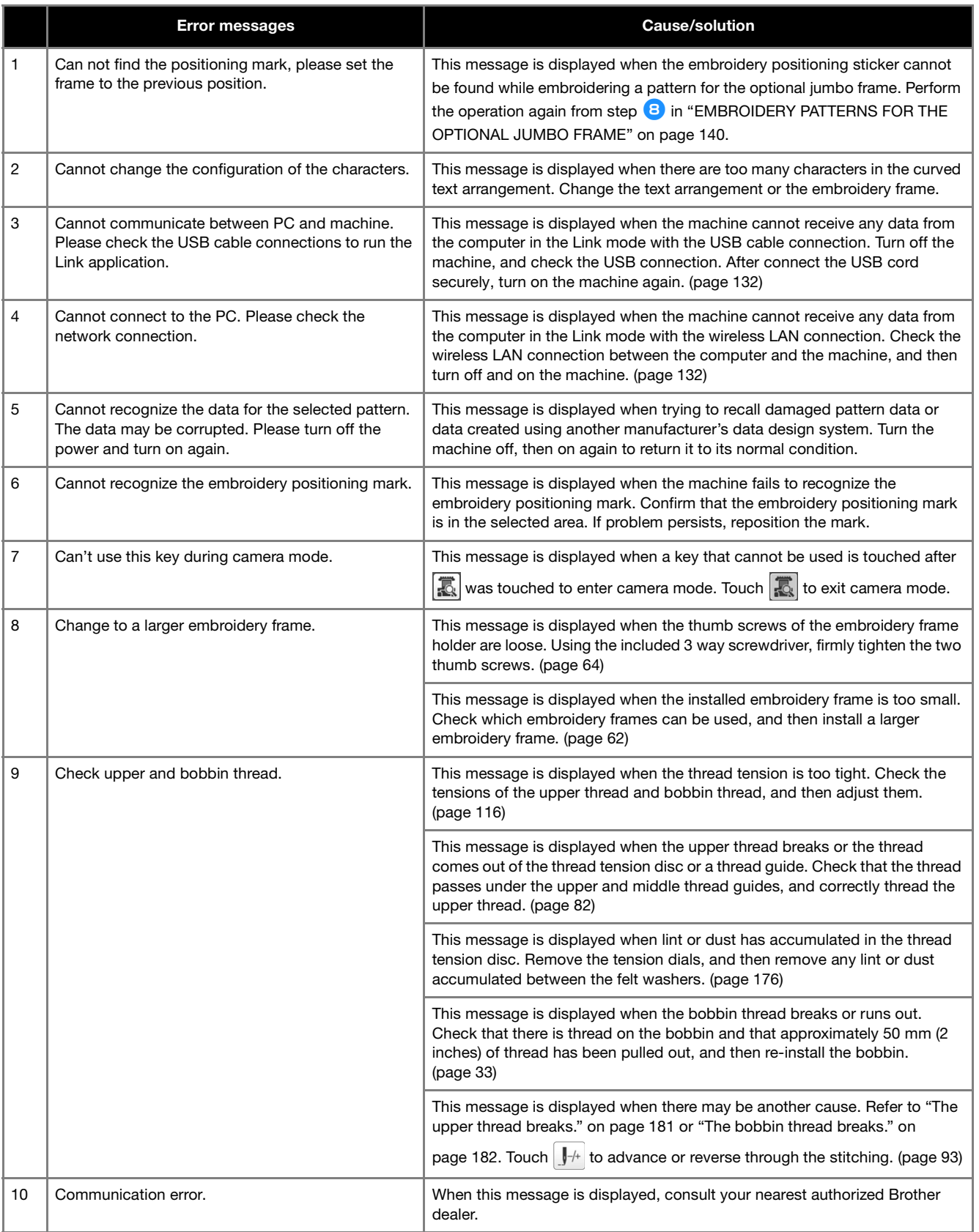

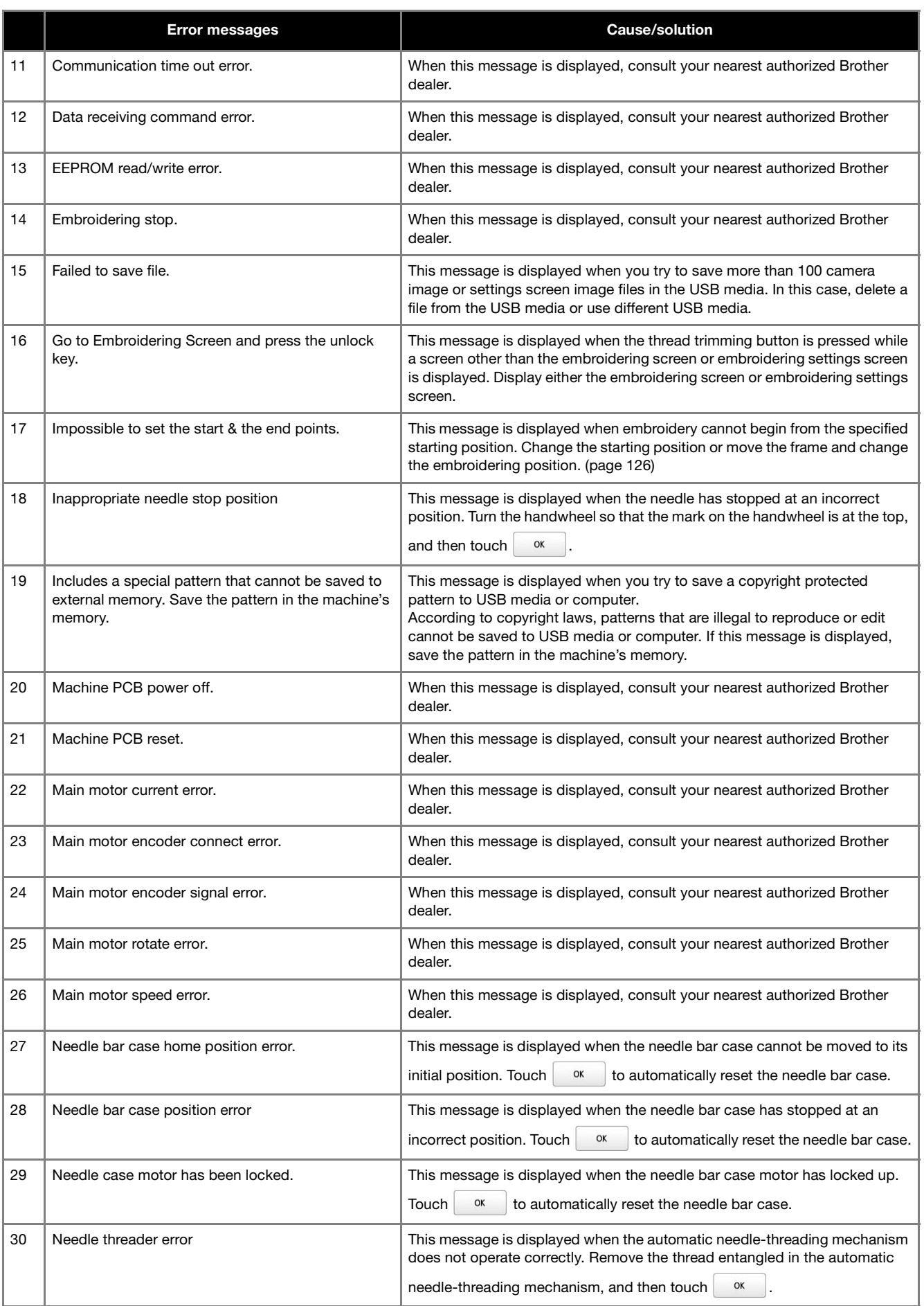

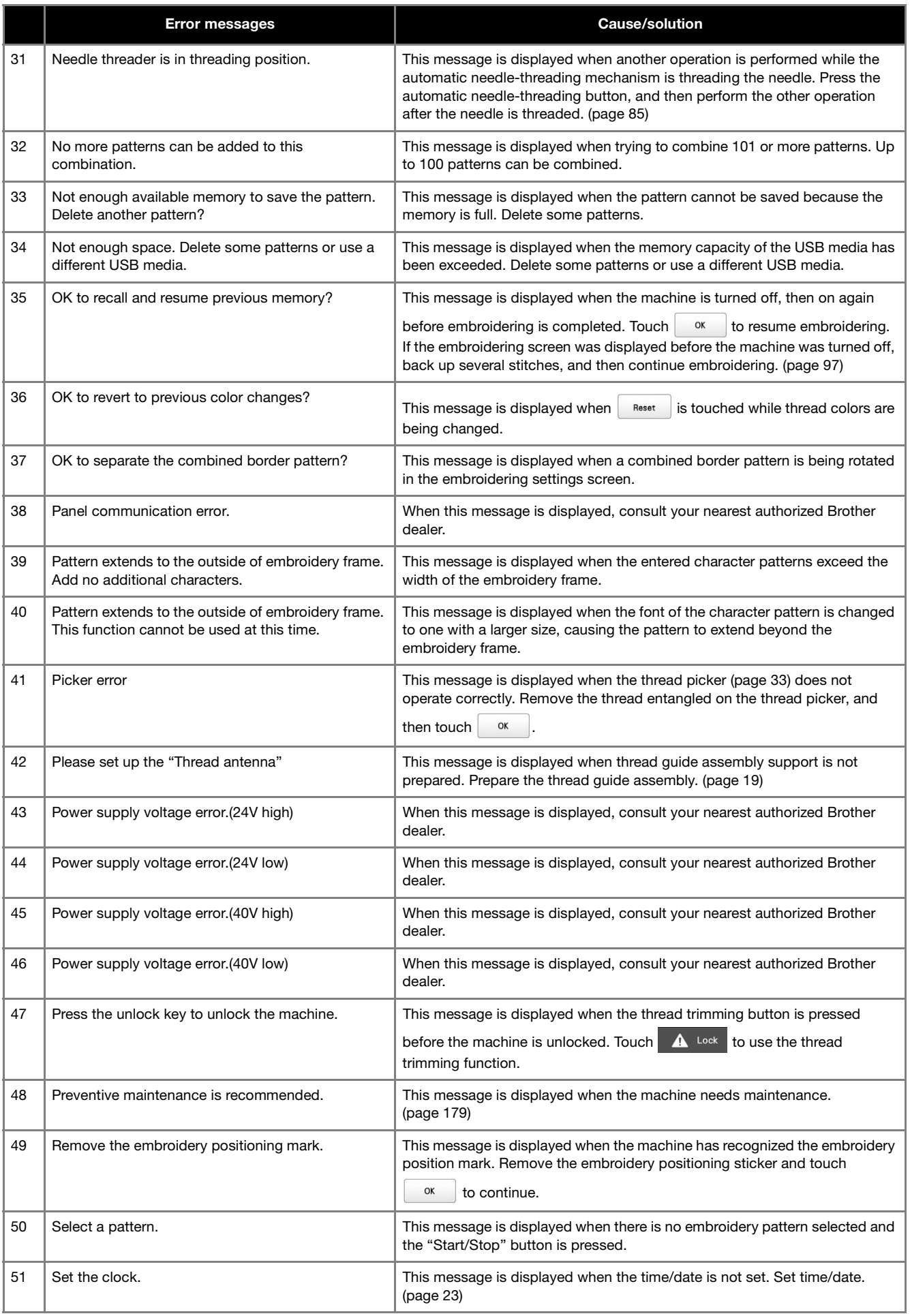

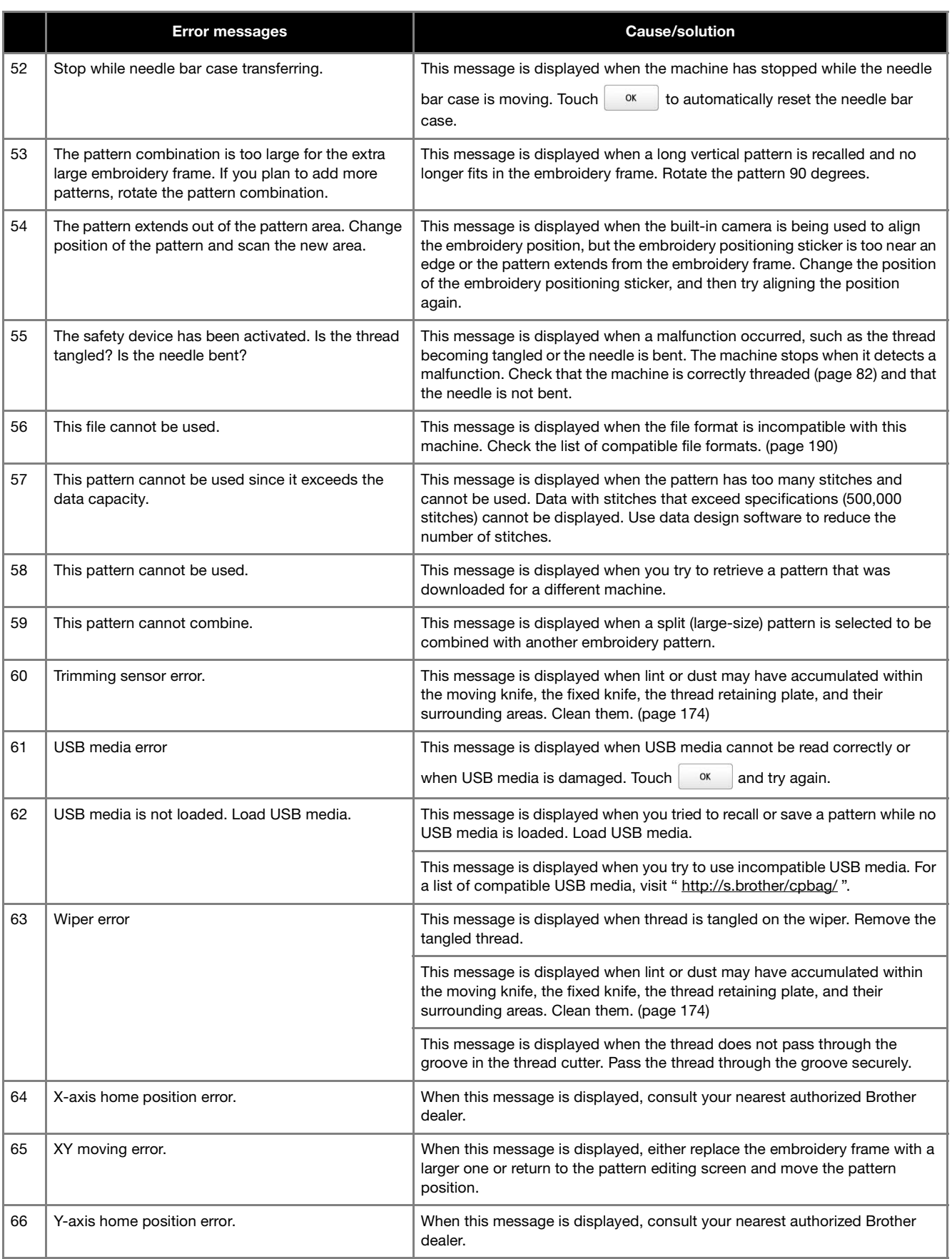

### **If the machine does not respond when a key is touched**

If nothing happens when a key on the screen is touched (no key can be selected or the keys are misaligned), adjust the touch panel as described below.

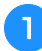

a**Touch anywhere inside the touch panel, and turn the machine off, then on again.**

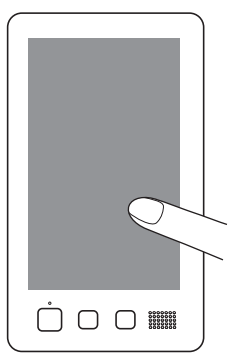

- Continue touching the touch panel until the screen shown below appears.
- The "Start/Stop" button is red.
- $\rightarrow$  The adjustments screen appears.

b**Use the included touch pen to touch the center of the numbered crosses on the screen, from 1 to 13.**

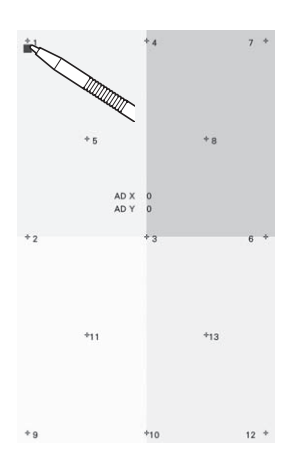

# **CAUTION**

**• Be sure to use the included touch pen to adjust the touch panel. Do not use a mechanical pencil, screwdriver or any other hard or sharp object. Do not apply pressure to the LCD screen display, otherwise damage to the display may result.**

**a** After making the necessary touch panel adjustment, **[SUCCESS] will show on the screen.**

• If the buzzer sounds when cross number 13 is touched, an error occurred during setting, and [ERROR] appears on the screen. Touch the crosses again, starting with the number indicated on the screen.

#### **Ö** Note

• If the keys still do not respond, even after the touch panel is adjusted, or if the touch panel cannot be adjusted, contact your nearest authorized Brother dealer.

**d** Turn the machine off, and on again.

## **SPECIFICATIONS**

## **Machine specifications**

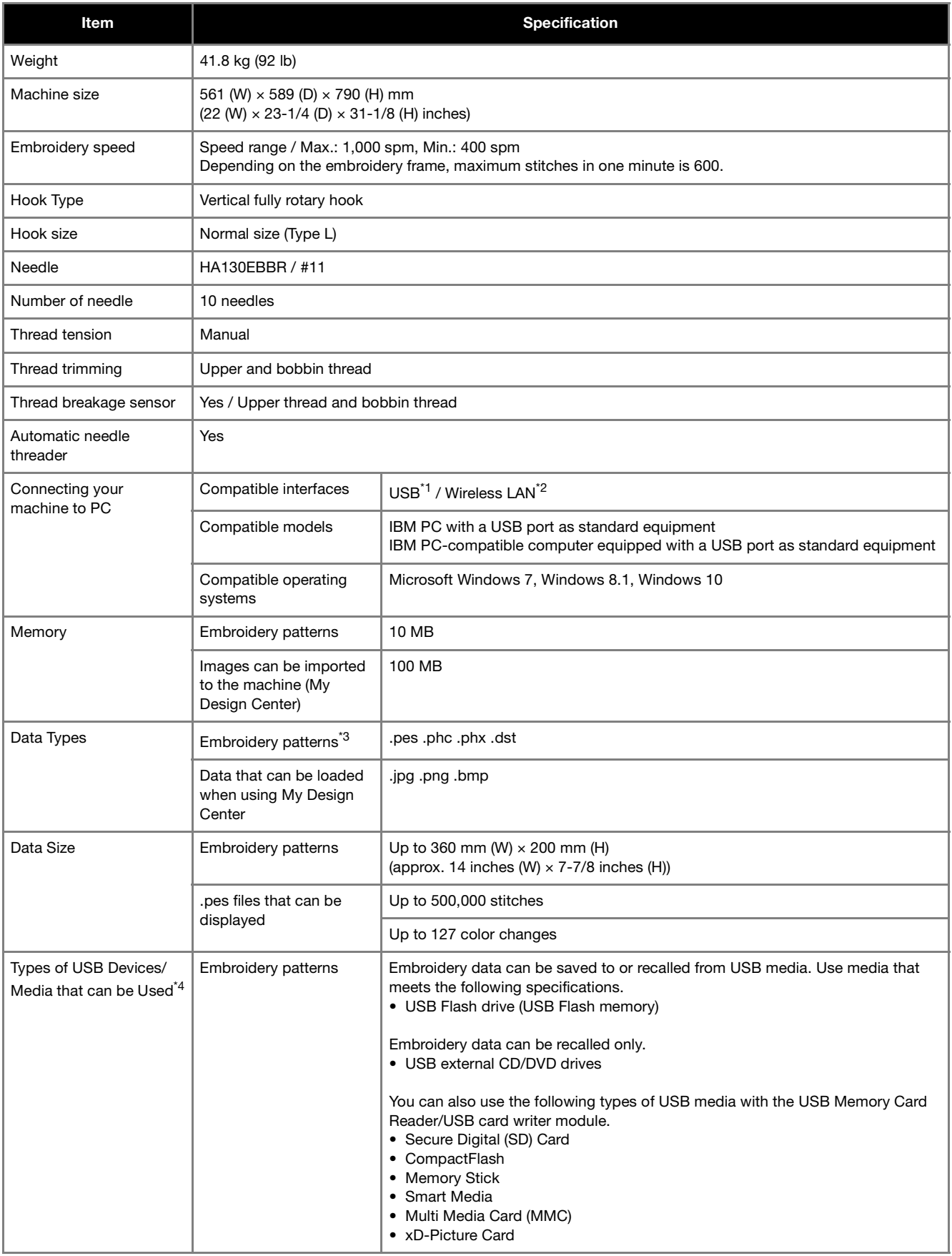

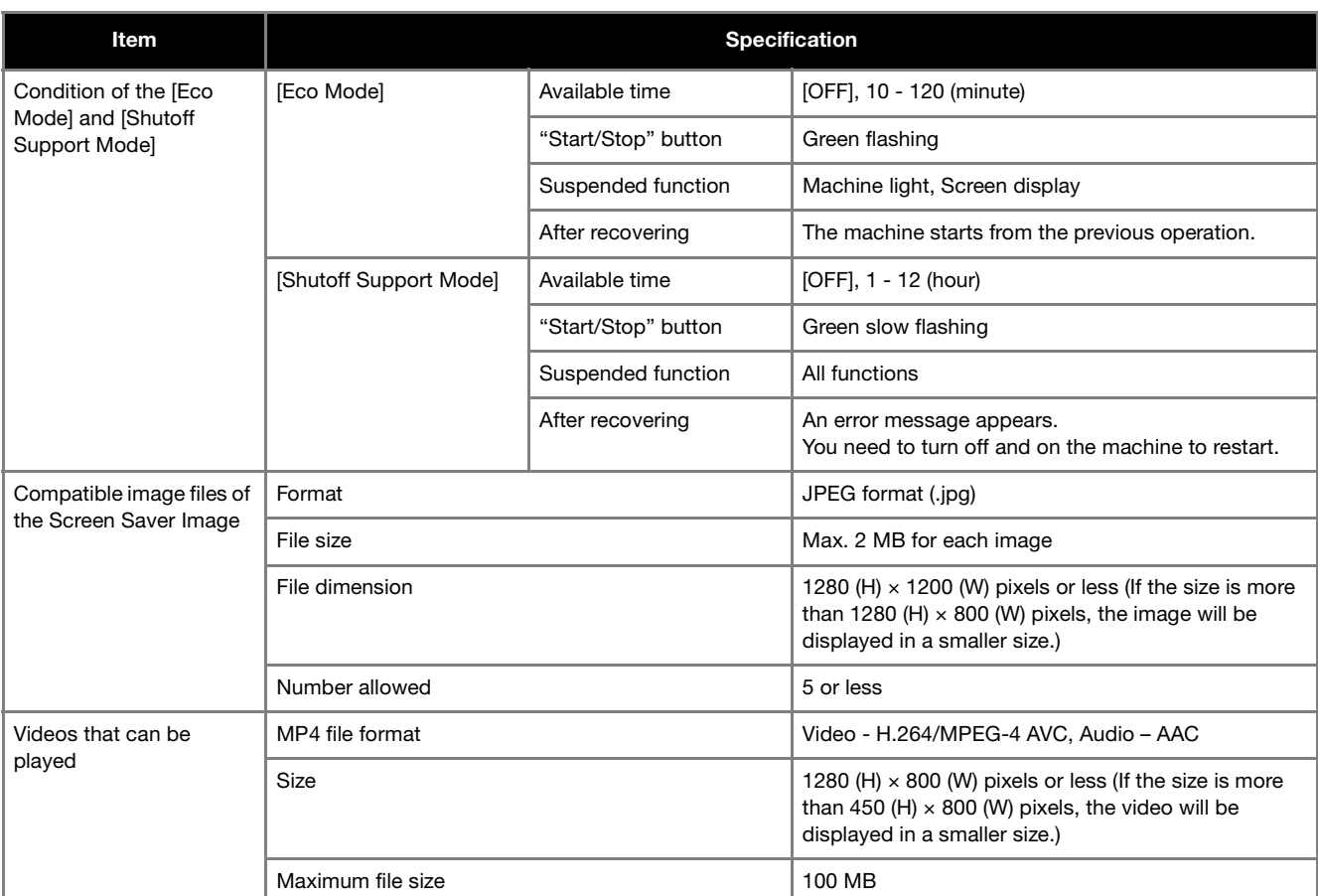

 $*1$  Do not create folders in "Removable Disk" on a computer.

If embroidery data is stored in a folder in "Removable Disk", that embroidery data cannot be retrieved by the machine.

 $*2$  The wireless network connection complies with IEEE 802.11 n/g/b standards and uses the 2.4 GHz frequency. A wireless network cannot be set up with WPA/WPA2 Enterprise.

- $*3$  Using data other than that saved using our data design systems or this machine may cause this machine to malfunction. When the machine is used to save a file with any extension, it is saved as a .phx data file. .dst data is displayed in the pattern list screen by file name (the actual image cannot be displayed). The full file name may not be displayed depending on the number of characters in the file name. Since Tajima (.dst) data does not contain specific thread color information, it is displayed with our default thread color sequence. Check the preview and change the thread colors as desired.
- $*4$  USB media is commercially available, but some USB media may not be usable with this machine. Please visit our website " http://s.brother/cpbag/ " for more details.
- \* Depending on the type of USB devices/media being used, either directly plug the USB device into the machine's USB port or plug the USB media Reader/Writer into the machine's USB port.
- \* Please be aware that some specifications may change without notice.

# **CAUTION**

**• When using embroidery data other than our original patterns, the thread or needle may break when embroidering with a stitch density that is too fine or when embroidering three or more overlapping stitches. In that case, use one of our original data design systems to edit the embroidery data.**

### **UPGRADING YOUR MACHINE'S SOFTWARE**

You can use USB media to download software upgrades for your machine.

When an upgrade program is available on "http:// s.brother/cubah/", please download the files following the instructions on the website and steps below.

You can use USB to download software upgrades/updates (\*\*\*\*\*\*\*\*\*\*.upf) for your machine.

### **Ö** Note

• When using USB media to upgrade the software, check that no data other than the upgrade file is saved on the USB media being used for this upgrade. Note

### **Upgrade procedure using USB media**

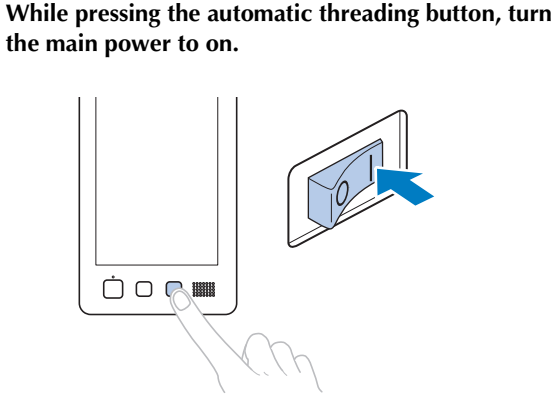

 $\rightarrow$  The following screen will appear on the LCD.

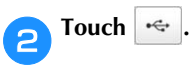

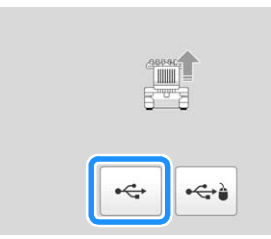

**cInsert the USB media into the USB port on the machine. The media device should only contain the upgrade file.**

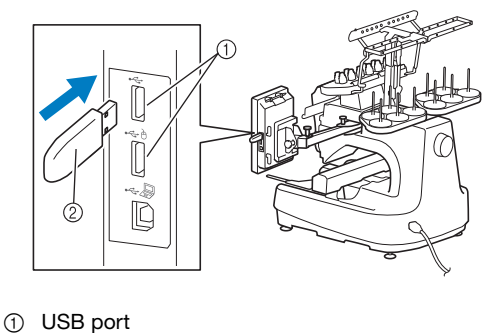

2 USB media

• The access lamp will begin blinking after inserting USB media, and it will take about 5 to 6 seconds to recognize the media. (Time will differ depending on the USB media).

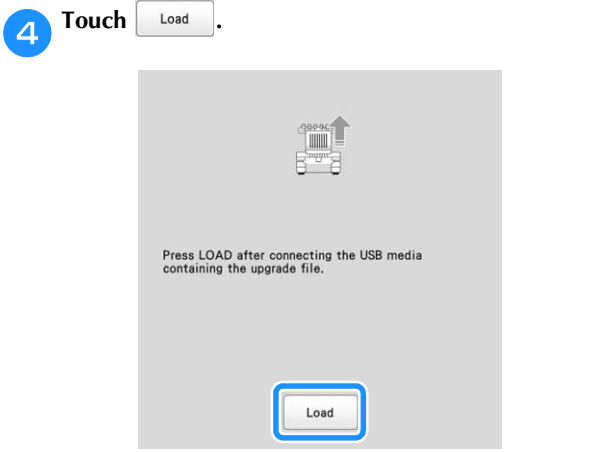

 $\rightarrow$  The upgrade file is downloaded.

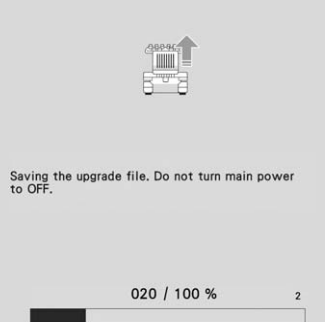

### ☆ Note -

• If an error occurs, a red text error message will appear. When the download is performed successfully, following message will appear.

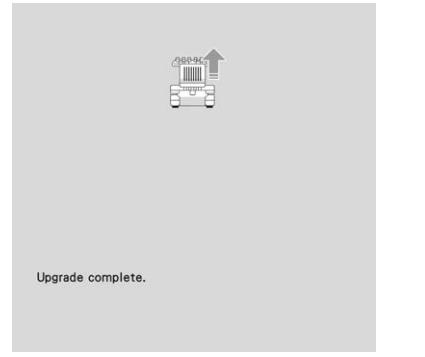

**eRemove the USB media, and turn the machine off and on again.**

## **INDEX**

### Symbols

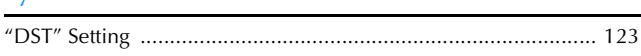

#### $\mathbf{A}$

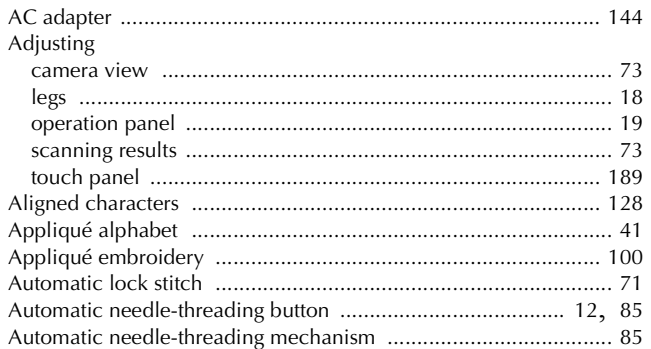

### $\pmb B$

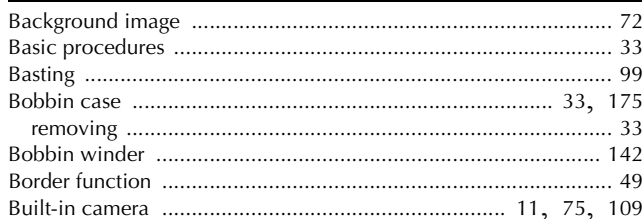

### $\mathbf{C}$

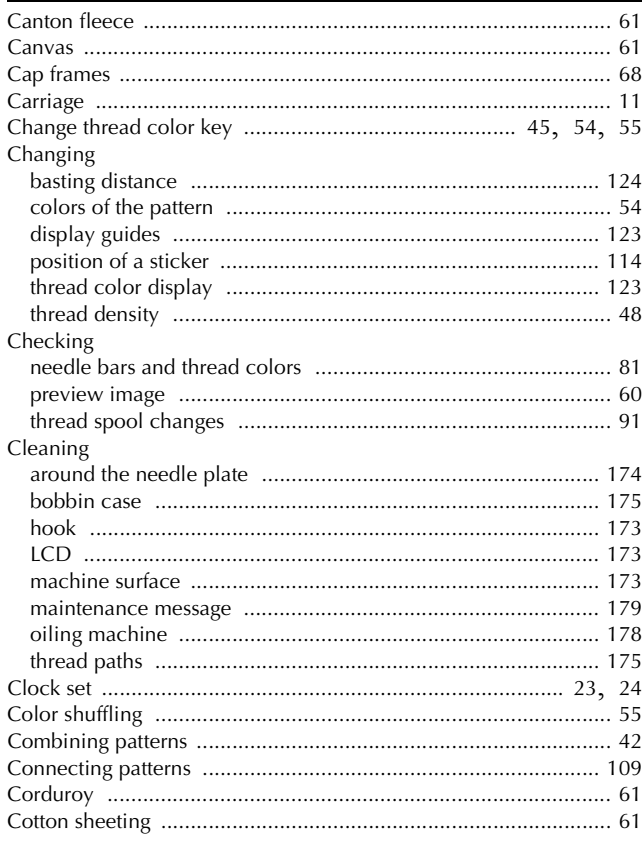

### $\mathbf D$

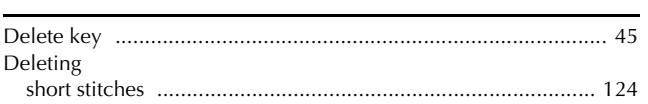

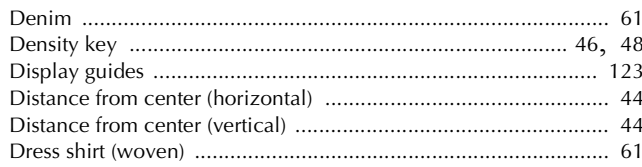

### $\mathsf E$

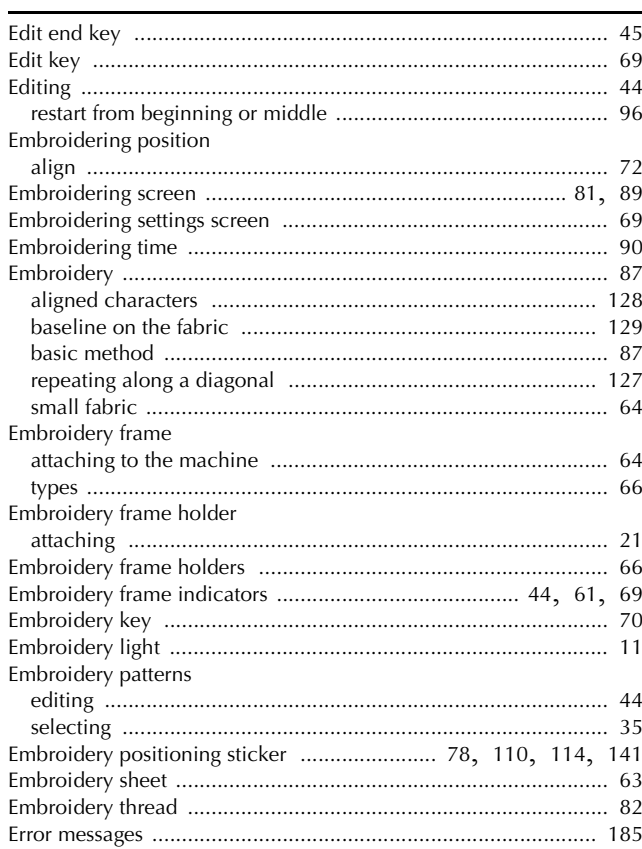

### $\mathbb F$

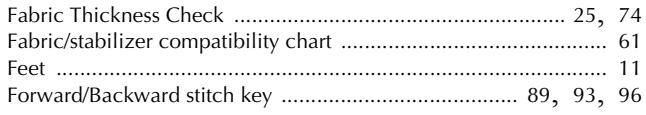

### $\overline{G}$

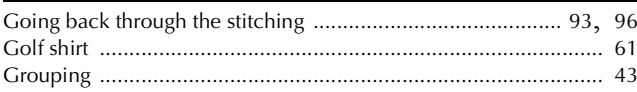

### $\overline{H}$

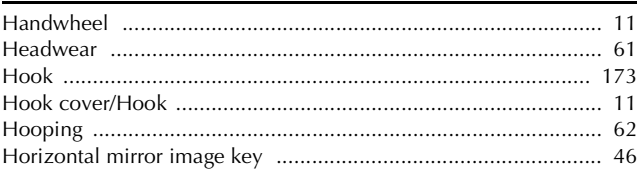

### $\mathbf I$

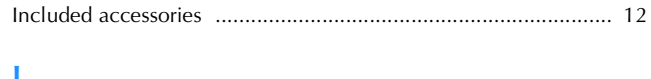

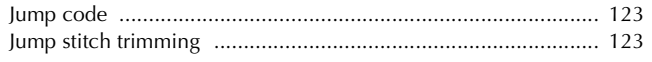

### $\mathbf L$

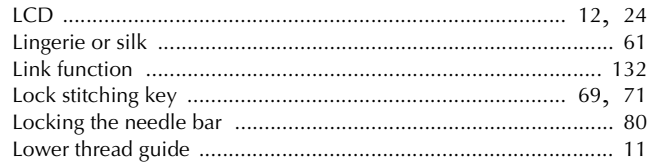

### $\overline{\mathsf{M}}$

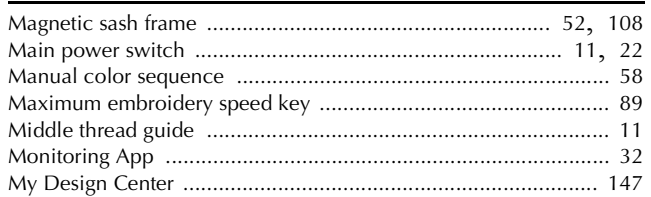

### $\overline{\mathsf{N}}$

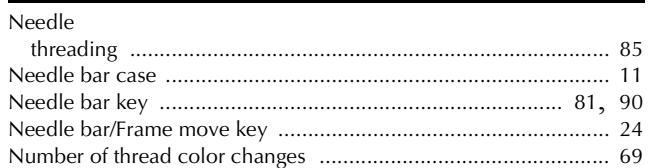

### $\mathbf{o}$

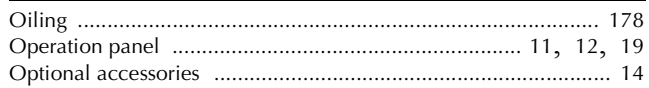

### $\pmb{\mathsf{P}}$

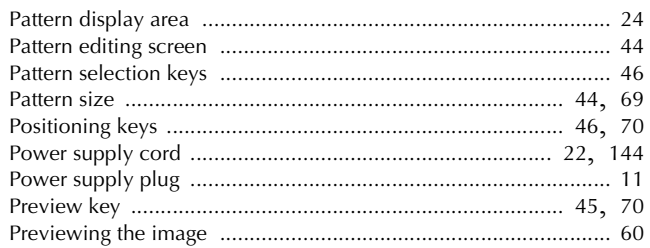

## $\overline{\mathbf{Q}}$

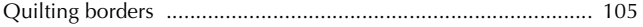

### $\overline{\mathbf{R}}$

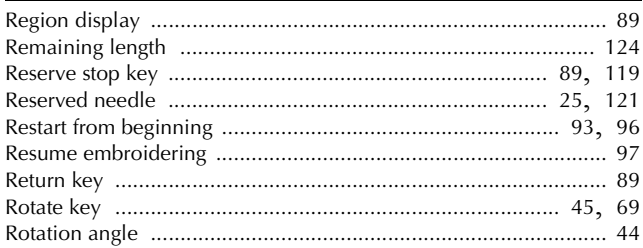

### $\overline{\mathbf{s}}$

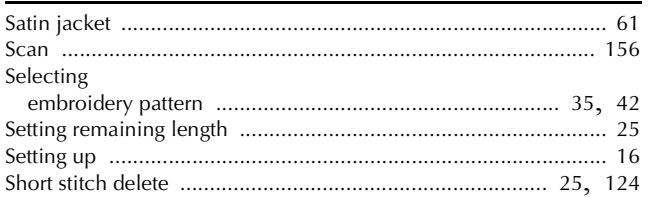

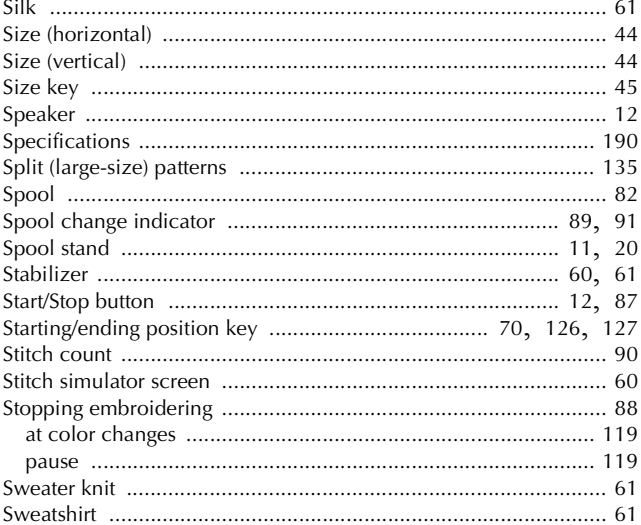

### $\mathbf T$

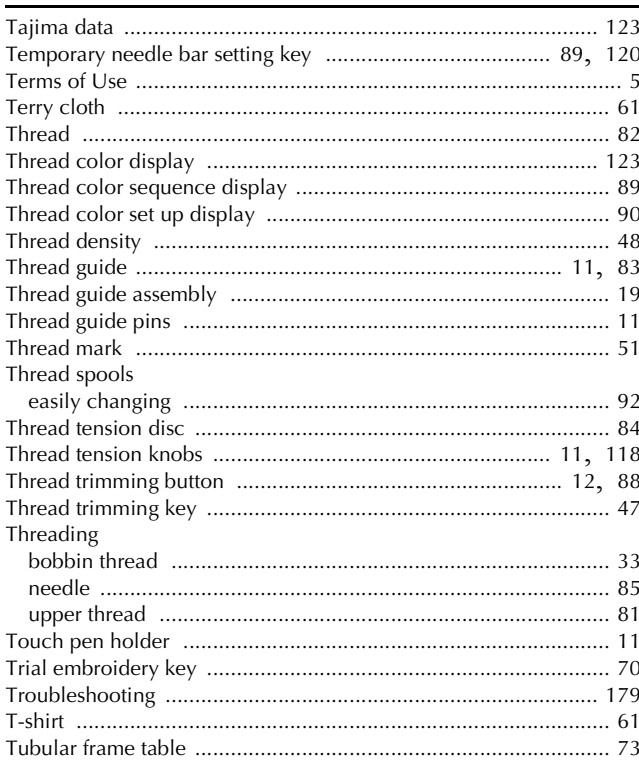

### $\overline{U}$

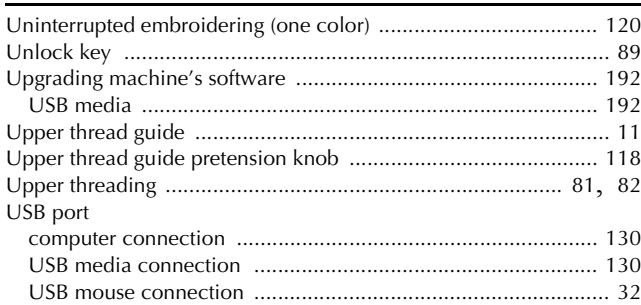

### $\overline{\mathbf{V}}$

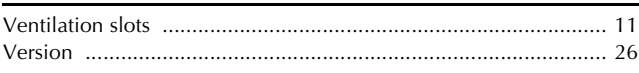

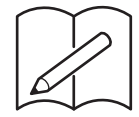

Please visit us at **http://s.brother/cpbag/** where you can get product support and answers to frequently asked questions (FAQs).

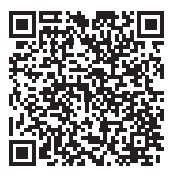

Please visit us at **http://s.brother/cvbak/** to view Instruction Videos.

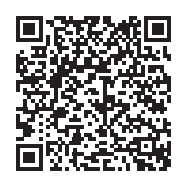

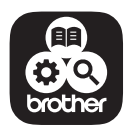

Brother SupportCenter is a mobile app that provides the support information for your Brother product.

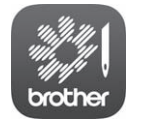

My Stitch Monitor is a mobile app that monitors the operating conditions of your machine.

Visit the Google Play™ or App Store to download.

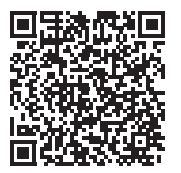

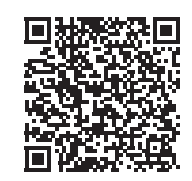

Google Play™ App Store

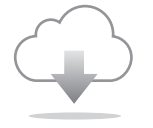

Be sure to install the latest software. A variety of functional improvements are being performed in the latest version.

This machine is approved for use in the country of purchase only. Local Brother companies or their dealers will only support machines purchased in their own countries.

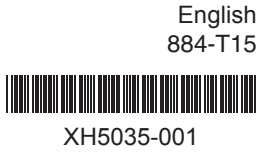